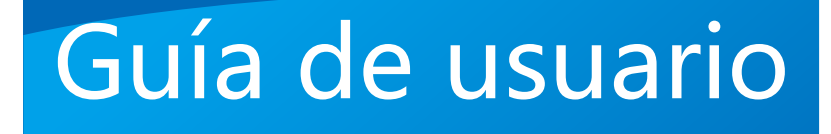

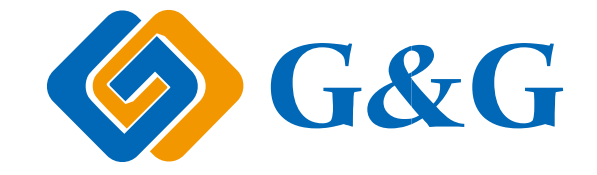

# Impresora multifuncional láser monocromo GG IMAGE M4100 Series

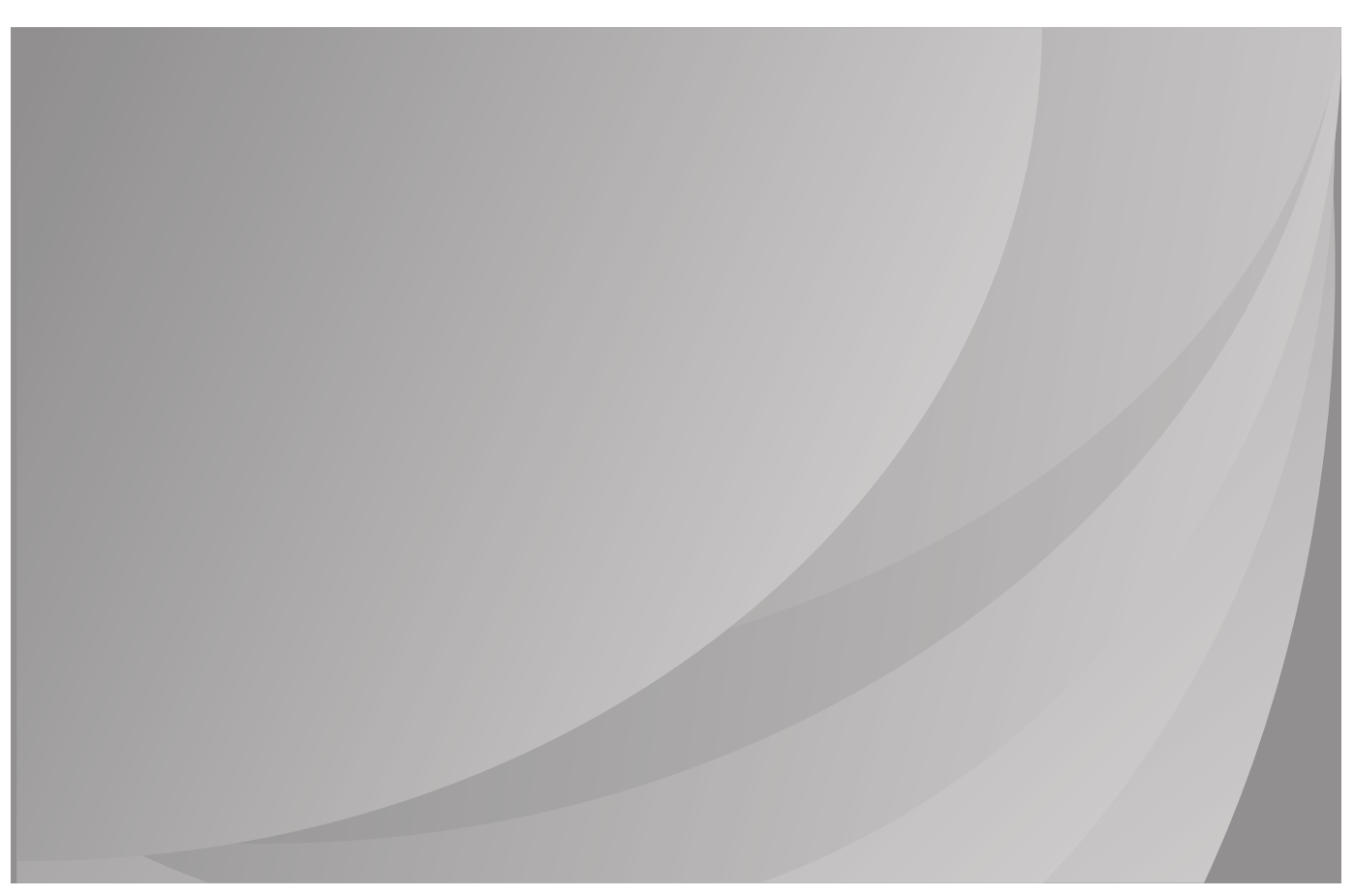

Se recomienda leer detenidamente esta guía antes de usar la impresora

# **Introducción**

¡Bienvenido a los productos de la serie GG IMAGE! ¡Gracias por utilizar los productos de la serie GG IMAGE! Para proteger sus intereses vitales, lea detenidamente la siguiente información.

# **Aviso legal**

### **Marca commercial**

Microsoft®, Windows®, Windows Server® y Windows Vista® son marcas comerciales registradas de Microsoft Corporation en Estados Unidos y otras regiones o países.

Apple, AirPrint and macOS are trademarks of Apple Inc., registered in the U.S. and other countries.Use of the Works with Apple badge means that an accessory has been designed to work specifically with the technology identified in the badge and has been certified by the developer to meet Apple performance standards.

Wi-Fi®, Wi-Fi Alliance®,Wi-Fi Protected Access®(WPA),the Wi-Fi CERTIFIED logo, the Wi-Fi logo and the Wi-Fi Protected Setup logo are registered trademarks of Wi-Fi Alliance.

Los nombres del software de esta Guía de usuario pertenecen a sus respectivas empresas propietarias de conformidad con los acuerdos de licencia y solo se incluyen con fines informativos.

El resto de nombre de productos y marcas incluidos en este documento pueden ser marcas comerciales registradas, marcas comerciales o marcas de servicio de sus respectivos propietarios y solo se incluyen con fines informativos.

## **Copyright**

El copyright de esta Guía de usuario es propiedad de Ninestar Corporation

Queda prohibida la copia, traducción, modificación y transmisión de esta Guía de usuario por cualquier medio o formato sin el consentimiento previo por escrito de Ninestar Corporation

Versión:V1.0

### **Renuncia**

Para disfrutar de una mejor experiencia de usuario, Ninestar Corporation Se reserva el derecho a hacer cambios a esta Guía de usuario. La información contenida en este documento está sujeta a cambios sin previo aviso.

Los usuarios son responsables de todos los daños derivados del incumplimiento de esta Guía de usuario. Excepto la garantía expresa incluida en el manual de mantenimiento del producto o en el compromiso de servicio, Ninestar Corporation no ofrece garantía expresa o implícita en relación con esta Guía de usuario (incluida la composición o las palabras).

El uso de este producto para copiar, imprimir, escanear ciertos documentos o imágenes o realizar cualquier otro tipo de operación puede estar prohibido por la legislación local. Si no está seguro de la legalidad del uso de este producto para ciertos documentos o imágenes,debe contactar previamente con su asesor legal.

El producto solo se puede usar de forma segura en zonas no tropicales situadas a 2,000 metros sobre el nivel del mar.

# **Precauciones de seguridad**

### **Desconecte la fuente de alimentación**

¡El producto deberá colocarse cerca o con fácil acceso a tomas de corriente, para permitir una fácil desconexión de la fuente de alimentación!

### **Seguridad relativa al laser**

La radiación láser es dañina para el cuerpo humano. Dado que los componentes del láser están completamente sellados en la impresora, no se producirán fugas de radiación láser.Para evitar la radiación láser, no desmonte la impresora al azar.

La impresora cumple las disposiciones de productos láser de Clase 1 del estándar CFR. La impresora cuenta con un diodo láser de Clase III b cuyos componentes láser no producen fugas de radiación láser.

Los componentes láser deben ajustarse a los requisitos de: Código Federal de EE.UU. Reglamentos, 21 CFR 1040, IEC 60825-1.

La siguiente etiqueta se adjunta a los componentes láser del interior de la impresora:

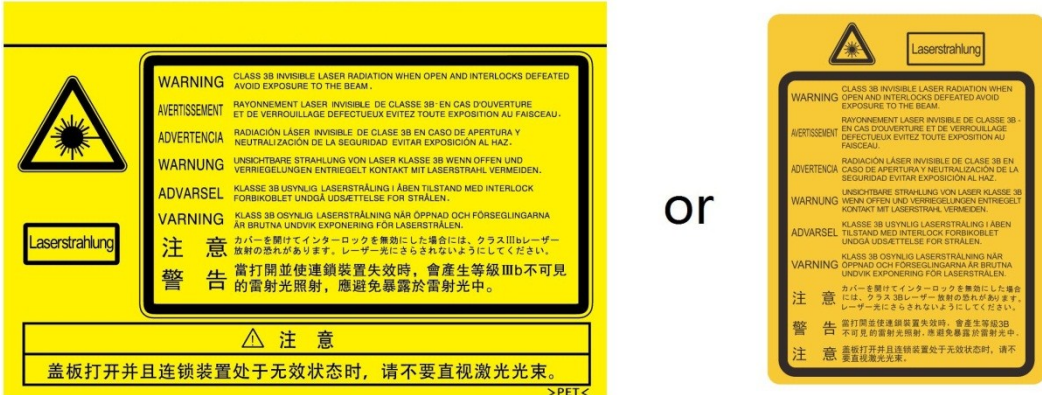

### **Advertencia de seguridad**

Tenga en cuenta las siguientes advertencias de seguridad antes de usar la impresora:

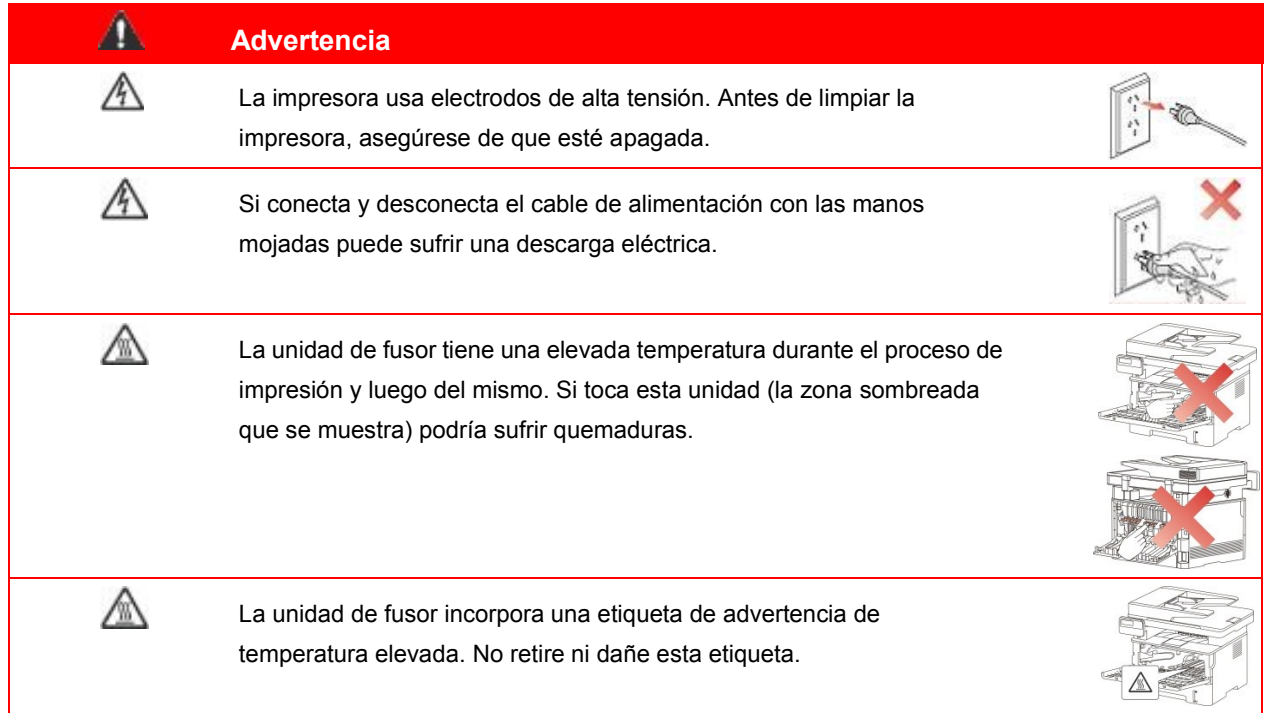

# **Precauciones**

### **Tenga en cuenta estas precauciones antes de usar la impresora:**

1. Asegúrese de leer y comprender todas las instrucciones.

2. Familiarícese con los principios básicos asociados a los dispositivos eléctricos operativos.

3. Cumpla todas las advertencias e instrucciones marcadas en el equipo o especificadas en el manual que se suministra con el equipo.

4. Si las instrucciones operativas contradicen la información de seguridad, vuelva a consultar la información de seguridad ya que podría haber malinterpretado las instrucciones operativas. Si no puede solucionar los conflictos, contacte con el Servicio de atención al cliente o con un representante del servicio para obtener asistencia.

5. Antes de limpiar el equipo, desconecte el cable de alimentación de la toma de corriente alterna. No use limpiadores líquidos ni en aerosol.

6. Asegúrese de colocar el equipo en una superficie estable para evitar daños graves provocados por la caída del equipo.

7. No coloque el equipo cerca de un radiador, de un aparato de aire acondicionado o de un conducto de ventilación.

8. No coloque ningún elemento sobre el cable de alimentación. No coloque el equipo en un lugar en el que se pueda pisar el cable de alimentación.

9. Las tomas de corriente y los cables de extensión no se deben sobrecargar. Esto puede reducir el rendimiento y provocar un incendio o una descarga eléctrica.

10. Evite que las mascotas muerdan el cable de corriente alterna o el cable de interfaz de la computadora.

11. Evite perforar el equipo con objetos afilados para que no se produzca un posible contacto con el dispositivo de alto voltaje, ya que de lo contrario se podría producir un incendio o una descarga eléctrica. Tenga cuidado de no derramar líquidos sobre el equipo.

12. No desmonte el equipo para evitar el riesgo de descarga eléctrica. Las reparaciones necesarias solo pueden ser llevadas a cabo por técnicos de mantenimiento profesionales. Abrir o retirar la cubierta podría dar lugar a una descarga eléctrica o a otros posibles peligros. Montar y desmontar el equipo de forma incorrecta también podría dar lugar a una descarga eléctrica durante el uso futuro.

13. Si se da uno de los siguientes supuestos, desconecte el equipo de la computadora y el cable de alimentación de la toma de corriente alterna y contacte con un miembro cualificado del servicio de mantenimiento:

- Se derramó líquido sobre el equipo.
- Se expuso el equipo a la lluvia o al agua.
- El equipo sufrió una caída o la cubierta está dañada.
- Se han producido cambios importantes en el rendimiento del equipo.

14. Ajuste únicamente el control mencionado en las instrucciones. Un ajuste incorrecto de otros controles puede provocar daños e incrementar el tiempo que el personal de mantenimiento debe dedicar a reparar el producto.

15. No use el equipo durante una tormenta eléctrica para evitar el riesgo de descarga eléctrica. Si es posible, desconecte el cable de corriente alterna durante la tormenta.

16. Si imprime varias páginas de forma continuada, la superficie de la bandeja puede adquirir una temperatura muy elevada. Evite tocar esta superficie y mantenga a los niños alejados de ella.

17. El cable de señal del dispositivo conectado a la impresora no se debe conectar en el exterior.

18. Asegúrese de mantener una ventilación oportuna en caso de realizar un uso prolongado de la impresora o de imprimir grandes cantidades de documentos en una habitación poco ventilada.

19. En estado de espera, el producto entrará automáticamente en el modo de ahorro de energía (suspensión) si no recibe ningún trabajo de impresión durante un tiempo (por ejemplo, un minuto) y puede alcanzar un consumo cero de energía únicamente si no se conectó a ninguna fuente de alimentación externa.

20. Como equipo de Clase 1, cuando use el producto, este debe estar conectado a la toma de corriente mediante una toma de tierra.

21. Este producto se debe colocar de acuerdo con las marcas suministradas en el paquete del product durante la entrega.

22. Este producto es un equipo de bajo voltaje. Cuando use este producto en el rango de voltaje especificado, consulte la sección de precauciones del producto o contacte con el centro del Servicio de posventa de GG IMAGE si se agota el tóner al imprimir contenido o si el equipo se inicia lentamente.

23. Este producto se vende como un equipo completo. Los clientes pueden contactar con el centro del Servicio de posventa de GG IMAGE para comprar las piezas que necesiten. Si el producto vendido no coincide con la lista del paquete, diríjase al centro del Servicio de posventa especificado para solucionar el problema.

24. Instale este producto en un lugar con una temperatura que oscile entre 10℃ y 35℃ y una humedad relativa que esté comprendida entre el 20% y el 80%.

25. Por razones de seguridad y de otro tipo, la impresora puede pasar a imprimir de manera intermitente después de cierta cantidad de impresión continua.

26. Los cambios o modificaciones no aprobados expresamente por la parte responsable del cumplimiento podrían anular la autoridad del usuario para operar el equipo.

27. El consumo de energía del producto es 2.366W en modo de espera en red si todos los puertos de red por cable están conectados y se activan todos los puertos de la red inalámbrica; 28. Guarde esta Guía de usuario en un lugar seguro.

# **Información legal**

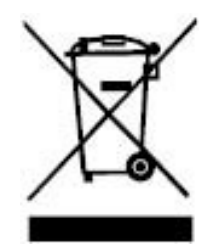

Este símbolo indica que, al final de la vida útil del producto, no se debe eliminar como residuo doméstico, sino que debe deshacerse del equipo usado en un punto de recogida para el reciclaje de residuos de equipos electrónicos y eléctricos. Ref: EU Directive 2002/96/EC sobre residuos de aparatos eléctricos y electrónicos (RAEE). Por favor, póngase en contacto con su distribuidor / proveedor para obtener más información.

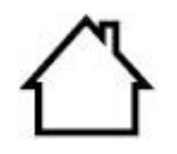

Este producto solo se debe usar en interiores.

Conformidad con directivas de la Comunidad Europea (CE)

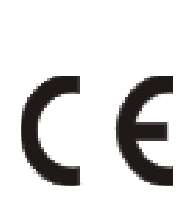

Este producto cumple con los requisitos de protección de las directivas de la Comunidad Europea 2014/30/EU y 2014/35/EU relativas a la aproximación y la armonización de las legislaciones de los Estados miembros sobre la compatibilidad electromagnética y la seguridad de los equipos electrónicos destinados a usarse dentro de unos límites de voltaje determinados.

El fabricante de este producto es: Unit 18 9/f New Commerce Centre NO. 9 on Lai Street, Shatin, Hong Kong,China.

La declaración de conformidad con los requisitos de las directivas está disponible previa solicitud de un representante autorizado.

Este producto cumple los límites de la Clase B de la norma EN 55032 y los requisitos de seguridad de la norma EN 62368.

# Índice

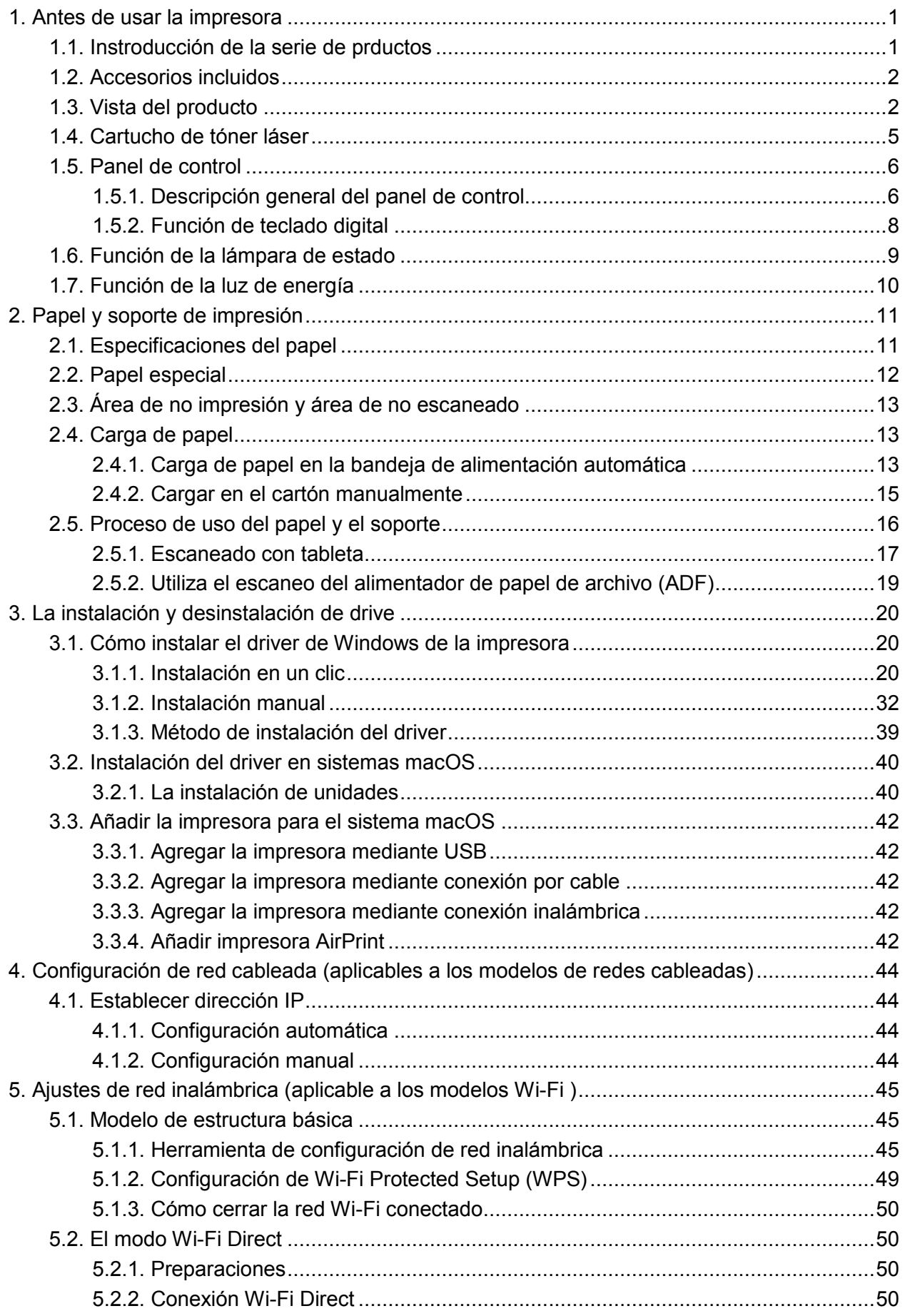

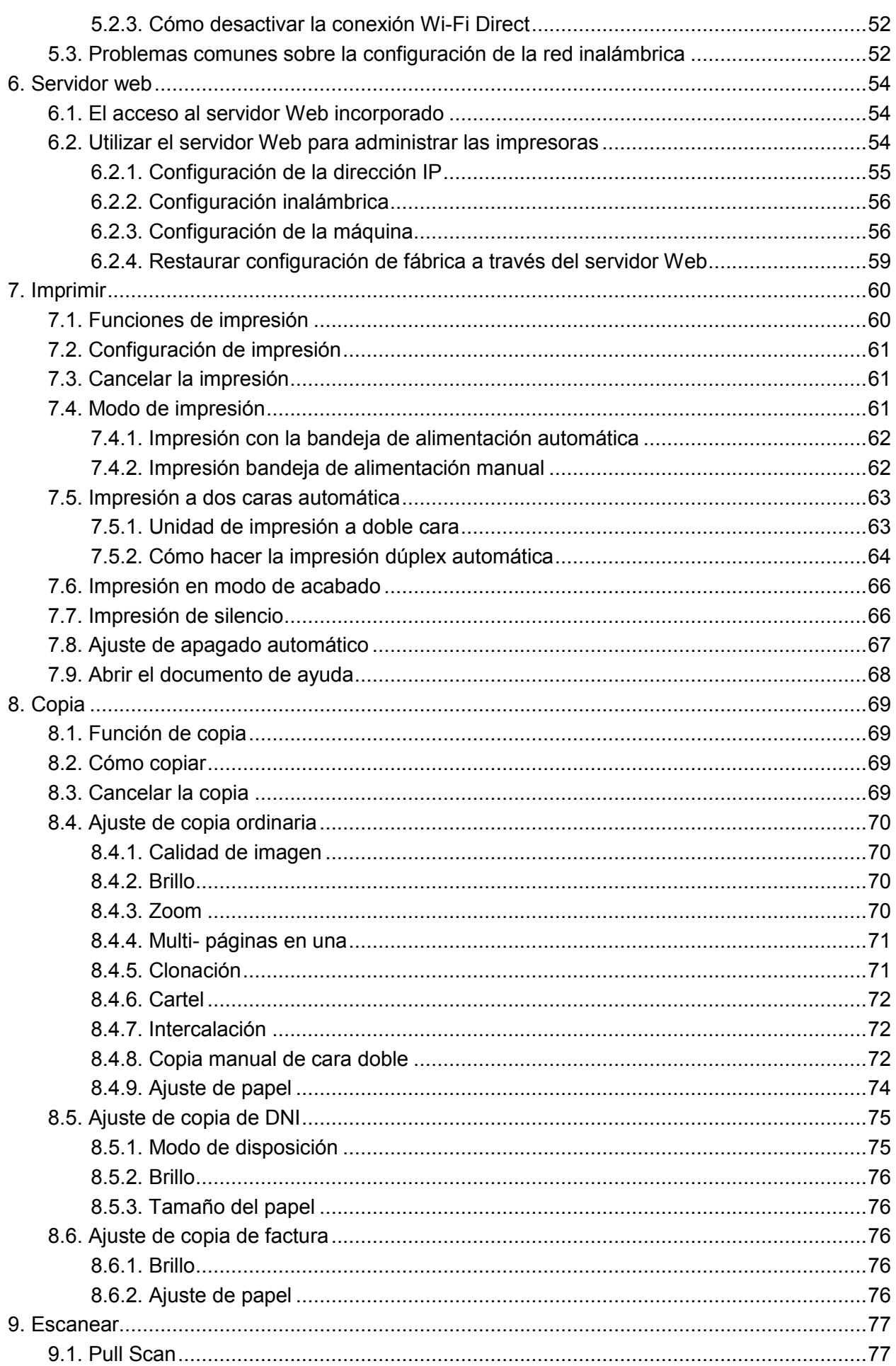

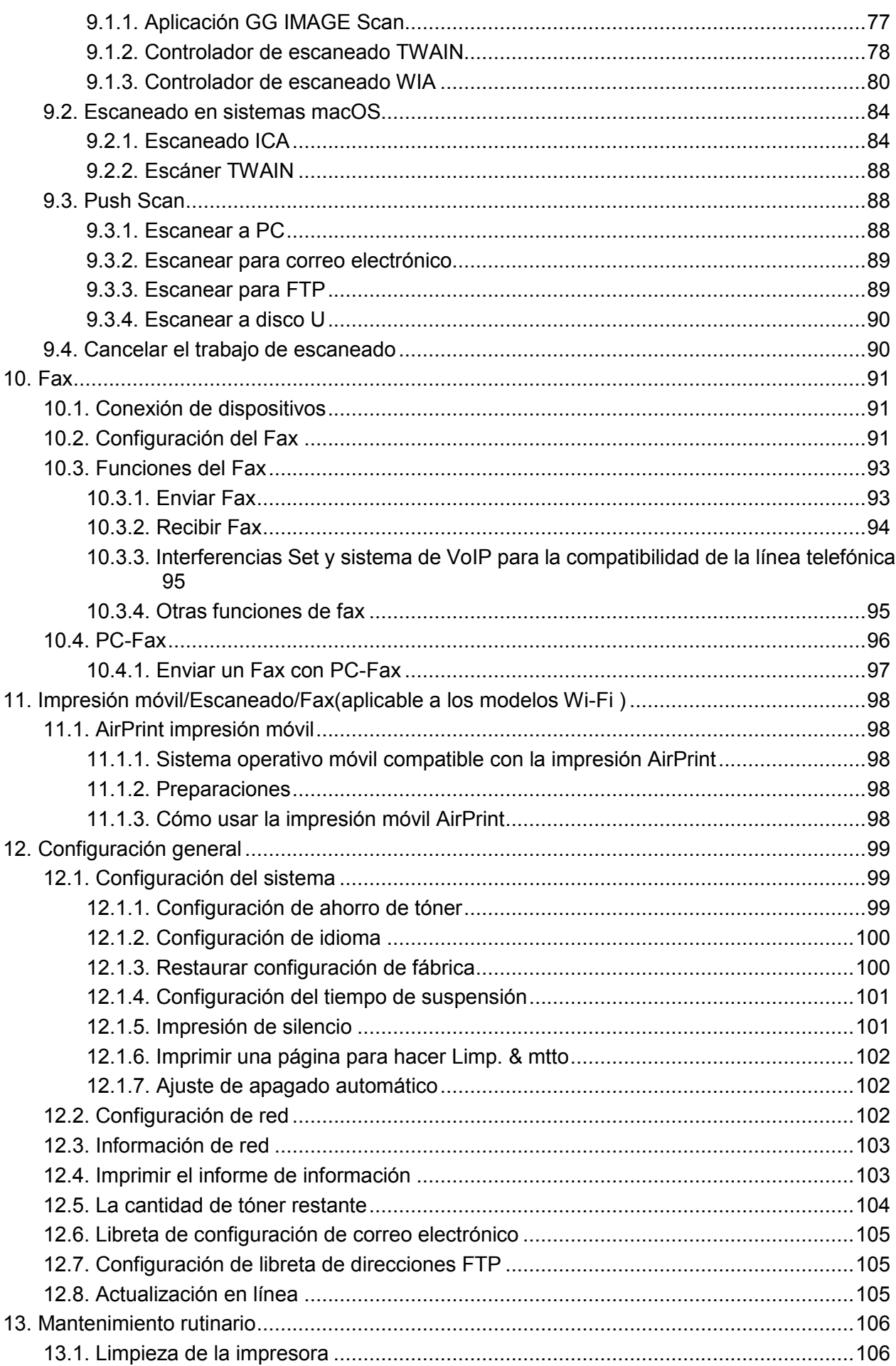

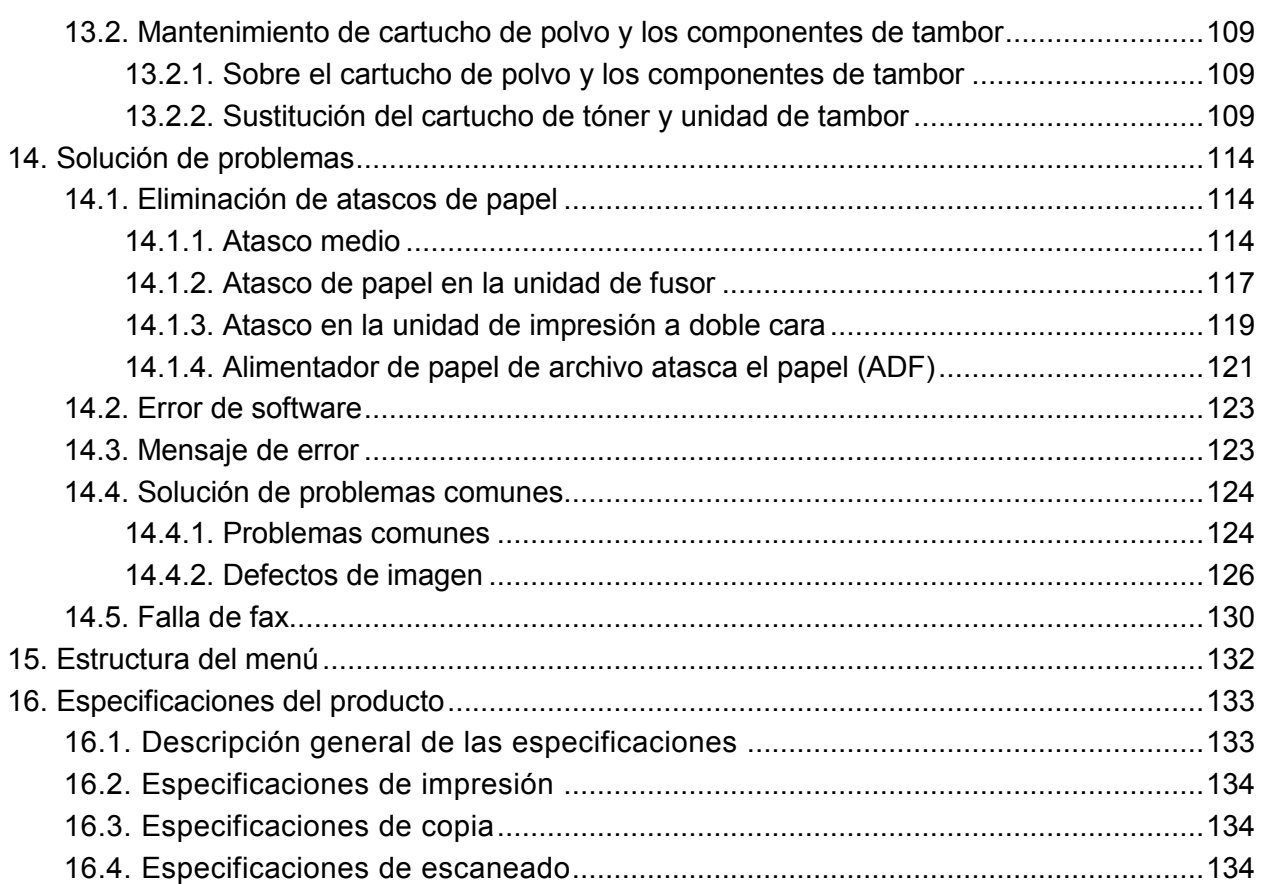

# <span id="page-9-0"></span>**1. Antes de usar la impresora**

## <span id="page-9-1"></span>**1.1. Instroducción de la serie de prductos**

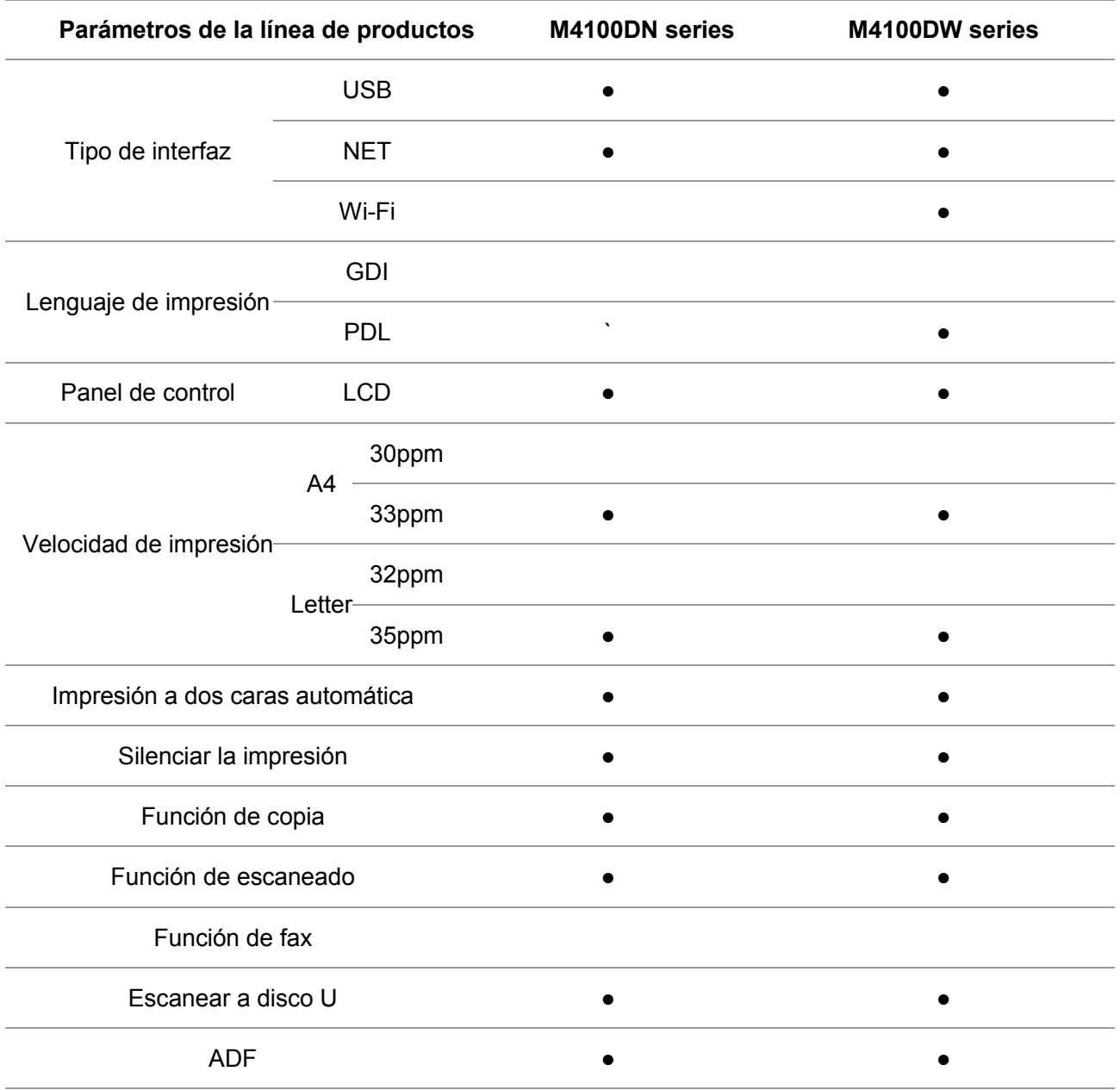

(●: Compatible, Blanco: No compatible)

Nota:• Si hay una serie de productos para aumentar o modificar, sin previo aviso.

• Máquina con función de fax, en el primer arranque o despué de restaurar a la configuración de fábrica, hay la necesidad de realizar la configuración de idioma, sistema y fax de acuerdo con el aviso de panel.

• En este manual, "ADF" se refiere como el alimentador de papel de archivo.

## <span id="page-10-0"></span>**1.2. Accesorios incluidos**

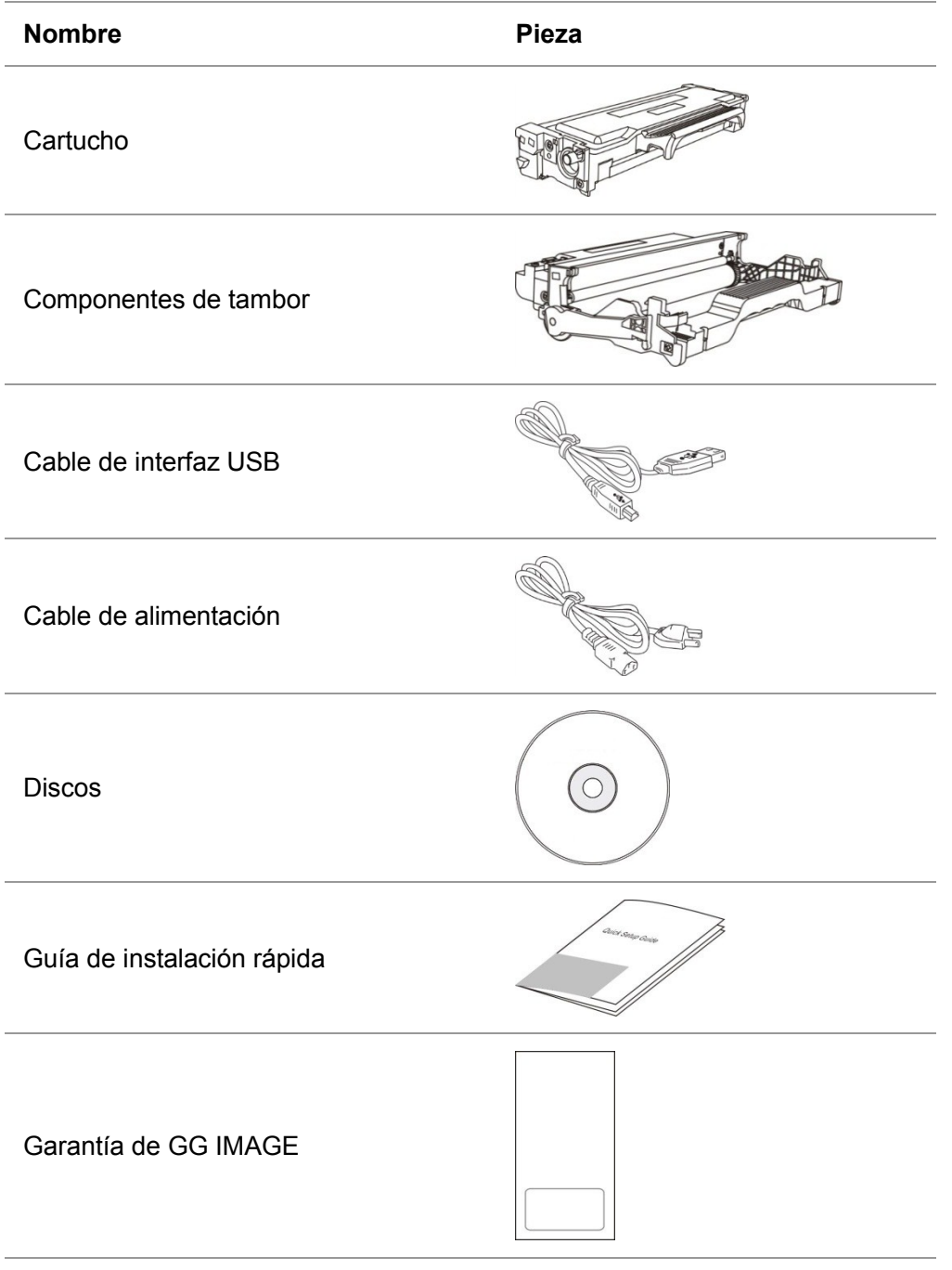

■Nota:• Es posible que la garantía de GG IMAGE no se adjunte en algunas regiones.

# <span id="page-10-1"></span>**1.3. Vista del producto**

**Vista lateral** 

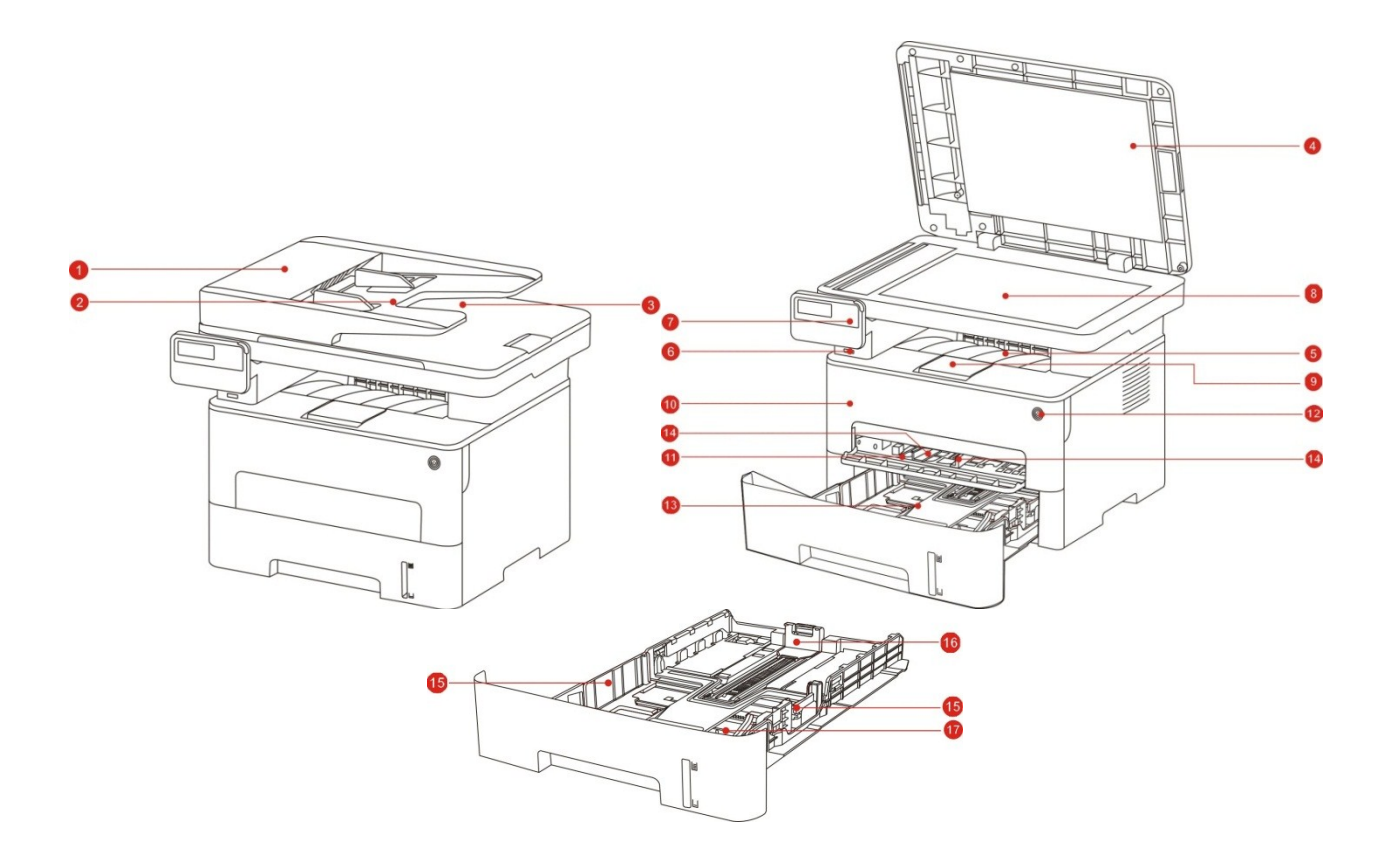

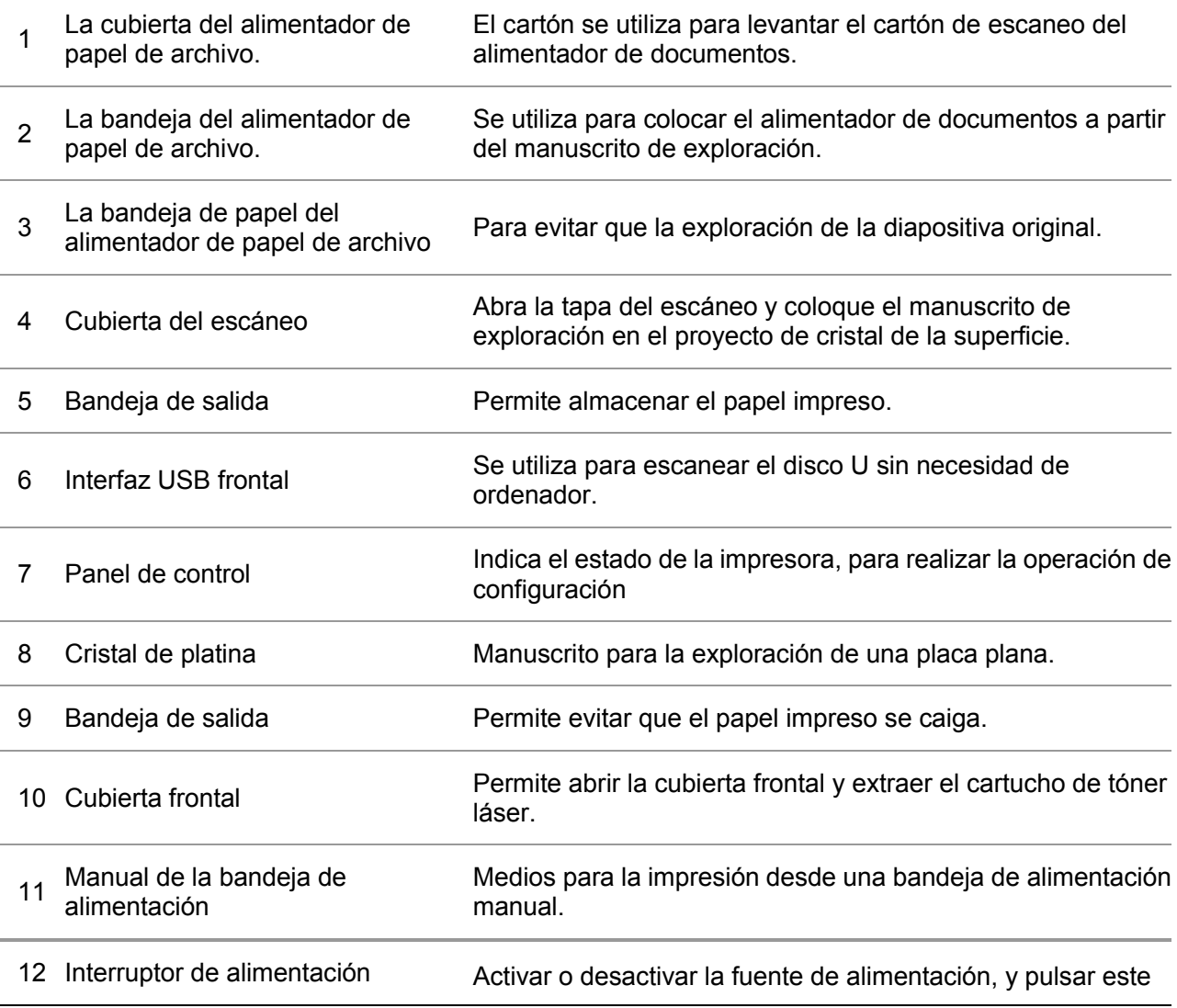

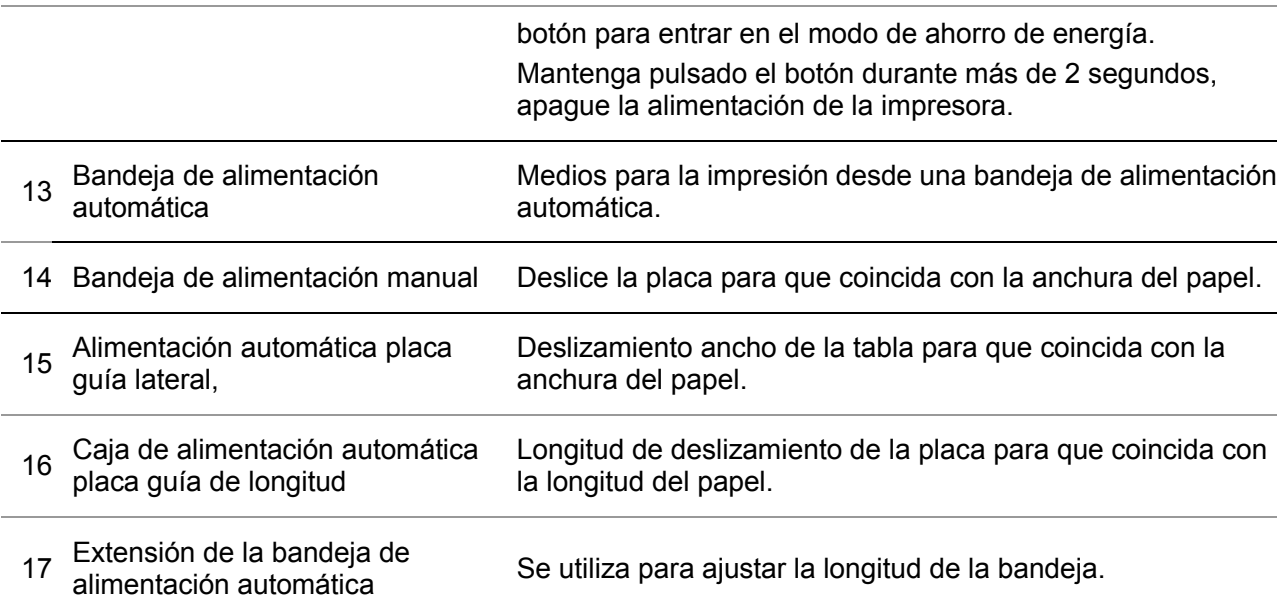

### **Vista trasera**

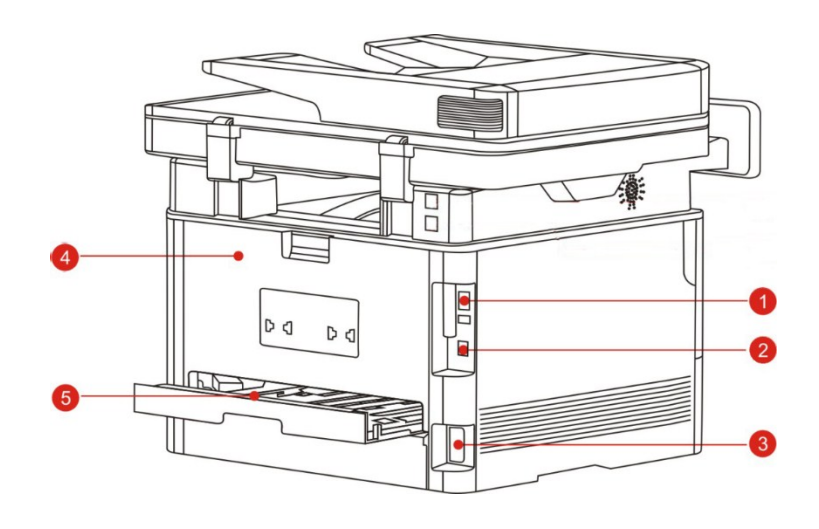

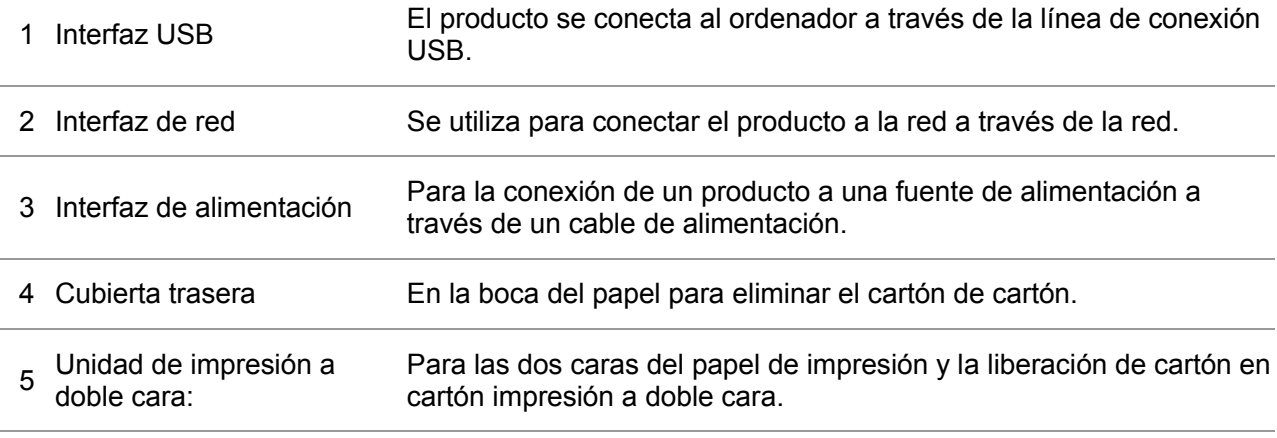

Nota:• El aspecto de la impresora es diferente debido a la diferente función del modelo. El croquis es sólo para referencia.

## <span id="page-13-0"></span>**1.4. Cartucho de tóner láser**

Cartucho de tóner láser consiste en el montaje de dos tambores y el cartucho **Tambor de la vida útil de los componentes** 

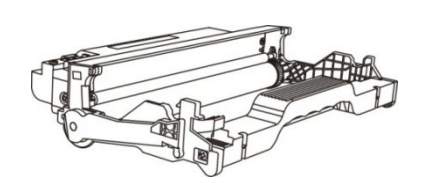

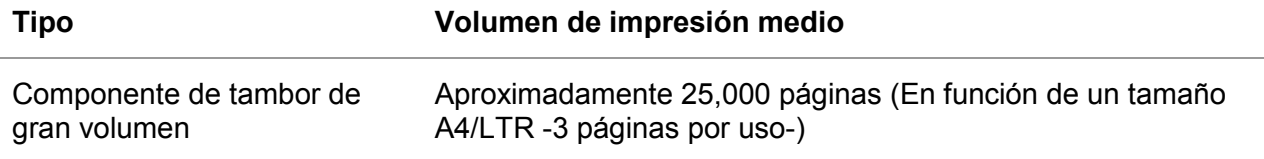

#### **La vida útil de cartuchos**

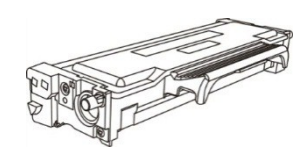

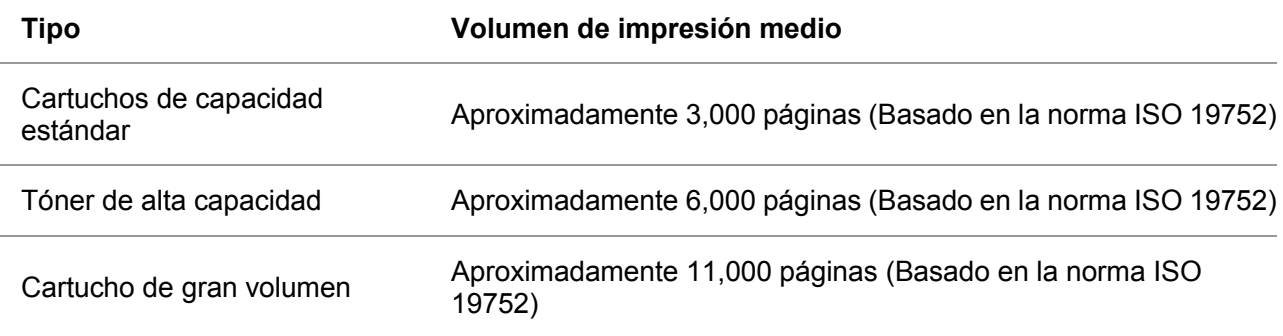

**Nota:•** El modelo puede aumentar de volumen sin previo aviso.

• La capacidad de los consumibles puede variar en función de los diferentes tipos usados.

• La compañía no recomienda el uso de suministros que no sean los suministros originales, debido al uso de suministros que no sean originales y no causa ningún daño está dentro del alcance de la garantía.

• El aspecto de cartucho debido a que la capacidad de los diferentes modelos pueden ser diferentes, diagrama esquemático para referencia.

• El tambor de gran volumen y el cartucho de gran volumen sólo son válidos para algunos modelos, por favor, refiérase a las especificaciones del modelo que ha comprado.

## <span id="page-14-0"></span>**1.5. Panel de control**

## <span id="page-14-1"></span>**1.5.1. Descripción general del panel de control**

El diseño del panel de control de la impresora se muestra a continuación: **Panel de control sin función de fax** 

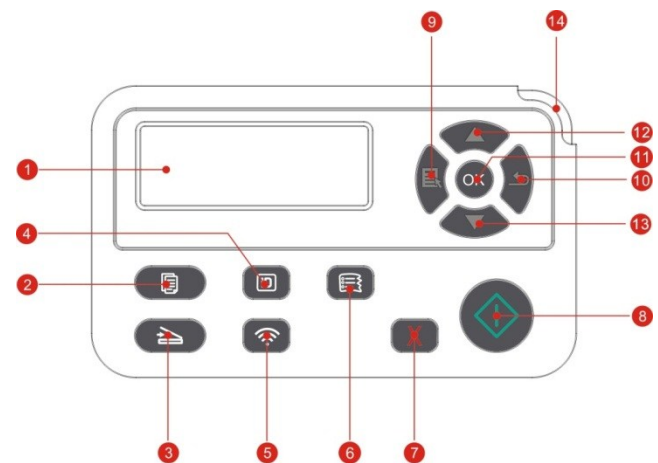

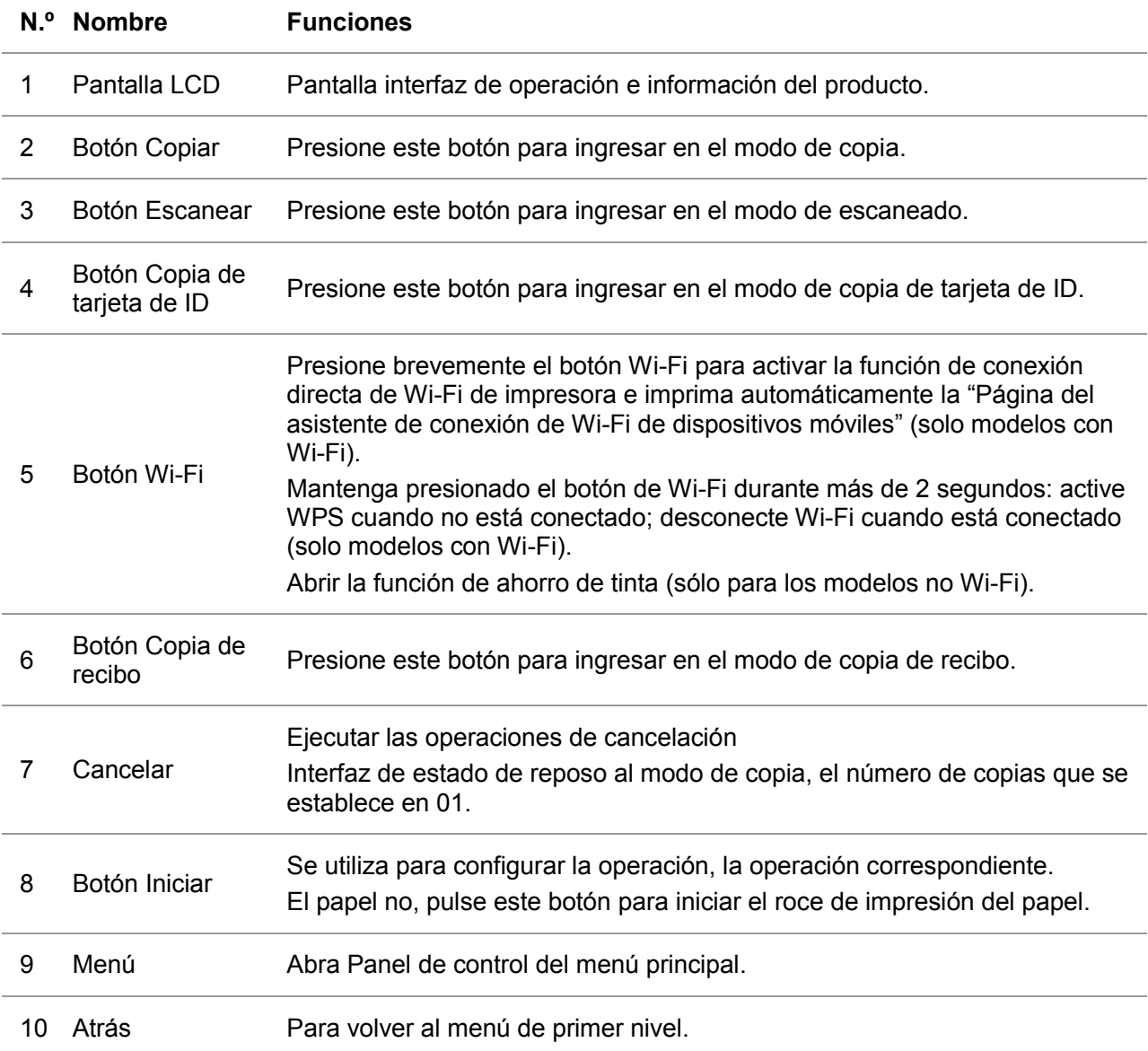

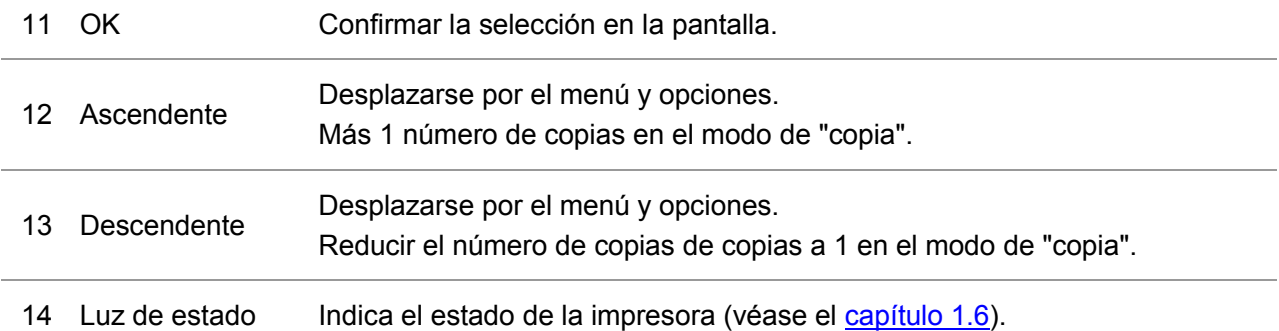

### **Panel de control con función de fax**

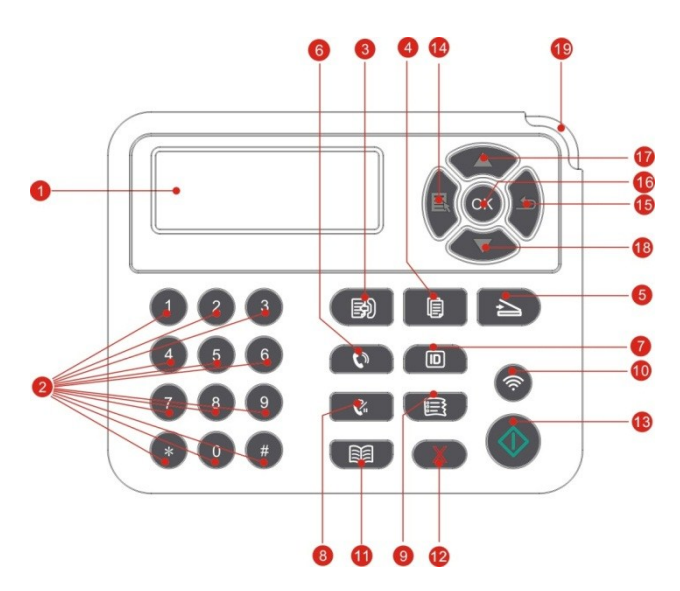

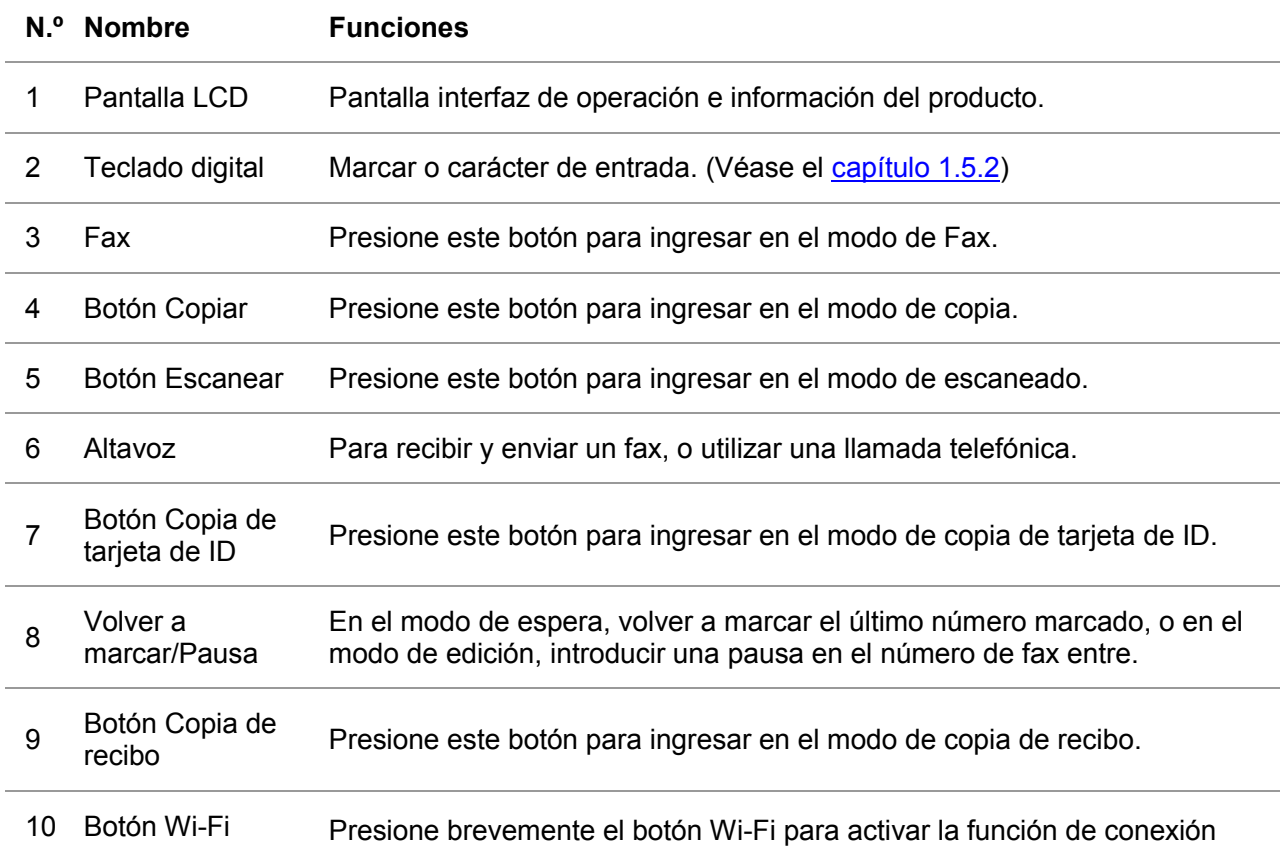

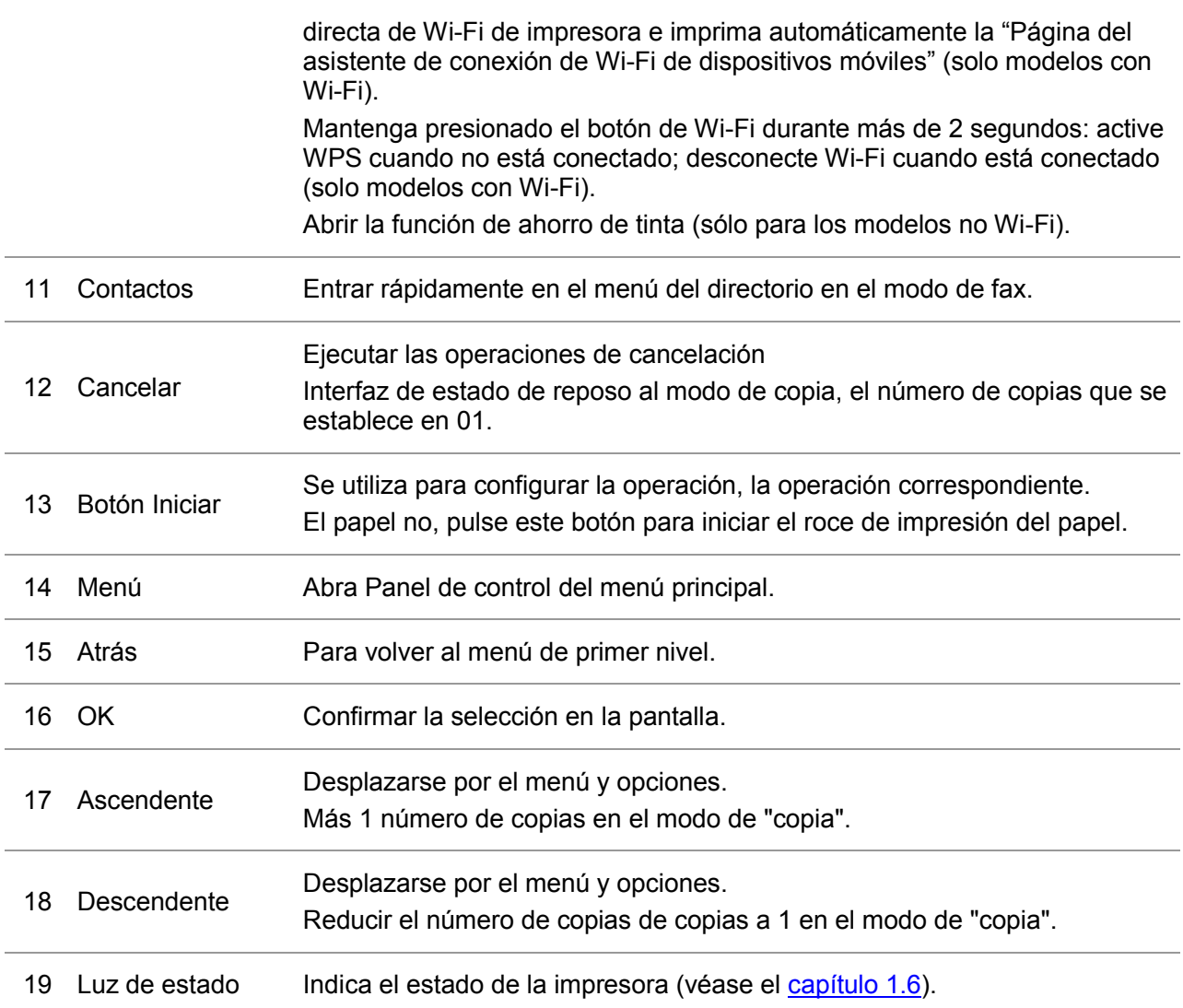

## <span id="page-16-0"></span>**1.5.2. Función de teclado digital**

A veces es necesario introducir su nombre y número al realizar algunas tareas. las letras del teclado y los números o caracteres se distribuyen de la siguiente manera:

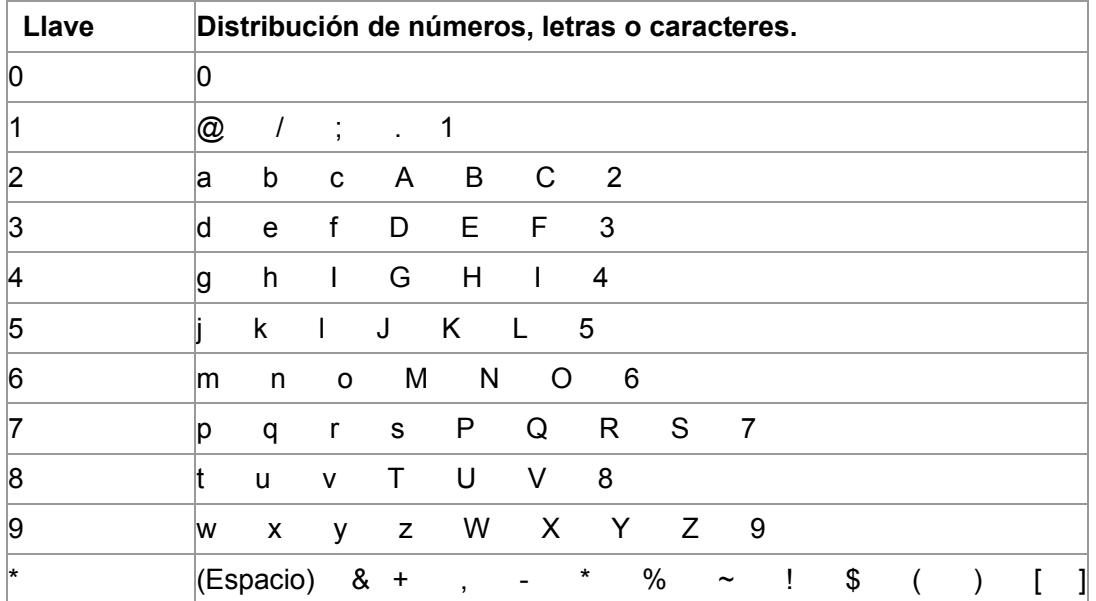

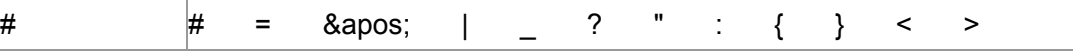

Nota:• En un entorno de entrada diferente, los caracteres especiales anteriores no son necesariamente todos les permite entrar.

a. Introducción del número de fax / teléfono A. Este botón sólo se puede entrar en 0-9, \*, #. Además, sino también a través del espacio de entrada clave, rellamada / pausa entrada de tecla "-".

b. Letras, números y símbolos mezclados entrada. Sólo permite la entrada de 0-9, \*, # en total de 12 botones, los caracteres específicos correspondientes difieren según el entorno de entrada. (Las teclas de cursor para mover, tecla de rellamada/pausa no se puede introducir "-")

• Al introducir un número o un nombre, pulse brevemente el botón "cancelar" para borrar el último dígito o carácter, mantener pulsado el botón "Cancelar", puede borrar todos los dígitos o caracteres de una vez. También puede pulsar "anterior" para borrar el último dígito o carácter.

### <span id="page-17-0"></span>**1.6. Función de la lámpara de estado**

Indicación del estado de luz de estado es el siguiente:

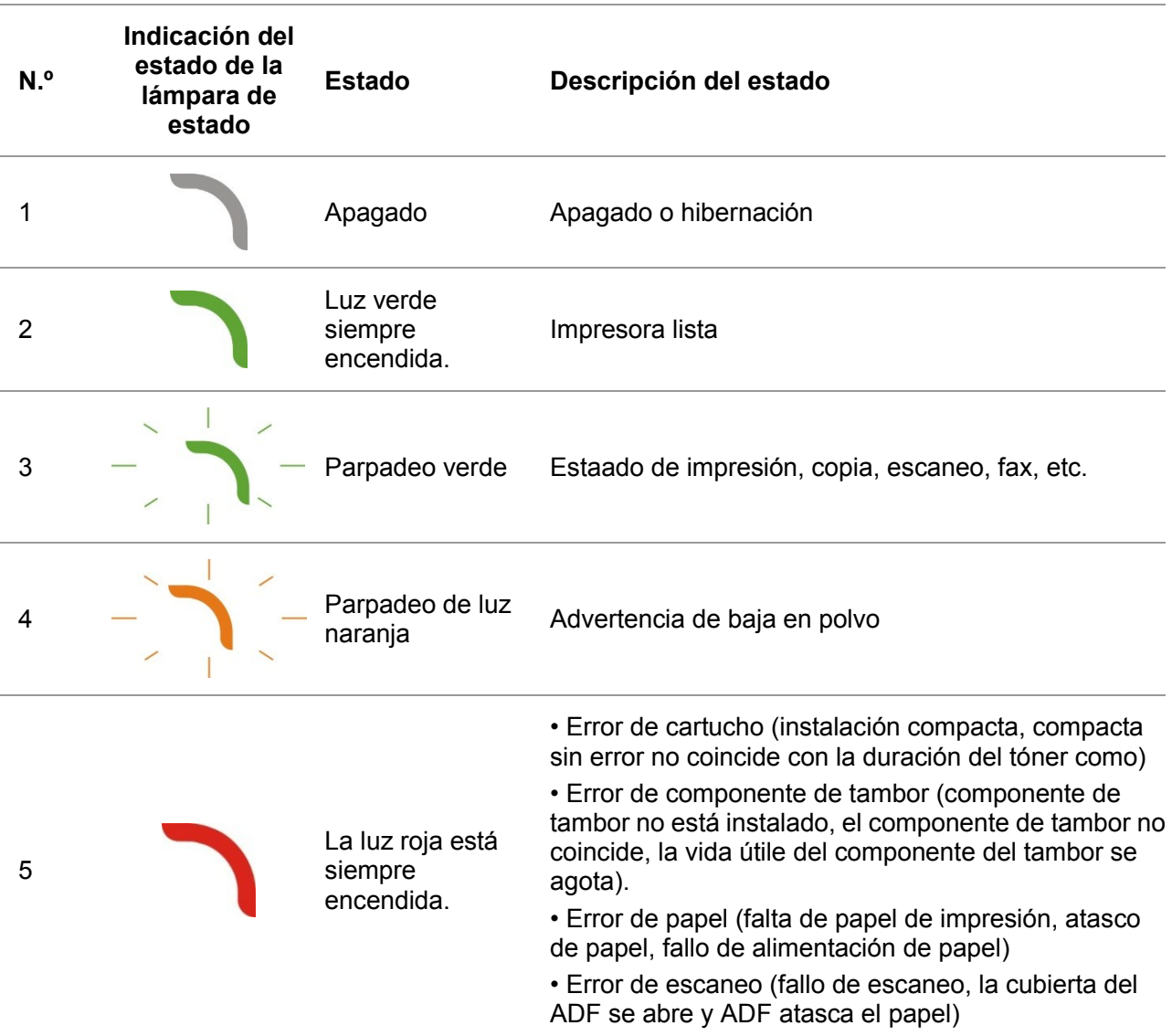

# <span id="page-18-0"></span>**1.7. Función de la luz de energía**

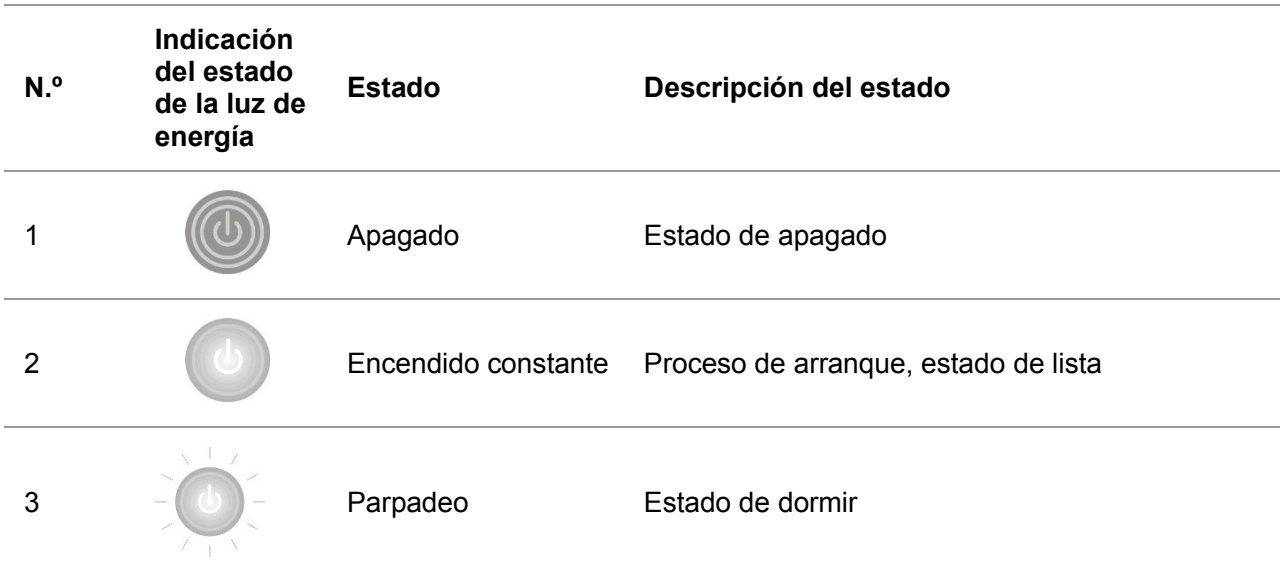

# <span id="page-19-0"></span>**2. Papel y soporte de impresión**

## <span id="page-19-1"></span>**2.1. Especificaciones del papel**

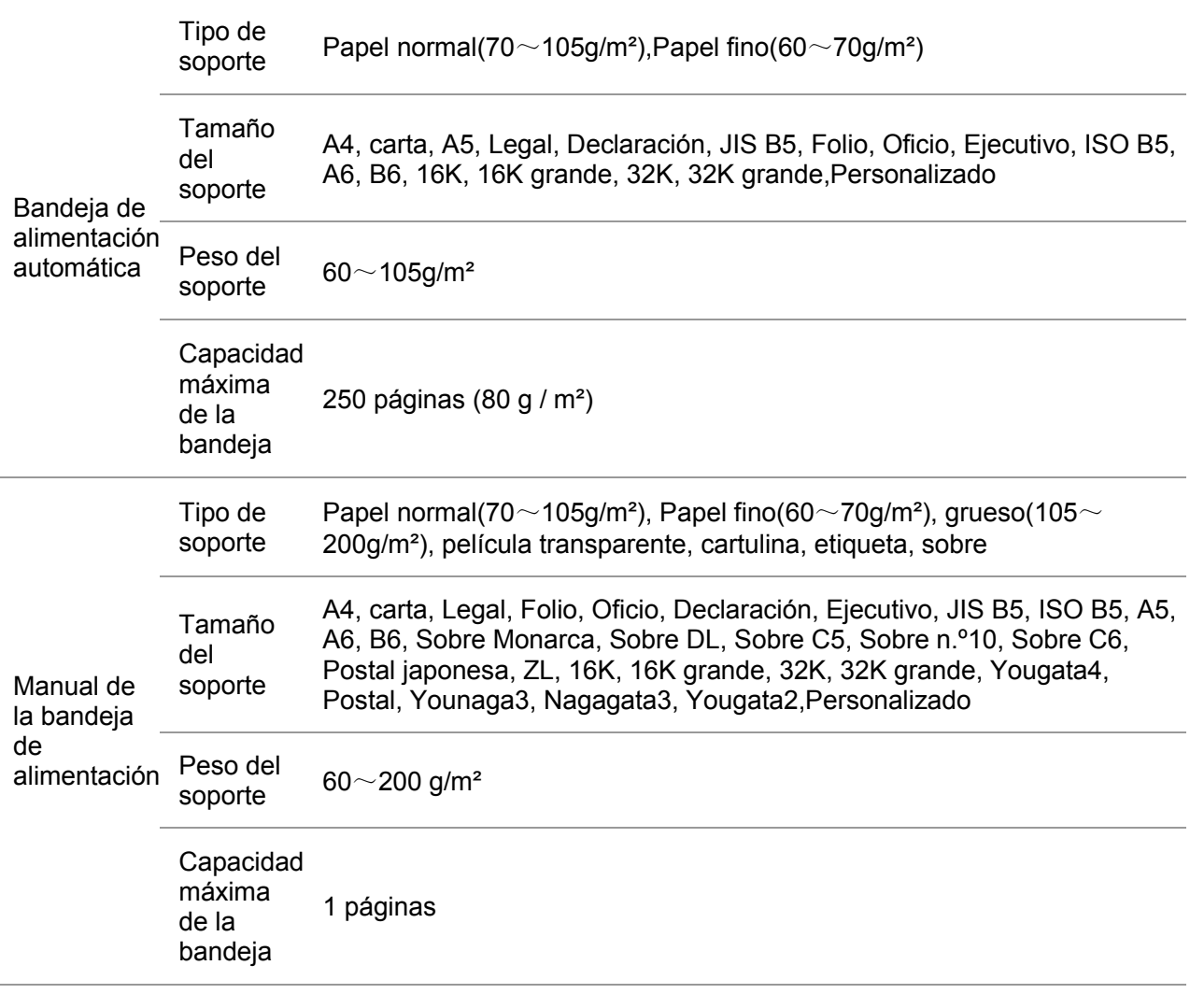

 $\mathbb{Z}$ Nota:• Se recomienda utilizar papel estándar 80 g / m<sup>2</sup> para este modelo de impresora

• No se recomienda el uso prolongado de papel especial, ya que puede afectar a la vida útil de la impresora.

• El uso de soportes de impresión que no cumplan las directrices indicadas en esta Guía del usuario puede provocar impresiones de calidad deficiente, aumento de los atascos de papel y desgaste excesivo de la impresora.

• Los factores como el peso, la composición, la textura y la humedad tienen gran importancia y afectan al desempeño de la impresora y a la calidad de las impresiones.

#### **Por favor, tenga en cuenta lo siguiente al seleccionar el soporte de impresión:**

1. Efecto de impresión deseado: El soporte de impresión seleccionado debe cumplir los requisitos de las tareas de impresión.

2. Homogeneidad de la superficie: La homogeneidad del soporte de impresión puede afectar a la nitidez del resultado de impresión.

3. Es posible que algunos soportes de impresión cumplan las directrices de uso establecidas en este documento, pero que no ofrezcan resultados de impresión satisfactorios. Esto puede deberse a un funcionamiento incorrecto, una humedad y temperatura inadecuadas u otros

factores que se encuentran fuera del control de GG IMAGE. Antes de comprar grandes cantidades de soportes de impresión, asegúrese de que el soporte en cuestión cumpla las especificaciones establecidas en esta Guía de usuario.

## <span id="page-20-0"></span>**2.2. Papel especial**

Esta impresora admite el uso de papel de impresión especial como, por ejemplo, etiquetas, sobres, película transparente, papeles gruesos, cartulina y finos.

Nota:• Cuando use un papel o soporte de impresión especial, asegúrese de seleccionar el tipo y el tamaño de soporte correspondientes en la configuración de la impresora para obtener los mejores resultados de impresión.

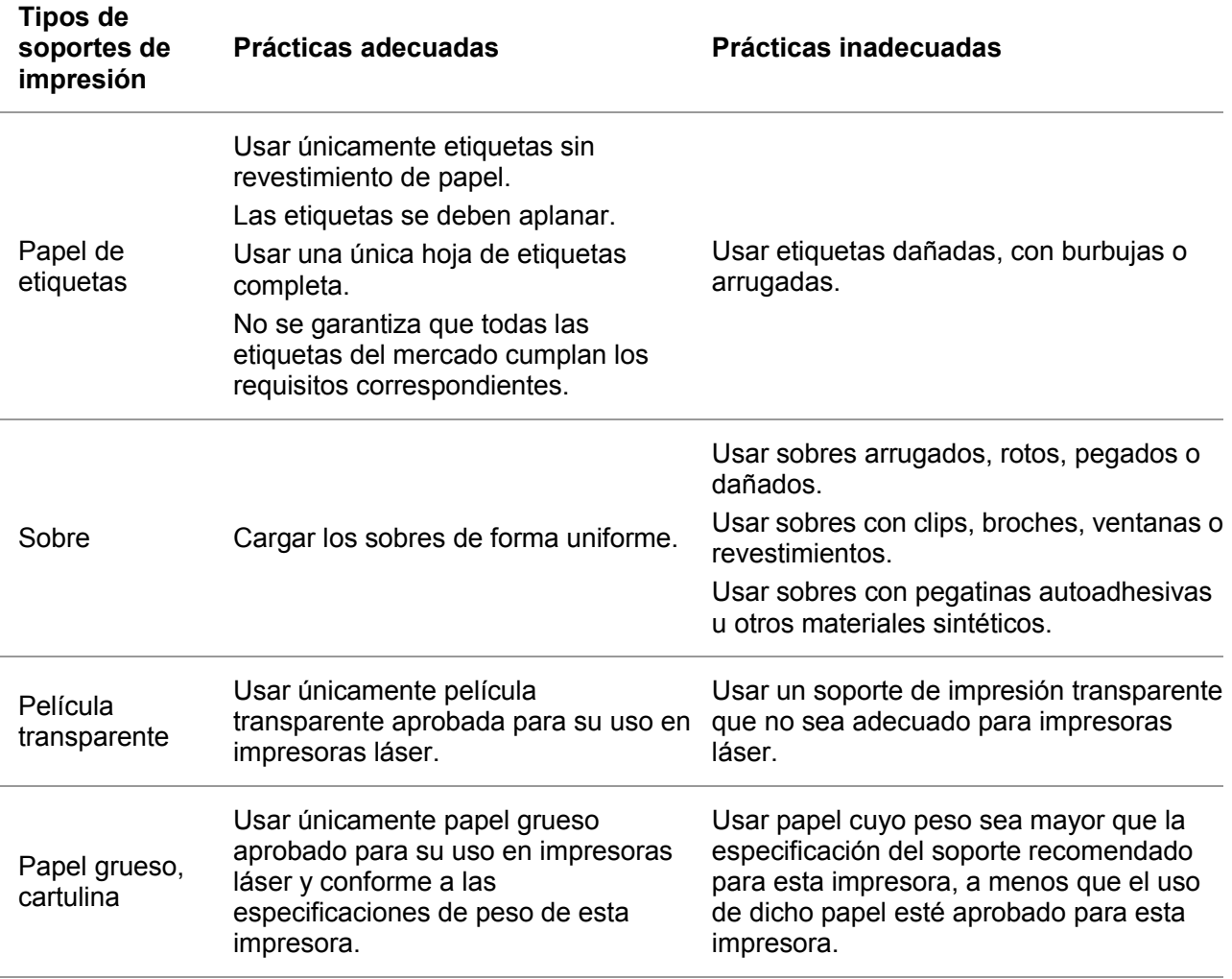

#### **Por favor, respete los siguientes estándares:**

## <span id="page-21-0"></span>**2.3. Área de no impresión y área de no escaneado**

La parte sombreada indica el área de no impresión y el área de no escaneado.

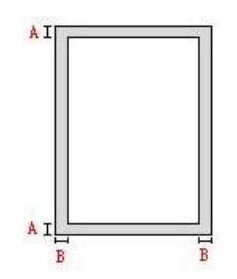

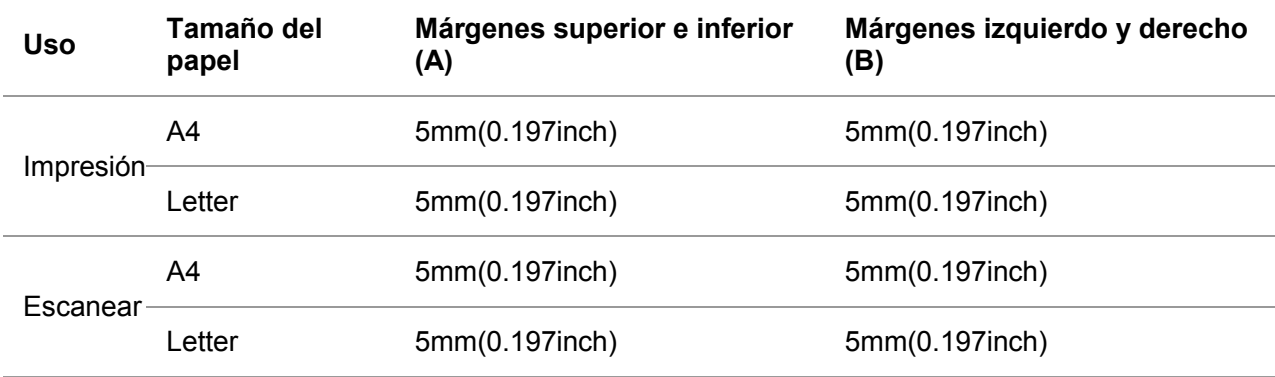

## <span id="page-21-1"></span>**2.4. Carga de papel**

Nota:• El aspecto de la impresora es diferente debido a la diferente función del modelo. El croquis es sólo para referencia.

### <span id="page-21-2"></span>**2.4.1. Carga de papel en la bandeja de alimentación automática**

1. Extraiga la bandeja de alimentación automática de la impresora.

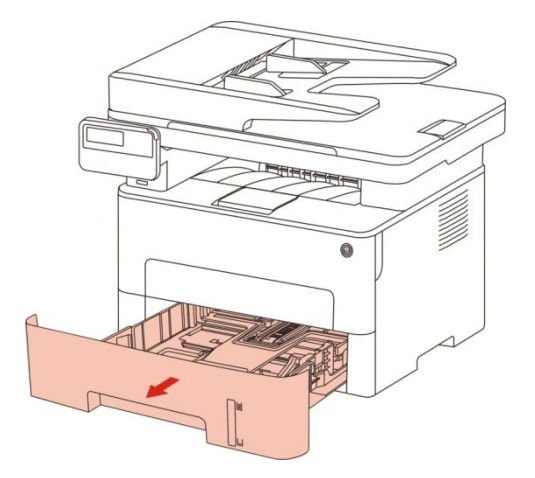

2. Deslice la bandeja de alimentación automática para extender la tarjeta de la bandeja, la longitud de la junta y la anchura del tablero de papel para guiar la ranura para tarjetas de tamaño de papel, haciendo coincidir la longitud y la anchura del papel.

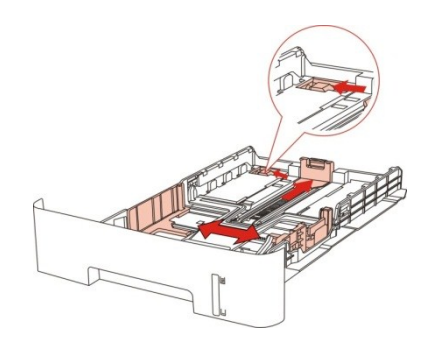

Nota:• No ajuste demasiado la "guía de longitud del papel" y la "guía de ancho del papel", ya que podría deformar fácilmente el papel.

3. Antes de cargar el papel, aplane el papel almacenado para evitar que se forme un atasco de papel o que se notifique un error de alimentación. Luego, cargue el papel en la bandeja de alimentación con la cara de impresión hacia abajo. En la bandeja de alimentación automática puede cargar hasta 250 páginas de papel de 80 g/m².

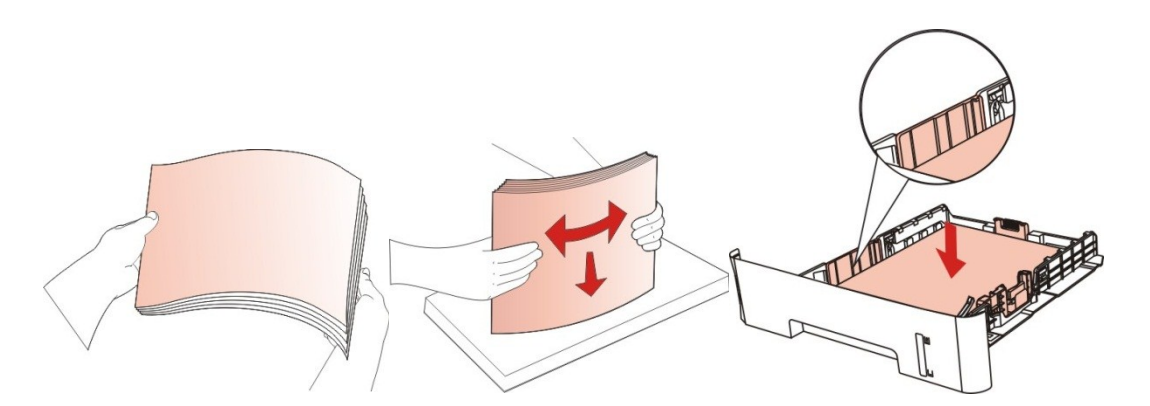

4. Abra la bandeja de salida para evitar que el papel impreso se deslice y se caiga o retire inmediatamente el documento impreso una vez completada la impresión.

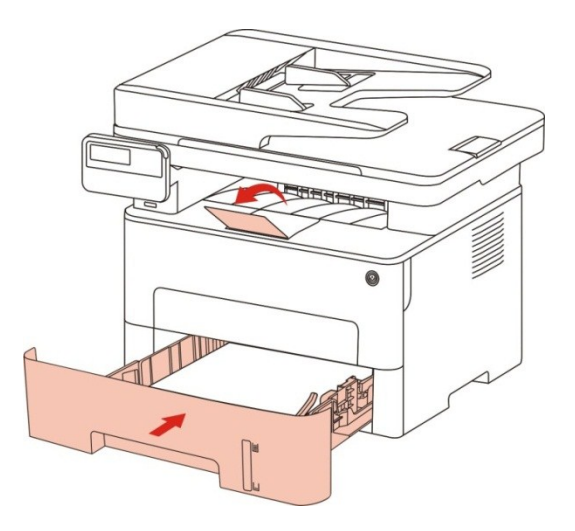

Nota:• Se recomienda abrir la bandeja de salida para evitar que el papel se deslice y se caiga. Si decide no abrir la bandeja de salida, le recomendamos que retire inmediatamente el papel impreso de la impresora.

• Si la bandeja de una sola vez en el papel automática de más de 250 páginas (80 g / m²) va a provocar un atasco de papel o no alimentación de papel.

• Si va a imprimir solo por una cara, asegúrese de que la cara en la que se va a imprimir (la cara en blanco) esté boca abajo.

### <span id="page-23-0"></span>**2.4.2. Cargar en el cartón manualmente**

1. Abra la bandeja de salida para evitar que el papel impreso se deslice y se caiga o retire inmediatamente el documento impreso una vez completada la impresión.

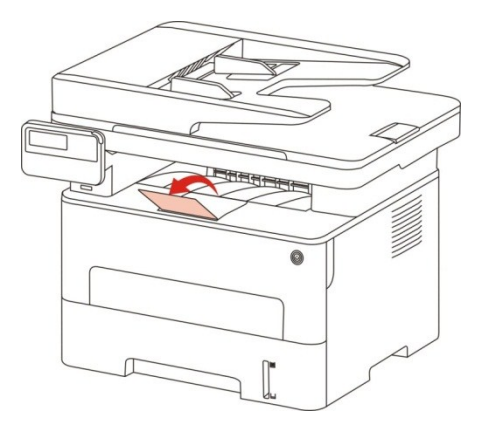

2. Abra la bandeja de alimentación manual.

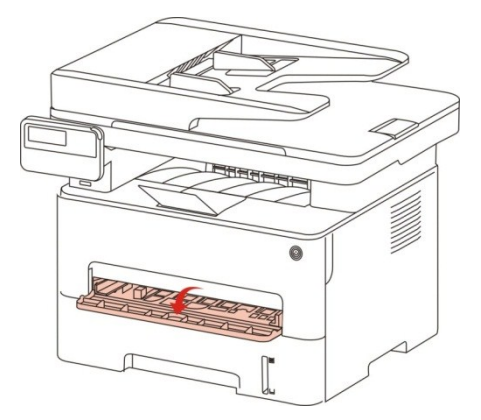

3. Deslice la placa guía en la caja para que coincida con las dos caras del papel. No excesiva fuerza, de lo contrario, dará lugar a la desviación del papel o cartón.

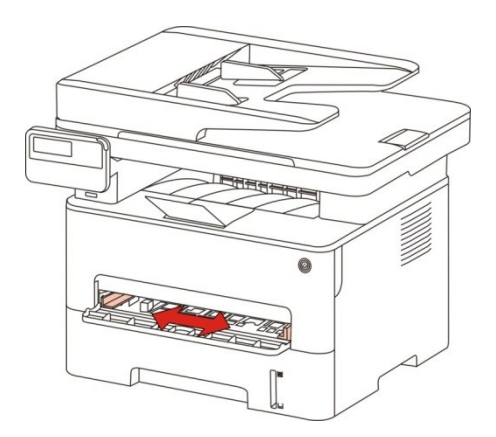

4. Poner un medio de impresión horizontalmente con las manos en la bandeja de alimentación manual.

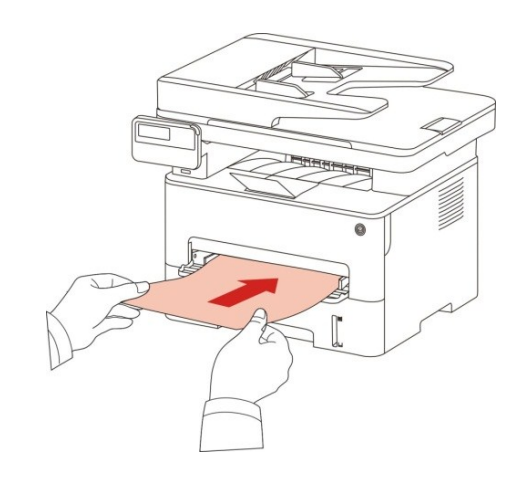

Nota:• Cuando se pone el papel en la bandeja de alimentación manual, la impresora entrará automáticamente en el modo de alimentación manual.

• Cada vez que se ponga en un medio de impresión a mano en la caja de papel y, a continuación, poner en otro.

• Los medios de impresión para imprimir en la mano en la caja, en la caja, la parte superior del papel para empezar a moverse en la caja.

5. Cuando la página se imprime después de la salida de la impresora, de acuerdo con los pasos anteriores, y se coloca en la segunda continuar imprimiendo. Poner en demasiado lento y se le pedirá que manualmente en el documento faltante cartón o de forma manual en el fallo de salto de cartón, insertar el papel de impresión continua de forma automática; poniendo demasiado rápido, el documento estará involucrado en la impresora y fácil de provocar un atasco de papel.

Nota:• Después de la impresión, retire inmediatamente la hoja impresa que ha sido impresa hacia fuera de la impresora. La pila de papel o de cartón o de papel sobres puede causar.

### <span id="page-24-0"></span>**2.5. Proceso de uso del papel y el soporte**

#### Requisitos de soporte:

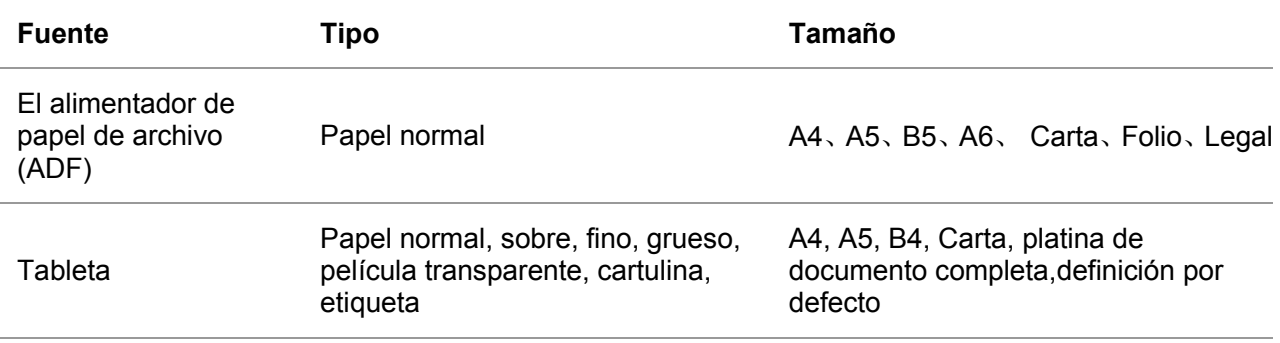

### <span id="page-25-0"></span>**2.5.1. Escaneado con tableta**

■ Nota:• El aspecto de la impresora es diferente debido a la diferente función del modelo. El croquis es sólo para referencia.

Pasos de uso:

1. Levante la cubierta del escáner.

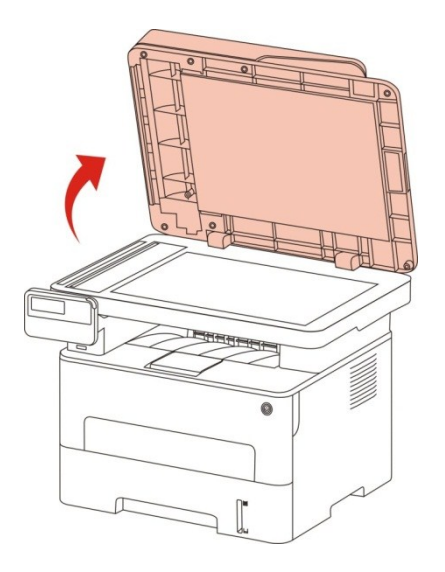

2. Cargue el soporte boca abajo.

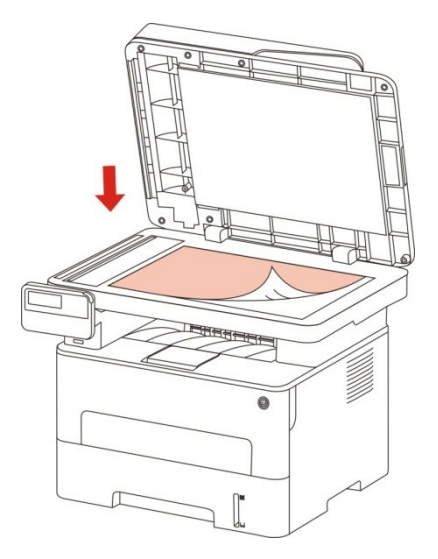

3.Alinee el documento para que coincida con el tamaño de papel apropiado.

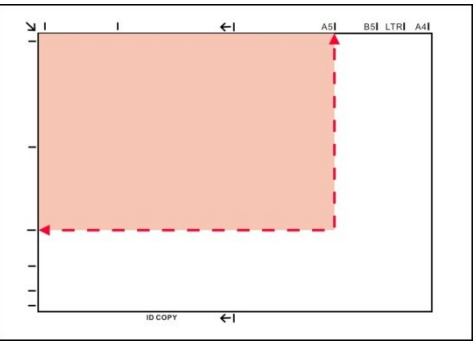

Nota:• Si el soporte no coincide con el marcador de tamaño, alinee la esquina superior izquierda del soporte con la flecha.

• Asegúrese de que no hay un documento en el ADF. Si se detecta el documento en el ADF, su prioridad será más alto que el documento en el cristal.

4) Ponga suavemente hacia abajo la cubierta del escáner.

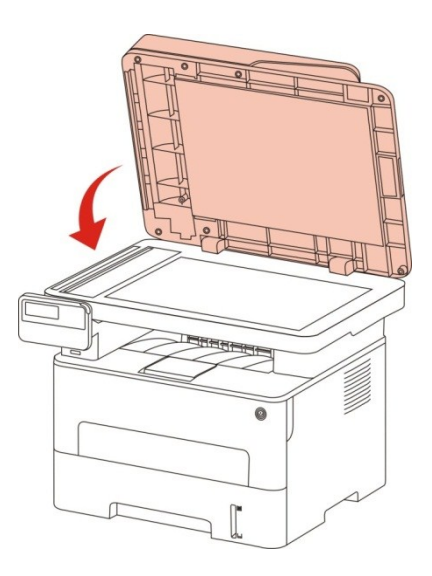

Nota:• Coloque el papel o el documento en el cristal del escáner luego de que se haya secado por completo el pegamento, la tinta o el líquido corrector.

- Textura áspera, desigual, grunge, la impresión es mala para el papel muy suave.
- Asegúrese de que el papel está libre de polvo, pelusas, etc.
- El papel se debe colocar en una superficie plana y se debe almacenar en un lugar fresco y seco.
- Al utilizar la tableta para escanear, no abra la cubierta del escáner, a fin de no afectar a la calidad.

## <span id="page-27-0"></span>**2.5.2. Utiliza el escaneo del alimentador de papel de archivo (ADF)**

1. Poner el documento a boca arriba, la parte superior entró primer en el alimentador de papel de archivo.

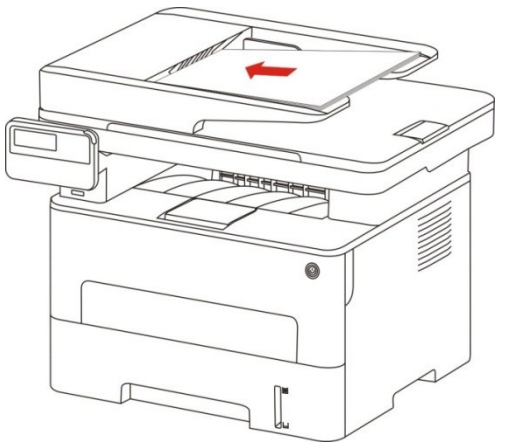

2. Ajustar la placa de guía, hasta cerca del papel.

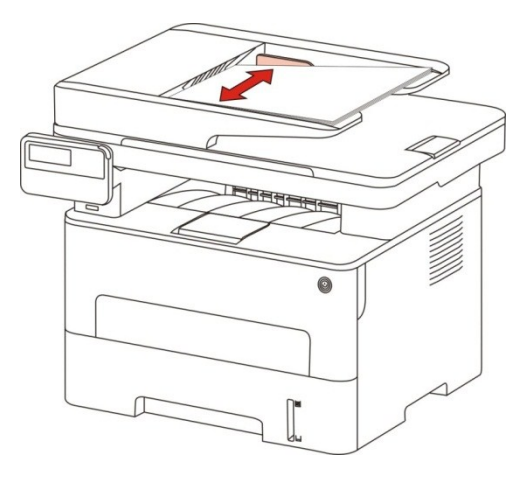

Nota:• El alimentador de papel de archivo con capacidad de 50 hojas de papel y alimenta el papel uno a uno.

# <span id="page-28-1"></span><span id="page-28-0"></span>**3. La instalación y desinstalación de drive 3.1. Cómo instalar el driver de Windows de la impresora**

El software de instalación del driver de Windows proporciona dos métodos de instalación: instalación en un clic e instalación manual.Recomendamos la instalación en un clic, que puede ayudarle a instalar el driver automáticamente de forma más rápida y conveniente.Si tiene cualquier dificultad al utilizar la instalación en un clic, por favor, pruebe la instalación manual.

Nota:• la interfaz de instalación del controlador debido a los diferentes modelos de diferentes funciones, diagrama esquemático para la referencia solamente.

### <span id="page-28-2"></span>**3.1.1. Instalación en un clic**

La instalación en un clic proporciona tres métodos de instalación: conectar la impresora mediante cable USB, conectar la impresora mediante cable o por red inalámbrica. Puede elegir uno de los anteriores según prefiera.

#### **3.1.1.1. Método I: Conectar la impresora mediante cable USB**

1. Conecte la impresora al Ordenador mediante cable USB, encienda la impresora y el Ordenador.

2. Coloque el CD de instalación adjunto en la disquetera del Ordenador:

• Sistema Windows XP: el sistema de instalación se ejecutará automáticamente.

• Sistemas Windows 7/Vista/Server 2008: Aparecerá en una ventana emergente con el interfaz "autoplay", haga clic en el mensaje "Instalación automática" para comenzar el procedimiento de instalación.

• Sistemas con Windows 8: Cuando aparezca la ventana emergente del "Driver DVD RW" en la esquina superior derecha del escritorio, haga clic en cualquier lugar de la ventana emergente, después en "Autorun.exe" para comenzar el procedimiento de instalación.

• Sistemas con Windows 10: Cuando aparezca la ventana emergente del "Driver DVD RW"en la esquina superior derecha del escritorio, haga clic en cualquier lugar de la ventana emergente, después haga clic en "Autorun.exe" para comenzar el procedimiento de instalación.

 $\mathbb{R}^2$  Nota: • Algunos Ordenador no podrá ejecutar automáticamente el CD por la configuración del sistema. Por favor, haga doble clic en el icono de "Mi Ordenador", busque "Driver DVD RW", y después haga doble clic en él para comenzar el procedimiento de instalación.

3. Presione el botón "Acepto" en la parte derecha de la esquina inferior derecha una vez haya leído el acuerdo de licencia y acceda al interfaz de instalación del driver.

4. Haga clic en el botón de "Instalación de un solo click" del Método I y acceda al procedimiento de instalación. Éste podrá necesitar algo de tiempo, y la duración dependerá de la configuración de su Ordenador, por favor, espere pacientemente

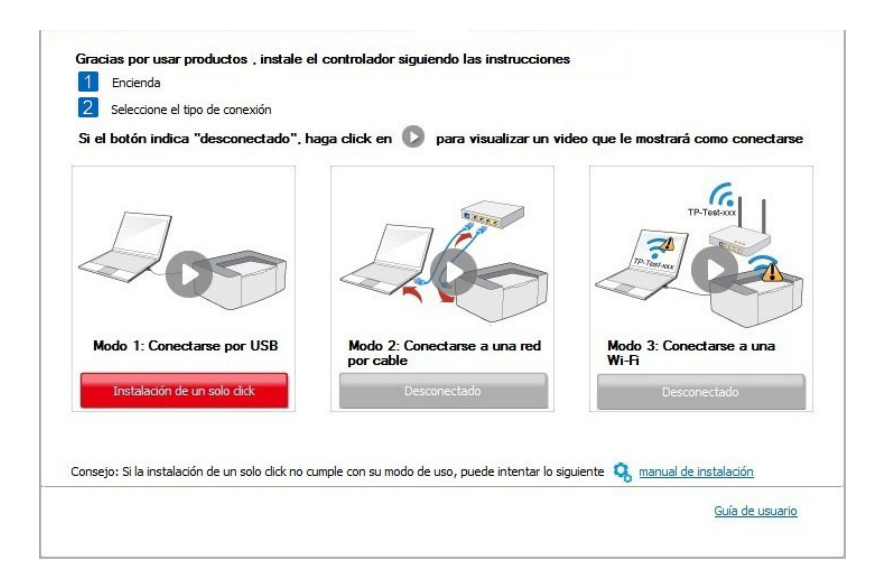

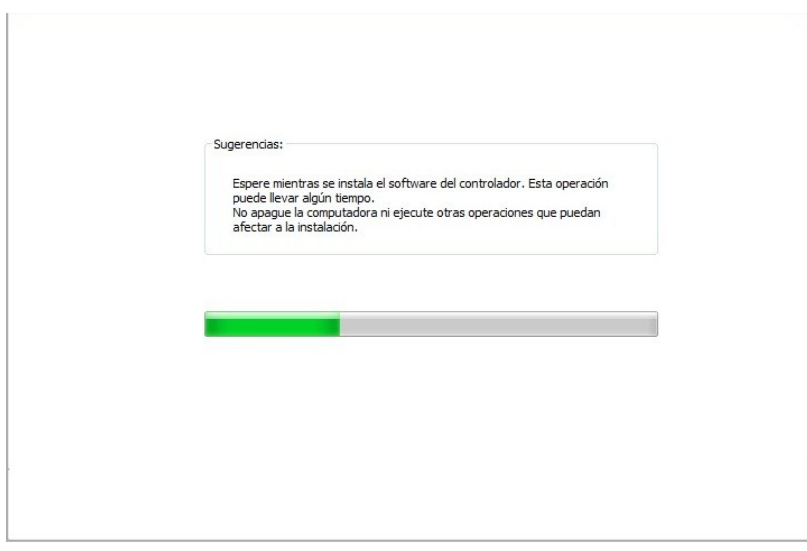

5. Una vez concluida la instalación, cliquee el botón de "Imprimir página de pr&ueba". Si su impresora imprime con éxito la página de prueba, significa que ha instalado el driver correctamente.

#### **3.1.1.2. Método II: Conectar la impresora mediante red por cable**

1. Encienda la impresora y el poder de la computadora.

2. Conectar el ordenador a la red cableada.

.

3. Conectar el cable de red a la red de la impresora para asegurarse de que la impresora está conectada a la red (modo de configurar la red, consulte el [capítulo 4](#page-52-0) ).

4. Coloque el CD de instalación adjunto en la disquetera del Ordenador:

• Sistema Windows XP: el sistema de instalación se ejecutará automáticamente.

• Sistemas Windows 7/Vista/Server 2008: Aparecerá en una ventana emergente con el interfaz "autoplay", haga clic en el mensaje "Instalación automática" para comenzar el procedimiento de instalación.

• Sistemas con Windows 8: Cuando aparezca la ventana emergente del "Driver DVD RW" en la esquina superior derecha del escritorio, haga clic en cualquier lugar de la ventana emergente, después en "Autorun.exe" para comenzar el procedimiento de instalación.

• Sistemas con Windows 10: Cuando aparezca la ventana emergente del "Driver DVD RW"en la esquina superior derecha del escritorio, haga clic en cualquier lugar de la ventana emergente, después haga clic en "Autorun.exe" para comenzar el procedimiento de instalación

Nota:• Algunos Ordenador no podrá ejecutar automáticamente el CD por la configuración del sistema. Por favor, haga doble clic en el icono de "Mi Ordenador", busque "Driver DVD RW", y después haga doble clic en él para comenzar el procedimiento de instalación.

5. Presione el botón "Acepto" en la parte derecha de la esquina inferior derecha una vez haya leído el acuerdo de licencia y acceda al interfaz de instalación del driver.

6. Por favor, clique el botón de "Instalación de un solo click" del Método II e instale el software del driver.

Nota: • Puede colocar el cursor del ratón sobre el botón de "Instalación de un solo click" para comprobar la información emergente y así confirmar que la impresora actual es la que debe instalar a través de la dirección IP antes de hacer clic sobre el botón.

• Puede comprobar la dirección IP de la impresora mediante la página de "Configuración de red" (por favor, vea el [capítulo 12.4](#page-111-1) para los métodos de impresión).

• Haga clic en el botón "Instalación de un solo click" para acceder al proceso de instalación si su software sólo ha detectado una impresora. El proceso podrá necesitar algo de tiempo, y la duración dependerá de la configuración de su Ordenador, por favor, espere pacientemente.

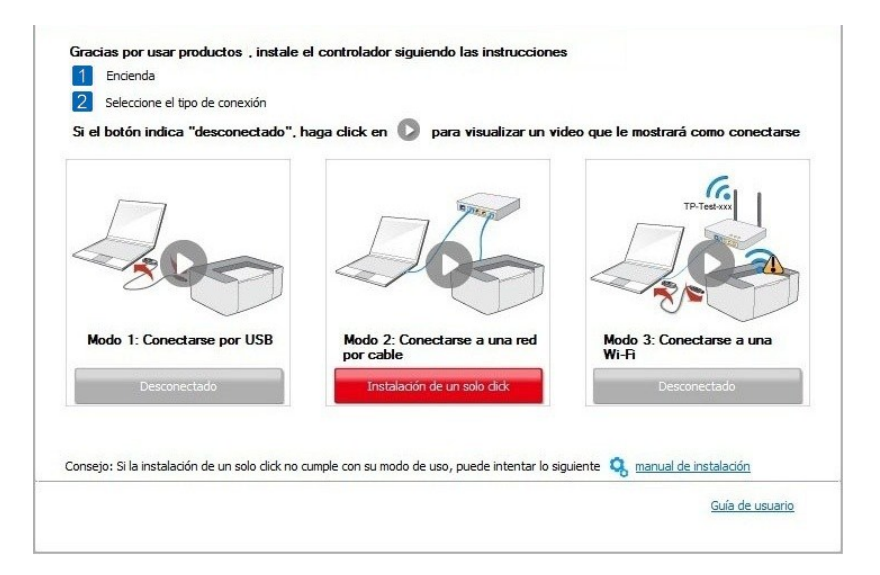

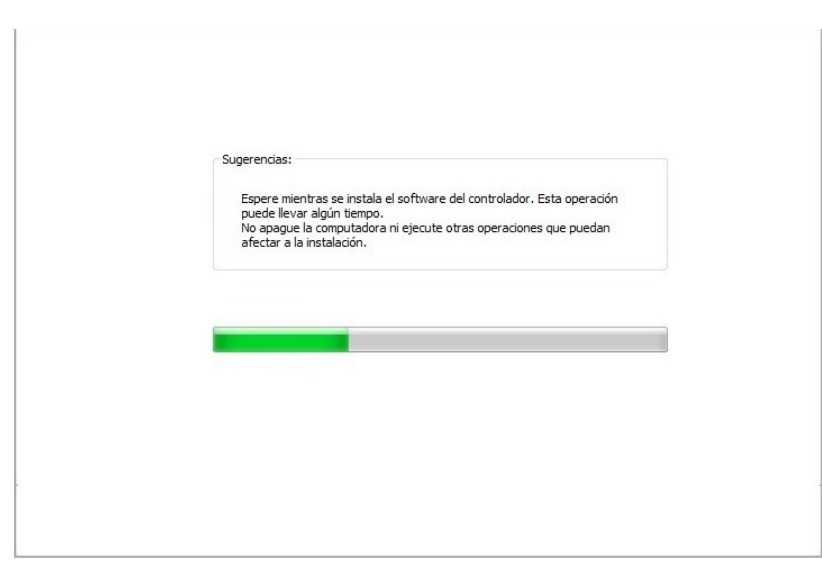

• Si su software ha detectado varias impresoras, presione el botón "Instalación de un solo click", y aparecerá el interfaz con la lista de impresoras. Por favor, seleccione la impresora que necesite en función de la dirección IP de la impresora conectada por cable o su ID de host.

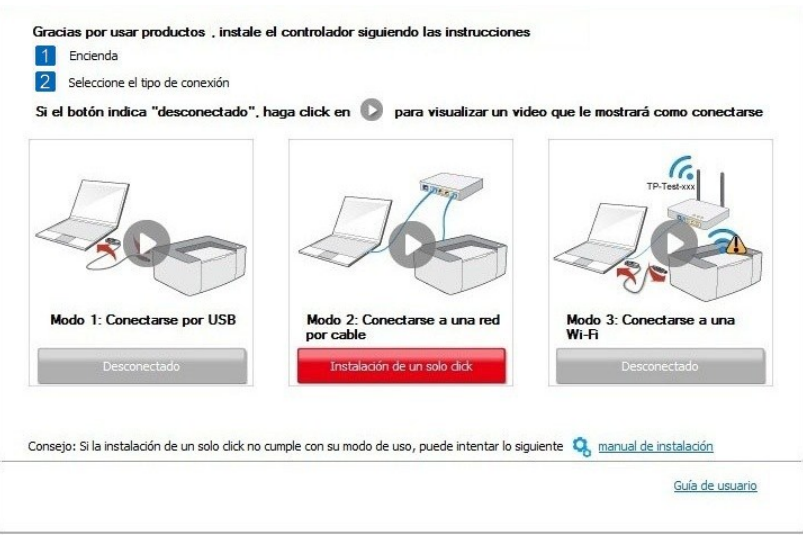

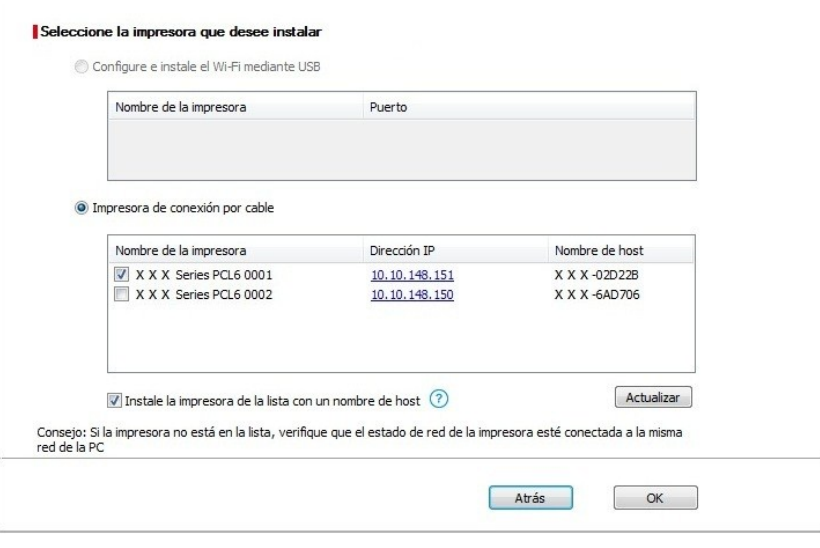

 $\mathbb{R}^2$ Nota:• Si la impresora que necesita no aparece en la lista, por favor, presione el botón "Actualizar" para buscar de nuevo. Si no la encuentra, por favor, compruebe que la impresora y el Ordenador se encuentran en la misma red(Por favor, refiérase al capítulo [5.3](#page-60-1) sobre cómo comprobarlo).

• Cuando cambie la dirección IP de la impresora instalada mediante el driver con el ID de host, puede también imprimir directamente si necesidad de reinstalarlo. Si necesita instalar el driver de la impresora con el ID de host, por favor, marque la oOrdenadorión "Instalar la impresora en lista con el ID de host".

7. Una vez concluida la instalación, cliquee el botón de "Imprimir página de pr&ueba". Si su impresora imprime con éxito la página de prueba, significa que ha instalado el driver correctamente.

### **3.1.1.3. Método tres: Conectar la impresora mediante red inalámbrica**

Por favor, compruebe que la impresora esté conectada a la red inalámbrica al instalar el software del driver de la impresora. Si está desconectada, por favor, realice la instalación siguiendo el [capítulo 3.1.1.3.1.](#page-32-0) Si está conectada, hágalo siguiendo el [capítulo 3.1.1.3.2.](#page-38-0)

Nota:• Puede imprimir una "Página de configuración de red" para confirmar el estado de conexión de la impresora y comprobar si se ha conectado a la red (por favor, vea el [capítulo 12.4](#page-111-1) para saber cómo realizar la impresión).

### <span id="page-32-0"></span>**3.1.1.3.1. La impresora no está conectada la red inalámbrica**

### **3.1.1.3.1.1. Configure la red inalámbrica mediante cable USB e instale el driver**

Ya que algunos Ordenador no poseen la función de red inalámbrica, esta sección está dividida en "Conectar el Ordenador al router vía Wi-Fi" y "Conectar el Ordenador al router mediante conexión por cable" para explicar el proceso de instalación.

#### **I. Conectar el Ordenador al router mediante Wi-Fi**

- 1. El Ordenador ya está conectado al router mediante Wi-Fi.
- 2. Conectar la impresora al Ordenador mediante cable USB, después encender la impresora.
- 3. Coloque el CD de instalación adjunto en la disquetera del Ordenador:
- Sistema Windows XP: el sistema de instalación se ejecutará automáticamente.

• Sistemas Windows 7/Vista/Server 2008: Aparecerá en una ventana emergente con el interfaz "autoplay", haga clic en el mensaje "Instalación automática" para comenzar el procedimiento de instalación.

• Sistemas con Windows 8: Cuando aparezca la ventana emergente del "Driver DVD RW" en la esquina superior derecha del escritorio, haga clic en cualquier lugar de la ventana emergente, después en "Autorun.exe" para comenzar el procedimiento de instalación.

• Sistemas con Windows 10: Cuando aparezca la ventana emergente del "Driver DVD RW"en la esquina superior derecha del escritorio, haga clic en cualquier lugar de la ventana emergente, después haga clic en "Autorun.exe" para comenzar el procedimiento de instalación.

Nota:• Algunos Ordenador no podrá ejecutar automáticamente el CD por la configuración del sistema. Por favor, haga doble clic en el icono de "Mi Ordenador", busque "Driver DVD RW", y después haga doble clic en él para comenzar el procedimiento de instalación.

4. Presione el botón "Acepto" en la parte derecha de la esquina inferior derecha una vez haya leído el acuerdo de licencia y acceda al interfaz de instalación del driver.

5. Hacer clic en el botón "Instalación de un solo click" que aparece en el Método III para instalar el software del driver.

Nota:• Puede colocar el cursor del ratón sobre el botón de "Instalación de un solo click" para comprobar la información emergente y así confirmar que la impresora actual es la que debe instalar a través de la dirección IP antes de hacer clic sobre el botón.

• Puede comprobar la dirección IP de la impresora mediante la página de "Configuración de red" (por favor, vea el *[capítulo 12.4](#page-111-1)* para los métodos de impresión).

• Clique el botón "Instalación de un solo click" si su software ha encontrado solo una impresora, y acceda al proceso de instalación para completar la configuración automática de red y la instalación del driver.

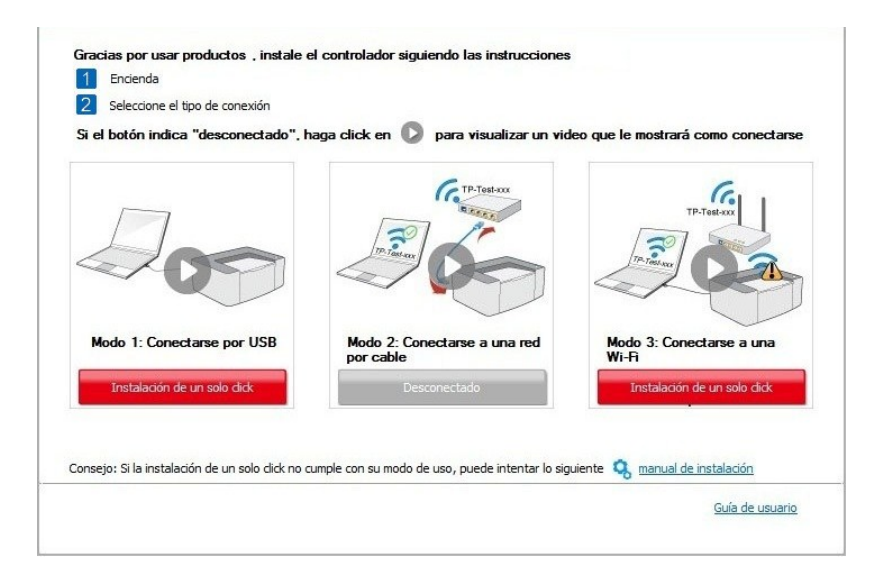

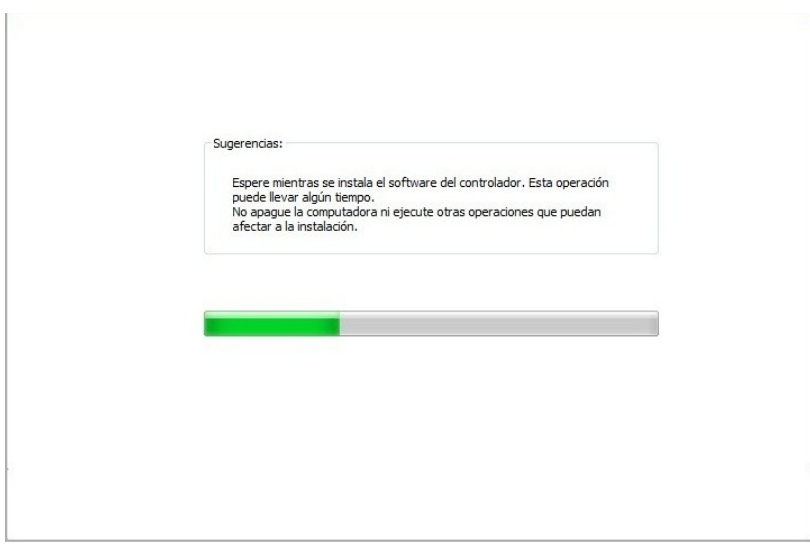

• Si su software ha encontrado varias impresoras, presione el botón "Instalación de un solo click", y aparecerá el interfaz de lista de impresoras. Por favor, seleccione "Configure e instale el Wi-Fi mediante USB" y seleccione impresora USB, haga clic en el botón de "Confirmar" y acceda al procedimiento de instalación para completar la configuración automática de red y la instalación del driver.

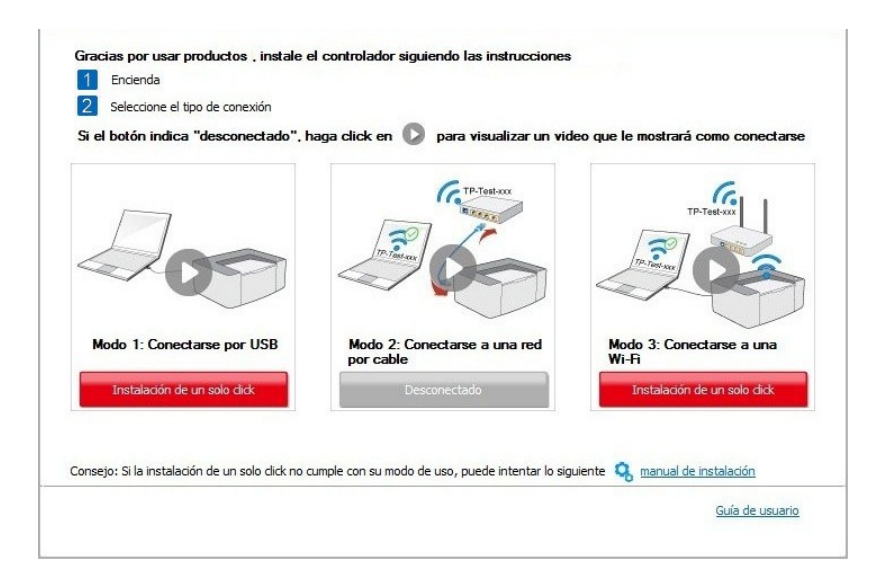

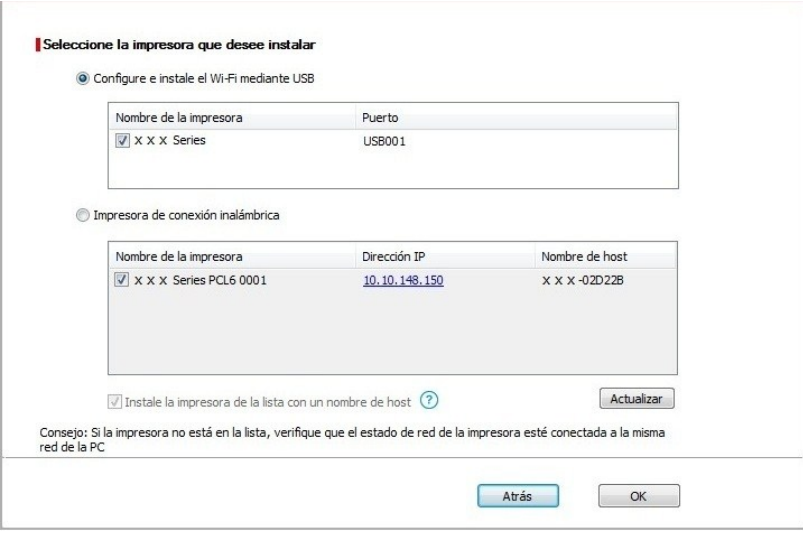

Nota:• Cuando cambie la dirección IP de la impresora instalada mediante el driver con el ID de host, puede también imprimir directamente si necesidad de reinstalarlo. Si necesita instalar el driver de la impresora con el ID de host, por favor, marque la oOrdenadorión "Instalar la impresora en lista con el ID de host".

6. Una vez concluida la instalación, cliquee el botón de "Imprimir página de pr&ueba". Si su impresora imprime con éxito la página de prueba, significa que ha instalado el driver correctamente.

#### **II**.**Conectar el Ordenador al router mediante cable de red**

1. Conectar el Ordenador al router mediante cable de red.

- 2. Conectar la impresora al Ordenador mediante cable USB, después encender la impresora.
- 3. Coloque el CD de instalación adjunto en la disquetera del Ordenador:
- Sistema Windows XP: el sistema de instalación se ejecutará automáticamente.

• Sistemas Windows 7/Vista/Server 2008: Aparecerá en una ventana emergente con el interfaz "autoplay", haga clic en el mensaje "Instalación automática" para comenzar el procedimiento de instalación.

• Sistemas con Windows 8: Cuando aparezca la ventana emergente del "Driver DVD RW" en la esquina superior derecha del escritorio, haga clic en cualquier lugar de la ventana emergente, después en "Autorun.exe" para comenzar el procedimiento de instalación.

• Sistemas con Windows 10: Cuando aparezca la ventana emergente del "Driver DVD RW"en la esquina superior derecha del escritorio, haga clic en cualquier lugar de la ventana emergente, después haga clic en "Autorun.exe" para comenzar el procedimiento de instalación.

**Nota:**• Algunos Ordenador no podrá ejecutar automáticamente el CD por la configuración del sistema. Por favor, haga doble clic en el icono de "Mi Ordenador", busque "Driver DVD RW", y después haga doble clic en él para comenzar el procedimiento de instalación.

4. Presione el botón "Acepto" en la parte derecha de la esquina inferior derecha una vez haya leído el acuerdo de licencia y acceda al interfaz de instalación del driver.

5. Hacer clic en el botón "Instalación de un solo click" que aparece en el Método III para instalar el software del driver.

 $\mathbb{Z}^2$ Nota:• Puede colocar el cursor del ratón sobre el botón de "Instalación de un solo click" para comprobar la información emergente y así confirmar que la impresora actual es la que debe instalar a través de la dirección IP antes de hacer clic sobre el botón.

• Puede comprobar la dirección IP de la impresora mediante la página de "Configuración de red" (por favor, vea el [capítulo 12.4](#page-111-1) para los métodos de impresión).

• Haga clic en el botón de "Instalación de un solo click" si su software solo ha encontrado una impresora. Cuando aparezca el interfaz de configuración de red inalámbrica, introduzca la SSID y contraseña necesarios, después haga clic en el botón "Confirmar" para acceder al proceso de instalación. El proceso puede necesitar algo de tiempo, y su duración depende de la configuración de su Ordenador, por favor, espere pacientemente.

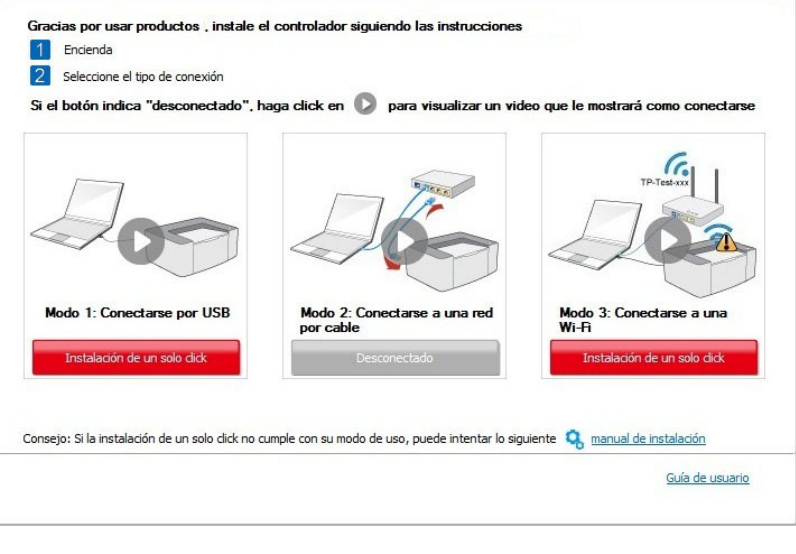

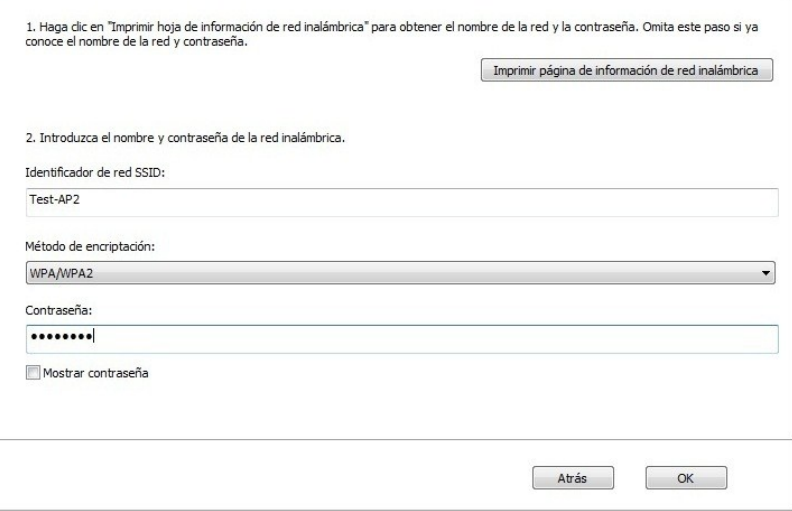

• Si su software ha encontrado más de una impresora, aparecerá el interfaz de lista de impresoras. Necesita configurar la impresora actual conectada mediante cable USB a la red inalámbrica e instalar el driver. Por favor, seleccione en el interfaz de la lista de impresoras "Configure e instale el Wi-Fi mediante USB" y marque la oOrdenadorión de impresora USB. Aparecerá el interfaz de configuración de red inalámbrica, en el que debe hacer clic en el botón "Confirmar". Introduzca el SSID y la contraseña necesarios y presione en el botón "Confirmar" para acceder al proceso de instalación. El proceso puede necesitar algo de tiempo, y su duración depende de la configuración de su Ordenador, por favor, espere pacientemente.
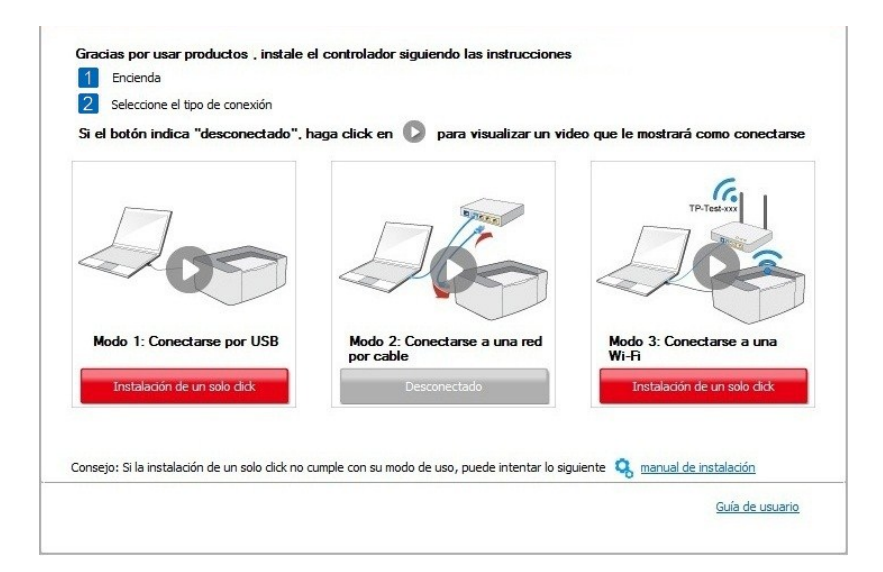

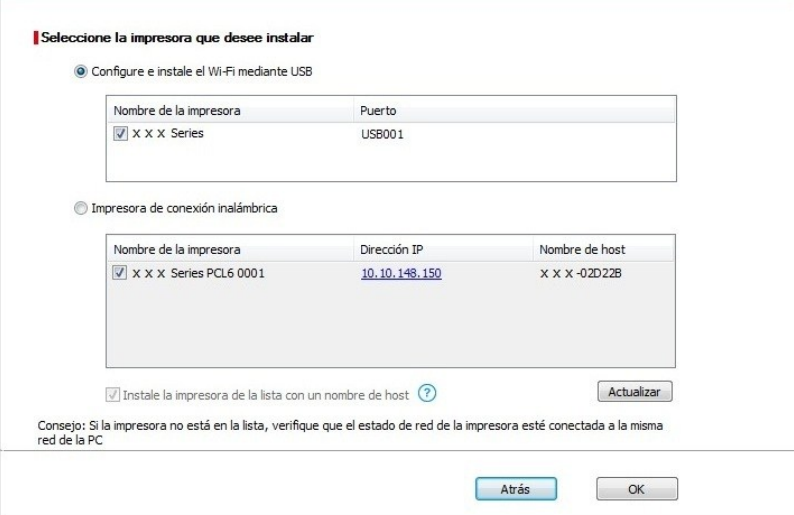

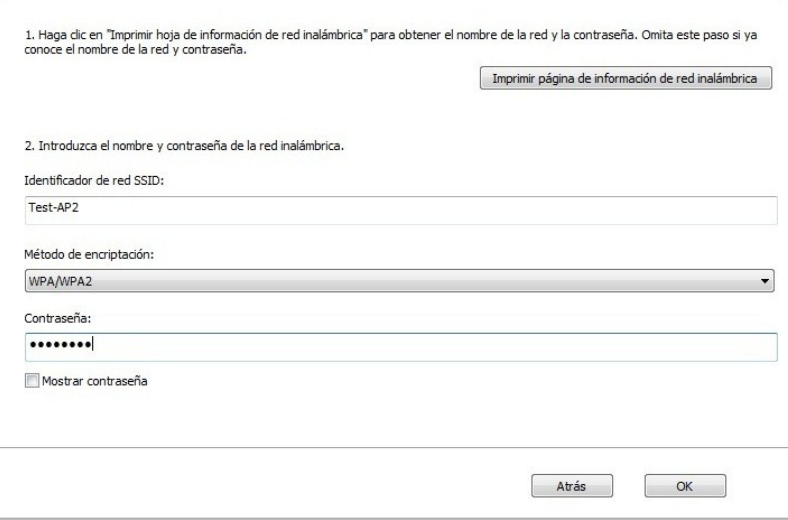

Nota:• Cuando cambie la dirección IP de la impresora instalada mediante el driver con el ID de host, puede también imprimir directamente si necesidad de reinstalarlo. Si necesita instalar el driver de la impresora con el ID de host, por favor, marque la oOrdenadorión "Instalar la impresora en lista con el ID de host".

6. Una vez concluida la instalación, cliquee el botón de "Imprimir página de pr&ueba". Si su impresora imprime con éxito la página de prueba, significa que ha instalado el driver correctamente.

#### **3.1.1.3.1.2. Conectar el Ordenador a la impresora mediante Wi-Fi directo e instalar el driver**

Conectar el Ordenador a la impresora mediante conexión de Wi-Fi directo. Se aplica a las conexiones inalámbricas sin modo infraestructura, pero aún necesita el uso temporal de una impresora vía red inalámbrica. Puede conectar directamente el Ordenador con función inalámbrica a la impresora para realizar la impresión.

1. Encienda la impresora y el poder de la computadora.

2. Conecte a la impresora conectada a la red Wi-Fi Direct. (cómo configurar, lea el [capítulo](#page-60-0)  [5.2.2.2\)](#page-60-0).

3. Coloque el CD de instalación adjunto en la disquetera del Ordenador:

• Sistema Windows XP: el sistema de instalación se ejecutará automáticamente.

• Sistemas Windows 7/Vista/Server 2008: Aparecerá en una ventana emergente con el interfaz "autoplay", haga clic en el mensaje "Instalación automática" para comenzar el procedimiento de instalación.

• Sistemas con Windows 8: Cuando aparezca la ventana emergente del "Driver DVD RW" en la esquina superior derecha del escritorio, haga clic en cualquier lugar de la ventana emergente, después en "Autorun.exe" para comenzar el procedimiento de instalación.

• Sistemas con Windows 10: Cuando aparezca la ventana emergente del "Driver DVD RW"en la esquina superior derecha del escritorio, haga clic en cualquier lugar de la ventana emergente, después haga clic en "Autorun.exe" para comenzar el procedimiento de instalación.

**Nota:** Algunos Ordenador no podrá ejecutar automáticamente el CD por la configuración del sistema. Por favor, haga doble clic en el icono de "Mi Ordenador", busque "Driver DVD RW", y después haga doble clic en él para comenzar el procedimiento de instalación.

4. Presione el botón "Acepto" en la parte derecha de la esquina inferior derecha una vez haya leído el acuerdo de licencia y acceda al interfaz de instalación del driver.

5. Presione el botón de "Instalación de un solo click" que aparece en el Método III y acceda al proceso de instalación. El proceso puede necesitar algo de tiempo, y su duración depende de la configuración de su Ordenador, por favor, espere pacientemente.

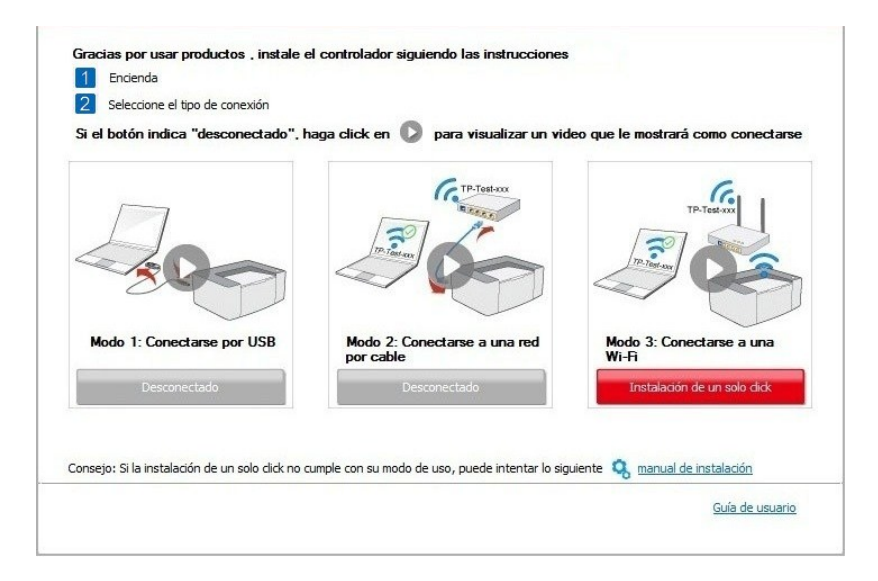

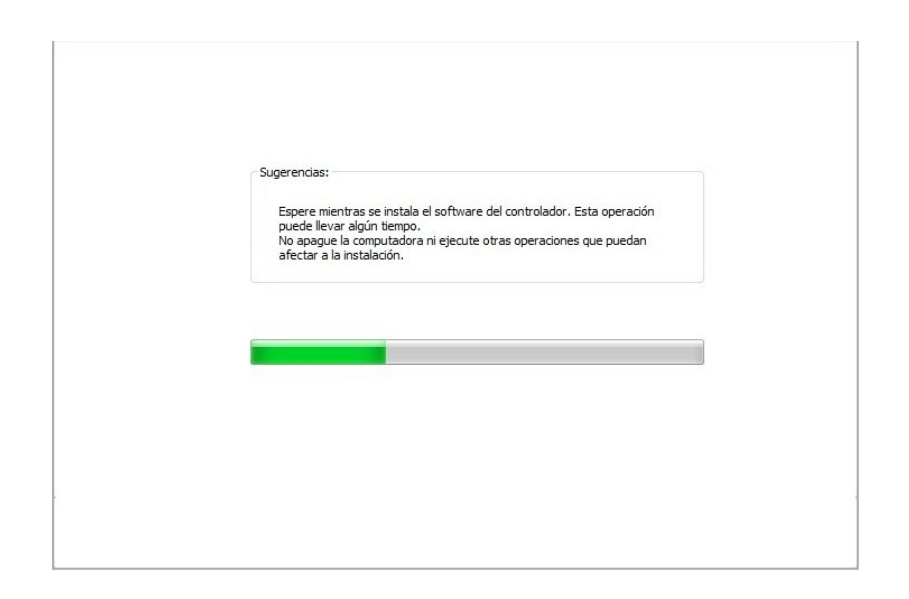

6. Una vez concluida la instalación, cliquee el botón de "Imprimir página de pr&ueba". Si su impresora imprime con éxito la página de prueba, significa que ha instalado el driver correctamente.

#### **3.1.1.3.2. La impresora ya está conectada a la red inalámbrica.**

1. Si la impresora ya está conectada a la red inalámbrica, puede imprimir la "página de configuración de red"(Refiérase al [capítulo 12.4](#page-111-0) para ver la función de impresión).

- 2. Conectar el Ordenador a la red de la impresora.
- 3. Coloque el CD de instalación adjunto en la disquetera del Ordenador:
- Sistema Windows XP: el sistema de instalación se ejecutará automáticamente.

• Sistemas Windows 7/Vista/Server 2008: Aparecerá en una ventana emergente con el interfaz "autoplay", haga clic en el mensaje "Instalación automática" para comenzar el procedimiento de instalación.

• Sistemas con Windows 8: Cuando aparezca la ventana emergente del "Driver DVD RW" en la esquina superior derecha del escritorio, haga clic en cualquier lugar de la ventana emergente, después en "Autorun.exe" para comenzar el procedimiento de instalación.

• Sistemas con Windows 10: Cuando aparezca la ventana emergente del "Driver DVD RW"en la esquina superior derecha del escritorio, haga clic en cualquier lugar de la ventana emergente, después haga clic en "Autorun.exe" para comenzar el procedimiento de instalación.

Nota:• Algunos Ordenador no podrá ejecutar automáticamente el CD por la configuración del sistema. Por favor, haga doble clic en el icono de "Mi Ordenador", busque "Driver DVD RW", y después haga doble clic en él para comenzar el procedimiento de instalación.

4. Presione el botón "Acepto" en la parte derecha de la esquina inferior derecha una vez haya leído el acuerdo de licencia y acceda al interfaz de instalación del driver.

5. Hacer clic en el botón "Instalación de un solo click" que aparece en el Método III para instalar el software del driver.

■ Y Nota:• Puede colocar el cursor del ratón sobre el botón de "Instalación de un solo click" para comprobar la información emergente y así confirmar que la impresora actual es la que debe instalar a través de la dirección IP antes de hacer clic sobre el botón.

• Puede comprobar la dirección IP de la impresora mediante la página de "Configuración de red" (por favor, vea el [capítulo 12.4](#page-111-0) para los métodos de impresión).

• Haga clic en el botón "Instalación de un solo click" para acceder al proceso de instalación si su software sólo ha detectado una impresora. El proceso podrá necesitar algo de tiempo, y la duración dependerá de la configuración de su Ordenador, por favor, espere pacientemente.

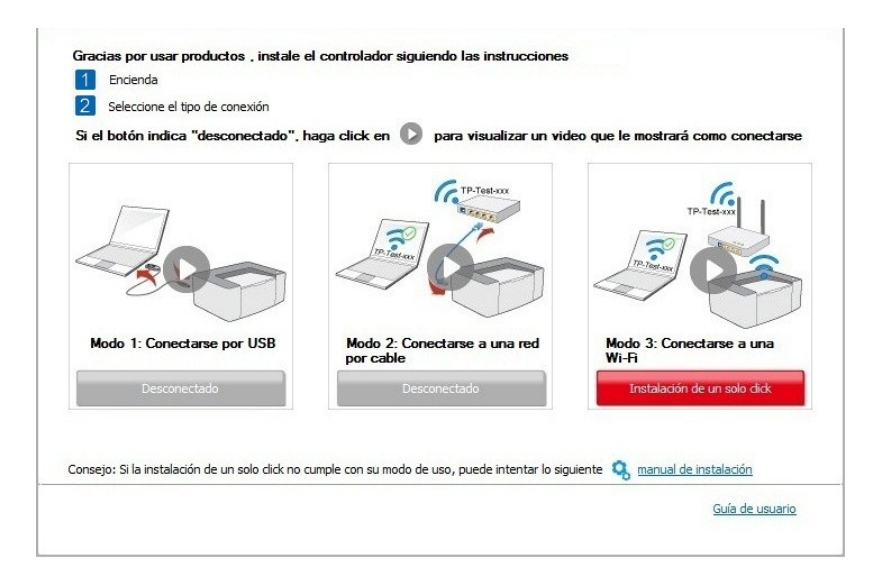

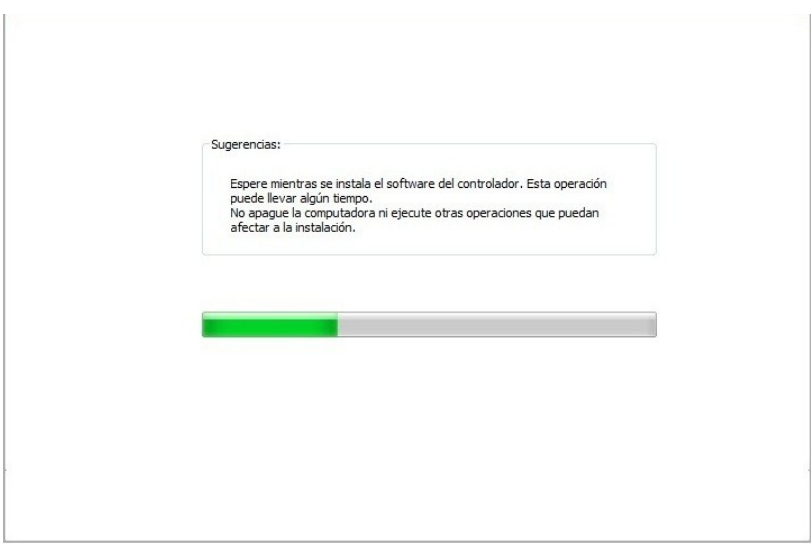

• Si el software ha detectado varias impresoras, aparecerá el interfaz con la lista de impresoras. Por favor, seleccione aquella que necesite en función de la dirección IP por cable o ID de host de su impresora.

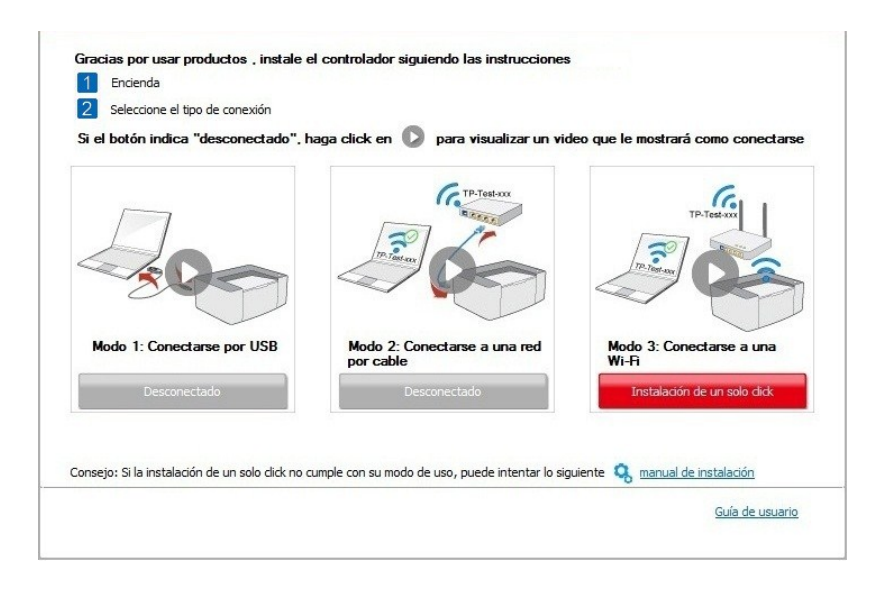

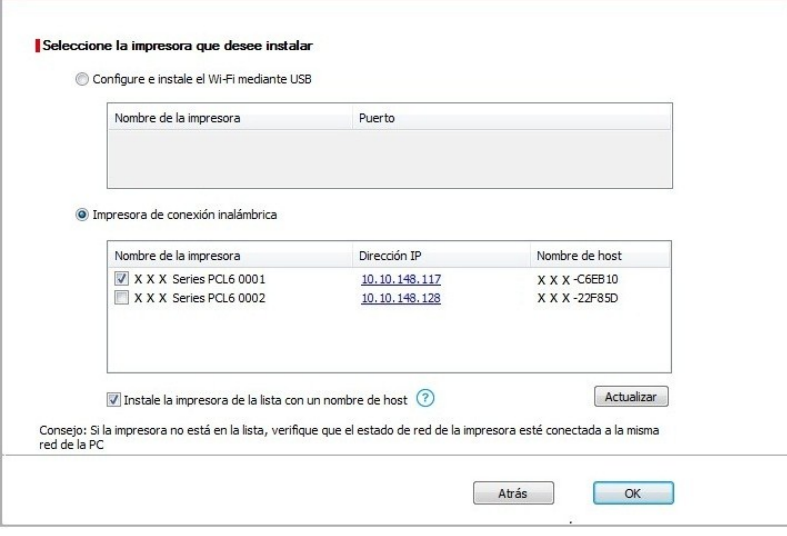

Nota:• Si la impresora que necesita no aparece en la lista, por favor, presione el botón "Actualizar" para buscar de nuevo. Si no la encuentra, por favor, compruebe que la impresora y el Ordenador se encuentran en la misma red(Por favor, refiérase al capítulo [5.3](#page-60-1) sobre cómo comprobarlo).

• Cuando cambie la dirección IP de la impresora instalada mediante el driver con el ID de host, puede también imprimir directamente si necesidad de reinstalarlo. Si necesita instalar el driver de la impresora con el ID de host, por favor, marque la oOrdenadorión "Instalar la impresora en lista con el ID de host".

6. Una vez concluida la instalación, cliquee el botón de "Imprimir página de pr&ueba". Si su impresora imprime con éxito la página de prueba, significa que ha instalado el driver correctamente.

### **3.1.2. Instalación manual**

• Antes de instalar la unidad, tiene que aprender sobre el modelo de impresora mediante la impresión de la página de información de la impresora y compruebe el nombre del producto (consulte el [capítulo 12.4](#page-111-0) para los métodos de impresión).

#### **3.1.2.1. La instalación en modo de conexión USB**

1. Conecte la impresora al Ordenador mediante cable USB, encienda la impresora y el Ordenador.

2. Coloque el CD de instalación adjunto en la disquetera del Ordenador:

• Sistema Windows XP: el sistema de instalación se ejecutará automáticamente.

• Sistemas Windows 7/Vista/Server 2008: Aparecerá en una ventana emergente con el interfaz "autoplay", haga clic en el mensaje "Instalación automática" para comenzar el procedimiento de instalación.

• Sistemas con Windows 8: Cuando aparezca la ventana emergente del "Driver DVD RW" en la esquina superior derecha del escritorio, haga clic en cualquier lugar de la ventana emergente, después en "Autorun.exe" para comenzar el procedimiento de instalación.

• Sistemas con Windows 10: Cuando aparezca la ventana emergente del "Driver DVD RW"en la esquina superior derecha del escritorio, haga clic en cualquier lugar de la ventana emergente, después haga clic en "Autorun.exe" para comenzar el procedimiento de instalación.

**Nota:**• Algunos Ordenador no podrá ejecutar automáticamente el CD por la configuración del sistema. Por favor, haga doble clic en el icono de "Mi Ordenador", busque "Driver DVD RW", y después haga doble clic en él para comenzar el procedimiento de instalación.

3. Presione el botón "Acepto" en la parte derecha de la esquina inferior derecha una vez haya leído el acuerdo de licencia y acceda al interfaz de instalación del driver.

4. Presione el botón de "manual de instalación" en la parte inferior del interfaz de instalación del driver, y acceda al menú de instalación manual.。

5. Por favor, seleccione el idioma de instalación y modelo de impresora.。

6. Seleccione "Conexión USB" y haga clic en "Instalar".

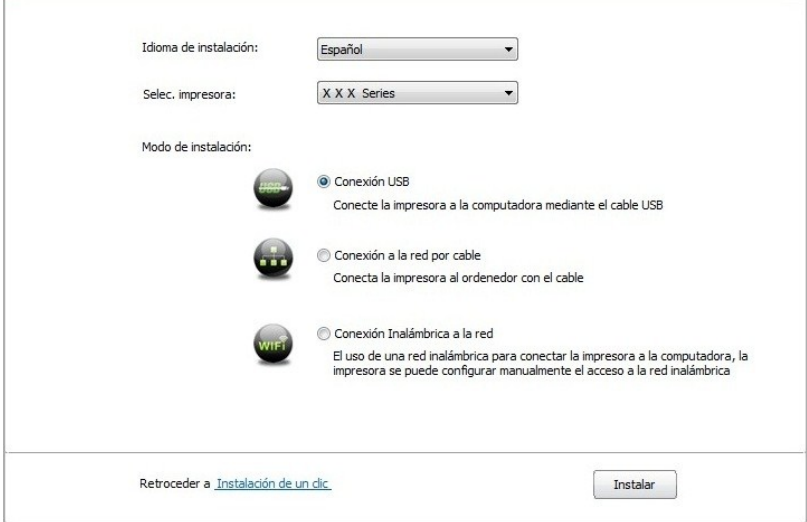

7. El software instalará el driver automáticamente, y el proceso puede necesitar algo de tiempo. Su duración depende de la configuración de su Ordenador, por favor, espere pacientemente.

8. Una vez concluida la instalación, cliquee el botón de "Imprimir página de pr&ueba". Si su impresora imprime con éxito la página de prueba, significa que ha instalado el driver correctamente.

#### **3.1.2.2. La instalación en modo conexión de red cableada**

1. Encienda la impresora y el poder de la computadora.

2. Conectar el ordenador a la red cableada.

3. Conectar el cable de red a la red de la impresora para asegurarse de que la impresora está conectada a la red (modo de configurar la red, consulte el [capítulo 4\)](#page-52-0).

4. Coloque el CD de instalación adjunto en la disquetera del Ordenador:

• Sistema Windows XP: el sistema de instalación se ejecutará automáticamente.

• Sistemas Windows 7/Vista/Server 2008: Aparecerá en una ventana emergente con el interfaz "autoplay", haga clic en el mensaje "Instalación automática" para comenzar el procedimiento de instalación.

• Sistemas con Windows 8: Cuando aparezca la ventana emergente del "Driver DVD RW" en la esquina superior derecha del escritorio, haga clic en cualquier lugar de la ventana emergente, después en "Autorun.exe" para comenzar el procedimiento de instalación.

• Sistemas con Windows 10: Cuando aparezca la ventana emergente del "Driver DVD RW"en la esquina superior derecha del escritorio, haga clic en cualquier lugar de la ventana emergente, después haga clic en "Autorun.exe" para comenzar el procedimiento de instalación.

Nota:• Algunos Ordenador no podrá ejecutar automáticamente el CD por la configuración del sistema. Por favor, haga doble clic en el icono de "Mi Ordenador", busque "Driver DVD RW", y después haga doble clic en él para comenzar el procedimiento de instalación.

5. Presione el botón "Acepto" en la parte derecha de la esquina inferior derecha una vez haya leído el acuerdo de licencia y acceda al interfaz de instalación del driver.

6. Presione el botón de "manual de instalación" en la parte inferior del interfaz de instalación del driver, y acceda al menú de instalación manual.。

7. Por favor, seleccione el idioma de instalación y modelo de impresora.。

8. Seleccione "Conexión a la red por cable" y haga clic en "Instalar".

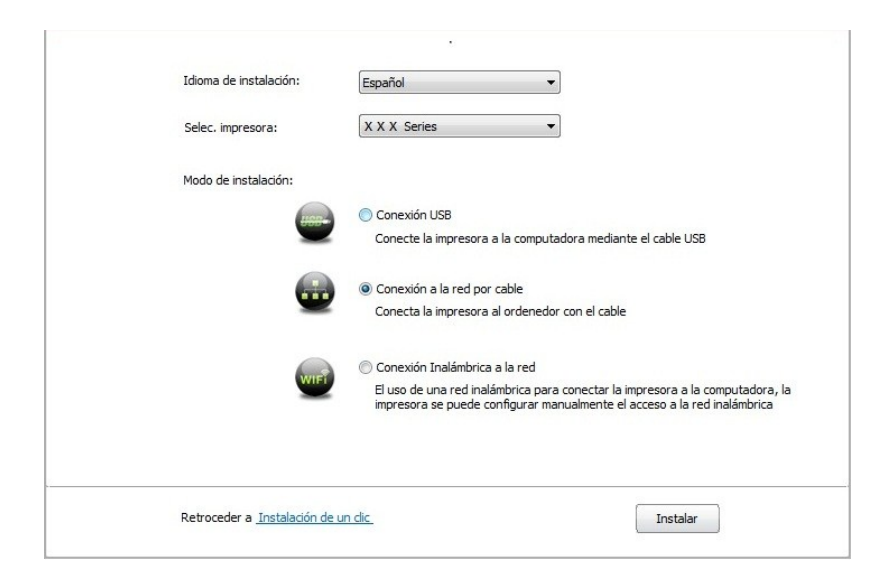

9. El software de instalación buscará la impresora automáticamente y el proceso de búsqueda puede tardar algún tiempo.

10. Dspués de la búsqueda, seleccionar la impresora a conectar, haga clic en "Siguiente".

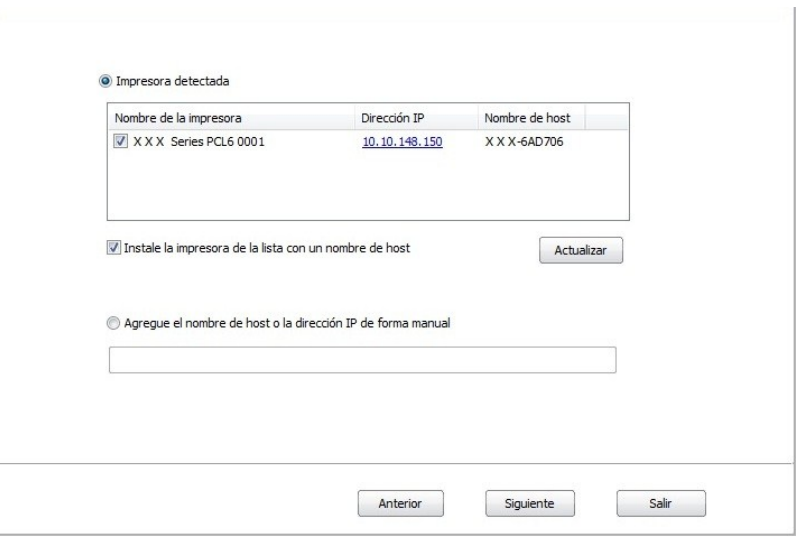

Kota:• Si ha buscado en la lista de impresoras, que no es necesario para conectar la impresora, por favor haga clic en el "Actualizar" para volver a la búsqueda.

• Cuando cambie la dirección IP de la impresora instalada mediante el driver con el ID de host, puede también imprimir directamente si necesidad de reinstalarlo. Si necesita instalar el driver de la impresora con el ID de host, por favor, marque la oOrdenadorión "Instalar la impresora en lista con el ID de host".

• Si agrega manualmente una dirección IP o un nombre de host, lo que necesita saber la dirección IP de la impresora o el nombre de host que está conectado con. Si no está claro, por favor imprimir la "Pág conf red" y ver "Dirección IP" y "Nombre de host" (véase el [capítulo 12.4\)](#page-111-0).

11. El software instalará el driver automáticamente, y el proceso puede necesitar algo de tiempo. Su duración depende de la configuración de su Ordenador, por favor, espere pacientemente.

12. Una vez concluida la instalación, cliquee el botón de "Imprimir página de pr&ueba". Si su impresora imprime con éxito la página de prueba, significa que ha instalado el driver correctamente.

#### **3.1.2.3. El modo de conexión de red inalámbrica**

Tipo de conexión de red inalámbrica, dividido en modelo de estructura básica y el modo Wi-Fi Direct (véase el [capítulo 5\)](#page-53-0).

#### **3.1.2.3.1. La instalación en modo infraestructura**

- 1. Conectar el ordenador al punto de acceso (enrutador inalámbrico).
- 2. Conectar la impresora al Ordenador mediante cable USB, después encender la impresora.
- 3. Coloque el CD de instalación adjunto en la disquetera del Ordenador:
- Sistema Windows XP: el sistema de instalación se ejecutará automáticamente.

• Sistemas Windows 7/Vista/Server 2008: Aparecerá en una ventana emergente con el interfaz "autoplay", haga clic en el mensaje "Instalación automática" para comenzar el procedimiento de instalación.

• Sistemas con Windows 8: Cuando aparezca la ventana emergente del "Driver DVD RW" en la esquina superior derecha del escritorio, haga clic en cualquier lugar de la ventana emergente, después en "Autorun.exe" para comenzar el procedimiento de instalación.

• Sistemas con Windows 10: Cuando aparezca la ventana emergente del "Driver DVD RW"en la esquina superior derecha del escritorio, haga clic en cualquier lugar de la ventana emergente, después haga clic en "Autorun.exe" para comenzar el procedimiento de instalación.

Nota:• Algunos Ordenador no podrá ejecutar automáticamente el CD por la configuración del sistema. Por favor, haga doble clic en el icono de "Mi Ordenador", busque "Driver DVD RW", y después haga doble clic en él para comenzar el procedimiento de instalación.

4. Presione el botón "Acepto" en la parte derecha de la esquina inferior derecha una vez haya leído el acuerdo de licencia y acceda al interfaz de instalación del driver.

5. Presione el botón de "manual de instalación" en la parte inferior del interfaz de instalación del driver, y acceda al menú de instalación manual.。

6. Por favor, seleccione el idioma de instalación y modelo de impresora.。

7. Seleccione "Conexión Inalámbrica a la red" y haga clic en "Instalar".

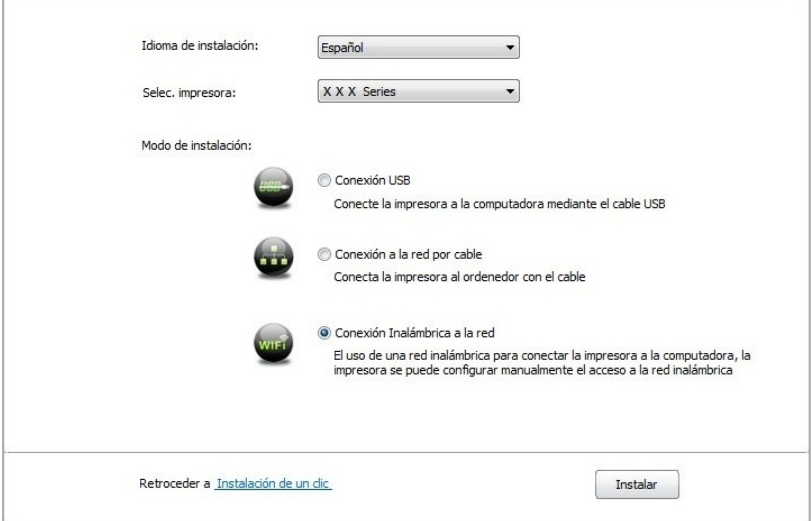

8. En la ventana de configuración inalámbrica emergente seleccione "Si, deseo configurar la red inalámbrica de la impresora", según la operación del sistema, la configuración de la impresora a la red inalámbrica (modo de configurar, véase el [capítulo 5.1.1\)](#page-53-1).

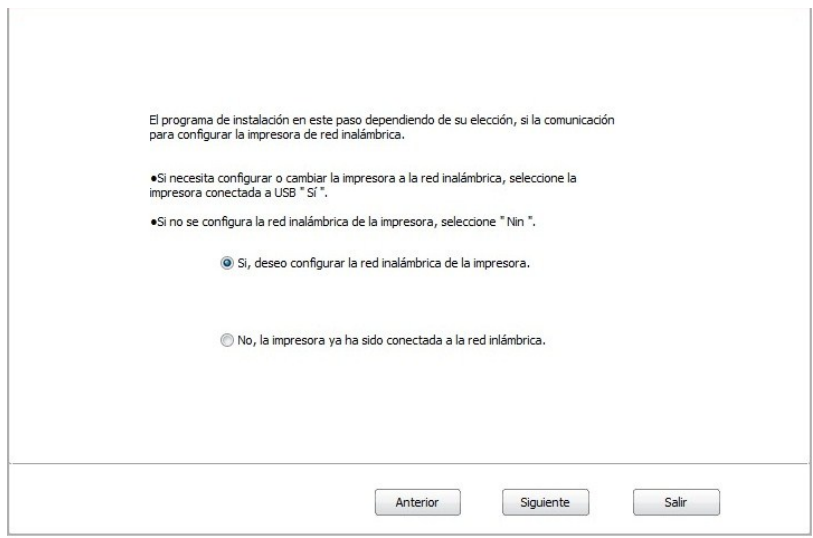

9. El software de instalación buscará la impresora automáticamente después de haber configurado con éxito la red inalámbrica. El proceso de búsqueda puede necesitar algún tiempo. 10. seleccionar la impresora que necesita ser conectado, haga clic en "Siguiente".

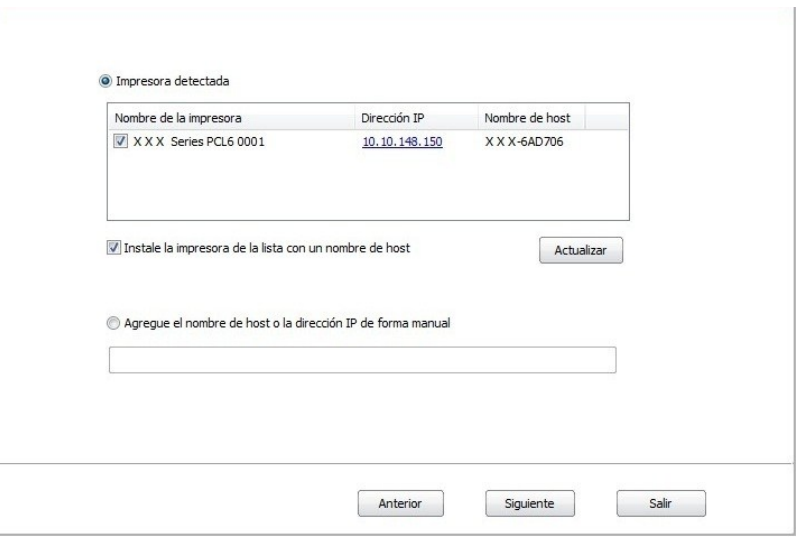

Kota:• Si ha buscado en la lista de impresoras, que no es necesario para conectar la impresora, por favor haga clic en el "Actualizar" para volver a la búsqueda.

• Cuando cambie la dirección IP de la impresora instalada mediante el driver con el ID de host, puede también imprimir directamente si necesidad de reinstalarlo. Si necesita instalar el driver de la impresora con el ID de host, por favor, marque la oOrdenadorión "Instalar la impresora en lista con el ID de host".

• Si agrega manualmente una dirección IP o un nombre de host, lo que necesita saber la dirección IP de la impresora o el nombre de host que está conectado con. Si no está claro, por favor imprimir la "Pág conf red" y ver "Dirección IP" y "Nombre de host" (véase el [capítulo 12.4\)](#page-111-0).

11. El software instalará el driver automáticamente, y el proceso puede necesitar algo de tiempo. Su duración depende de la configuración de su Ordenador, por favor, espere pacientemente.

12. Una vez concluida la instalación, cliquee el botón de "Imprimir página de pr&ueba". Si su impresora imprime con éxito la página de prueba, significa que ha instalado el driver correctamente.

#### **3.1.2.3.2. Instalación en modo Wi-Fi Direct**

1. Encienda la impresora y el poder de la computadora.

2. Conecte a la impresora conectada a la red Wi-Fi Direct. (cómo configurar, lea el capítulo [5.2.2.2\)](#page-60-0).

3. Coloque el CD de instalación adjunto en la disquetera del Ordenador:

• Sistema Windows XP: el sistema de instalación se ejecutará automáticamente.

• Sistemas Windows 7/Vista/Server 2008: Aparecerá en una ventana emergente con el interfaz "autoplay", haga clic en el mensaje "Instalación automática" para comenzar el procedimiento de instalación.

• Sistemas con Windows 8: Cuando aparezca la ventana emergente del "Driver DVD RW" en la esquina superior derecha del escritorio, haga clic en cualquier lugar de la ventana emergente, después en "Autorun.exe" para comenzar el procedimiento de instalación.

• Sistemas con Windows 10: Cuando aparezca la ventana emergente del "Driver DVD RW"en la esquina superior derecha del escritorio, haga clic en cualquier lugar de la ventana emergente, después haga clic en "Autorun.exe" para comenzar el procedimiento de instalación.

Nota:• Algunos Ordenador no podrá ejecutar automáticamente el CD por la configuración del sistema. Por favor, haga doble clic en el icono de "Mi Ordenador", busque "Driver DVD RW", y después haga doble clic en él para comenzar el procedimiento de instalación.

4. Presione el botón "Acepto" en la parte derecha de la esquina inferior derecha una vez haya leído el acuerdo de licencia y acceda al interfaz de instalación del driver.

5. Presione el botón de "manual de instalación" en la parte inferior del interfaz de instalación del driver, y acceda al menú de instalación manual.。

6. Por favor, seleccione el idioma de instalación y modelo de impresora.。

7. Seleccione "Conexión Inalámbrica a la red" y haga clic en "Instalar".

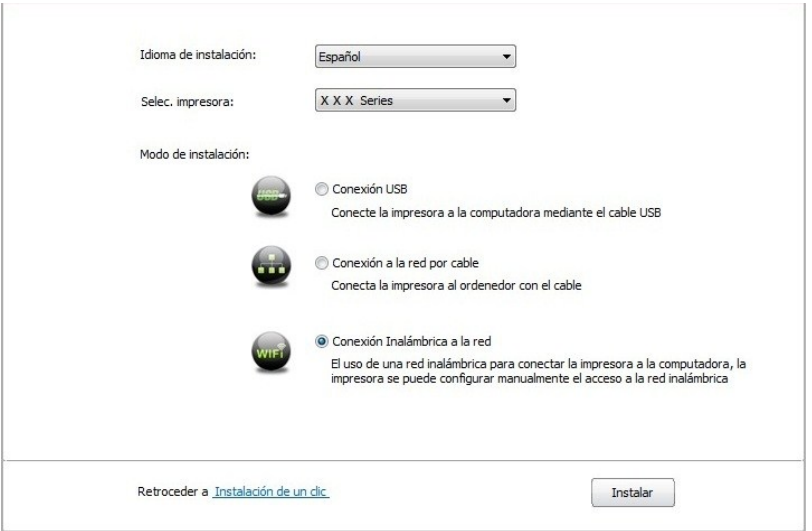

8. En la ventana emergente de las opciones de configuración inalámbrica,"No, la impresora ya ha sido conectada a la red inlámbrica" , haga clic en Siguiente ".

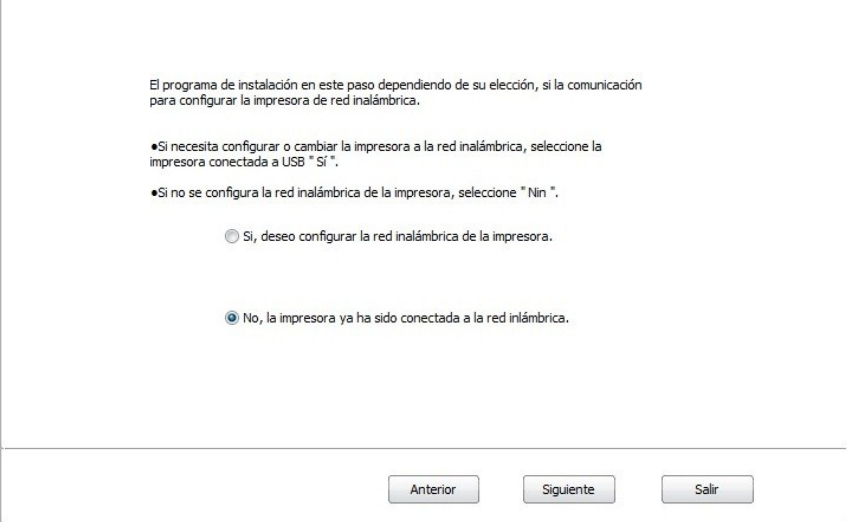

9. Programa de instalación busca automáticamente la impresora, el proceso de búsqueda puede tardar algún tiempo.

10. seleccionar la impresora que necesita ser conectado, haga clic en "Siguiente".

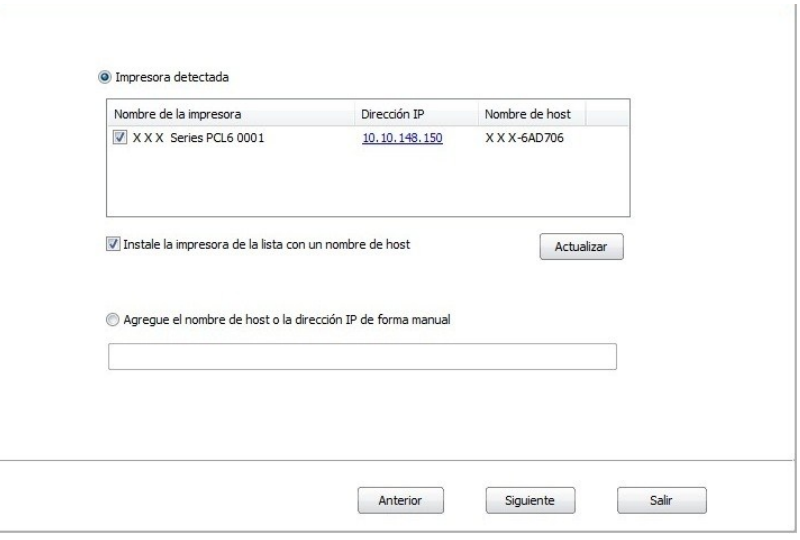

Nota:• Si ha buscado en la lista de impresoras, que no es necesario para conectar la impresora, por favor haga clic en el "Actualizar" para volver a la búsqueda.

• Cuando cambie la dirección IP de la impresora instalada mediante el driver con el ID de host, puede también imprimir directamente si necesidad de reinstalarlo. Si necesita instalar el driver de la impresora con el ID de host, por favor, marque la oOrdenadorión "Instalar la impresora en lista con el ID de host".

• Si agrega manualmente una dirección IP o un nombre de host, lo que necesita saber la dirección IP de la impresora o el nombre de host que está conectado con. Si no está claro, por favor imprimir la "Pág conf red" y ver "Dirección IP" y "Nombre de host" (véase el [capítulo 12.4\)](#page-111-0).

11. El software instalará el driver automáticamente, y el proceso puede necesitar algo de tiempo. Su duración depende de la configuración de su Ordenador, por favor, espere pacientemente.

12. Una vez concluida la instalación, cliquee el botón de "Imprimir página de pr&ueba". Si su impresora imprime con éxito la página de prueba, significa que ha instalado el driver correctamente.

### **3.1.3. Método de instalación del driver**

La siguiente operación tarda Windows 7 como un ejemplo, y la información de su pantalla de ordenador pueden ser diferentes debido a la diferente sistema operativo.

1. haga clic en el menú de inicio del ordenador y, a continuación, haga clic en Todos los programas.

2. Haga clic en GG IMAGE y, a continuación, haga clic en la Serie X X X GG IMAGE.

Serie X X X en la GG IMAGE en nombre del modelo del producto.

3. Haga clic en desinstalar, de conformidad con la ventana de desinstalación para eliminar el controlador.

4. Reiniciar el equipo después de terminar la descarga.

## **3.2. Instalación del driver en sistemas macOS**

• La instalación del controlador bajo el sistema macOS se divide en dos pasos para impulsar la instalación y agregar la impresora. Si se utiliza el método de AirPrint para imprimir, no es necesario instalar el controlador, puede añadir directamente a la impresora utilizar.

• Es posible que necesite saber el nombre de la impresora Bonjour al instalar el controlador mediante una red cableada o inalámbrica, imprima la página de configuración de la red y ver (véase el [capítulo 12.4\)](#page-111-0).

### **3.2.1. La instalación de unidades**

La siguiente operación tarda macOS 10.11 como ejemplo, la información en su pantalla de ordenador pueden variar debido a la diferente sistema operativo.

1. Encienda la impresora y el poder de la computadora.

2. En el inserto de CD-ROM del equipo con el CD-ROM adjunto, haga doble clic en el paquete de instalación de la serie X X X GG IMAGE. (Serie X X X GG IMAGE en nombre del modelo del producto.)

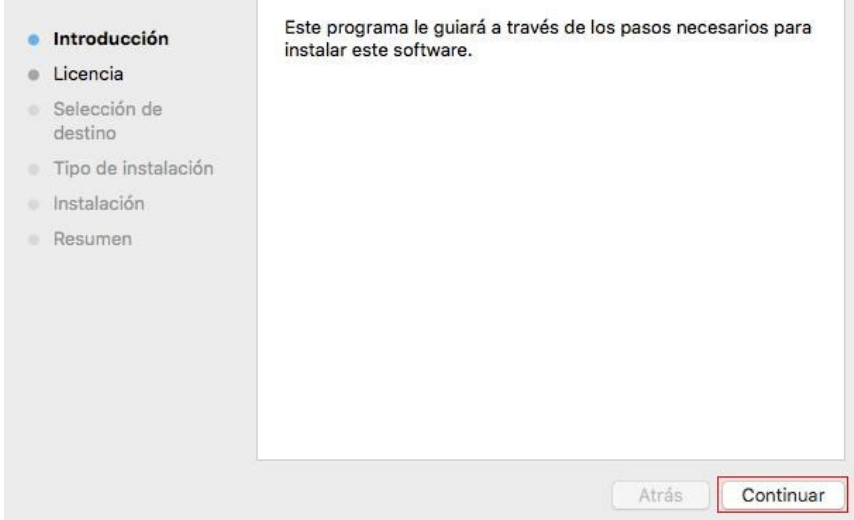

- 3. Haga clic en "Continuar".
- 4. Lea el acuerdo de licencia y haga clic en "Continuar".

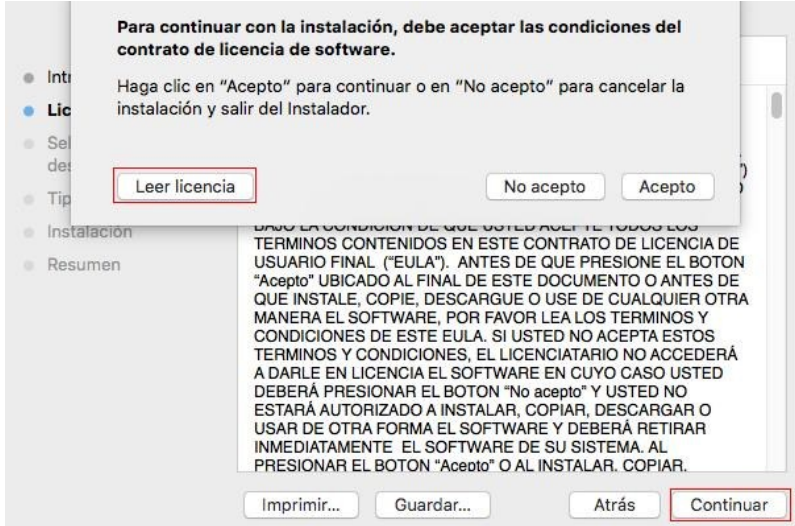

- 5. en la ventana del símbolo emergente, haga clic en "Acepto", aceptar el contrato de licencia.
- 6. Haga clic en "Instalar".
- 7. Introducir la contraseña del ordenador, haga clic en "Instalar software".

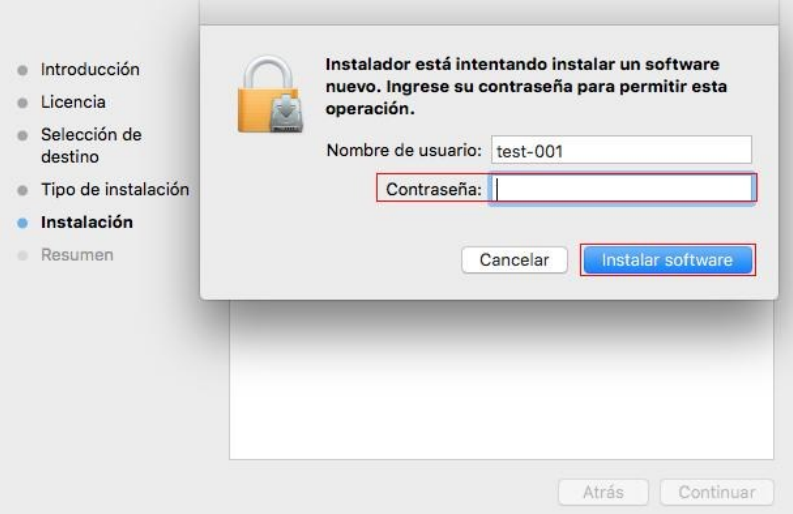

- 8. En la ventana del símbolo emergente, haga clic en "Continuar instalación".
- 9. El sistema completa automáticamente la instalación de la unidad.

• Utilice la línea de conexión USB para conectar el ocomputador y el modelo Wi-Fi, y aparecerá una ventana de sugerencias de configuración de la red inalámbrica en el proceso de instalación de la unidad tal como se muestra en las siguientes ilustraciones.

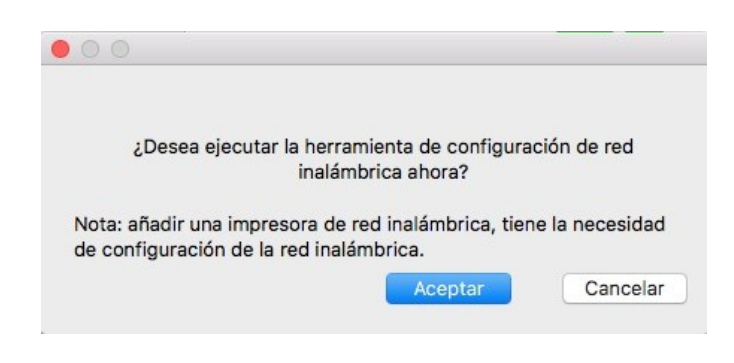

**Nota:** • Haga clic en "Sí", y podrá configurar la red inalámbrica de la impresora mediante red inalámbrica (consulte el [capítulo 5.1.1](#page-53-1) para obtener información acerca del método de configuración). Después de la configuración, extraiga la línea de conexión USB, añadir la impresora de conexión de red en la interfaz emergente "Añadir una impresora" (consulte el [Capítulo 3.3](#page-49-0) para obtener información acerca de cómo añadir una impresora).

• Haga clic en "No", y podrá añadir la impresora de conexión USB en la interfaz emergente "Añadir una impresora"(consulte el [Capítulo 3.3](#page-49-0) para obtener información acerca de cómo añadir una impresora).

<span id="page-49-0"></span>Si utiliza la línea de conexión USB para conectar el equipo y el modelo no Wi-Fi, podrá añadir la impresora en la interfaz emergente "Añadir una impresora" en el proceso de instalación de la unidad (consulte el [Capítulo 3.3](#page-49-0) para obtener información acerca de cómo añadir una impresora).

## **3.3. Añadir la impresora para el sistema macOS**

## **3.3.1. Agregar la impresora mediante USB**

1. Utilizar la línea de conexión USB para conectar la impresora y el ordenador, encienda la fuente de alimentación.

2. Entrar en "Preferencias del Sistema" de la computadora - "Impresoras y escáneres" .

3. Haga clic  $\mathbf{a}^+$  en el botón, seleccione "Añadir impresora o escáner".

4. Seleccione la impresora y, a continuación, seleccione el modelo de impresora correspondiente en el menú aparecente "Usar".

5. Haga clic en "Añadir".

### **3.3.2. Agregar la impresora mediante conexión por cable**

1. Encienda la impresora y el poder de la computadora.

2. Conectar el ordenador a la red cableada.

3. Conectar el cable de red a la interfaz de red de la impresora, asegúrese de que la impresora está conectada a la red que el ordenador (modo de configurar la red, consulte el [Capítulo 4\)](#page-52-0).

4. Entrar en "Preferencias del Sistema" de la computadora - "Impresoras y escáneres" .

5. Haga clic  $\mathbf{a}^+$  en el botón, seleccione "Añadir impresora o escáner".

6. Seleccione la impresora y, a continuación, seleccione el modelo de impresora correspondiente en el menú aparecente "Usar".

7. Haga clic en "Añadir".

## **3.3.3. Agregar la impresora mediante conexión inalámbrica**

1. Encienda la impresora y el poder de la computadora.

2. Asegúrese de que el ordenador y la impresora están conectados a una red inalámbrica.

Nota: • Si se basan en la estructura del modelo, la impresora de red inalámbrica conectada al punto de acceso (enrutador inalámbrico), la forma de conectar, por favor refiérase al [capítulo 5.1.](#page-53-2)

• En caso de modo Wi-Fi Direct, la conexión del cliente inalámbrico para impresora de red inalámbrica directamente. Consulte el [capítulo 5.2](#page-58-0) para los métodos de conexión.

3. Entrar en "Preferencias del Sistema" de la computadora - "Impresoras y escáneres" .

4. Haga clic  $\mathbf{a}^+$  en el botón, seleccione "Añadir impresora o escáner".

5. Seleccione la impresora y, a continuación, seleccione el modelo de impresora correspondiente en el menú aparecente "Usar".

6. Haga clic en "Añadir".

## **3.3.4. Añadir impresora AirPrint**

1. Encienda la impresora y el poder de la computadora.

2. Para asegurarse de que la impresora está conectada al ordenador (conexión USB o conexión de red).

3. Entrar en "Preferencias del Sistema" de la computadora - "Impresoras y escáneres" .

4. Haga clic  $+$  en el botón, seleccione "Añadir impresora o escáner".

5. Seleccione la impresora y, a continuación, seleccione AirPrint segura" (encriptación de datos) o "AirPrint" (no cifrado) de la "Usar" cuadro de opción. "

6. Haga clic en "Añadir".

Nota: • Conectar la impresora y el ordenador mediante el cable de conexión USB, el sistema identifica automáticamente y se agrega la impresora AirPrint.

• Si se agrega una conexión de red, la impresora AirPrint, es necesario conectar la línea de conexión USB desconectado y luego añadir la impresora.

• La impresora AirPrint se nombre con el fin de "AirPrint".

## <span id="page-52-0"></span>**4. Configuración de red cableada (aplicables a los modelos de redes cableadas)**

Una impresora que soporta la impresión de una red por cable, que puede ser conectado a una red, controlando de este modo la impresora para imprimir por una red cableada.

## **4.1. Establecer dirección IP**

La dirección IP de la impresora se puede obtener automáticamente a través de la función DHCP o establecerla de forma manual.

### **4.1.1. Configuración automática**

La función de configuración automática DHCP está habilitada de forma predeterminada en la impresora.

1. Conecte la impresora a la red mediante el cable de red y complete la preparación inicial.

2. La impresora obtendrá automáticamente la dirección IP asignada por el servidor. Afectada por el entorno de red, puede tardar unos minutos antes de que puedan llegar a la dirección IP.

Puede imprimir la página de configuración de la red para ver cómo la dirección IP de la impresora (véase el [capítulo 12.4\)](#page-111-0) oa través del panel de control de la impresora para ver la información de la red (véase el [capítulo 12.3\)](#page-111-1). Si la dirección IP no aparece, por favor, compruebe el entorno de red o espere unos minutos y vuelva a intentarlo.

Nota: • Si el servidor DHCP asigna automáticamente una dirección IP que no se realiza correctamente, la impresora obtendrá automáticamente la dirección local del sistema que asigna el sistema: 169.254.xxx.xxx.

## **4.1.2. Configuración manual**

Configurar manualmente la dirección IP de la impresora a través del panel de control de la impresora. Véase el [capítulo 12.2](#page-110-0) para más detalles.

Configurar manualmente la dirección IP de la impresora mediante el servidor Web incorporado. Véase el [capítulo 6.2.1](#page-63-0) para más detalles.

## <span id="page-53-0"></span>**5. Ajustes de red inalámbrica (aplicable a los modelos Wi-Fi )**

Tipo de conexión de red inalámbrica, dividido en modelo de estructura básica y el modelo Wi-Fi Direct. Si se encuentra con problemas en el proceso de configuración de su red inalámbrica, véase el [capítulo 5.3,](#page-60-1) configuración de red inalámbrica.

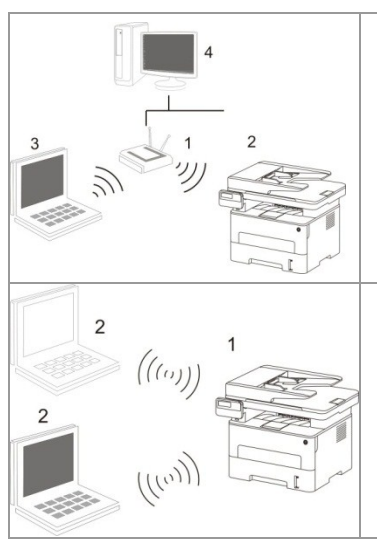

El modo de infraestructura: conectar el router al dispositivo inalámbrico

- 1. Punto de acceso (enrutador inalámbrico)
- 2. Impresora de red inalámbrica
- 3. Un ordenador conectado a un punto de acceso a través de una red inalámbrica
- 4. Para conectarse al punto de acceso de la red de ordenadores

Modo de conexión Wi-Fi Direct: el cliente inalámbrico conectado con la impresora de la función Wi-Fi Direct

1. Impresora de red inalámbrica

2. inalámbrico de impresora de red conectada directamente con el cliente inalámbrico

## <span id="page-53-2"></span>**5.1. Modelo de estructura básica**

Puede conectar el ordenador y la impresora como un medio a través del punto de acceso (enrutador inalámbrico). punto de acceso de conexión (router inalámbrico) se divide en las herramientas de configuración de red inalámbrica y la configuración de la configuración de Wi-Fi Protected Setup (WPS) de dos maneras.

Nota: • La máquina con función de fax puede buscar automáticamente la red inalámbrica a través del panel de control de la impresora, seleccione la contraseña de entrada a la red inalámbrica, debe conectar.

**Importante:** antes de la instalación de la red inalámbrica, usted debe entender su punto de acceso (enrutador inalámbrico) nombre de red (SSID) y la contraseña, en la configuración de red inalámbrica necesita usar. Si no está seguro, consulte a su administrador de red o punto de acceso (enrutador inalámbrico) fabricante.

### <span id="page-53-1"></span>**5.1.1. Herramienta de configuración de red inalámbrica**

Si el equipo se ha instalado y conectado a la red inalámbrica, pero los cambios de red inalámbrica, puede configurar la herramienta de configuración de la red inalámbrica para volver a configurar.

#### **5.1.1.1. Preparaciones**

- 1. Punto de acceso (enrutador inalámbrico).
- 2. Ordenadores conectados a la red.
- 3. Impresora con función de red inalámbrica.

#### **5.1.1.2. Método de configuración de la herramienta de configuración de red inalámbrica**

1. Active la herramienta de configuración de la red inalámbrica en el ordenador.

1) **Sistema de Windows:** haga clic en el menú "Inicio" de la computadora - "Todos los programas" - "GG IMAGE" - Nombre del producto - "Herramienta de configuración de red inalámbrica".

2) **Sistema de macOS:** haga clic en la barra de menús del Finder "Ir" - "Aplicaciones" - "GG IMAGE" - "Utilidades" - "Herramienta de configuración inalámbrica de red".

2. Mediante la configuración de la conexión de línea de conexión USB. En la siguiente interfaz, seleccione "Sí, tengo un cable USB que se puede utilizar para la instalación". Haga clic en "Siguiente".

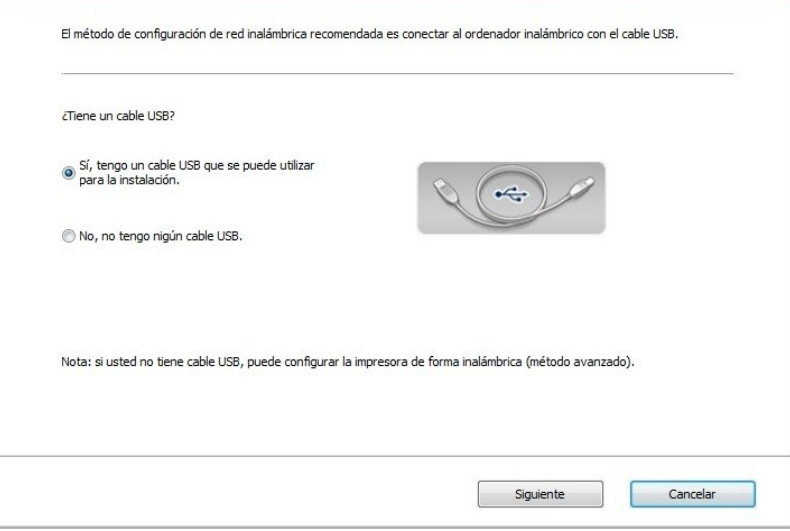

2.1. Las computadoras están conectadas a una red inalámbrica.

1) La herramienta de configuración de red inalámbrica de forma predeterminada el equipo actual se ha conectado a la red inalámbrica, de acuerdo con las solicitudes de interfaz para completar la configuración.

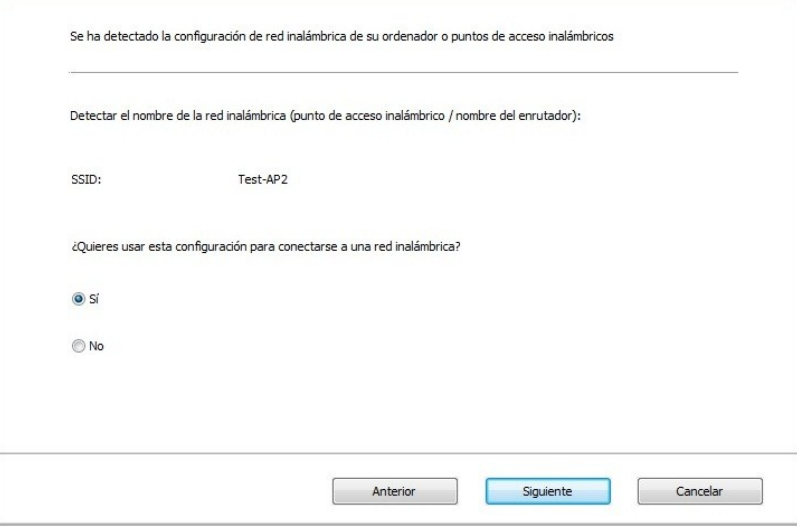

Nota:• El nombre de la red que ha seleccionado (SSID) debe ser coherente con el nombre de red (SSID) del punto de acceso (enrutador inalámbrico) conectado al ordenador.

2) Hay necesidad de conectarse a otra red inalámbrica por favor compruebe "No" la configuración de la otra red inalámbrica, de acuerdo con las solicitudes de interfaz para completar la configuración.

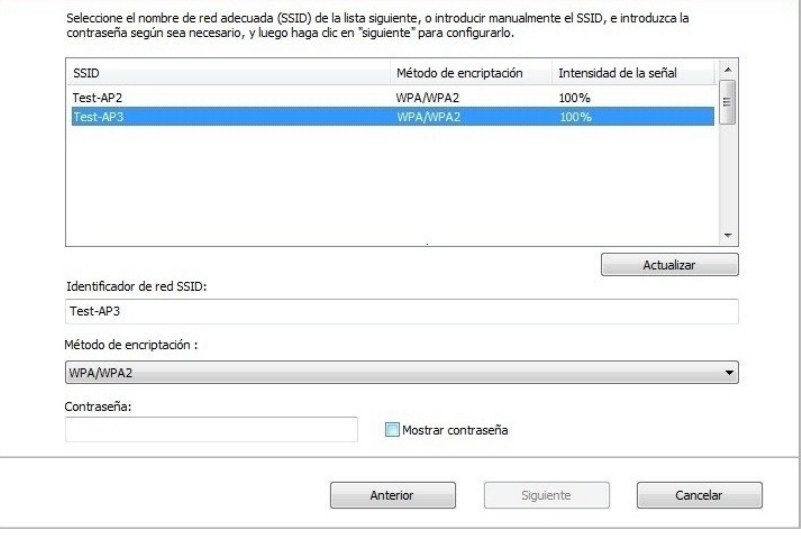

Nota:• En la actualidad, hay tres modos de seguridad para el soporte de impresoras: ninguno, WEP y WPA / WPA2.

1) No: no usar ningún método de encriptación.

2) WEP: mediante el uso de WEP (Wired Equivalent cifrado), para enviar y recibir datos clave de seguridad. La clave WEP se aplica a las redes de 64 y 128 bits de cifrado, que pueden contener números y letras.

3) WPA / WPA2: Wi-Fi protegida clave compartida previamente de acceso utilizando TKIP o AES (WPSPersonal) tendrán el dispositivo inalámbrico y el punto de acceso para conectarse. WPA / WPA2 utiliza una clave compartida previamente entre 8-63 caracteres (PSK).

• Mostrar la contraseña predeterminada no está activada, si se activa, la contraseña de entrada se mostrará en texto plano.

2.2. Las computadoras no están conectadas a una red inalámbrica. En la siguiente interfaz, ingrese el nombre de red del punto de acceso (enrutador inalámbrico) SSID (SSID sensible a mayúsculas y minúsculas) y contraseña, de acuerdo con las solicitudes de interfaz para completar la configuración.

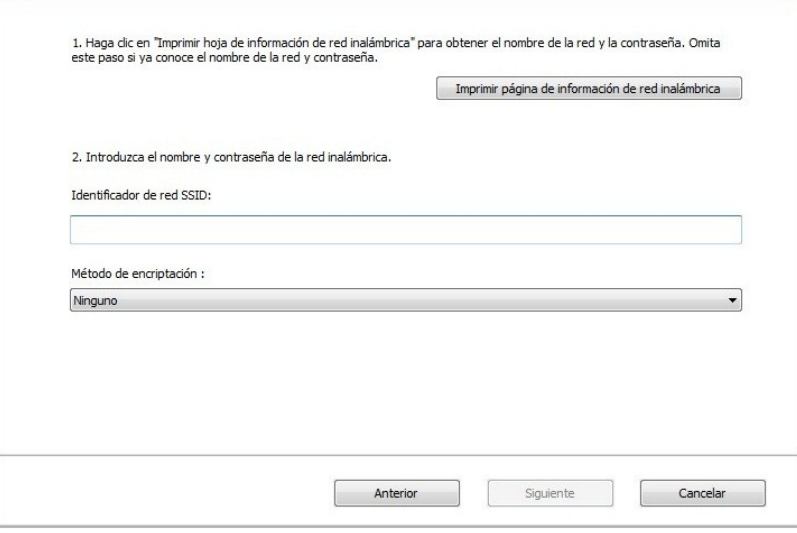

Nota: • Si no conoce el nombre del punto de acceso (SSID), haga clic en el "Imprimir página de información de red inalámbrica" para ver el nombre de red (SSID) del punto de acceso que desee.

• Configuración de red inalámbrica es completa, si la impresora no se puede utilizar normalmente, vuelva a instalar el controlador.

3. Uso de conexión WPS.

En la siguiente interfaz, seleccione " No, no tengo nigún cable USB". Haga clic en "Siguiente".

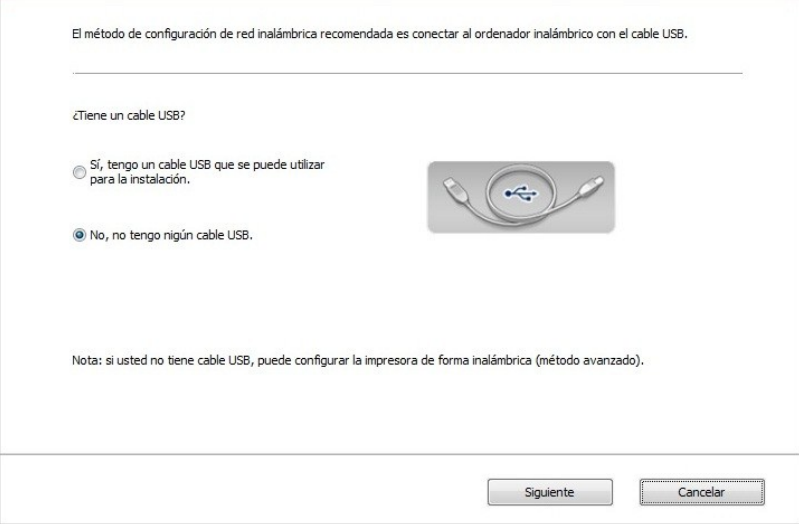

1) Utilizando el método WPS, realice los pasos siguientes para iniciar la red inalámbrica desde la impresora. (Configuración específica de WPS, consulte el [capítulo 5.1.2\)](#page-57-0)

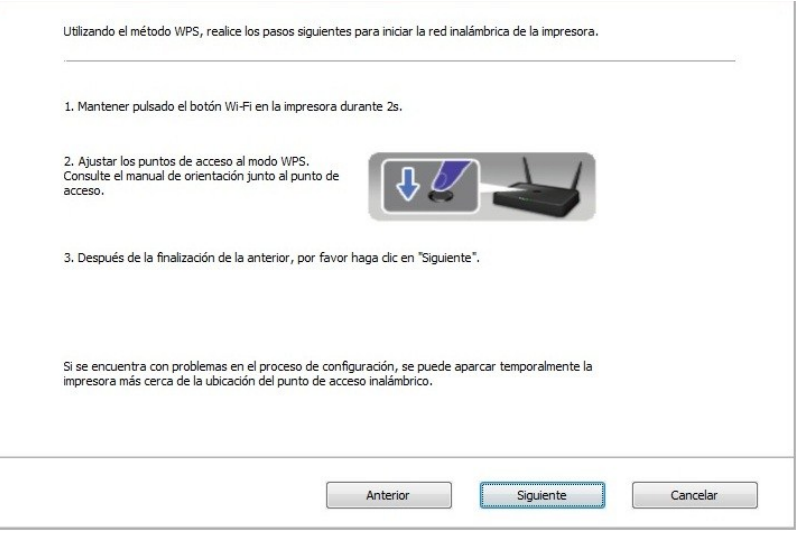

2) De acuerdo con el indicador Wi-Fi sobre el estado de la impresora, para determinar si la impresora conectada al éxito. Si la configuración falla, haga clic en el "Anterior" para volver a configurar; Si se ha configurado correctamente, haga clic en el botón "Listo" para completar la configuración.

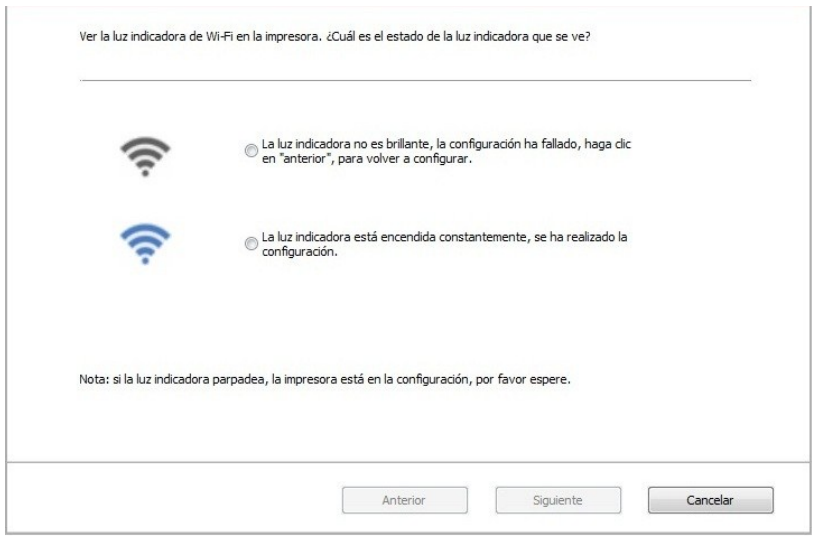

 $\mathbb{R}^2$ Nota: • Configuración de red inalámbrica es completa, si la impresora no se puede utilizar normalmente, vuelva a instalar el controlador.

## <span id="page-57-0"></span>**5.1.2. Configuración de Wi-Fi Protected Setup (WPS)**

Si el punto de acceso (enrutador inalámbrico) es compatible con Wi-Fi Protected Setup (WPS), puede pulsar el panel de control de la impresora en las teclas Wi-Fi y punto de acceso (enrutador inalámbrico) botón WPS, por lo que la impresora está conectada a una red inalámbrica.

#### **5.1.2.1. Preparaciones**

- 1. Punto de acceso (enrutador inalámbrico) compatible con Wi-Fi Protected Setup (WPS).
- 2. Impresora con función de red inalámbrica.

#### **5.1.2.2. Método de configuración de Wi-Fi Protected Setup (WPS)**

- 1. Abrir la alimentación de la impresora y punto de acceso (enrutador inalámbrico).
- 2. Asegúrese de que la impresora está lista.

**Nota:** • Si la impresora está en un estado de latencia, presione cualquier botón en el panel de control de la impresora y la impresora se despierta.

3. Presione el "botón de Wi-Fi" en el panel de control de la impresora durante más de 2 segundos hasta que la luz de Wi-Fi de la impresora parpadee en azul y luego suéltelo.

4. Dentro de los dos minutos, pulse el botón WPS del punto de acceso (enrutador inalámbrico), y luego suelte.

5. El punto de acceso (enrutador inalámbrico) y la impresora comienza a Wi-Fi, luces de la impresora Wi-Fi intermitentes luz azul. Una vez conectada la impresora Wi-Fi luz de color azul claro .

Si hay más de 2 minutos se establece ninguna conexión, la impresora vuelve al estado Ready, Wi-Fi luces apagadas , Wi-Fi Protected Setup (WPS) conexión falla. Si necesita volver a conectarse, repita los pasos 3-4.

Nota:• Para saber cómo cancelar y desconectar la conexión Wi-Fi, véase el [capítulo 1.5.](#page-13-0) • Configuración de Wi-Fi Protected Setup (WPS) tras el éxito de la conexión, si desea imprimir a través de la red inalámbrica, por favor instale el controlador.

## **5.1.3. Cómo cerrar la red Wi-Fi conectado**

Conecte la red inalámbrica en el modo infraestructura siguiendo los pasos anteriores. Si está conectada, la luz de la red Wi-Fi en el panel de control normalmente está encendida. Mantenga presionado este botón durante más de 2 s para desconectarse de la red Wi-Fi (la luz de la red Wi-Fi se apagará).

## <span id="page-58-0"></span>**5.2. El modo Wi-Fi Direct**

No se puede utilizar el punto de acceso (encaminamiento sin hilos), el cliente inalámbrico (incluido el ordenador y los dispositivos móviles con funciones de red inalámbrica) y el establecimiento de una conexión de impresora de red inalámbrica.

### **5.2.1. Preparaciones**

1. Impresora con la función de conexión Wi-Fi Direct.

2. Los clientes inalámbricos (incluyendo ordenadores y dispositivos móviles con capacidades de red inalámbrica).

### **5.2.2. Conexión Wi-Fi Direct**

Antes de conectarse al punto de acceso de la impresora, debe activar la función de punto de acceso Wi-Fi de la impresora. El modo de inicio es presionar brevemente el botón "Wi-Fi" del panel de la impresora.

Nota:• Presione brevemente el botón "Wi-Fi" del panel de la impresora. El panel de la impresora imprimirá automáticamente la "Página del asistente de conexión de Wi-Fi móvil" para la conexión de Wi-Fi del dispositivo móvil.

#### **5.2.2.1. Método de conexión de cliente inalámbrico compatible con la funcionalidad Wi-Fi Direct (conexión directa)**

Debe utilizar un dispositivo móvil compatible con la función Wi-Fi Direct para hacer la conexión directa Wi-Fi. Los pasos de la operación pueden variar dependiendo del dispositivo que esté utilizando.

1. Encienda la alimentación de la impresora.

2. Encendeer el dispositivo móvil, seleccione configuración, entrar en la interfaz de conexión Wi-Fi Direct.

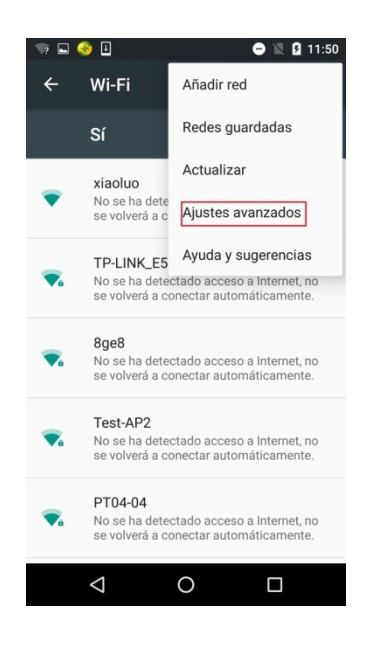

3. Seleccione la opción "Ajustes avanzados", seleccione "Wi-Fi Direct".

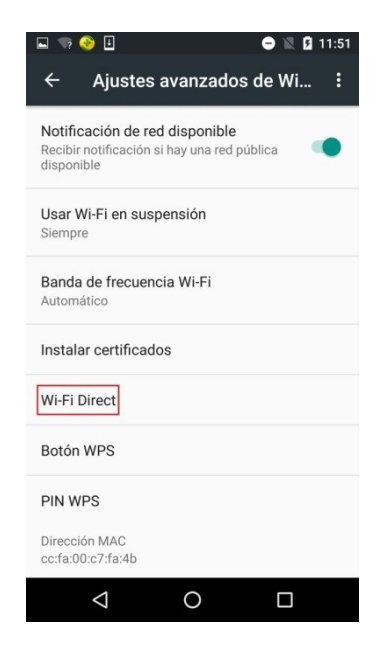

4. En la interfaz directa, seleccione el nombre de la impresora de red, lanzó invitaciones.

5. El terminal de panel avisa si después de la conexión de la información, pulse "OK" para confirmar la conexión, la conexión directa Wi-Fi.

**Nota:**• Si el modo de conexión automática, el dispositivo móvil está conectado a la invitación después del final de la invitación sin el panel para confirmar, la conexión automática.

#### <span id="page-60-0"></span>**5.2.2.2. Método de conexión de cliente inalámbrico sin soporte para la funcionalidad Wi-Fi Direct (conexión de entrada de la contraseña)**

1. Encienda la alimentación de la impresora.

2. Pulse en el panel "botón de menú" control de la impresora - "Info de red"- "Inf. Wi-Fi Dir" para ver el nombre y la contraseña.

3. Activar la función de red inalámbrica del ordenador o dispositivo móvil, seleccione el nombre de la red de Wi-Fi Direct de la impresora, introduzca la contraseña para conectarse.

### **5.2.3. Cómo desactivar la conexión Wi-Fi Direct**

1. Encienda la alimentación de la impresora.

2. Pulse el botón "Menú" - "Conf de red" - "Wi-Fi Direct" - "Desactivado" en el panel de control de impresora, se puede desactivar la función de conexión Wi-Fi Direct.

## <span id="page-60-1"></span>**5.3. Problemas comunes sobre la configuración de la red**

## **inalámbrica**

#### **1. No se encontró la impresora**

• Si la alimentación de computadora, punto de acceso (enrutador inalámbrico) o impresora está conectada.

• Si el ordenador y la impresora están conectados a través de la conexión USB.

• Si mpresora está compatible con la conexión de red inalámbrica.

#### **2. En caso de conexión de red, no puede encontrar el nombre de red (SSID)**

• Comprobar si el interruptor de alimentación del punto de acceso (enrutador inalámbrico) se haya encendido.

• La impresora no puede encontrar el nombre de red (SSID) del punto de acceso que desea conectarse. Por favor, compruebe el nombre de red (SSID) del punto de acceso y tratar de volver a conectar.

• Cuando la configuración del punto de acceso (enrutador inalámbrico) se cambia, debe restablecer la red inalámbrica de la impresora.

#### **3. Fracaso de conexión**

• Por favor, compruebe el punto de acceso (enrutador inalámbrico) y el modo de seguridad de la impresora, la contraseña es correcta.

• Compruebe la recepción inalámbrica alrededor de la impresora. Si el router está muy lejos de la impresora o en el medio de una barrera, que puede afectar a la recepción de la señal.

• Desconecte la alimentación de punto de acceso (enrutador inalámbrico) y de la impresora, volver a configurar después de reinicio.

#### **4. Si la impresora existe algún problema durante su uso en la red, por favor, compruebe los siguientes aspectos:**

• Compruebe si el software de servidor de seguridad bloquea la comunicación. Si el ordenador y la impresora están conectados en la misma red, no es posible buscar, posiblemente debido a que el software de servidor de seguridad bloquea la comunicación. Por favor, consulte la guía del usuario del software servidor de seguridad, cerrar el servidor de seguridad, y luego intentar buscar de nuevo la impresora.

• Compruebe si es correcta la distribución de la dirección IP de la impresora. Puede imprimir la página de información de configuración de red de la impresora para comprobar la dirección IP.

• Por favor, tome como referencia los siguientes pasos para comprobar que la impresora y el Ordenador están en la misma red.

1) Seleccione "Símbolo de sistema" tal y como se muestra a continuación.

a. Sistema operativo Windows 8/10: seleccione el botón "Buscar" en el menú de inicio y teclee "Símbolo de sistema" en el campo de búsqueda, después presione el botón "Intro" en el teclado.

b. Sistema operativo Windows 7/Vista/XP: presione, en este orden, menú de "Inicio"-"Todos los procedimientos"-"Adjuntos"-"Símbolo de sistema".

2) Introduzca el ping y la IP de su impresora en la ventana emergente, y después presione el botón "Intro".

Por ejemplo: ping XXX.XXX.XXX.XXX ("XXX.XXX.XXX.XXX.XXX" es la dirección IP de la impresora)

3) Si apareciera RTT en la ventana, significa que su Ordenador e impresora están en la misma red.Si no aparece RTT en la ventana, por favor, remítase al [capítulo 5](#page-53-0) para reconfigurar la red inalámbrica de la impresora.

Nota: • Para obtener información acerca del punto de acceso (enrutador inalámbrico), consulte el manual del usuario o consultar a su fabricante.

# **6. Servidor web**

Puede administrar la configuración de la impresora mediante el servidor Web.

## <span id="page-62-0"></span>**6.1. El acceso al servidor Web incorporado**

1. Encienda la impresora y la fuente de poder.

2. Conectar la impresora a la red, y asegúrese de que la impresora está conectada a la red (modo de configurar la red, consulte el [capítulo 4](#page-52-0) o [capítulo 5\)](#page-53-0).

3. Escriba la dirección IP de la impresora en la barra de direcciones del navegador web y acceso a la impresora en el servidor Web.

Comprobar la dirección IP de la impresora a través del panel de control (véase el [capítulo 12.3\)](#page-111-1) o imprimir la página de configuración de red y ver la dirección IP de la impresora (véase el capítulo [12.4](#page-111-0) ).

Nota:• Se recomienda que los usuarios de Windows utilizan Microsoft Internet Explorer 8 (o superior) o Firefox 1 (o superior), los usuarios de macOS con Safari 4 (o superior). Independientemente del navegador que utilice, asegúrese de que siempre se active JavaScript y Cookies. Si utiliza otros navegadores web, por favor asegúrese de que sea compatible con HTTP 1.0 y HTTP 1.1.

• Si el ordenador no puede acceder al servidor Web incorporado en la impresora, es posible que el ordenador y la impresora no están en la misma red. Por favor, compruebe su entorno de red o consulte a su administrador de red.

4. Haga clic en la opción inicio de sesión", introduzca el nombre de usuario y contraseña (el nombre de usuario por defecto es admin, la contraseña inicial es 000000),haga clic en "Iniciar sesión".

Nota: • Por razones de seguridad, se recomienda cambiar la contraseña predeterminada, puede acceder a la interfaz "Administración de usuarios" para modificar.

## **6.2. Utilizar el servidor Web para administrar las**

## **impresoras**

Usted puede utilizar el servidor Web incorporado para administrar la impresora.

1. Puede comprobar la información básica de la impresora, incluyendo los cartuchos de la impresora el nombre del producto, estatales y federales.

2. Puede configurar los parámetros de acuerdo de red compatible con la impresora

3. Puede configurar la conexión de red inalámbrica de la impresora, activar/desactivar la función directa de red inalámbrica y Wi-Fi Direct.

4. Puede configurar el cliente de servidor de correo, a través de una notificación por correo electrónico para informar el estado de la impresora.

5. Puede configurar la dirección de email, dirección FTP, escanear los documentos a escanear a Email,FTP.

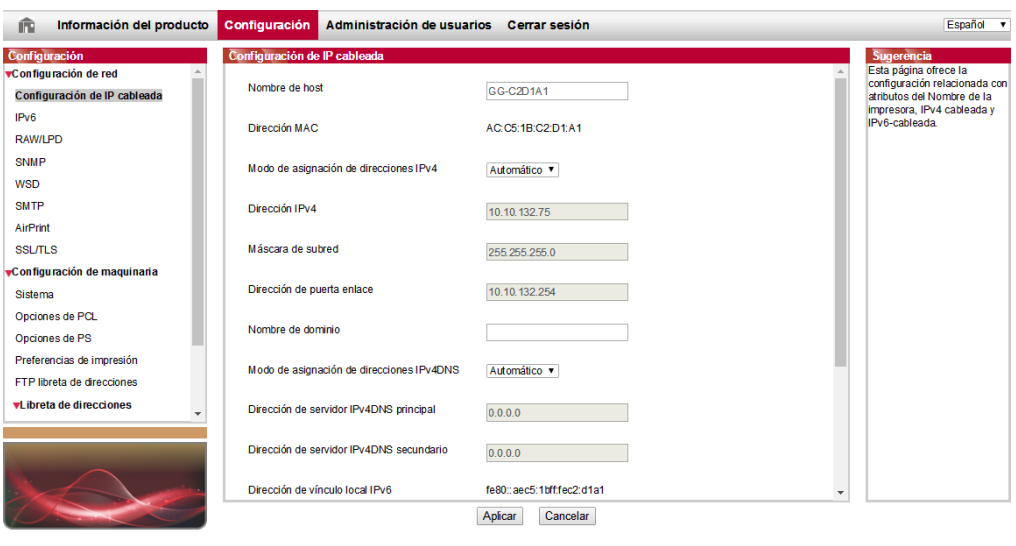

## <span id="page-63-0"></span>**6.2.1. Configuración de la dirección IP**

Es necesario conectar la impresora a la red antes de que la dirección IP está configurado.

1. Si los modelos de red por cable, el uso de cable de red para conectarse a la interfaz de red de la impresora, la impresora está conectada a la red por cable.

2. Si los modelos de red inalámbrica, a través de las herramientas de configuración de red inalámbrica o configuración de Wi-Fi Protected Setup (WPS), la impresora conectada a la red inalámbrica (véase el [capítulo 5.1\)](#page-53-2).

#### **6.2.1.1. Ajustes de IPv4**

Configuración de la dirección IPv4 de la impresora se dividen en DHCP distribución automática y los ajustes manuales, los valores predeterminados de la impresora para abrir la función de distribución automática DHCP. Si es necesario configurar una dirección IPv4 fija para la impresora, puede configurar manualmente la dirección IPv4 de la impresora.

1. Abra la fuente de alimentación de la impresora, conectar la impresora a la red.

2. Iniciar sesión en el servidor Web incorporado (modo de iniciar sesión, véase el [capítulo 6.1\)](#page-62-0).

3. Haga clic en "Configuración" - "Configuración de red" - "Configuración de protocolo" - "Configuración de IP cableada ".

4. Método de asignación de direcciones IPv4 está definida en "Manual".

5. Entre "Dirección IPv4", "Máscara de subred" y "Dirección de puerta enlace", haga clic en "Aplicar".

#### **6.2.1.2. Ajustes de IPv6**

- 1. Abra la fuente de alimentación de la impresora, conectar la impresora a la red.
- 2. Iniciar sesión en el servidor Web incorporado (modo de iniciar sesión, véase el [capítulo 6.1\)](#page-62-0).
- 3. Haga clic en "Configuración" "Configuración de red" "Configuración de protocolo" "IPv6".

4. comprobar el "Habilitar protocolo IPv6" y "Habilitar DHCPv6" (por defecto), haga clic en "Aplicar".

Puede actualizar el navegador, en la interfaz de "Configuración de IP cableada", ver la "Dirección de vínculo local IPv6" y "Dirección completa".

 $\mathbb{R}^2$ Nota: La impresora es compatible con la impresión en red y la gestión utilizando las siguientes direcciones IPv6(véase el [capítulo 12.4,](#page-111-0) la impresión "de la página de configuración de red" y la vista).

> • Dirección IPv6 local de enlace: la auto configuración de dirección IPv6 local (al comienzo de FE80).

• Una dirección de estado: configuración del servidor IPv6 de la dirección DHCPv6 (si la red no tiene servidor DHCPv6, "Dirección completa" no puede ser asignado).

• Direcciones sin estado: router de red configura automáticamente la dirección IPv6 .

### **6.2.2. Configuración inalámbrica**

Puede configurar la página de configuración de la impresora a través de la red inalámbrica, sin cables, la configuración IP inalámbrica, Wi-Fi Direct. Antes de fijar, por favor iniciar sesión con el servidor Web incorporado (modo de iniciar sesión, véase el [capítulo 6.1\)](#page-62-0).

#### **6.2.2.1. Red inalámbrica**

1. Haga clic en "Configuración" - "Configuración de red" - "Configuración inalámbrica" - "Red inalámbrica".

1) Si usted necesita configurar la red inalámbrica, haga clic en la lista de búsqueda para conectarse al punto de acceso (SSID), la clave de entrada, haga clic en "Aplicar" .

#### **6.2.2.2. Configuración IP inalámbrica**

Sólo se enciende la impresora en la red inalámbrica, el servidor web incorporado para mostrar la Configuración de IP inalámbrica.

1. Haga clic en "Configuración" - "Configuración de red" - "Configuración inalámbrica" - "Configuración de IP inalámbrica".

1) DHCPv4 de forma predeterminada. Para configurar manualmente la dirección IP, marque la casilla de verificación DHCPv4, y entrar en la "Dirección IPv4", "Máscara de subred" y "dirección de la pasarela" es necesario configurar.

#### **6.2.2.3. Configuración de WPS**

1. Haga clic en "Configuración" - "Configuración de red" - "Configuración inalámbrica" - "WPS".

1) Seleccionar el "Método de inicio de WPS" que necesita, haga clic en "Aplicar", y siga los consejos de página.

#### **6.2.2.4. Configuración de conexión Wi-Fi Direct**

1. Haga clic en "Configuración" - "Configuración de red" - "Configuración inalámbrica" - "Wi-Fi Direct".

**Nota:** • Si el modo de conexión automática, el dispositivo móvil está conectado al extremo de la invitación sin el panel para confirmar, la conexión automática.

• Si el modo de conexión manual, el lado del dispositivo móvil para iniciar una invitación para ser conectado al panel para confirmar la conexión.

## **6.2.3. Configuración de la máquina**

Puede configurar la página a través de la máquina, agregar la libreta de direcciones de e-mail, configurar la notificación de correo electrónico, establecer el tiempo de sueño, restaurar los ajustes de fábrica.

#### **6.2.3.1. Configurar notificaciones por correo electrónico**

Si configura la notificación por correo electrónico, cuando la impresora parece ser corto de papel y otro estado anormal, será enviado a usted para especificar la dirección de correo electrónico. Es necesario configurar la dirección de correo electrónico correcta, correo electrónico, correo

electrónico, la configuración específica, por favor consulte a su administrador de red. Configurar una notificación por correo electrónico antes de tener que iniciar sesión con un servidor Web incorporado (modo de iniciar sesión, véase el [capítulo 6.1\)](#page-62-0).

#### **I. Configurar el cliente de SMTP**

1) Haga clic en "Configuración" - "Configuración de red" - "Configuración de protocolo" - "SMTP".

2) En la página SMTP, escriba la dirección del servidor SMTP, nombre de usuario configure el buzón del remitente y la contraseña, haga clic en "Aplicar".

#### **II. Añadir el destinatario de correo electrónico**

1) Haga clic en "Configuración" - "Configuración de maquinaria" - "Libreta de direcciones".

2) Haga clic en "Agregar", introduzca el nombre del destinatario y dirección de correo electrónico, haga clic en "Aplicar".

#### **III. Configurar notificaciones de correo electrónico**

1) Haga clic en "Configuración" - "Configuración de maquinaria" - "Correo electrónico" .

2) Haga clic en el botón , en la lista emergente de contactos, selecciona desea agregar direcciones de correo electrónico.

También puede seleccionar "dirección X" (como la dirección 1), introduzca manualmente el destinatario desea agregar direcciones de correo electrónico.

3) Seleccione el contenido que desea notificar a la dirección de correo electrónico y notificaciones, haga clic en "Aplicar".

#### **6.2.3.2. libreta de configuración de correo electrónico**

Para escanear el manuscrito a correo electrónico, es necesario configurar el libro electrónico en primer lugar, se puede elegir para escanear el documento a la dirección de correo electrónico especificada.Es necesario configurar la dirección de correo electrónico correcta, correo electrónico, correo electrónico, la configuración específica, por favor consulte a su administrador de red.

#### **I. Ajustar libreta de direcciones de correo**

1. Iniciar sesión en el servidor Web incorporado (modo de iniciar sesión, véase el [capítulo 6.1](#page-62-0) ).

2. Haga clic en "Configuración" - "Configuración de maquinaria" - "libreta de direcciones de correo", para entrar en la interfaz de correo electrónico configuración de la libreta de direcciones.

3. Haga clic en la "Crear", la ventana emergente, editar el nombre de un contacto, introduzca la dirección de correo electrónico, haga clic en "Aplicar".

Nota: • si el número de grupo ya establecido, puede comprobar el grupo correspondiente, se añade la nueva dirección de correo electrónico al grupo.

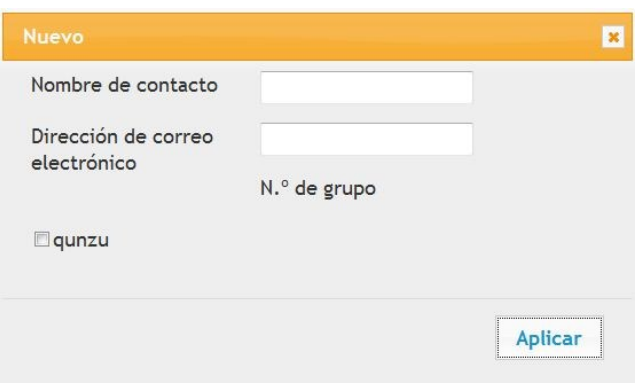

1. Iniciar sesión en el servidor Web incorporado (modo de iniciar sesión, véase el [capítulo 6.1](#page-62-0) ).

2. Haga clic en "Configuración" - "Configuración de maquinaria" - "Grupo electrónico", para entrar en la interfaz de correo electrónico la configuración del grupo.

3. Haga clic en "crear", la ventana emergente, editar el nombre del grupo, en el cuadro de lista de nombre de personal de contacto (dirección de correo electrónico) marca la dirección de correo electrónico que necesita añadirse,haga clic en "Aplicar".

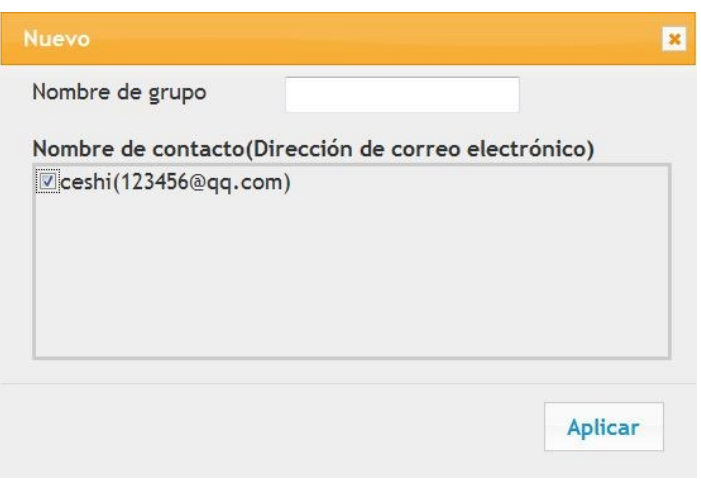

#### **6.2.3.3. Configuración de directorio de dirección FTP**

Si desea escanear el manuscrito en el servidor FTP, es necesario configurar la libreta de direcciones FTP.Al escanear, puede enviar la imagen escaneada en el servidor FTP.Configurar la libreta de direcciones de FTP, es necesario consultar a su dirección de red del servidor administrador de IP, número de puerto, nombre de usuario, contraseña, información de nombre de servidor.

1. Iniciar sesión en el servidor Web incorporado (modo de iniciar sesión, véase el [capítulo 6.1](#page-62-0) ).

2. Haga clic en "Configuración" - "Configuración de maquinaria" - "Libreta de direcciones FTP", para entrar en la interfaz de configuración de libreta.

3. Haga clic en "Crear", aparece la siguiente ventana, establece los parámetros relevantes, una vez establecido, haga clic en "Aplicar".

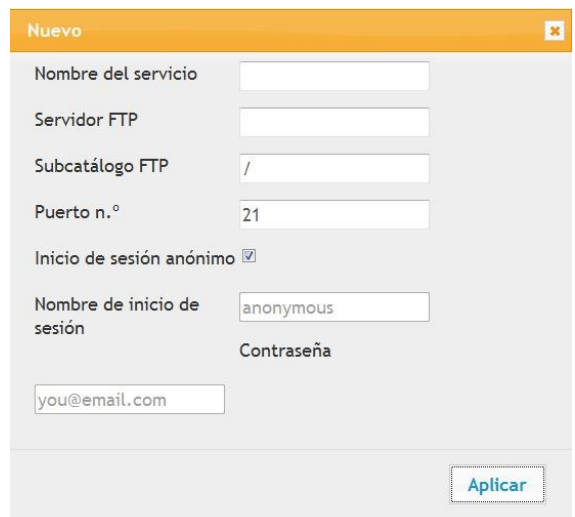

### **6.2.3.4. Configuración de tiempo de espera**

- 1. Iniciar sesión en el servidor Web incorporado (modo de iniciar sesión, véase el [capítulo 6.1.\)](#page-62-0).
- 2. Haga clic en "Configuración "-" Configuración de maquinaria "-"Sistema" .
- 3. Seleccione el tiempo de apagado de acuerdo a sus necesidades, haga clic en "Aplicar".

### **6.2.4. Restaurar configuración de fábrica a través del servidor Web**

1. Iniciar sesión en el servidor Web incorporado (modo de iniciar sesión, véase el [capítulo 6.1\)](#page-62-0).

2. Haga clic en la opción "Administración de usuarios", introduzca correctamente "Nombre " y "Contraseña" de usuario y, a continuación, haga clic en "Restaurar la configuración de fábrica", para restaurar la fábrica, una vez finalizado la impresora se reiniciará automáticamente.

Nota: • Impresora restaurar los ajustes de fábrica, el administrador del nombre de usuario restaurar la administración, recuperación de la contraseña es 000000.

• También puede restaurar la configuración de fábrica a través de los botones del panel de control de la impresora, véase el [capítulo 12.1.3.](#page-108-0)

# **7. Imprimir**

## **7.1. Funciones de impresión**

Puede ajustar la función de impresión por medio de "Inicio"-"Dispositivos e impresoras" seleccionar la impresora correspondiente - clic derecho – ajustar la función de impresión en "Preferencias de impresión", algunas funciones son las siguientes:

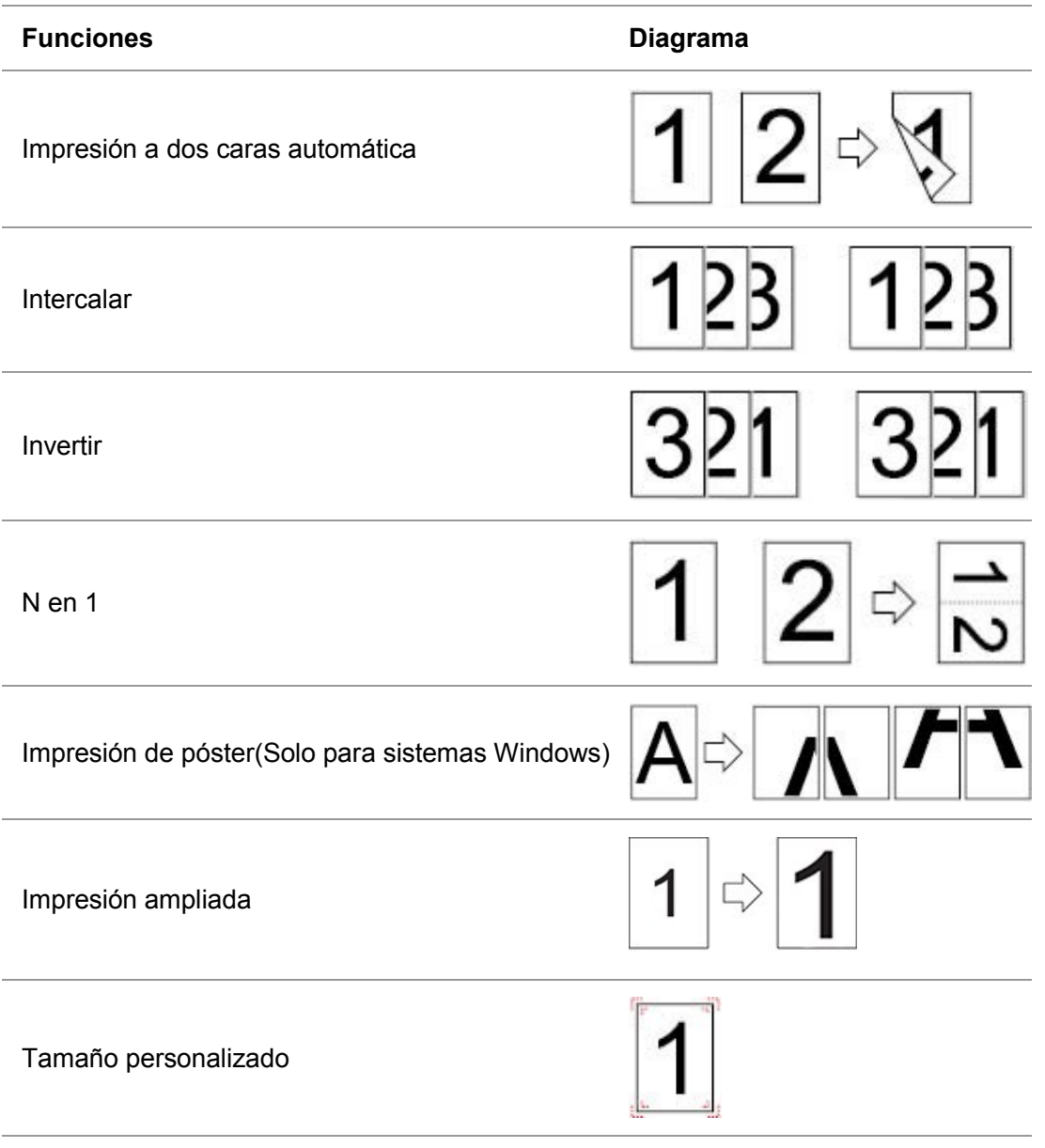

■ Nota:• La descripción de arriba con el sistema Windows 7 como un ejemplo.

• Se puede elegir la impresión del cartel de 2x2 en varias páginas, para lograr la función de impresión de carteles.

• Puede abrir la opción de cabezal de impresión, haga clic en el botón de ayuda, y ver la función específica. Véase el [capítulo 7.9](#page-76-0) para la forma de abrir el documento de ayuda.

## **7.2. Configuración de impresión**

Antes de enviar un trabajo de impresión, los parámetros de impresión (por ejemplo, tipo de papel, tamaño de papel, y la fuente) pueden ser fijados por las dos maneras siguientes.

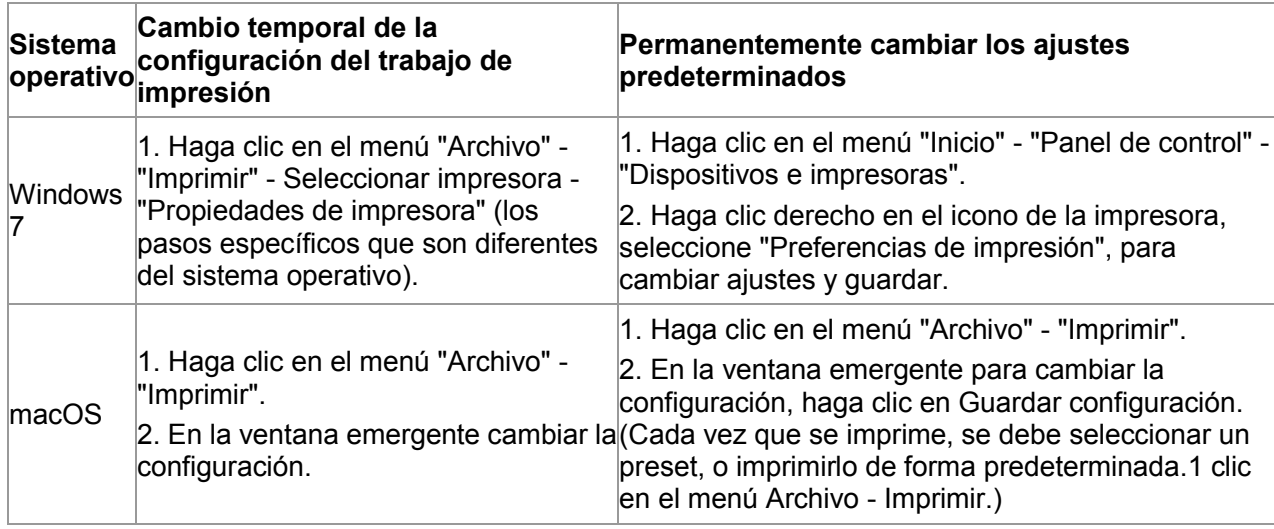

Nota: • El software de aplicación prioritaria conjunto mayor que la configuración de la impresora.

## **7.3. Cancelar la impresión**

En el proceso de impresión, si necesita cancelar la operación, pulse el botón "Cancelar" en el panel de control de la impresora para cancelar el trabajo actual.

## **7.4. Modo de impresión**

Esta máquina se puede utilizar para la alimentación automática de papel, la impresión y la alimentación manual. El estado por defecto para la selección automática, si la bandeja de alimentación manual ha de imprimir medios de comunicación, el primero en imprimir manualmente en el cuadro de papel de impresión de papel.

## **7.4.1. Impresión con la bandeja de alimentación automática**

Antes de imprimir, asegúrese de que el cuadro de alimentación automática se ha cargado en el número apropiado de los medios de comunicación, y el manual en la caja sin imprimir medios de comunicación.

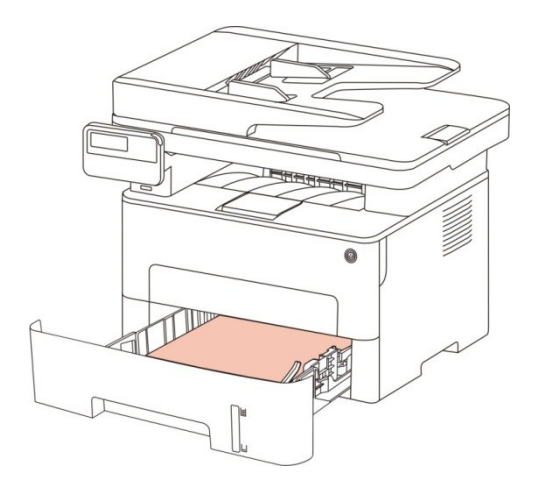

Nota: • Para obtener información sobre las precauciones a la hora de cargar el papel, consulte el [Capítulo 2.](#page-18-0)

• Para consultar el tipo de soporte en el que se puede imprimir con la bandeja de alimentación automática, consulte el [Capítulo 2.1.](#page-19-0)

### **7.4.2. Impresión bandeja de alimentación manual**

Cuando se pone el papel en la caja de alimentación manual, la máquina entrará automáticamente en el modo de alimentación manual.

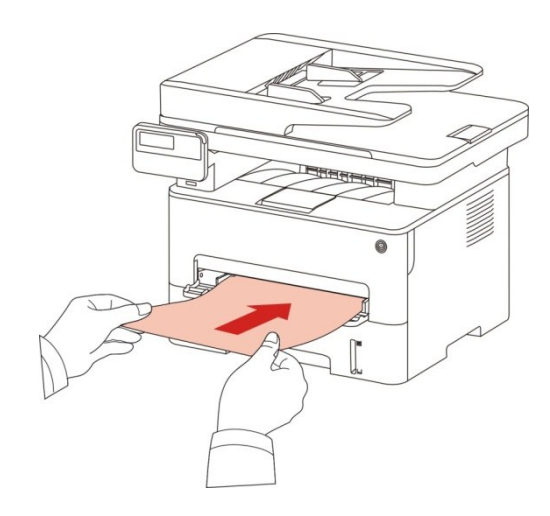

 $\mathbb{R}^2$ Nota:• Cuando el modo de alimentación manual es manualmente en una caja de cartón en el papel, de la prioridad de bandeja de alimentación manual de papel.

• Generalmente, la bandeja de alimentación manual se usa para imprimir en papel especial, como sobres o transparencias, y solo se puede cargar una hoja de papel cada vez.

• En la bandeja manual con papel, consulte el [capítulo 2.](#page-18-0)

• Para los tipos de medios que se pueden imprimir con la mano en la caja, véase el [capítulo 2.1.](#page-19-0)

## **7.5. Impresión a dos caras automática**

La impresora admite la impresión a dos caras automática de papel normal. El tamaño de papel compatible con la impresión a dos caras automática es: A4, Letter, Legal, Oficio, Folio y 16K.

Nota:• La impresión a dos caras automática puede provocar daños en la impresora si se usan ciertos soportes de papel que no sean adecuados para la impresión a dos caras automática.

• La impresión a doble cara automática no es compatible con la impresión de carteles.

• En el [capítulo 2,](#page-18-0) el tipo de soporte del papel cargado y la impresión de la caja de papel de forma automática.

### **7.5.1. Unidad de impresión a doble cara**

Con el fin de obtener el mejor efecto de la impresión, se puede establecer el tamaño del papel en ambos lados de la unidad de impresión. Si el A4, 16K impresión a doble cara, la necesidad de ajustar el bloque selector a la posición A4; Si la carta, legal, folio, oficio impresión a doble cara, es necesario ajustar el bloque selector a la posición de la letra.

Los pasos de configuración de la unidad de impresión de doble cara:

1. Extraer la unidad de impresión a doble cara.

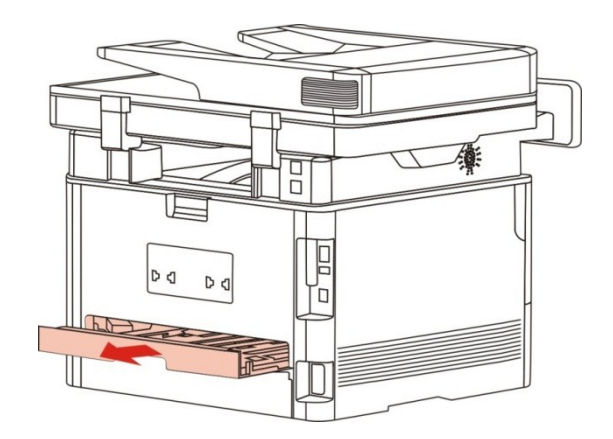
2. Colocar la espalda de la unidad de impresión de doble cara boca arriba.

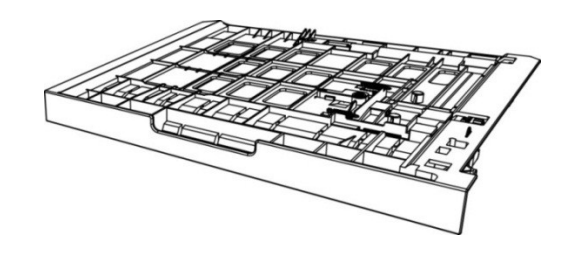

3. Ajustar el tamaño del papel en la posición A4 o Carta, se puede completar la configuración.

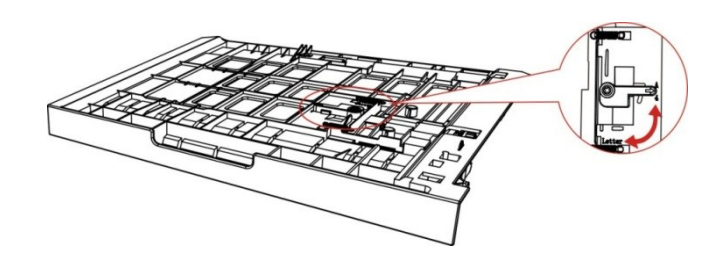

4. Imprimir la unidad en la impresora.

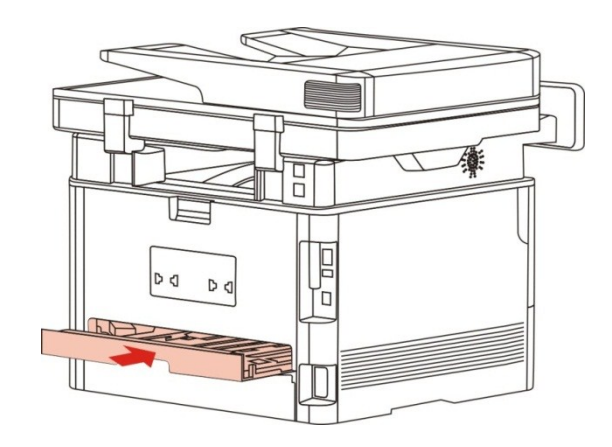

# **7.5.2. Cómo hacer la impresión dúplex automática**

- 1. Abra el trabajo de impresión que se va a imprimir desde la aplicación (como Bloc de notas).
- 2. Seleccione Imprimir en el menú Archivo.

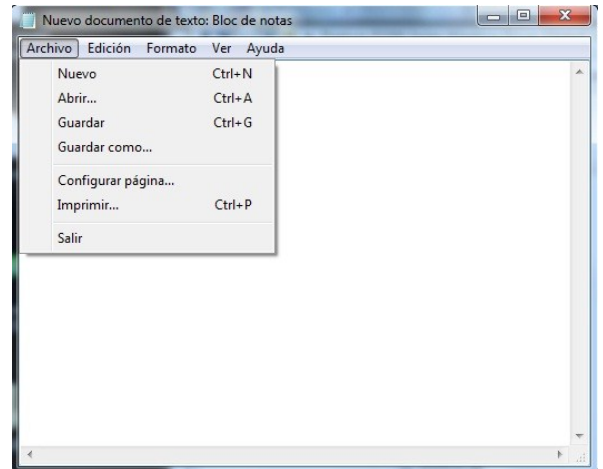

3. Seleccionar el tipo apropiado de la impresora.

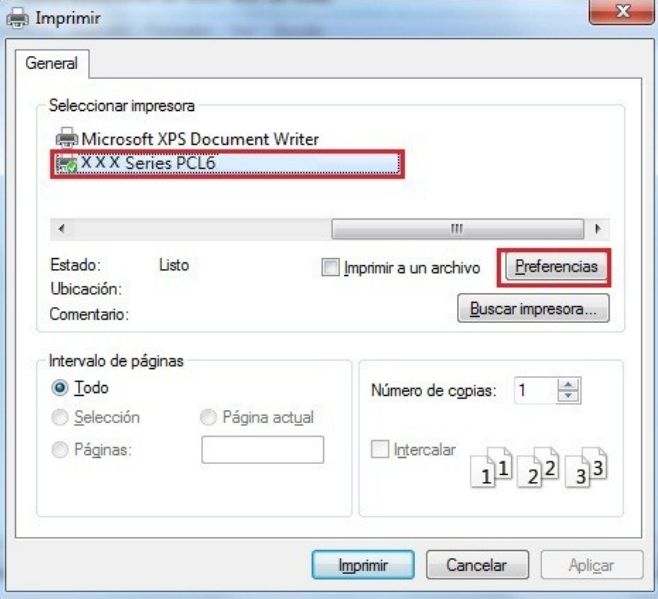

4. Haga clic en "Preferencias" en la configuración de impresión.

5. Seleccione la pestaña "Opciones básicas" de la "Doble cara", seleccione el "Por el lado más largo" o la opción "Por el lado más corto".

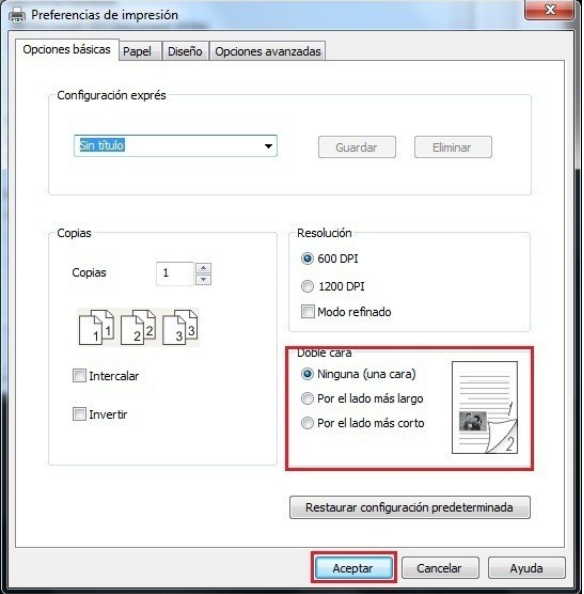

6. Haga clic en Aceptar para completar la configuración de impresión. Haga clic en "Imprimir", se puede lograr la impresión a doble cara automática.

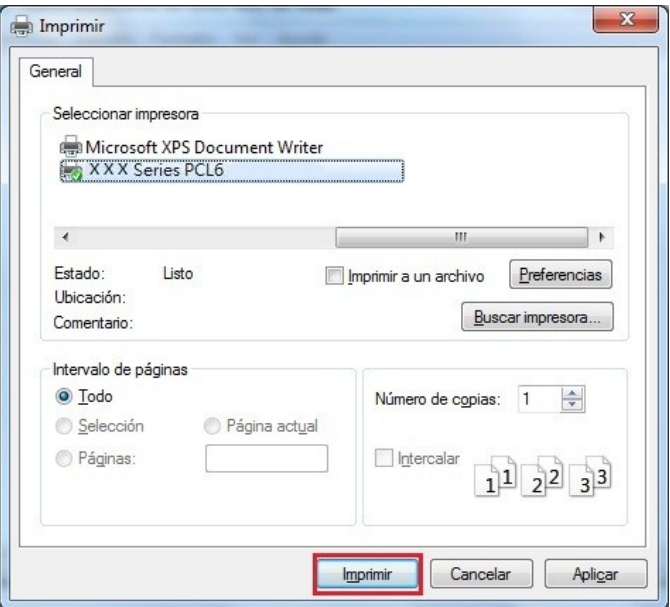

# **7.6. Impresión en modo de acabado**

El modo fino adecuado para dibujo técnico y la impresión de líneas finas.

En la página de base de las preferencias de la impresora, los ajustes del modo finas. El trabajo de impresión, puede darse cuenta de la letra pequeña.

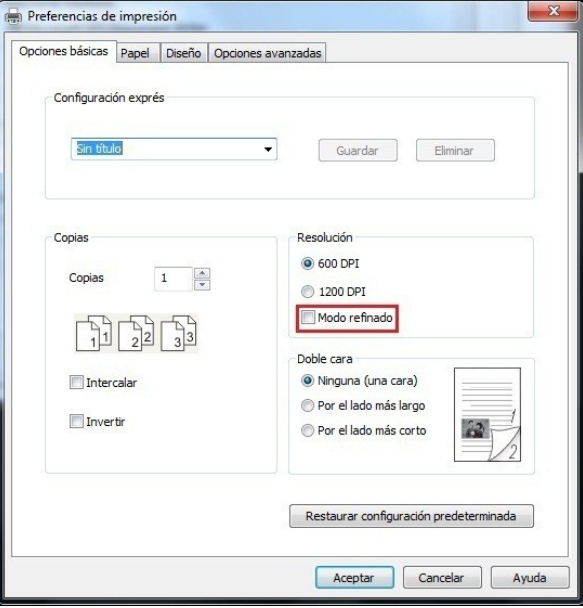

# **7.7. Impresión de silencio**

Ajuste impresión muda, puede reducir el ruido, pero se reducirá la velocidad de impresión. Impresión de silencio, los pasos de la operación son los siguientes (se aplica al modo de conexión USB de la impresora instalada)

Los pasos siguientes tienen el sistema Windows 7 como un ejemplo, y la información de su pantalla de ordenador pueden ser diferentes debido a la diferente sistema operativo.

1. Entrar en el menú "Inicio" de la computadora - "Panel de control" - ver "Dispositivos e impresoras".

2. Haga clic en la impresora, en el menú desplegable, seleccione las " Propiedades de impresora ".

3. Entrar en la opción "Configuración secundaria".

4. Marcar "Silenciar la impresión", haga clic en "Aceptar",para completar la configuración.

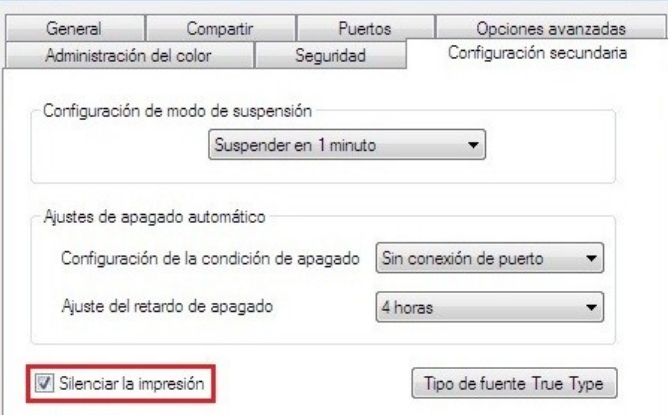

5. Abrir el trabajo de impresión para imprimir desde las aplicaciones, seleccionar el modelo apropiado de la impresora, de acuerdo con la necesidad de imprimir la configuración.

6. Haga clic en "Imprimir", puede realizar la impresión de silencio.

Nota:• La impresora de panel de control LED puede ajustar directamente la impresión de silencio a través del botón del panel de control, por favor consulte el [capítulo 12.1.5](#page-109-0).

# **7.8. Ajuste de apagado automático**

"Ajuste de apagado automático" se utiliza para establecer las condiciones de apagado de la impresora y el tiempo de retardo de apagado.

1. Entrar en el "Menú de inicio" – "Panel de control" – ver "Dispositivos e impresoras".

2. Haga clic el botón derecho en la impresora, en el menú desplegable, seleccione las "Propiedades de impresora".

3. Entrar en la opción "Configuración secundaria", realizar el ajuste correspondiente "Ajuste de apagado automático".

4. Haga clic en "Aceptar" para completar el ajuste.

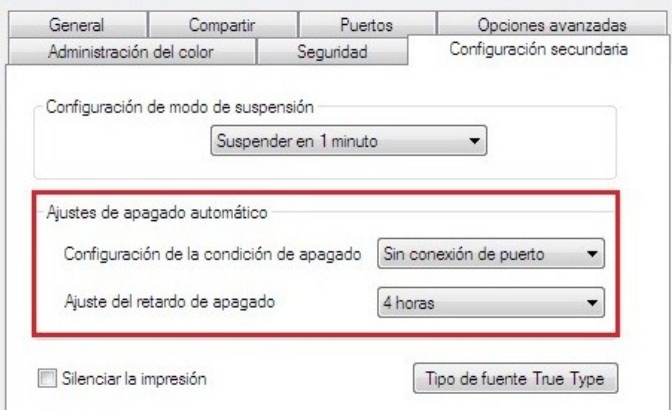

**Nota:** • El modelo del panel de control LCD se puede apagar automáticamente mediante el botón del panel de control, consulte el [capítulo 12.1.7.](#page-110-0)

• Algunos países (o regiones) no admiten la configuración de apagado automático.

# **7.9. Abrir el documento de ayuda**

Puede abrir "Preferencias de impresión" y hacer clic en el botón "Ayuda" (solo para sistemas operativos Windows). El documento de ayuda contiene la Guía de usuario en la que puede encontrar información sobre la configuración de la impresora.

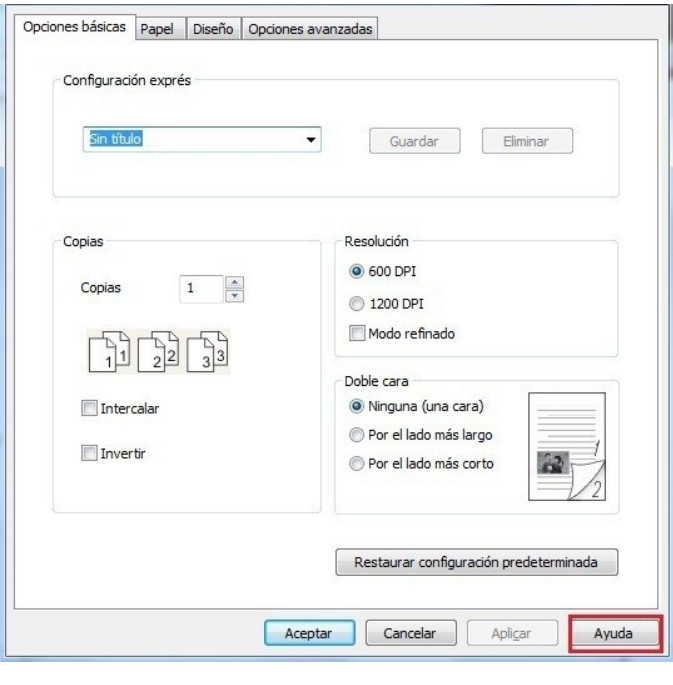

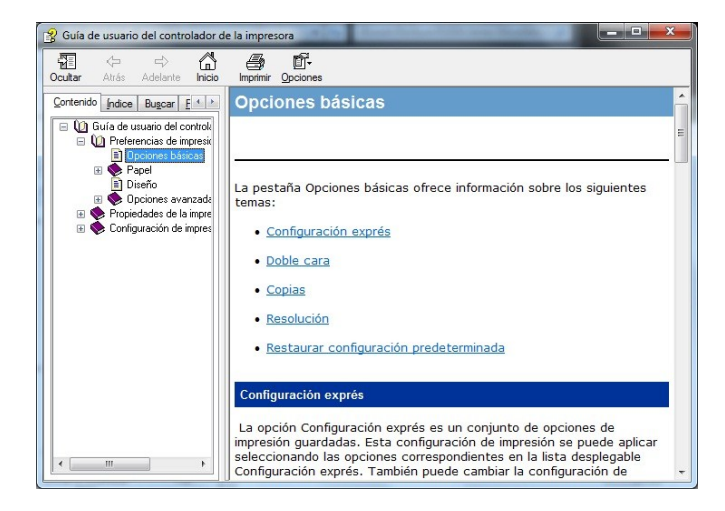

# **8. Copia 8.1. Función de copia**

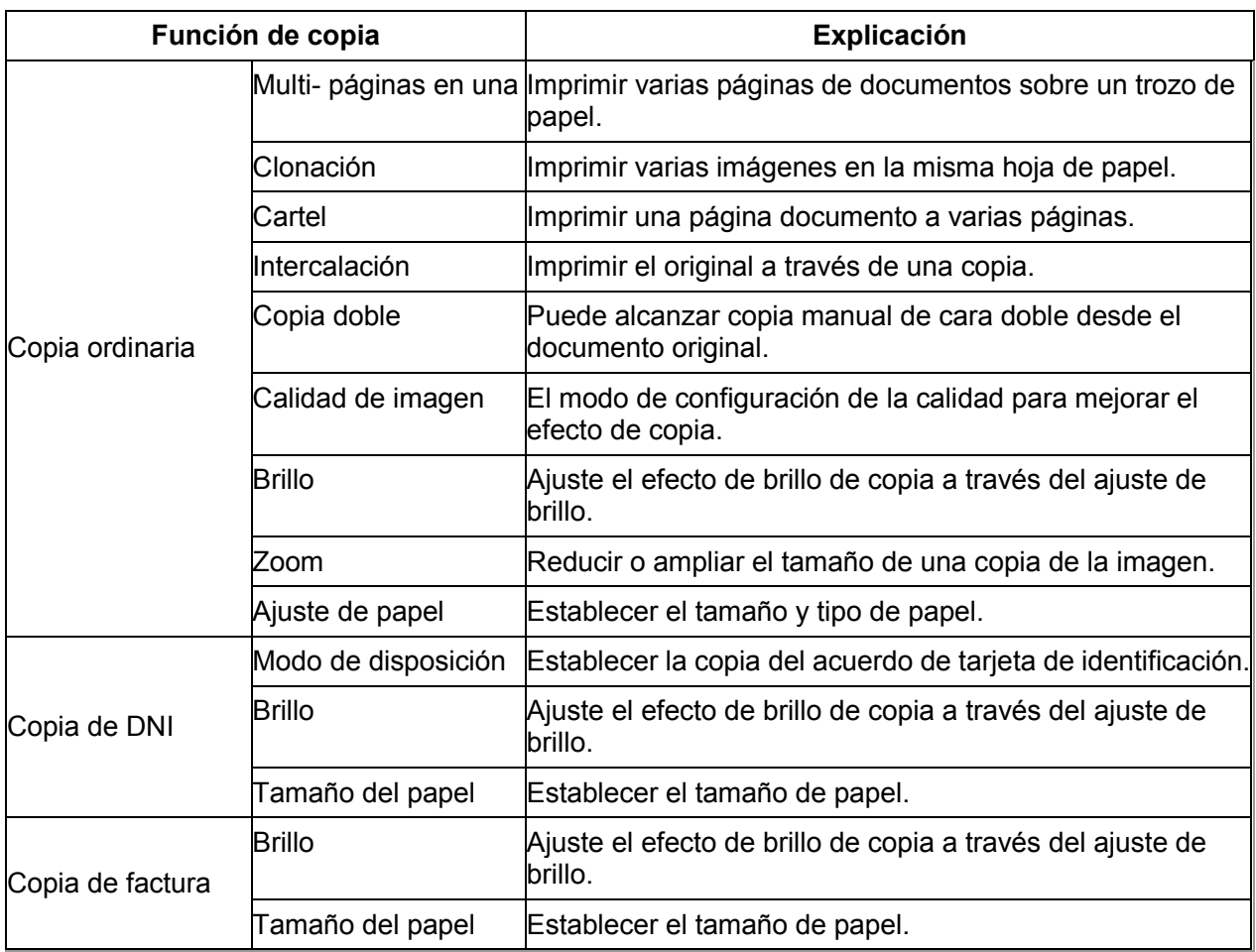

# **8.2. Cómo copiar**

1. Pulse el "botón de copia"/"botón de copia de DNI"/"botón de copia de factura".

2. El rostro original se carga en el alimentador de documentos (sólo el apoyo de copia simple) o mirando hacia la descentralización en el cristal de exposición en (cómo poner el manuscrito, véase el [capítulo 2.5\)](#page-24-0).

3. De acuerdo con el diferente modelo, utilice el "botón de dirección" o "botón numérico" para ajustar el número de copias (99 máximo).

4. Pulse el "botón de Comenzar", para comenzar a copiar.

5. Si el manuscrito se coloca sobre la mesa de cristal, escanear la página después de la punta "Escanear la página siguiente". Si hay una próxima página, a continuación, sacar la copia escaneada, y poner la página siguiente en la mesa de cristal, pulse el botón de "Inicio". Después de escanear todas las páginas, pulse la tecla "OK".

# **8.3. Cancelar la copia**

Si desea cancelar un trabajo de copia, pulse el botón de "Cancelar".

# <span id="page-78-0"></span>**8.4. Ajuste de copia ordinaria**

Para el mejor efecto de copia, puede cambiar el ajuste correspondiente a través del menú de ajuste de copia.

1. Pulse el botón de "Copia" en el panel de control, pulse el botón de "Menú", y entrar en la interfaz de "Config. de menú".

2. Pulse la tecla "OK" para entrar en la interfaz de "Configuración de copia".

3. Pulse el botón de dirección, seleccione la opción que desea ajustar. Pulse el botón OK de nuevo, para ajustar la opción.

Nota:• Calidad de imagen, brillo, zoom, aiustes de papel, después de aiustar las opciones, ajuste permanecerá siempre activo.

• Múltiples páginas en una sola, la clonación, pósters, copiar y ajustes de copia doble, cuando el final del, botón de panel de interruptores de copia o reinicio de la máquina, restablecer la configuración predeterminada.

### **8.4.1. Calidad de imagen**

Seleccione el modo de calidad de imagen correspondiente de acuerdo con el documento original utilizado, para mejorar la calidad de copia.

La calidad de imagen tiene 4 modos:

Auto: el modo predeterminado, adecuado para el texto y las imágenes del original.

Texto + Imagen: se aplican a texto e imágenes de mezcla del original.

Imagen: documento original adecuado para la imagen.

Texto: documento original adecuado para el texto.

Nota: • Después de haber ajustado el cartel, la intercalación, el modo de calidad de imagen sólo compatible con el modo Auto.

### <span id="page-78-1"></span>**8.4.2. Brillo**

Ajuste el efecto de brillo de copia a través del ajuste de brillo.

Brillo tiene "Ajuste manual" y "Ajuste automático". El ajuste manual se divide en 5 nivles, ajuste automático se divide en 3 nivles por defecto.

#### **8.4.3. Zoom**

Al copiar el documento original, puede reducir o ampliar el tamaño de la imagen de copia.

Zoom se divide en zoom fijo y ajuste manual, por defecto es 100%.

1. Zoom fijo: 100%、141% A5->A4、122% A5->B5、115% B5->A4、97% LTR->A4、94% A4->LTR、 86% A4->B5、81% B5->A5、70% A4->A5.

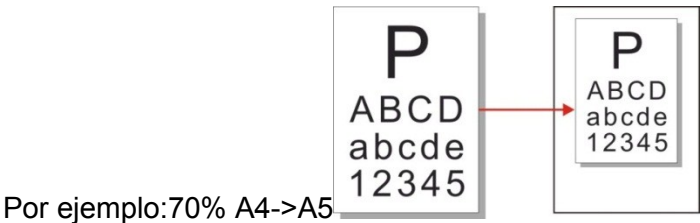

2. El ajuste manual sólo adecuado a la copia que utiliza la mesa de documento de vidrio, el rango de ajuste de 25% a 400%, pulse el botón de dirección para ajustar el 5% de amplitud cada vez.

### **8.4.4. Multi- páginas en una**

A través de las páginas de un conjunto, puede ser 2 o 4 páginas de documentos impresos en una hoja de papel, apoyar alimentador de documentos y copia platina de cristal. Multi-páginas en uno hay tres modos:

(1) Dos en una:

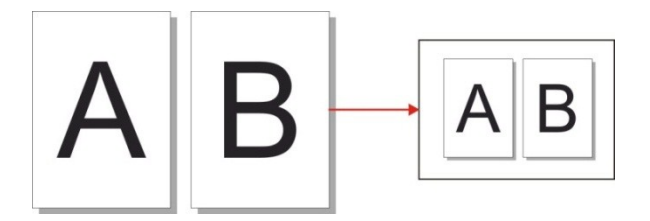

(2) Cuatro en una horizontal:

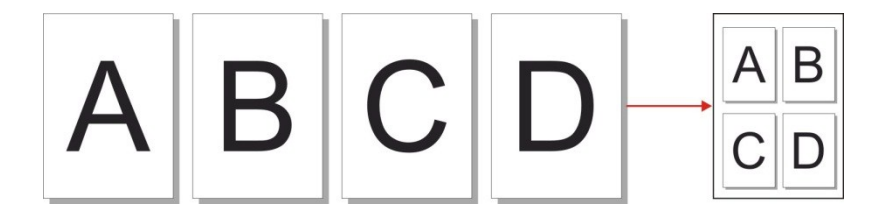

(3) Cuatro en una vertical:

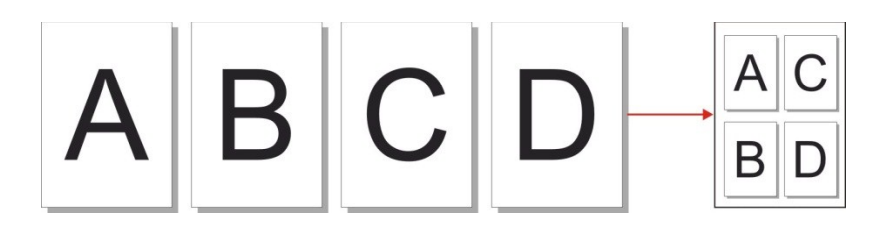

Nota: • Multi-páginas en una y zoom no pueden ajustar al mismo tiempo.

# **8.4.5. Clonación**

A través de la configuración de clonación, puede en una hoja de papel de impresión una pluralidad de imagen original, apoyar alimentador de documentos y copiadora comunicado de vidrio.

La copia de clonación hay tres modos:

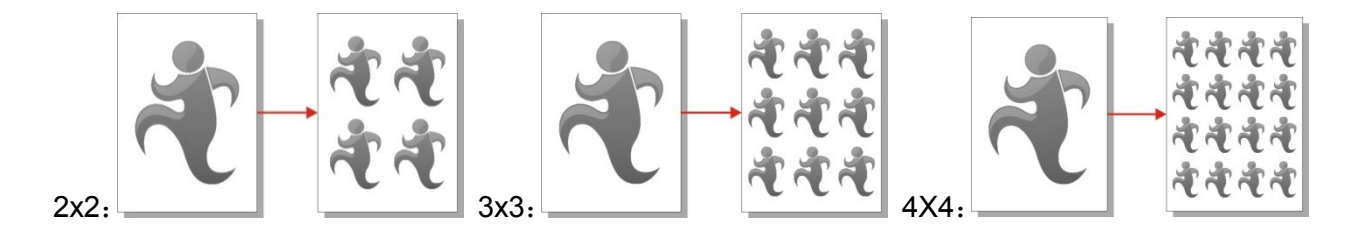

### **8.4.6. Cartel**

Puede imprimir una hoja de documento original en varias hojas de papel a través del ajuste de cartel. "Cartel" sólo es compatible con el uso de una plantina de copia del vidrio. Copia de cartel hay tres modos:

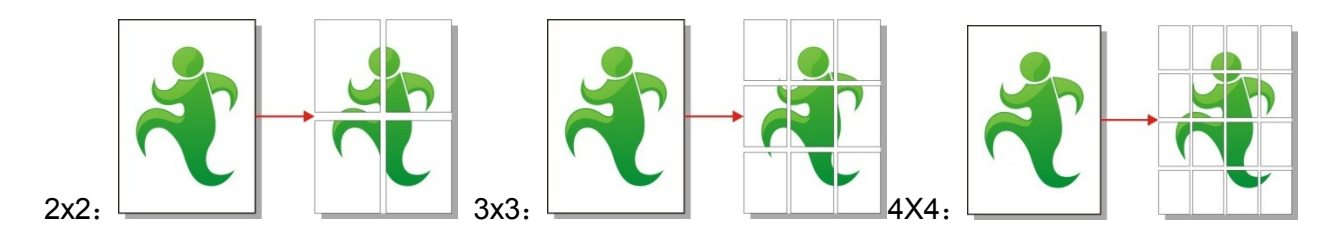

Nota: • Cartel y zoom no se pueden ajustar al mismo tiempo.

### **8.4.7. Intercalación**

"Uno por uno" sólo es compatible con el uso del alimentador de papel de archivo (ADF). La copia de intercalación hay dos modos:

Activar :

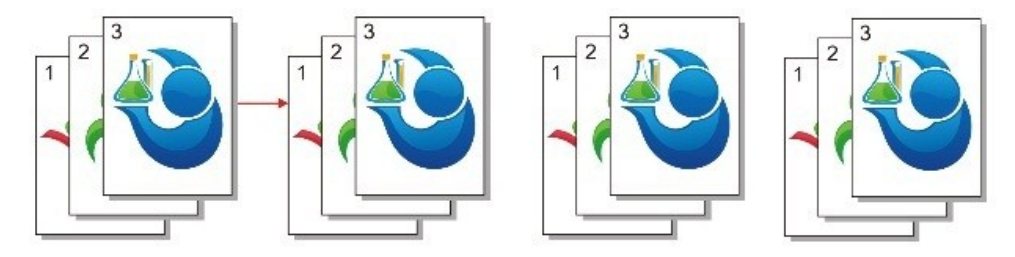

Off :

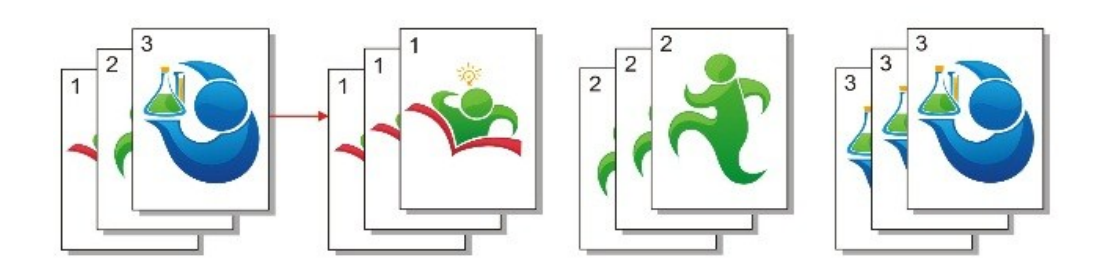

### **8.4.8. Copia manual de cara doble**

Puede utilizar la tableta y el alimentador automático de documentos a doble copia, el siguiente para ADF, por ejemplo.

Hay 4 tipos de modos de copia a doble cara:

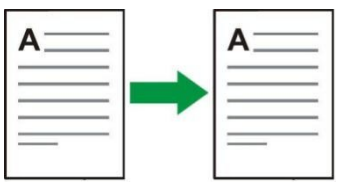

1. Cara única → Cara única :

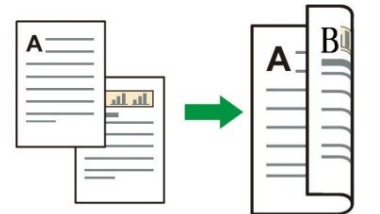

2. Cara única → Cara doble :

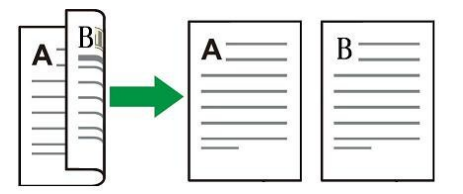

3. Cara doble → Cara única :

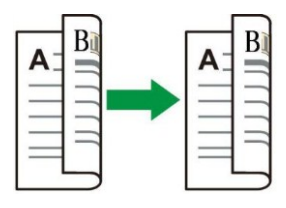

4. Cara doble  $\rightarrow$  Cara doble :

#### **8.4.8.1. Pasos de uso de documento original de cara doble**

1. Poner el documento original con la boca hacia arriba, la parte superior entrando primer en el alimentador de papel de documento;y asegurarse de que hay papel en la bandeja.

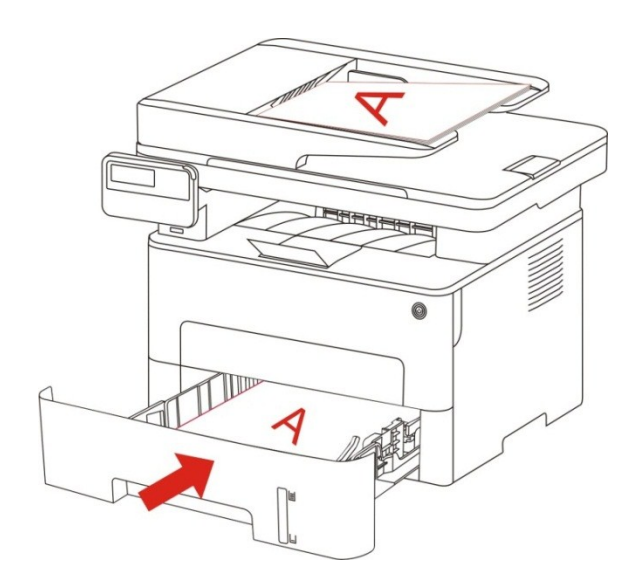

- 2. De acuerdo con el procedimiento del [capítulo 8.4,](#page-78-0) elija el modo de copia de doble cara, pulse el botón "OK" para guardar la configuración.
- 3. Pulse el botón "Inicio" y empezar a copiar.

4. Después de salida de papel, la dirección del papel como se muestra en la Figura:

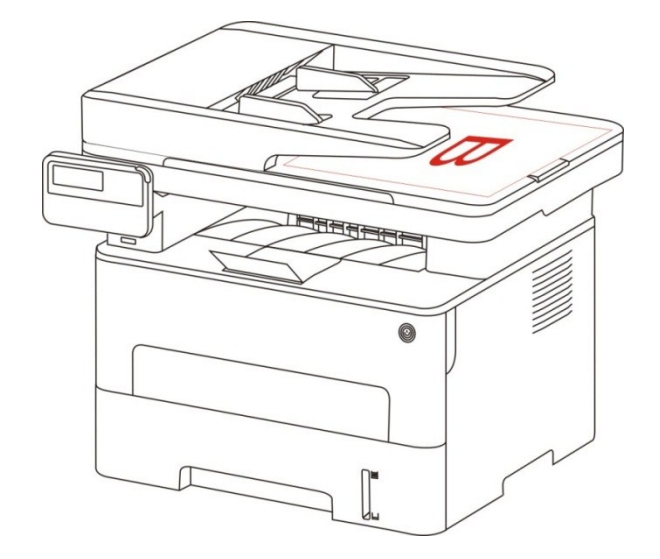

5. Después de la copia de la primera cara, poner el papel en entrada de alimentación según la dirección mostrada en la figura(sin necesidad de voltear y rotar).

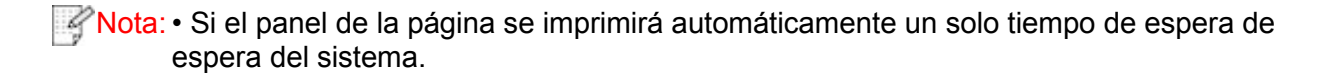

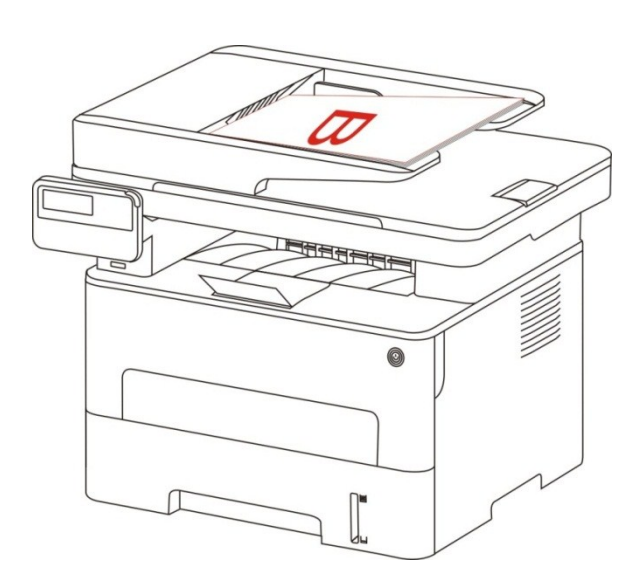

6. Pulse el botón "Inicio" y hacer la copia de la segunda cara.

#### **8.4.9. Ajuste de papel**

A través de la configuración del papel, para elegir el tamaño y tipo de papel para la copia.

Tamaño del papel: A4, Carta, B5, A5, A6, Ejecutivo, Legal, Folio.

Tipo de papel: Papel normal, papel grueso, papel de sobre, papel de película, papel de tarjeta, papel de etiqueta, papel fino.

Nota: • Después de haber ajustado multi-páginas en una, clonación, el tamaño del papel sólo compatible con A4, carta.

• Utilizar el alimentador de papel de archivo para la copia,"tipo de papel" sólo compatible con el papel ordinario.

# **8.5. Ajuste de copia de DNI**

Con el fin de copiar mejor el efecto, puede copiar el menú de configuración para cambiar la configuración adecuada.

1. Pulse el botón "Copia de tarjeta de identificación" en el panel de control, pulse el botón de menú, y entrar en la interfaz de configuración del menú.

2. Pulse la tecla "OK" para entrar en la interfaz de "copia de la tarjeta de identificación".

3. Pulse el botón de dirección, seleccione la opción que desea ajustar. Pulse el botón OK de nuevo, para ajustar la opción.

### **8.5.1. Modo de disposición**

La copia de DNI hay 4 modos de disposición:

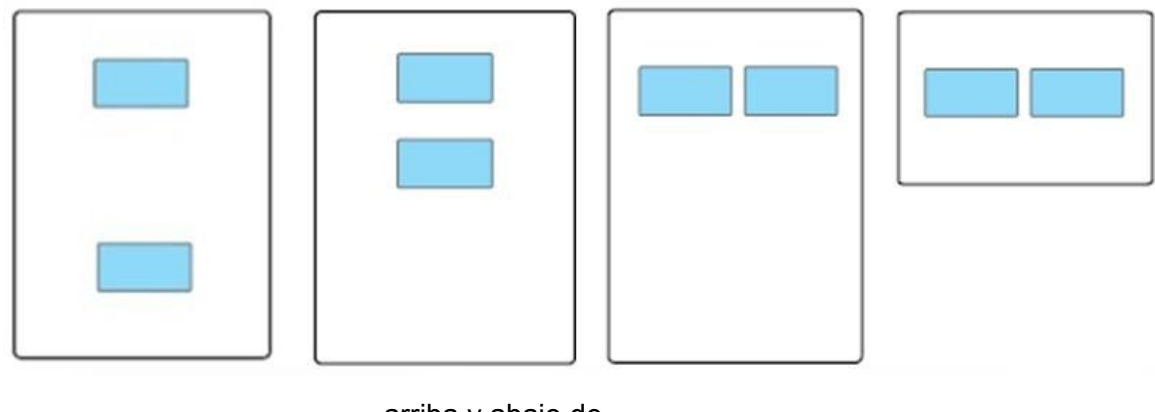

arriba y abajo de la página completa

arriba y abajo de la mitad de página

izquierda y derecha de la mitad de página Sobre A5

Posición de colocación

Arriba y abajo de la página completa: el modo por defecto. Coloque el documento de identificación en la mitad izquierda de la zona naranja de la mesa de documento de vidrio.

Arriba y debajo de la mitad de la página, izquierda y derecha de la mitad de la página o sobre A5: colocar la tarjeta en la "zona azul" de la platina de vidrio ".

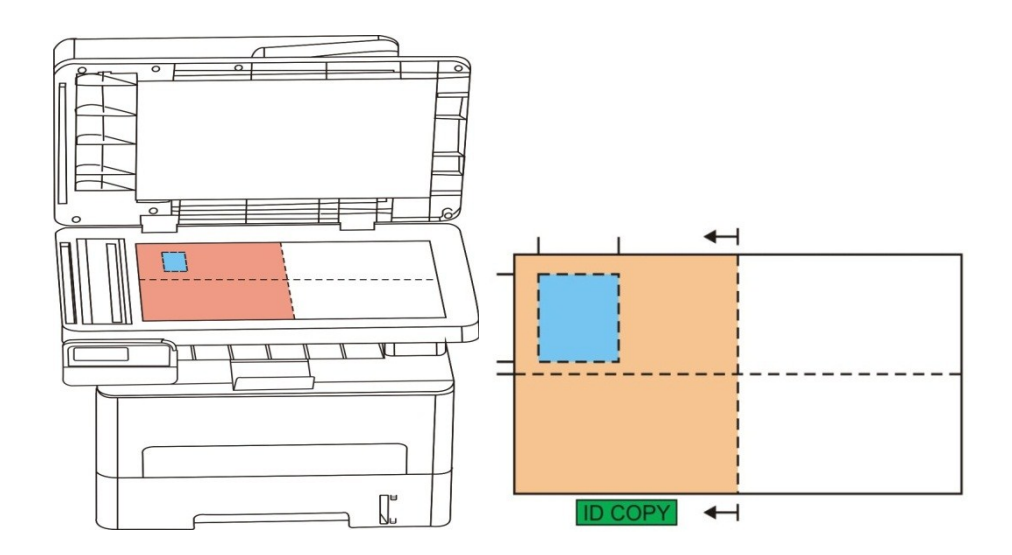

Alota: • el modo de disposición se ajusta siempre activo antes del reinicio de la máquina, después de reiniciar la máquina, se restaurará al ajuste por defecto.

### **8.5.2. Brillo**

Ajuste de brillo, ver el [capítulo 8.4.2.](#page-78-1)

#### **8.5.3. Tamaño del papel**

Sólo compatible con el tamaño de "A4" y "Letter" del papel cuando la disposición es "arriba y debajo de la página total" "arriba y debajo de la mitad de página" y "izquierda y derecha de la mitad de página", y sólo compatible con el tamaño del papel "A5" cuando la disposición es "A5 lado largo",poner el papel para la impresión de acuerdo con el aviso de panel.

# **8.6. Ajuste de copia de factura**

Con el fin de mejorar el efecto de copia de las facturas, puede modificar el ajuste correspondiente a través del menú "configuración de copia de factura".

1. Pulse el botón "Copia de factura" en el panel de control, y luego pulse el botón "menú" para entrar en la interfaz de "configuración de menú"

2. Pulse el botón "OK" para entrar en la interfaz de "configuración de copia de factura".

3. Pulse el botón de dirección, seleccione la opción que desea ajustar. Pulse el botón OK de nuevo, para ajustar la opción.

#### **8.6.1. Brillo**

Ajuste de brillo, ver el [capítulo 8.4.2.](#page-78-1)

#### **8.6.2. Ajuste de papel**

La copia de factura compatible con los seis tipos de tamaños de papel tales como A4, Carta, B5, A5, A6, Ejecutivo.

# **9. Escanear**

Esta impresora permite dos tipos de escaneado: Escaneado directo o "Push Scan", que significa escanear mediante las funciones del panel de control de la impresora, y escaneado desde PC o "Pull Scan", que significa escanear a través de la aplicación de escaneado de la PC. Asegúrese de que el controlador de impresora está instalado en el lado del ordenador antes de escanear.

# **9.1. Pull Scan**

Se puede utilizar un puerto USB, conexiones cableadas o inalámbricas, desde las aplicaciones de escaneo para escanear lado del PC. Por favor asegúrese de que la impresora está conectada correctamente a la impresora antes de escanear.

### **9.1.1. Aplicación GG IMAGE Scan**

Pasos para el uso:

1. Haga doble clic en la aplicación de escáner de GG IMAGE en la computadora, el icono es como el que se muestra a continuación:

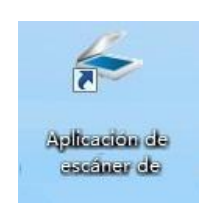

2. La ventana que aparecerá es la siguiente:

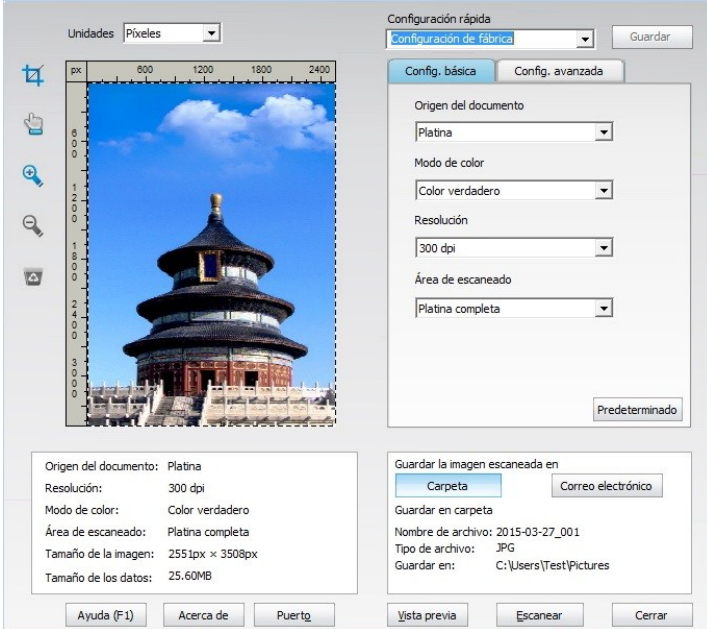

3. Seleccione Escanear en la lista de la derecha. Haga clic en "Escanear" en la esquina inferior derecha para iniciar el escaneado.

Nota:• la imagen escaneada por el software de aplicación de escaneo GG IMAGE, es compatible con los cinco tipos de formatos de documentos tales como BMP, JPG, TIF, PDF y PNG.

• Puede hacer clic en la "Ayuda (F1)" botón, abra la aplicación de escáner para ayudar al documento para aprender más acerca de la información de configuración de escaneo.

Este producto es compatible con los estándares TWAIN y Windows Image Application (WIA). Si usan una aplicación compatible con los estándares TWAIN y WIA, los usuarios podrán usarla función de escaneado y escanear directamente las imágenes a la aplicación que esté abierta. En este manual se utiliza como ejemplo el software de Office (Word y Excel) y Photoshop.

#### **9.1.2. Controlador de escaneado TWAIN**

#### <span id="page-86-0"></span>**9.1.2.1. Software de Office (Word y Excel)**

Pasos para el uso:

- 1. Activar el software de Office (Word o Excel).
- 2. Accesos directos del teclado: Alt+I+P+S para abrir la ventana de la aplicación.

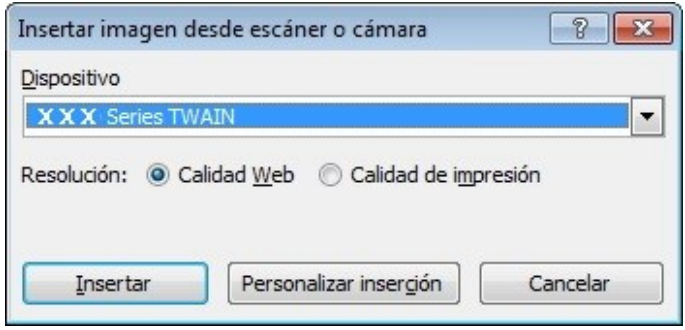

3. Haga clic en la opción "Dispositivo" y seleccione la opción de escaneado TWAIN, haga clic en el botón "Personalizar inserción" a continuación.

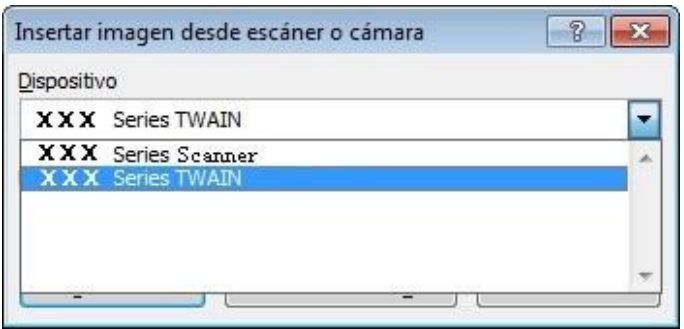

4. Cuando aparezca la ventana, configure la información de escaneado en la lista de configuración básica y configuración avanzada. Haga clic en "Escanear" para empezar a escanear.

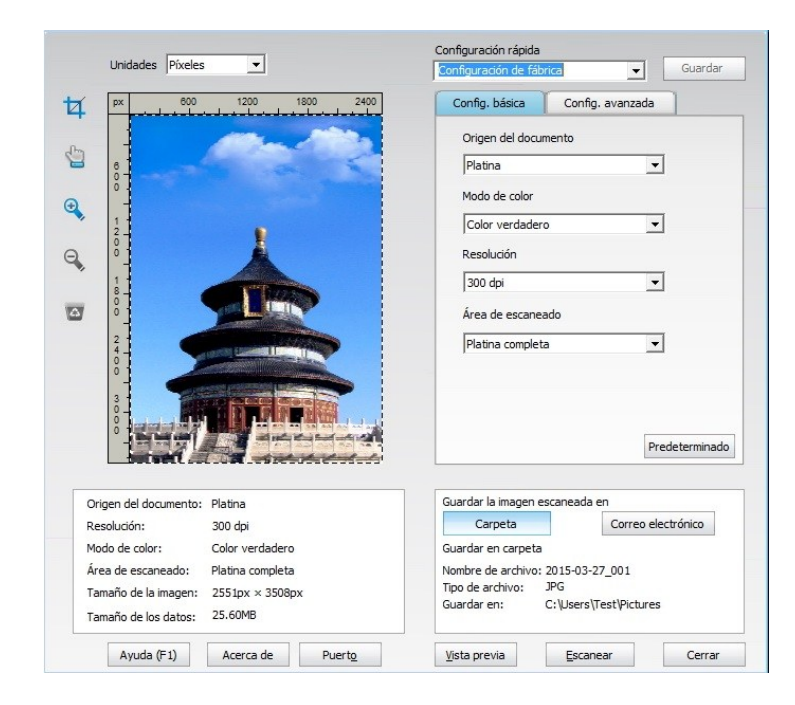

Si necesita cambiar el puerto de escaneo, haga clic en el botón de "puerto" por debajo de la imagen de arriba para seleccionar el puerto de escaneo, como se muestra a continuación:

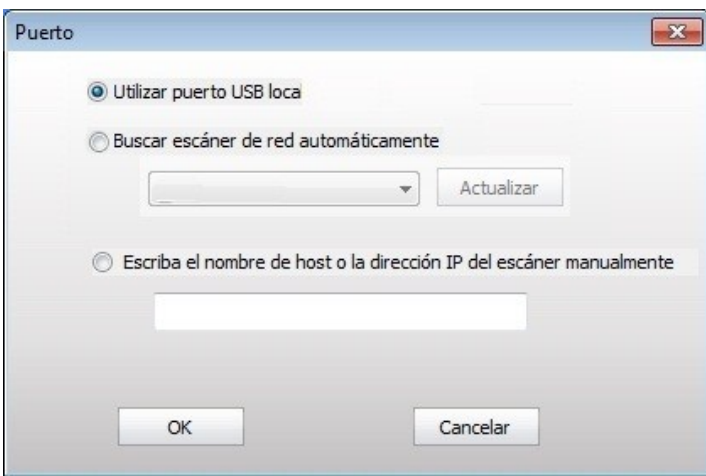

#### **9.1.2.2. Photoshop**

Pasos para el uso:

1. Inicie Photoshop, haga clic en "Archivo" – "Importar" en la esquina superior izquierda, seleccione la opción de escaneado TWAIN, como se muestra a continuación:

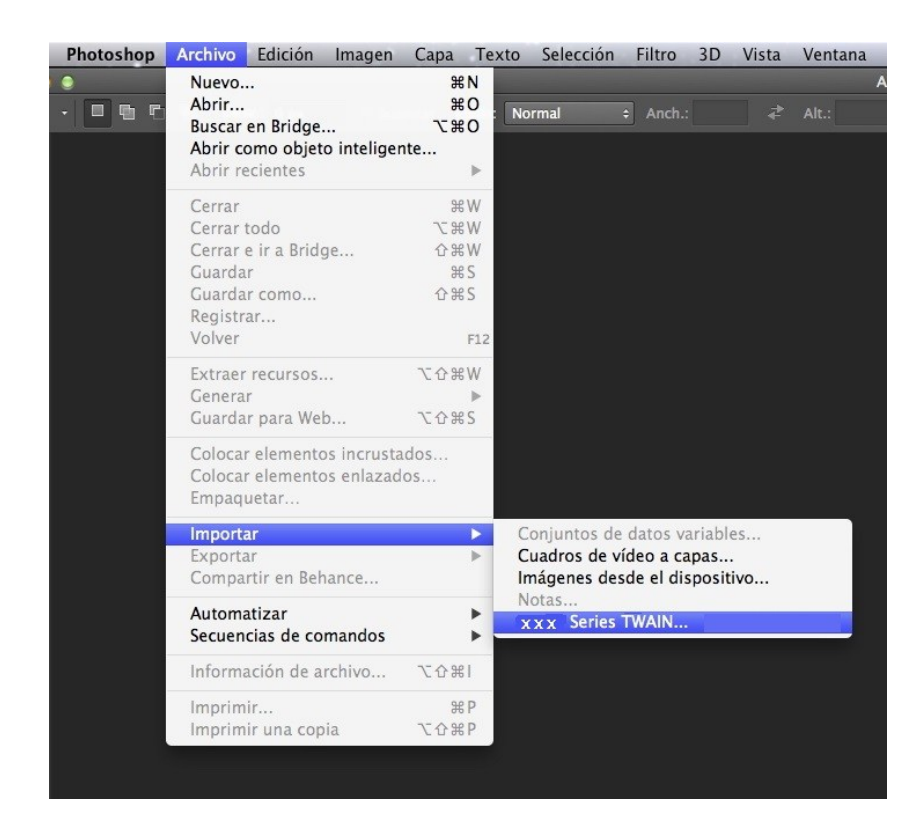

2. Cuando aparezca la ventana, consulte los pasos específicos de la operación en el Paso 4 de [9.1.2.1.](#page-86-0)

### **9.1.3. Controlador de escaneado WIA**

#### <span id="page-88-0"></span>**9.1.3.1. Escaneado WIA 1.0 (Windows XP/Windows Server 2003)**

1. Software de Office (Word y Excel)

Pasos para el uso:

1) Activar el software de Office (Word o Excel).

2) Accesos directos del teclado: Alt+I+P+S para abrir la ventana de la aplicación.

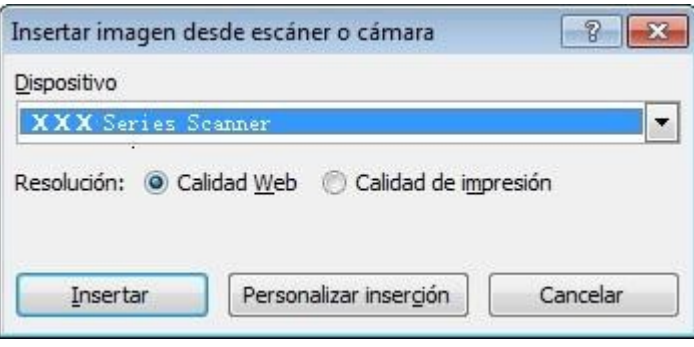

3) Haga clic en "Dispositivo", seleccione escaneado WIA y haga clic en "Personalizar inserción" a continuación.

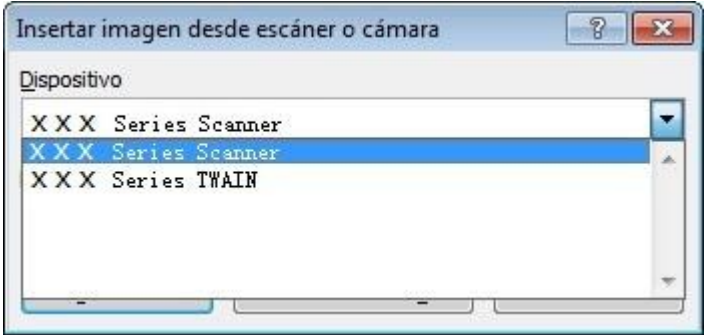

4) Aparecerá una ventana como la que se muestra a continuación en la que podrá configurar la información de escaneado.

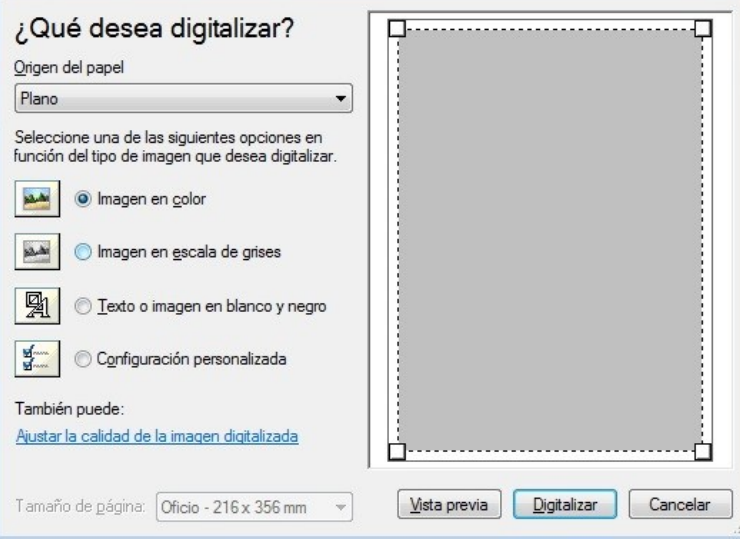

5) Haga clic en "Ajustar la calidad de la imagen digitalizada" en la esquina inferior izquierda de la imagen anterior; aparecerá la interfaz de propiedades que permitirá configurar el escaneado. Al finalizar la configuración, haga clic en el botón "OK" y, a continuación, en el botón "Escanear" para iniciar el escaneado.

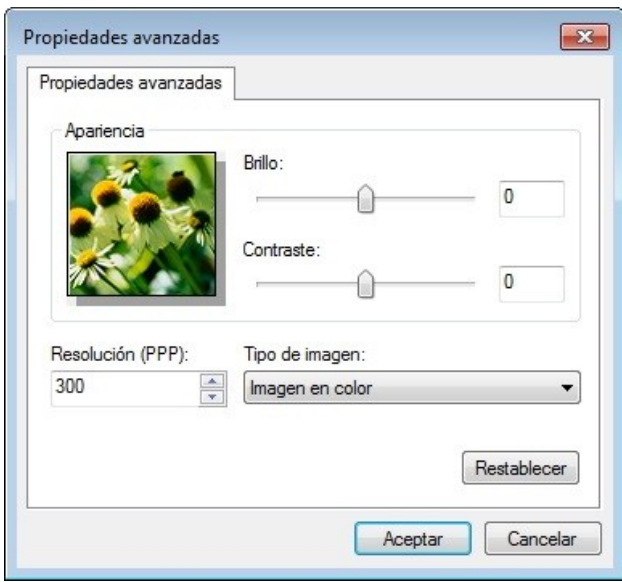

#### 2. Photoshop

Pasos para el uso:

1) Inicie Photoshop, haga clic en "Archivo" – "Importar" en la esquina superior izquierda y seleccione la opción de escaneado WIA, como se muestra a continuación:

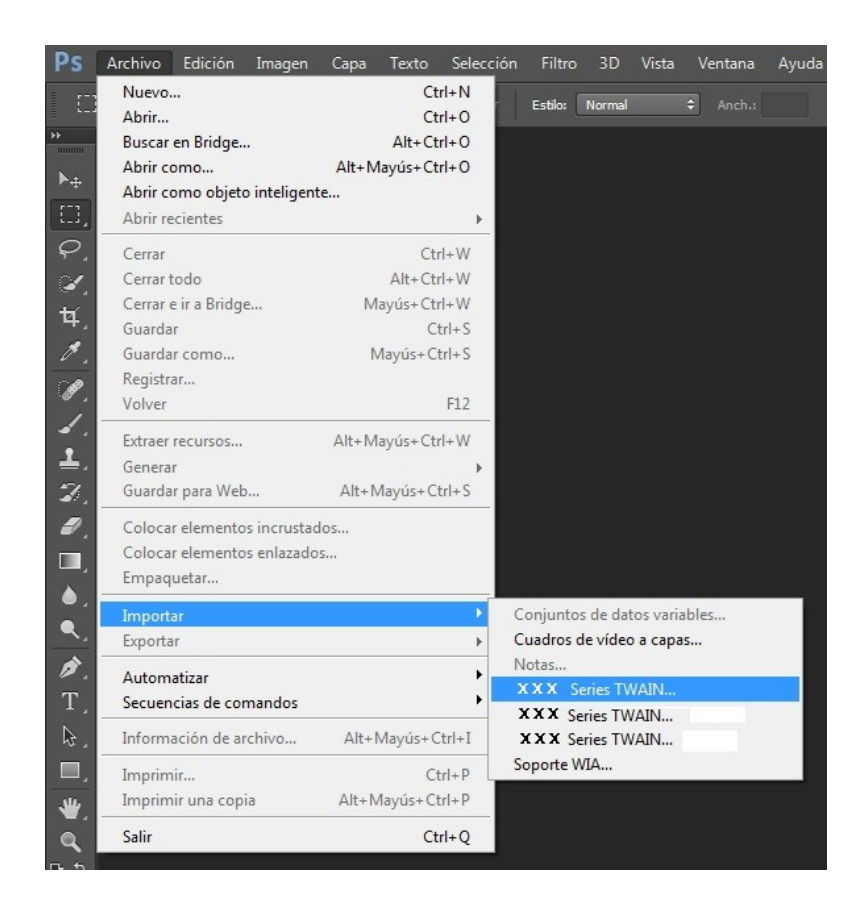

2) Cuando aparezca la ventana, consulte los pasos específicos de la operación en el Paso 4,5 de [9.1.3.1.](#page-88-0)

#### **9.1.3.2. Escaneado WIA 2.0 (Windows Vista/Windows Server 2008 y versiones posteriores)**

Pasos para el uso:

1. Haga clic "Inicio"- "Todos los programas"- "Dispositivos e impresoras" en la esquina inferior izquierda del Escritorio.

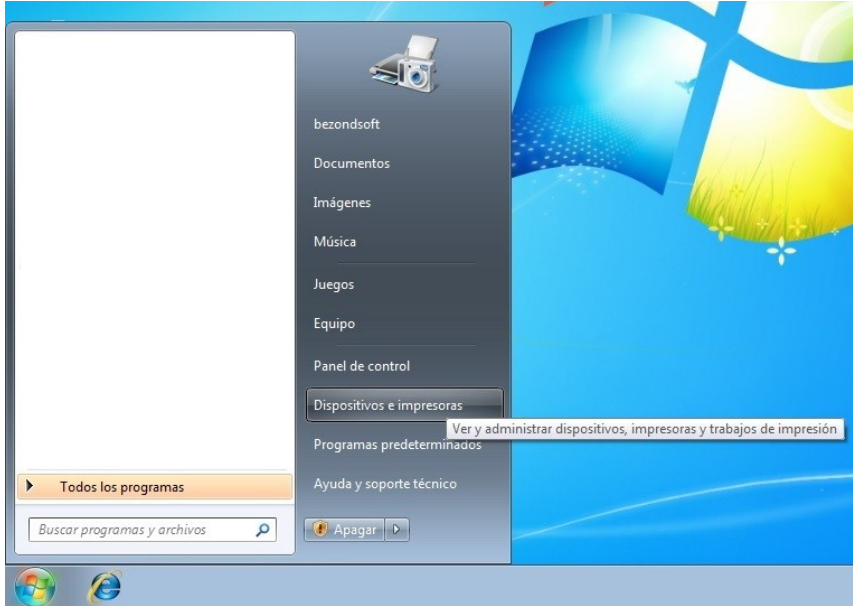

2. Cuando aparezca la ventana emergente, seleccione la impresora que desee utilizar y haga clic con el botón derecho del mouse.

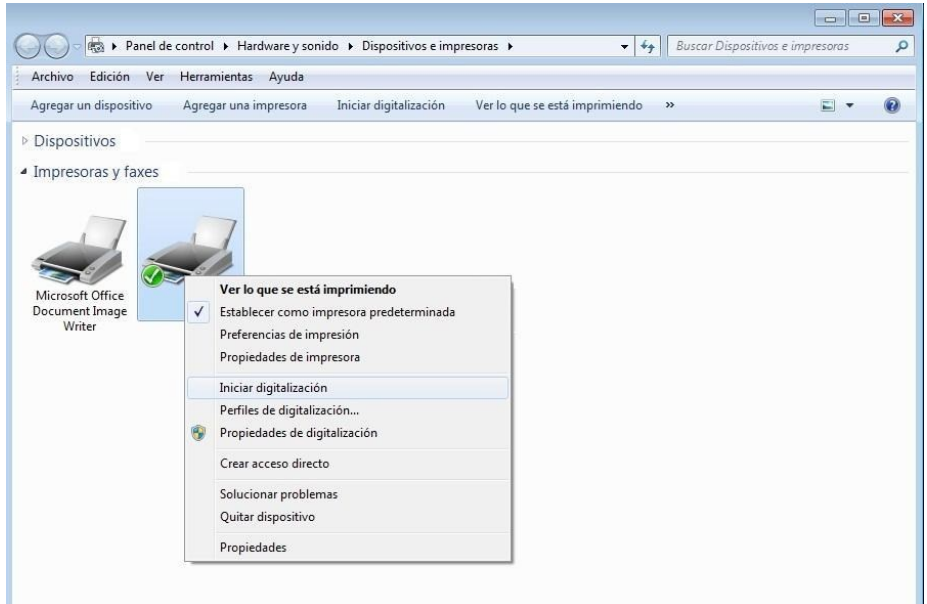

3. Haga clic en "Iniciar digitalización" en la barra de opciones anterior.

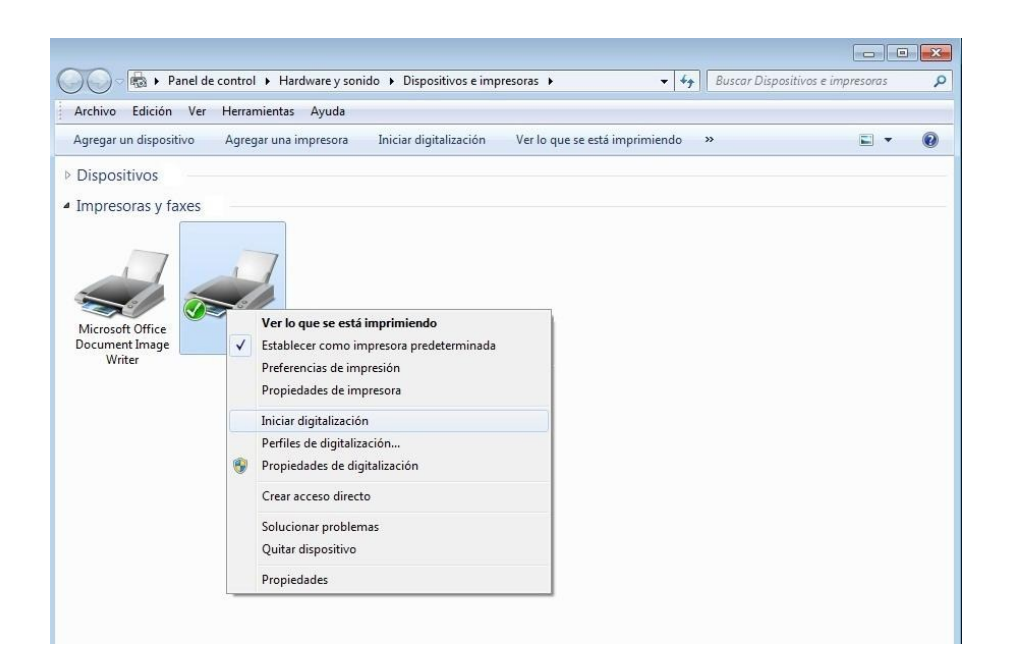

4. Cuando aparezca la ventana, configure el escaneado y haga clic en "Digitalizar" en la esquina inferior derecha para iniciar el escaneado.

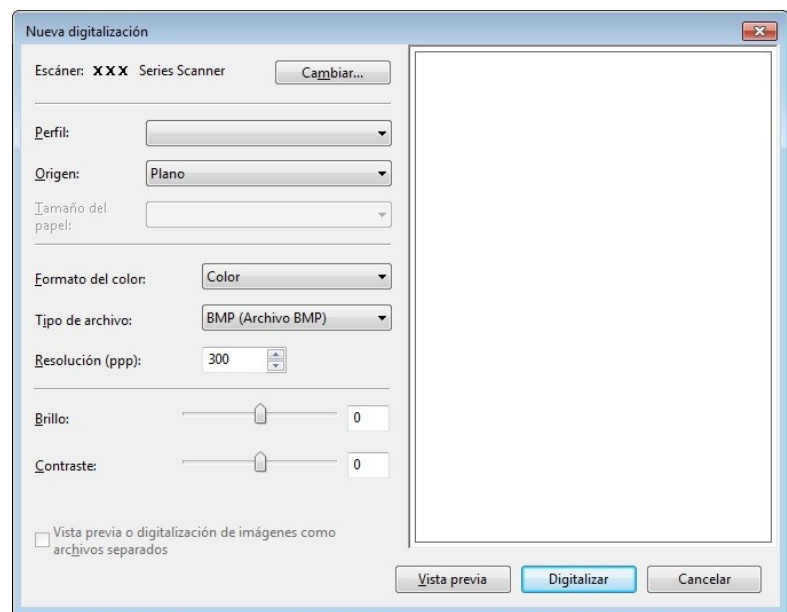

# **9.2. Escaneado en sistemas macOS**

### **9.2.1. Escaneado ICA**

#### **9.2.1.1. Abra ICA mediante "Imprimir y escanear"**

Pasos para el uso:

1. Luego de instalar el controlador de impresora, haga clic en el icono de "Preferencias del Sistema" en la esquina inferior izquierda del escritorio de la computadora.

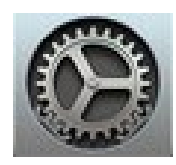

2. Cuando aparezca la ventana, haga clic en "Impresoras y escáneres".

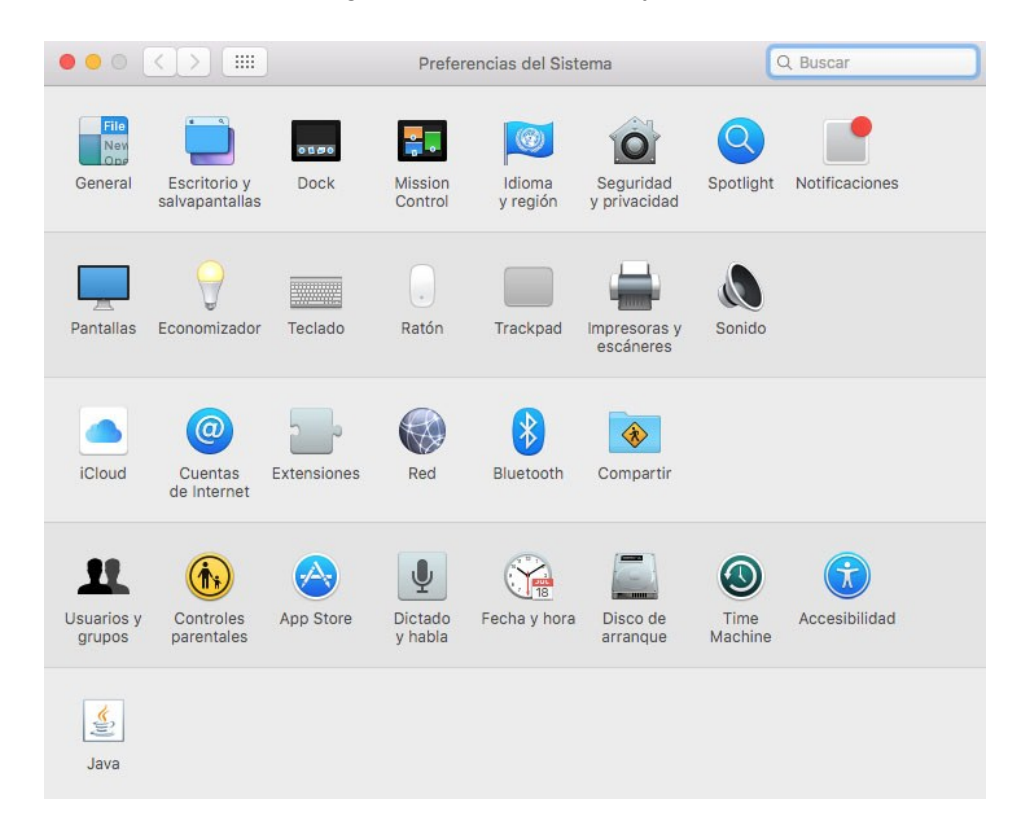

3. Cuando aparezca la ventana, haga clic en "Escáner".

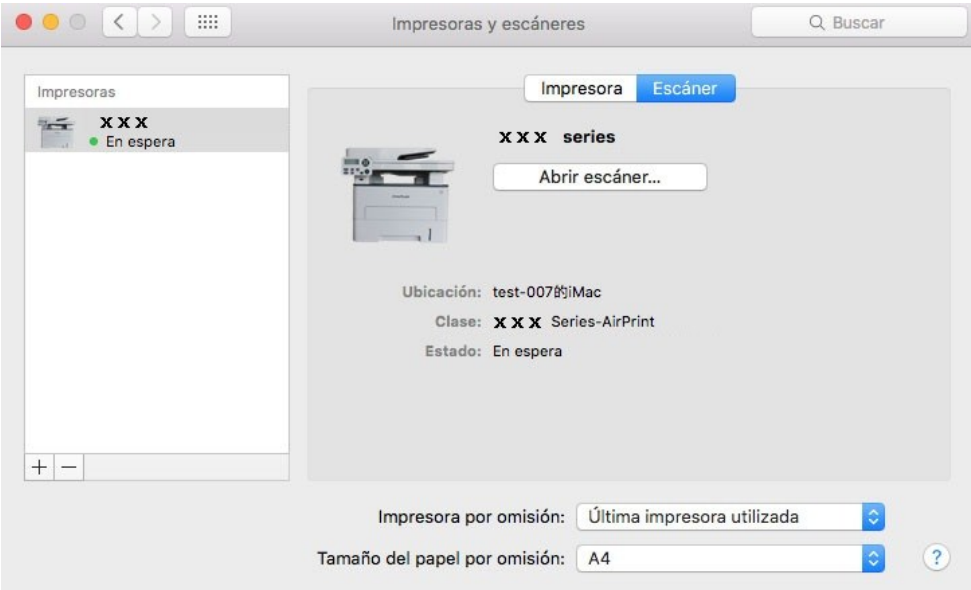

4. Haga clic en "Abrir escáner" y aparecerá la ventana de escaneado.

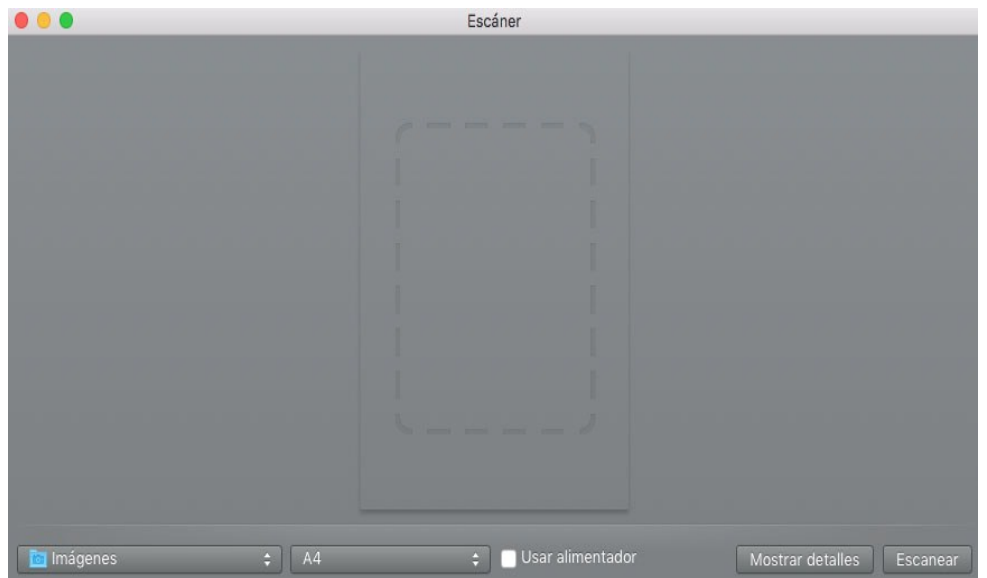

5. Haga clic en "Mostrar detalles" en la esquina inferior derecha para configurar los parámetros de escaneado.

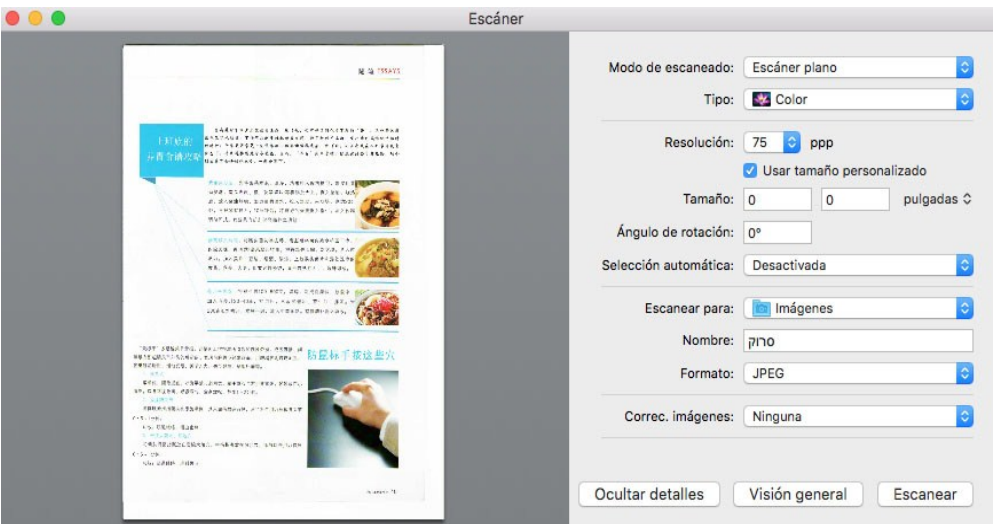

6. Haga clic en "Escanear" en la esquina inferior derecha para iniciar el escaneado.

#### **9.2.1.2. Acceder a ICA desde las aplicaciones**

Pasos para el uso:

1. Haga clic en el icono del "Finder" en la esquina inferior izquierda del escritorio de la computadora o utilice la combinación de teclas de acceso directo comando+mayús+C para abrir la ventana. Busque "Captura de Imagen" en "Aplicaciones" (o utilice la combinación de teclas de acceso directo comando+mayús+A para cambiar directamente a "Aplicaciones") y haga clic para iniciar la aplicación.

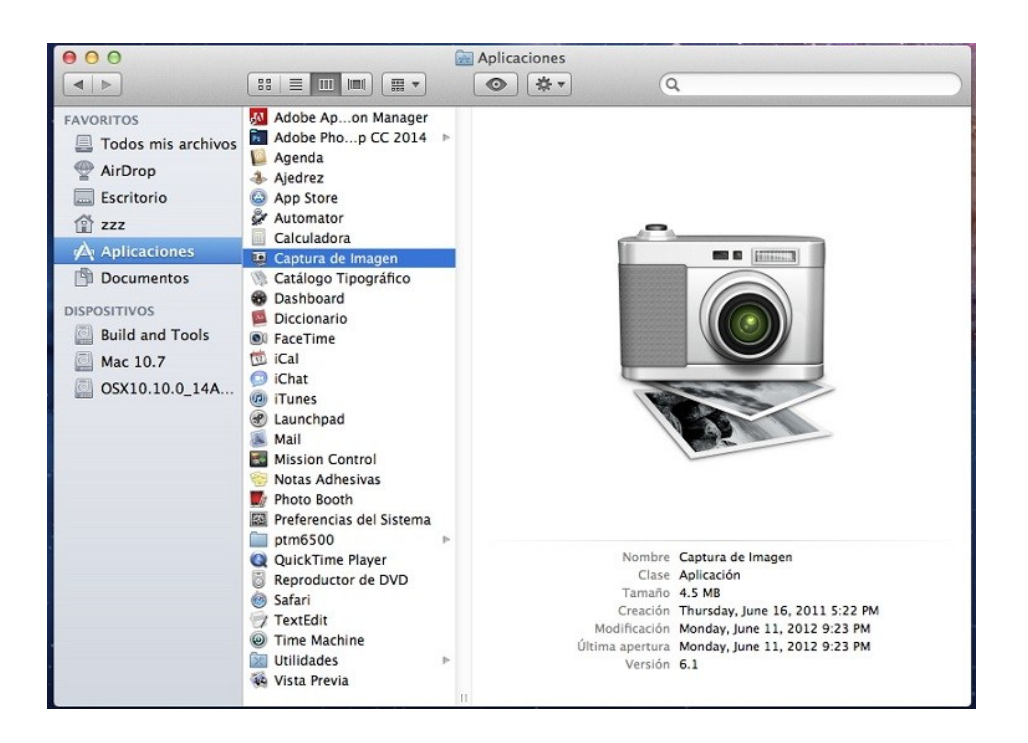

2. Luego de seleccionar la impresora en la lista de la izquierda, configure los parámetros de escaneado en la lista de la derecha. Haga clic en "Escanear" en la esquina inferior derecha para iniciar el escaneado.

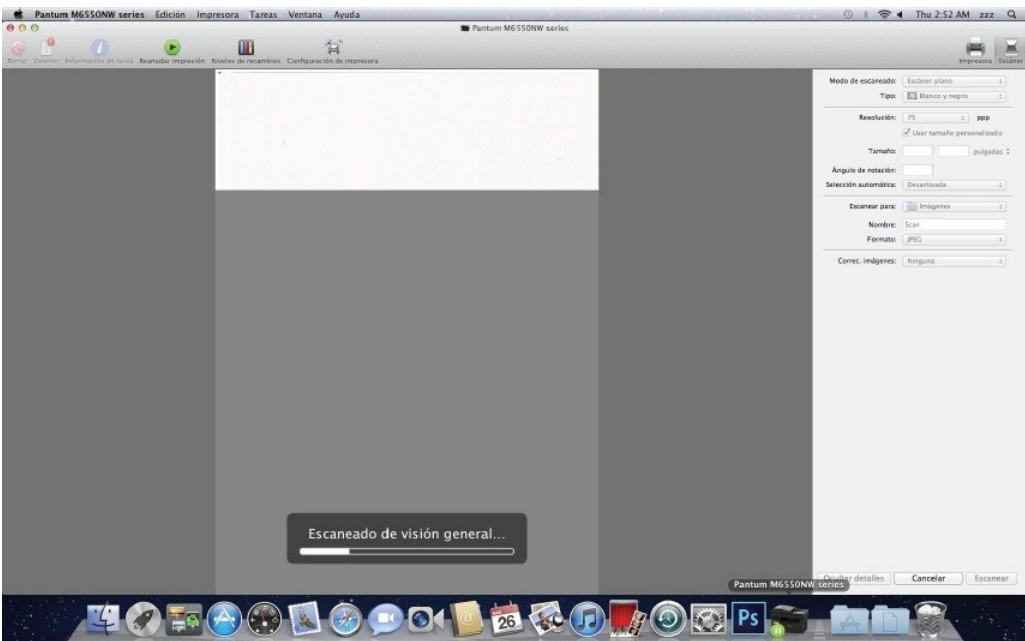

# **9.2.2. Escáner TWAIN**

Se utiliza Photoshop como ejemplo.

Pasos para el uso:

1. Inicie Photoshop, haga clic en "Archivo" – "Importar" en la esquina superior izquierda, seleccione la opción de escaneado TWAIN, como se muestra a continuación:

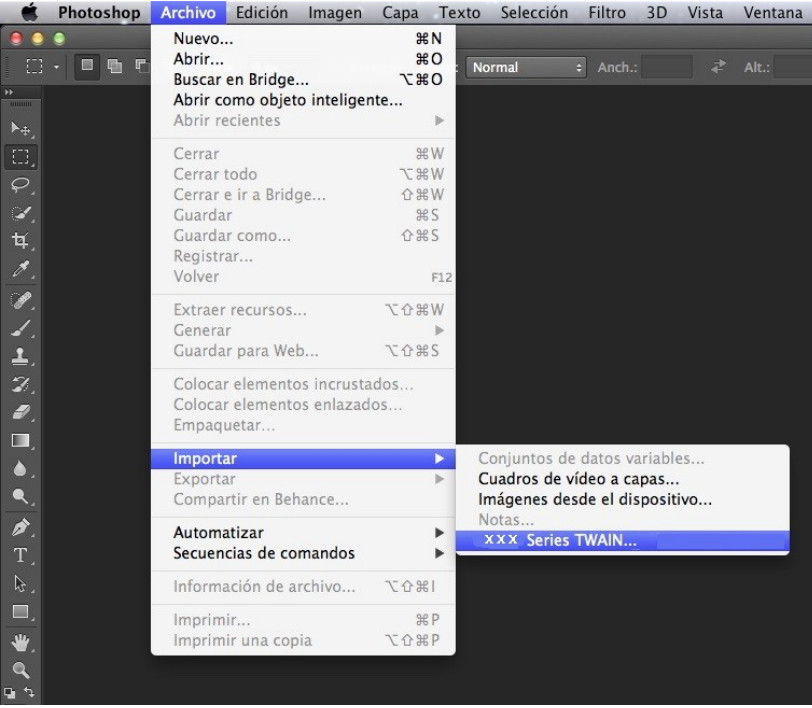

2. Cuando aparezca la ventana, consulte los pasos específicos de la operación en el Paso 4 de [9.1.2.1.](#page-86-0)

# **9.3. Push Scan**

En esta sección se describe cómo utilizar el panel de control de la impresora para escanear el documento al PC,Email, FTP disco U.

Nota:• Escaneo de una sola página a PC / Email / FTP, se puede guardar como PDF, TIFF, JPEG, escaneo de una sola página en el disco U, se puede guardar como PDF, JPEG.

• En el modo de escaneo de combinación, escanear al PC/ disco U, sera el documento en formato PDF por defecto, si escanear a Email/FTP, se puede guardar en formato de PDF, TIFF, JPEG.

## **9.3.1. Escanear a PC**

Puede utilizar el panel de control de la impresora para manipular el documento al PC. (Sólo la línea de conexión USB es compatible).

1. Asegúrese de que la impresora y el ordenador están encendidos y conectados a la correcta.

2. Guardar el documento original sobre la plantina de cristal o el ADF (cómo colocar el documento original, véase el [capítulo 2.5\)](#page-24-0).

3. Pulse el botón "escaneo" en el panel de control, pulse el botón "▲" o "▼" para seleccionar "escaneo de página única" o "escaneo de combinación", pulse el botón OK.

4. Pulse el botón "Menú", pulse el botón "OK", para entrar en la interfaz de "configuración de escaneo".

5. Pulse el botón "▲" o "▼" para seleccionar la opción "escanear a ", pulse el botón OK.

6. Pulse el botón "▲" o "▼" para seleccionar la opción "escanear a ", pulse el botón "Inicio" para escanear.

7. Si el escaneo de fusión, para continuar para escanear el documento en la mesa de cristal, pulse el botón "Inicio", continúa barriendo la segunda página (usando ADF puede ser escanear directamente continua).

### **9.3.2. Escanear para correo electrónico**

Puede escanear el documento en blanco y negro o en color en forma de archivos adjuntos en aplicaciones de correo electrónico. Pasos de la operación son los siguientes:

1. Asegúrese de que la impresora y el ordenador están encendidos y conectados a la correcta.

2. Configurar el cliente SMTP, véase el [capítulo 6.2.3.1.](#page-64-0)

3. Configuración de la libreta de direcciones de correo electrónico, ver el [capítulo 6.2.3.2](#page-65-0) (puede consultar el [capítulo 12.6](#page-113-0) para la máquina con la función de fax también).

4. Guardar el documento original sobre la plantina de cristal o el ADF (cómo colocar el documento original, véase el [capítulo 2.5\)](#page-24-0).

5. Presione el botón "Escanear" del panel de control y presione "▲" o "▼" para seleccionar "Escaneado de una única página" o "Escanear/Combinar" y, a continuación, presione el botón "OK".

6. Pulse el botón "Menú", pulse el botón "OK", para entrar en la interfaz de "configuración de escaneo".

7. Pulse el botón "▲" o "▼" para elegir la opción "escanear a", y pulse el botón "OK".

8. Presione "▲" o "▼" para seleccionar "Escanear para correo electrónico" y presione el botón "OK".

9. Presione "▲" o "▼" para seleccionar "Libreta de direcciones de correo electrónico" o "Correo de grupo" y presione el botón "OK".

10. Presione "▲" o "▼" para seleccionar una dirección o un grupo y, a continuación, presione el botón "OK"; presione el botón "Iniciar" para iniciar el escaneado.

11. Si el escaneo de fusión, para continuar para escanear el documento en la mesa de cristal, pulse el botón "Inicio", continúa barriendo la segunda página (usando ADF puede ser escanear directamente continua).

Siga estas instrucciones sobre la configuración para correos electrónicos de grupo:

Configure el grupo para envío de correo electrónico masivo por la página Web y defina los miembros, es decir, destinatarios, del grupo de envío de correo electrónico masivo. Al acabar el escaneado, el firmware enviará los documentos escaneados al servidor de correo. A continuación, el servidor de correo enviará los documentos a todos los miembros del grupo.

### **9.3.3. Escanear para FTP**

Escanear a FTP para garantizar que el usuario dispone de un entorno de red, puede escanear archivos en la red es relativamente grandes archivos, es necesario introducir la dirección del servidor, nombre de usuario y la contraseña de inicio de sesión FTP. Pasos de la operación son los siguientes:

1. Asegúrese de que la impresora y el ordenador están encendidos y conectados a la correcta.

2. Configurar la libreta de direcciones de FTP, véase el [capítulo 6.2.3.3 \(](#page-66-0)véase el [capítulo 12.7](#page-113-1) para máquinas con capacidades de fax).

3. Guardar el documento original sobre la plantina de cristal o el ADF (cómo colocar el documento original, véase el [capítulo 2.5\)](#page-24-0).

4. Presione el botón "Escanear" del panel de control y presione "▲" o "▼" para seleccionar "Escaneado de una única página" o "Escanear/Combinar" y, a continuación, presione el botón "OK".

5. Pulse el botón "Menú", pulse el botón "OK", para entrar en la interfaz de "configuración de escaneo".

6. Pulse el botón "▲" o "▼" para elegir la opción "escanear a", y pulse el botón "OK".

7. Presione "▲" o "▼" para seleccionar "Escanear para FTP" y presione el botón "OK".

8. Presione "▲" o "▼" para seleccionar el servidor y presione el botón "OK"; presione el botón "Iniciar" para iniciar el escaneado.

9. Si el escaneo de fusión, para continuar para escanear el documento en la mesa de cristal, pulse el botón "Inicio", continúa barriendo la segunda página (usando ADF puede ser escanear directamente continua).

#### **9.3.4. Escanear a disco U**

En ausencia de una computadora, puede escanear el documento en el disco U y asegurarse de que el disco de U tiene suficiente capacidad de almacenamiento antes de la operación. Pasos de la operación son los siguientes:

1. Inserte el disco de U en la interfaz USB antes de la impresora.

2. Guardar el documento original sobre la plantina de cristal o el ADF (cómo colocar el documento original, véase el [capítulo 2.5\)](#page-24-0).

3. Presione el botón "Escanear" del panel de control y presione "▲" o "▼" para seleccionar "Escaneado de una única página" o "Escanear/Combinar" y, a continuación, presione el botón "OK".

4. Pulse el botón "Menú", pulse el botón "OK", para entrar en la interfaz de "configuración de escaneo".

5. Pulse el botón "▲" o "▼" para elegir la opción "escanear a", y pulse el botón "OK".

6. Pulse el botón "▲" o "▼",para seleccionar "escanear al disco U, haga clic en" OK "; pulse el botón" Inicio ", iniciar la exploración.

7. Si el escaneo de fusión, para continuar para escanear el documento en la mesa de cristal, pulse el botón "Inicio", continúa barriendo la segunda página (usando ADF puede ser escanear directamente continua).

La impresora creará una carpeta con el nombre GG IMAGEScan en el disco U, y el documento escaneado se guarda en el formato de archivo.pdf or.JPG.

 $\mathscr{R}$  Nota: • Los formatos de disco U soportados: sistema de Windows es compatible con FAT y FAT32, sistema de macOS compatible con MS-DOS (FAT).

# **9.4. Cancelar el trabajo de escaneado**

Durante el escaneado, el trabajo se puede cancelar de dos maneras:

1. Presione el botón "Cancelar" del panel de control para cancelar el trabajo.

2. Haga clic en el botón Cancelar de la interfaz de la barra de progreso del escaneado de la computadora para cancelar el trabajo.

# **10. Fax**

Nota:•Algunas funciones no están disponibles dependiendo de los diferentes modelos de impresoras. Si tiene alguna pregunta, contáctese con el Servicio de Atención al Cliente.

# **10.1. Conexión de dispositivos**

- LINE
- El puerto"  $\Box$  » se utiliza para conectar la línea de teléfono de fax.
- El puerto "<sup>23</sup> " para conectar un teléfono externo.

 $\mathbb{R}^2$ Nota:• Al conectar la línea telefónica, se recomienda utilizar los servicios tradicionales de telefonía analógica (PSTN: Red Telefónica Conmutada).Si utiliza un entorno digital (como DSL, PBX, RDSI o VoIP), asegúrese de usar el filtro correcto y ajustes digitales configuradas adecuadamente. Para obtener más información, póngase en contacto con el proveedor de servicios digitales.

# <span id="page-99-0"></span>**10.2. Configuración del Fax**

Puede realizar la configuración de fax a través de las siguientes operaciones.

1. Pulse el botón "fax", y pulse el botón "Menú" para entrar en la interfaz de "Config. de menú".

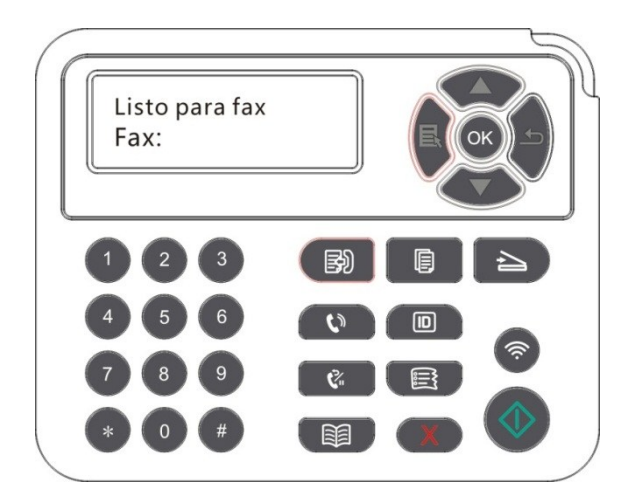

2. Presione OK para acceder a la interfaz de Conf.de fax.

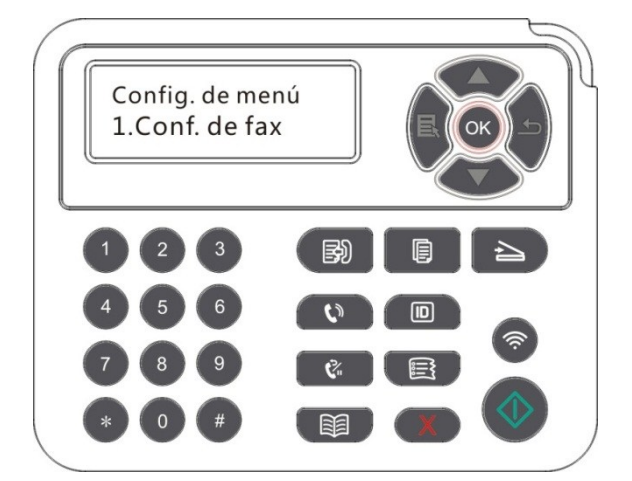

3. lija la opción de Fax que desee establecer mediante las teclas arriba y abajo.

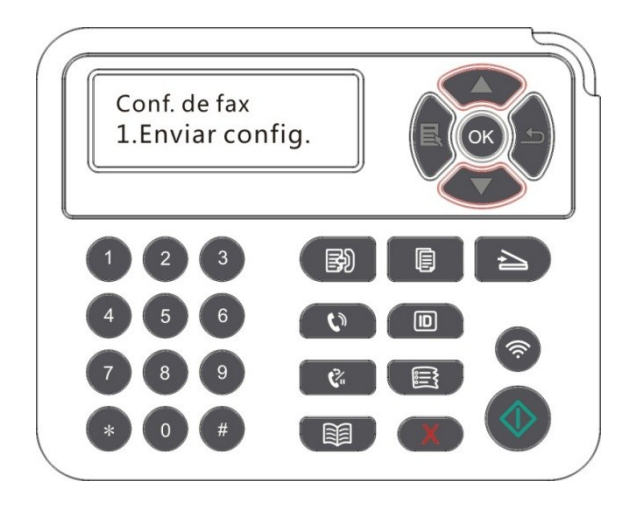

4. Aquí puede haber un total de 16 posiciones, estableció el estándar de la siguiente manera:

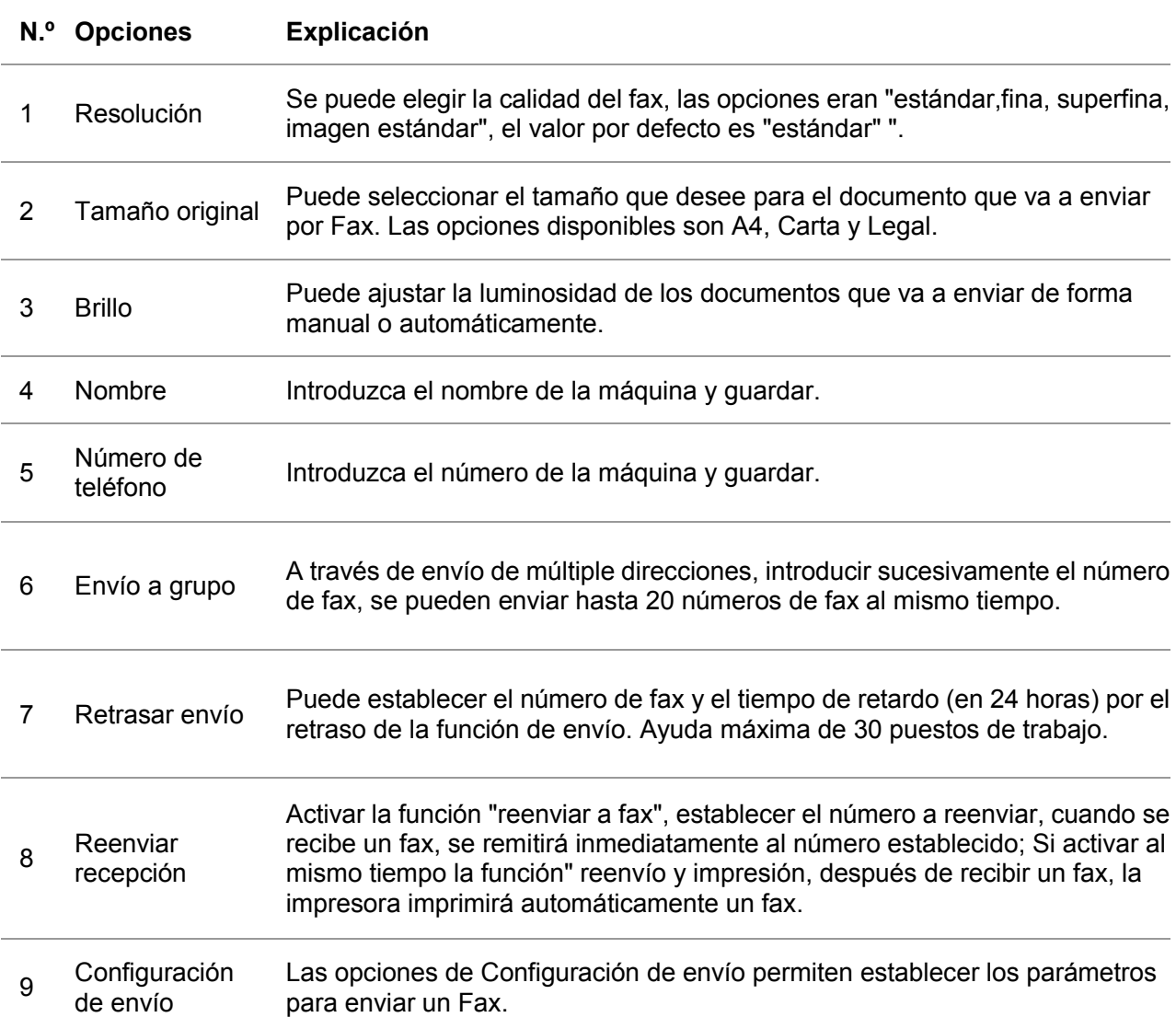

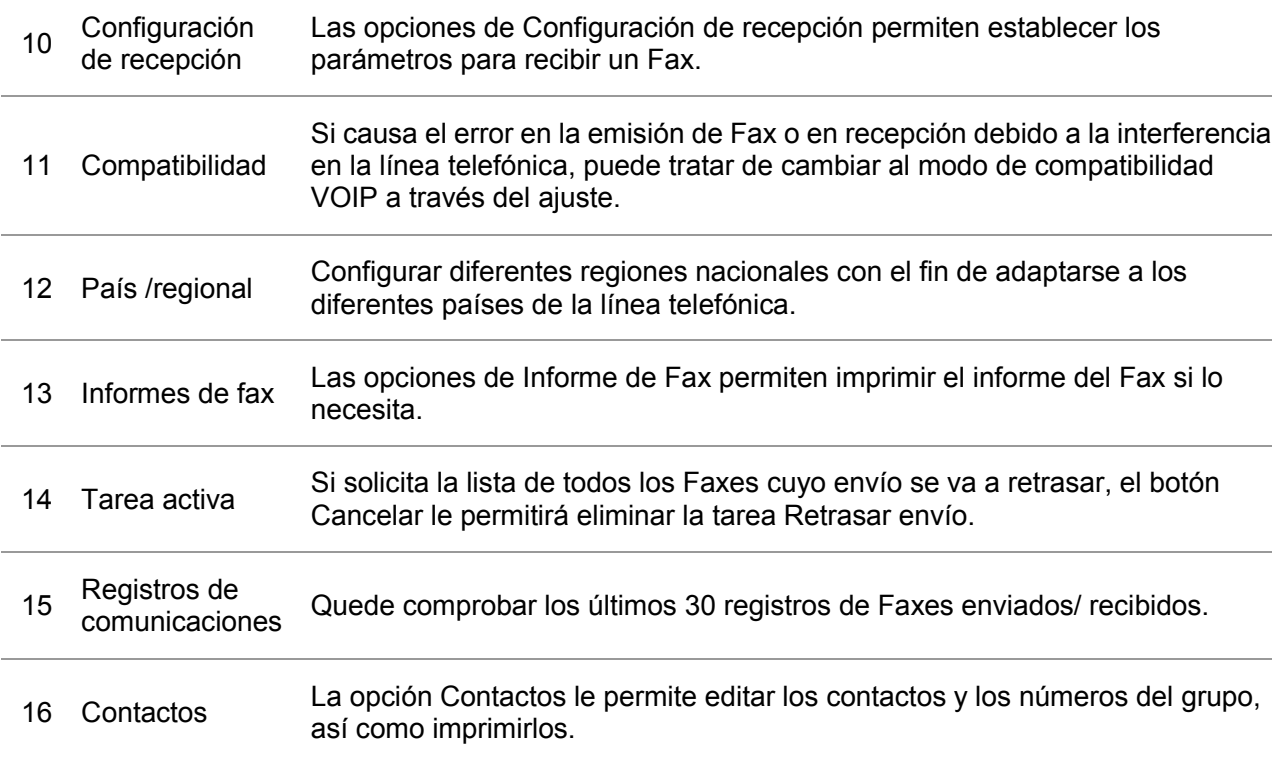

# **10.3. Funciones del Fax**

# **10.3.1. Enviar Fax**

#### **10.3.1.1. Envíe automáticamente un fax**

1. Colocar el documento original en la mesa de vidrio o ADF (cómo colocar el documento original, véase el [capítulo 2.5\)](#page-24-0).

2. Presione el botón Fax e introduzca el número del Fax a través de los botones.

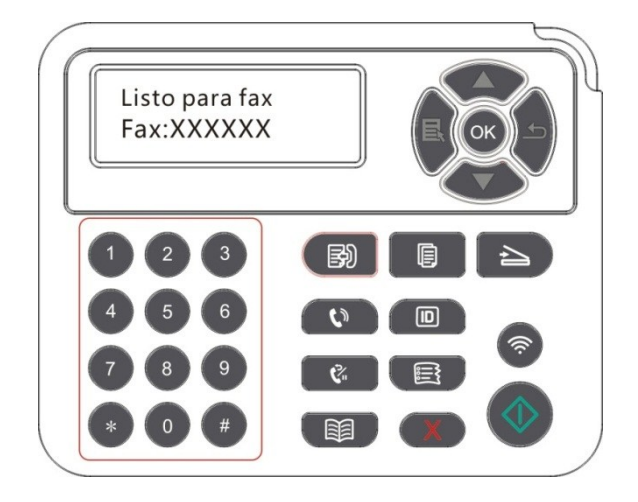

3) Presione el botón Iniciar para iniciar el proceso de escaneado.

4) Si el original en el cristal sobre la mesa, escanear la página después de la punta "escanear la página siguiente". Si hay una próxima página, a continuación, sacar la copia escaneada, y poner la página siguiente en la mesa de cristal, pulse el botón "inicio". Después de escanear todas las páginas, la tecla "OK" de prensa.

5) Después del escaneo, iniciar el envío de fax.

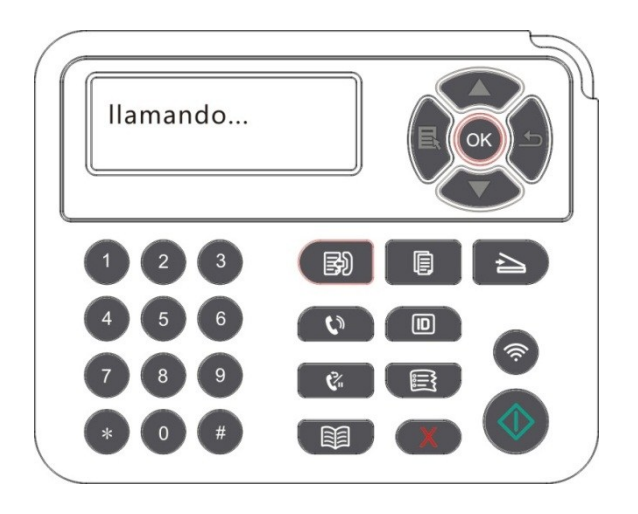

Nota:• Para proteger el producto, no utilice manuscritos con cinta correctora, líquido corrector, clips ni grapas. Tampoco cargue fotos ni manuscritos pequeños o frágiles en el alimentador automático de documentos.

#### **10.3.1.2. Enviar manualmente un fax**

1. Colocar el documento original en la mesa de vidrio o ADF (cómo colocar el documento original, véase el [capítulo 2.5\)](#page-24-0).

- 2. Pulse el botón "Fax".
- 3. Pulse el botón de "manos libres" o cogido el teléfono, introduzca el número de fax.

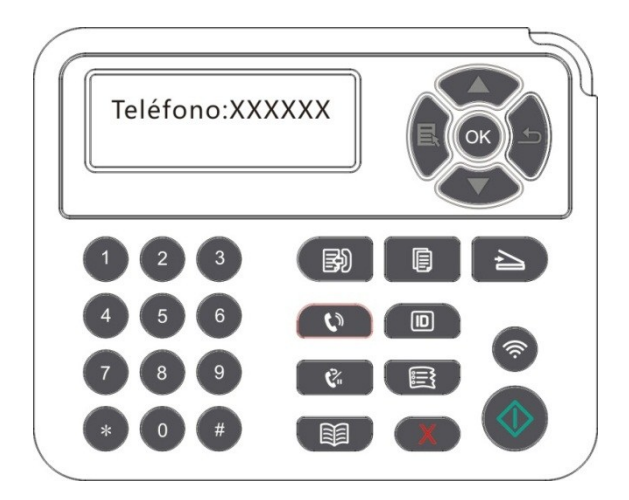

4. Después de oír el tono pronto fax, pulse el botón "Inicio" para confirmar el envío.

Si el interlocutor llamado descuelga el teléfono, las dos partes pueden realizar llamadas de voz, determinar para enviar un fax, el fax escuchar tono pronto la parte llamada, pulse el botón "Inicio" para enviar.

#### **10.3.2. Recibir Fax**

Tiene dos formas de recibir un Fax, y el valor predeterminado de la impresora es el modo de Fax. Modo Fax: será la persona que llama cada una cuestión de criterio para el fax, al establecer el número de timbres, la señal de recepción de fax emitido y recibir faxes de forma automática;

Modo de teléfono: la persona que llama cada una sentencia llamada a teléfono, y la necesidad de responder de forma manual según el panel de control del botón "Inicio" para recibir faxes.

#### **10.3.2.1. Recibe automáticamente en el modo de fax**

Durante la recepción de un fax, el número de tonos para contestar la llamada a la especificada, y automáticamente reciba llamadas de fax. El número predeterminado de anillos de 4 veces.

Para cambiar el número de timbres, consulta el [capítulo 10.2](#page-99-0) y [capítulo 15.](#page-140-0)

Para ajustar el volumen del timbre, consulte el [capítulo 12.1.8.](#page-110-1)

#### **10.3.2.2. Recepción manual en el modo de teléfono**

En el modo de teléfono, hay 3 formas de recibir un fax mientras se recibe una llamada de fax:

1. Pulse el botón "Inicio" en el panel de control, y la máquina empieza a recibir el fax.

2. Quitar el mango de teléfono o pulse el botón de "manos libres" en el panel de control y, a continuación, pulse el botón de inicio, la máquina comenzó a recibir faxes.

3. A través de un modo de recepción remota (sólo aplicable a una operación teléfono externo), teléfono descolgado, en el Panel de teléfono Pulsar "\* 90", la máquina comenzó a recibir faxes.

Nota:• El código remoto predeterminado es "\*90". Puede modificarlo en la siguiente ruta: "Menú"——"Configuración de Fax"——"Configuración de recepción"——"Código remoto"——"Activar"——editar.

• Capacidad de polvo es insuficiente, recibió un trabajo de fax puede ser incapaz de imprimir, sustituya los cartuchos nuevos o en la recepción de fax configuración seleccionar "vuela bajo volumen para imprimir" está ajustado en "Inicio" para continuar con la impresión.

# **10.3.3. Interferencias Set y sistema de VoIP para la compatibilidad de la**

### **línea telefónica**

Si la transmisión de facsímil o de recepción es anormal debido a la interferencia de la línea telefónica, la tasa de éxito de la transmisión de facsímil y la recepción se puede mejorar mediante las siguientes maneras.

1. Se puede seleccionar en el modo compatible con VoIP a través de los ajustes del panel. Por favor, establece la siguiente operación:

1) Después de que la máquina está lista para presionar el botón de "Fax", a continuación, pulse el botón "menú", entrar en la interfaz "ajustes del menú".

2) Pulse el botón "OK", entrar en la interfaz "Configuración de fax" y presione "OK" ".

3) Pulse los botones "▲" o "▼" para entrar en la "compatibilidad", a continuación, haga clic en "OK".

4) Pulse los botones "▲" o "▼" para elegir "VoIP", se cambia al modo de compatibilidad de VoIP.

2. puede tratar de volver a enviar el fax en el período de no ocupado.

3. póngase en contacto con el proveedor de VoIP y preguntar si se puede optimizar la configuración de red para la transmisión de fax.

## **10.3.4. Otras funciones de fax**

Por favor, véase el [capítulo 10.2](#page-99-0) y [capítulo 15 p](#page-140-0)ara completar la configuración de la función de fax a continuación.

1. Envío a grupo

Puede enviar hasta un número de fax en el mismo manuscrito mediante el uso de este producto, que se puede apoyar al mismo tiempo para 20 números de fax al mismo tiempo.

2. Retrasar envío

A través del Panel de control podrá retrasar el envío de un Fax. Cuando este proceso haya finalizado, la impresora escaneará el documento, lo guardará en la memoria y volverá al estado Listo.

3. Tarea activa

Puede ver o borrar las operaciones acumuladas que están retardas a enviar a través del menú de "operación móvil".

4. Recibir y transmitir

Si lo desea, puede reenviar los Faxes que reciba. Al recibir un Fax, en primer lugar se almacena en la memoria. A continuación la impresora marca el número de Fax que ha especificado y envía el Fax. En caso de que la línea está ocupada o fallo de línea no puede ser enviado con éxito, este producto va a imprimir un contenido para remisión de hacer una copia de seguridad (si la configuración de rellamada. Para volver a marcar después de la impresión).

Para abrir la función de reenvío, si necesita imprimir y el contenido hacia adelante, por favor reenviar e imprimir la función de abrir.

5. Volver a marcar automáticamente

Si el número que ha marcado comunica o no responde cuando envíe el Fax, el equipo volverá a marcar el número automáticamente. Puede establecer el intervalo y los intentos para volver a marcar.

6. Reducción automática

Si el tamaño del papel del Fax recibido no coincide con el tamaño especificado en la impresora, el Fax recibido se reducirá en función del tamaño del papel definido por el usuario para que coincida con el tamaño del papel de la impresora.

Si desactiva la opción Reducción automática, el Fax se imprimirá a tamaño completo en varias páginas. La opción Reducción automática está activada de forma predeterminada.

 $\mathcal{P}$ Nota:• Asegúrese de que la configuración predeterminada del tamaño de papel se ajusta al tamaño del papel cargado en la bandeja.

RAM - recepción: en fuera de papel o cartón, ya que este producto puede ser automáticamente todos los faxes recibidos se almacenan en la memoria y solucionar el atasco o coloque el papel después, se imprimirá automáticamente un trabajo de fax.

#### 7. Marcación rápida

Puede editar la marcación rápida y la marcación en grupo a través del directorio telefónico, para la marcación rápida al enviar un fax.

1) Número de marcación rápida

En la interfaz del Fax, presione el botón Contactos para acceder a la interfaz de marcación rápida, introduzca el número de marcación rápida y el sistema lo buscará automáticamente. Si hay un número de marcación rápida, se mostrará la información correspondiente. Presione el botón Iniciar para comenzar el envío del Fax; Si no hay ningún número de marcación rápida, se mostrará un mensaje de error; Puede almacenar hasta 200 números de marcación rápida.

2) Número de marcación a grupo

En el fax de la pantalla, pulse botón de menú, luego haga clic en "OK" para entrar en los parámetros de la interfaz de configuración de fax, teléfono, seleccionar contactos - Grupo de interfaz, en el teléfono de grupos, la selección de grupo en grupo mediante el interfaz, seleccione uno de los grupos, el Grupo de fax con el botón de inicio comienza. Puede configurar hasta 10 grupos de marcación a grupo con un máximo de 99 números en cada grupo.

# **10.4. PC-Fax**

La función PC-Fax permite enviar un Fax desde un ordenador.PC-Fax sólo es compatible con el sistema Windows. En este capítulo se realiza la transmisión documento de Word como un ejemplo para demostrar el método de operación.

## **10.4.1. Enviar un Fax con PC-Fax**

1. Abrir el archivo de fax enviado.

2. Haga clic en "Archivo", y luego haga clic en la opción "Imprimir".

3. Seleccionar una impresora llamada después del final de fax, haga clic en "Propiedades de la impresora", en la página pop-up "ajustes de fax" se puede configurar para enviar PC-Fax "papel" y "calidad" ".

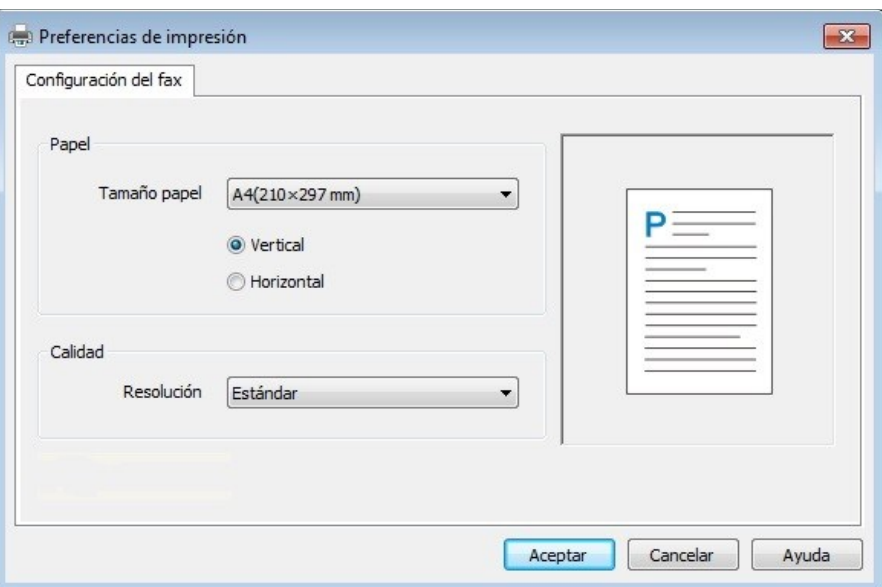

4. Haga clic en el botón "Imprimir", "envía el fax" de la interfaz.

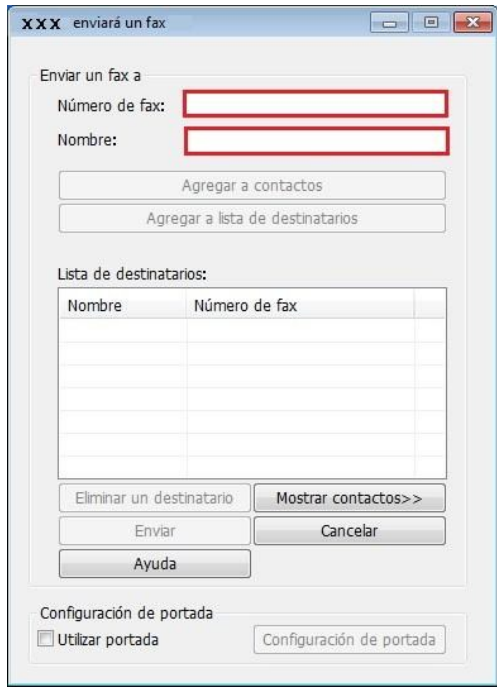

5. Introduzca el nombre y número de Fax, haga clic en Agregar a lista de destinatarios; Si desea enviar el Fax a varias direcciones, introduzca los nombres y números de Fax y haga clic en Agregar a lista de destinatarios.

6. Haga clic en Enviar para comenzar el envío del Fax.

# **11. Impresión móvil/Escaneado/Fax(aplicable a los modelos Wi-Fi )**

# **11.1. AirPrint impresión móvil**

Sólo la impresora que soporta la función AirPrint puede realizar la impresión AirPrint. Por favor, ver si la impresora está utilizando el logotipo AirPrint en la casilla para indicar si la impresora es compatible con la función AirPrint.

# **11.1.1. Sistema operativo móvil compatible con la impresión AirPrint**

Aplicable a iOS 7 o superior.

### **11.1.2. Preparaciones**

- 1. Impresora con función de red inalámbrica.
- 2. Impresión móvil de dispositivo iOS.

## **11.1.3. Cómo usar la impresión móvil AirPrint**

El proceso de impresión puede ser variable por la diferencia de programas, el siguiente es un ejemplo de Adobe Reader para explicarlo.

1. Encienda la alimentación de la impresora.

2. La red inalámbrica para la conexión entre dispositivo móvil iOS y la impresora( Por favor consulte al [Capítulo 5\)](#page-53-0).

3. En el dispositivo iOS, utilice el PDF para abrir el documento que necesita para imprimir.

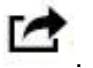

4. Haga clic en 5. Haga clic en "imprimir".

6. Asegurar que se ha elegido la impresora GG IMAGE.

Si ha seleccionado otra impresora (o no ha seleccionado una impresora), haga clic en las opciones de la impresora, y luego seleccione la impresora GG IMAGE.

7. Ajustar los parámetros de impresión, tales como el número de copias impresas.

8. Haga clic en "imprimir".

Nota: • Si la impresión no funciona, por favor, compruebe si el dispositivo móvil iOS está conectado a la red inalámbrica de la impresora.

• Si el dispositivo móvil iOS no ha detectado ninguna impresora, compruebe si la impresora está conectada a la fuente de alimentación, y si la impresora está encendida o no.

# **12. Configuración general**

En este capítulo principalmente se presentan algunas opciones de configuración general.

Nota: • El aspecto del panel es diferente debido a la diferente función del modelo. El croquis es sólo para referencia.

# **12.1. Configuración del sistema**

## **12.1.1. Configuración de ahorro de tóner**

Puede optar por guardar la tinta, el modo de tinta se puede reducir la pérdida de carbono, reducir el costo de impresión, cuando el modo de tinta como, parcial de la luz del color de impresión "abierta". Los ajustes por defecto para "cerrar".

1. Pulse el botón "Menú" para entrar en la interfaz de configuración del menú.

2. Pulse el botón de flecha "▲" o "▼" para elegir la opción "Conf sistem", pulse el botón "OK".

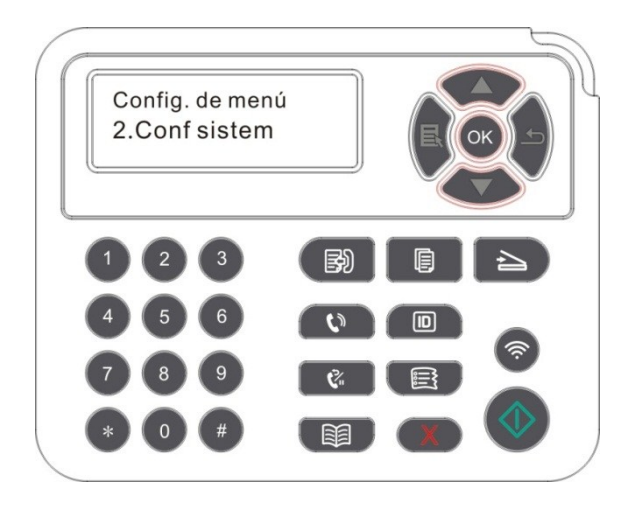

3. Pulse los botones "▲" o "▼" para elegir la opción "Conf. ah. ton.",pulse el botón "OK", para activar / desactivar el modo de tinta.

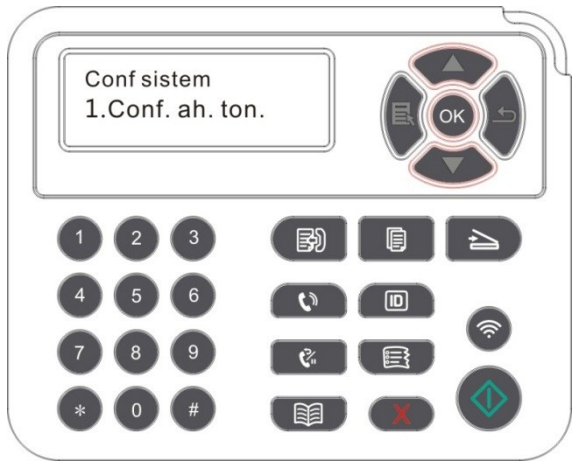
### **12.1.2. Configuración de idioma**

La configuración de idioma se usa para seleccionar el idioma en el que se mostrará el panel de control.

1. Pulse el botón "Menú" para entrar en la interfaz de configuración del menú.

2. Pulse el botón de flecha "▲" o "▼" para elegir la opción "Conf sistem", pulse el botón "OK".

3. Pulse los botones "▲" o "▼" para elegir la opción "Conf. idioma", haga clic en "OK" para la configuración de idioma.

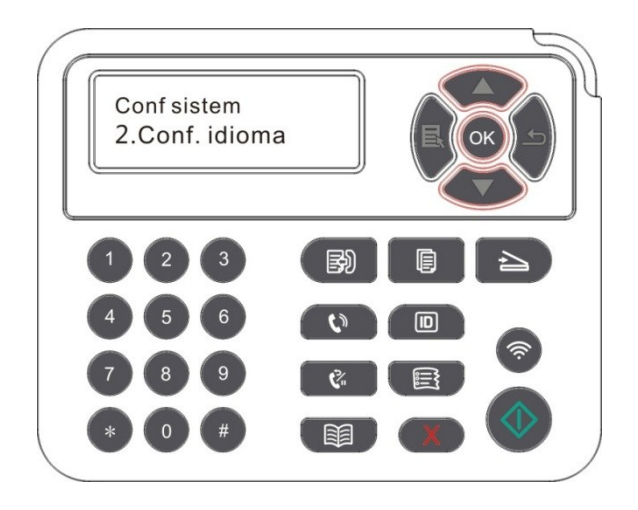

### **12.1.3. Restaurar configuración de fábrica**

"Restaurar configuración de fábrica" se utiliza para restaurar la configuración por defecto de la impresora para restablecer los ajustes de fábrica completado, la impresora se reiniciará automáticamente.

1. Pulse el botón "Menú" para entrar en la interfaz de configuración del menú.

2. Pulse el botón de flecha "▲" o "▼" para elegir la opción "Conf sistem", pulse el botón "OK".

3. Presione la tecla de dirección "▲" o "▼" para seleccionar la opción "Conf. rest." y presione "OK".

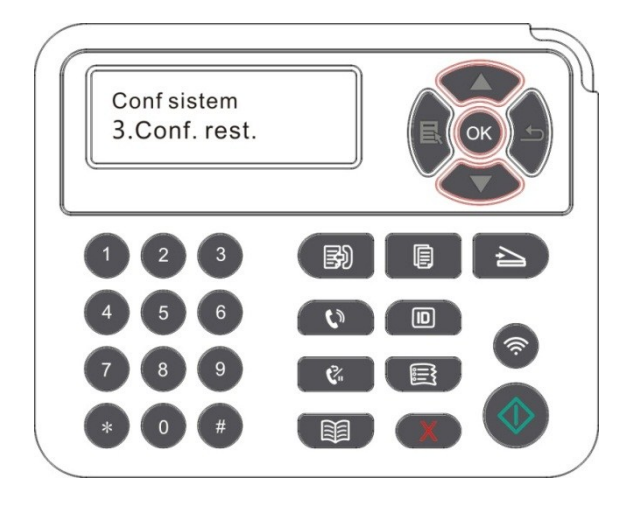

Nota: • La impresora de red puede restaurar la configuración de fábrica a través del servidor Web incorporado (véase el [capítulo 6.2.4\)](#page-67-0).

### **12.1.4. Configuración del tiempo de suspensión**

El modo de sueño puede reducir efectivamente el consumo de energía de la impresora, y el tiempo de inactividad antes de que el dispositivo puede ser seleccionado para entrar en el modo de reposo.

1. Pulse el botón "Menú" para entrar en la interfaz de configuración del menú.

2. Pulse el botón de flecha "▲" o "▼" para elegir la opción "Conf sistem", pulse el botón "OK".

3. Pulse el botón de dirección "▲" o "▼" para elegir "Conf. t. susp." opción, haga clic en botón "OK", ajuste del tiempo de latencia correspondientes.

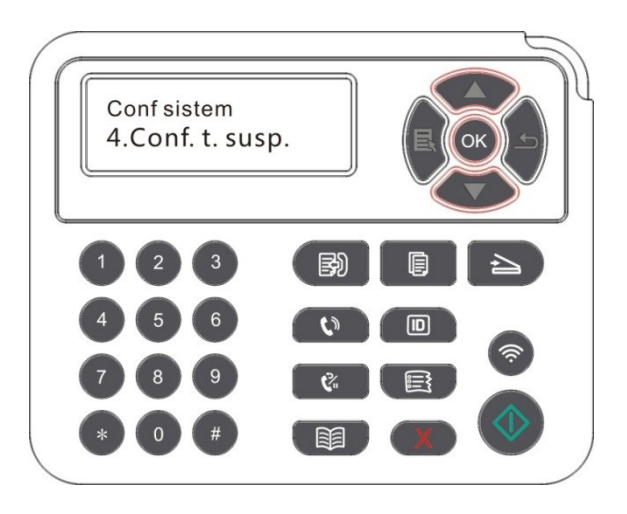

 $\mathscr{P}$ Nota: • Cuando la impresora está en un estado de sueño, pulse cualquier botón o enviar un trabajo de impresión para re-activar la impresora.

• Las impresoras de red pueden ser creados por el servidor Web incorporado (véase el [capítulo 6.2.3.4\)](#page-66-0) .

### **12.1.5. Impresión de silencio**

Ajuste el modo silencioso, se puede lograr una velocidad de impresión más pequeña gota de ruido, cuando el modo silencioso está "activado", la velocidad de impresión de la imprenta. Los ajustes por defecto para "desactivado".

1. Pulse el botón "Menú" para entrar en la interfaz de configuración del menú.

2. Pulse el botón de flecha "▲" o "▼" para elegir la opción "Conf sistem", pulse el botón "OK".

3. Pulse el botón de dirección "▲" "▼" para elegir "Muda.impr.", haga clic en el botón "OK", para activar/desactivar el modo de mute.

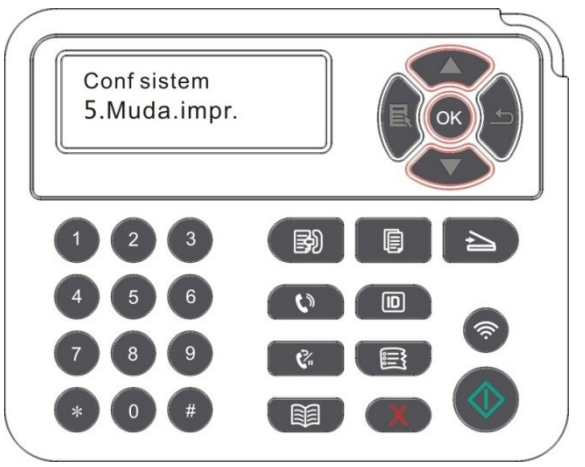

### **12.1.6. Imprimir una página para hacer Limp. & mtto**

La función de "Imprimir una página para hacer Limp. & mtto." puede limpiar impurezas del tóner, polvo de papel y demás, para mejorar la función de impresión.La impresora comenzará la función de Imprimir una página para hacer Limp. & mtto. automáticamente una vez la impresora haya impreso cierto número de páginas. También puede iniciar la función de Imprimir una página para hacer Limp. & mtto. manualmente mediante el panel de control. Estos son los pasos a seguir:

- 1. Presione el botón de menú para acceder a la interfaz de las opciones del menú.
- 2. Presione "OK" para seleccionar la opción "Conf sistem".

3. Presione "▲"o "▼" y elija la opción "Limp. & mtto.", después presione "OK" para comenzar la limpieza y mantenimiento del fusor.

### **12.1.7. Ajuste de apagado automático**

"Ajuste de apagado automático" se utiliza para establecer las condiciones de apagado de la impresora y el tiempo de retardo de apagado.

- 1. Presione el botón de menú para acceder a la interfaz de las opciones del menú.
- 2. Presione "OK" para seleccionar la opción "Conf sistem".

3. Pulse el bóton de flecha "▲" o "▼", elija la opción de "Conf.desc.a.", haga clic en el botón "OK", para ajustar la condición de apagado y retardo de apagado.

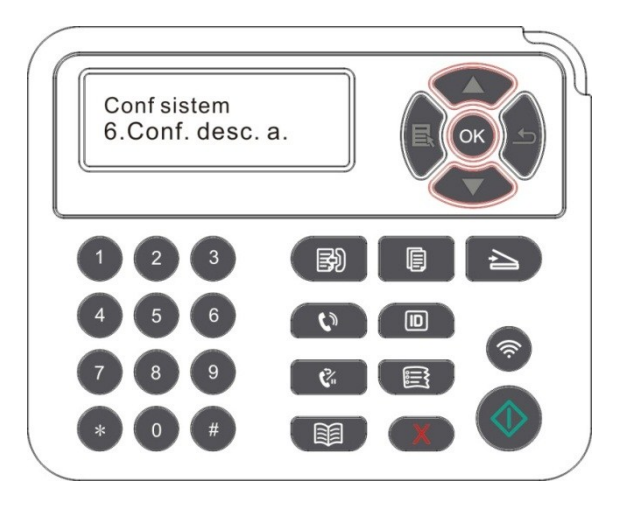

 $\mathbb{R}$ Nota:Opción de configuración de la condición de apagado automático:

- Apagado por conexión sin puerto (configuración predeterminada. : todos los puertos no están conectados, la función Wi-Fi del modelo Wi-Fi está desactivada, la impresora está en modo de espera o en hibernación.
- Apagado de estado inactivo: la impresora está en estado de espera o de hibernación.
- La impresora cumple con las condiciones de apagado automático, esperando el tiempo establecido tras el apagado automático.
- Después del apagado del producto, el consumo de energía es 0.5W o menos.
- Algunos países (o regiones) no admiten la configuración de apagado automático.

## **12.2. Configuración de red**

Puede ver o establecer el estado de la red a través de la configuración de red.

- 1. Pulse el botón "Menú" para entrar en la interfaz de configuración del menú.
- 2. Pulse el botón de dirección "▲" o "▼" para elegir "Conf de red" opción.

3. Haga clic en botón "OK", para ajustar la "Conf. de red", "configuración de la red inalámbrica" y " conexión de Wi-Fi Direct ".

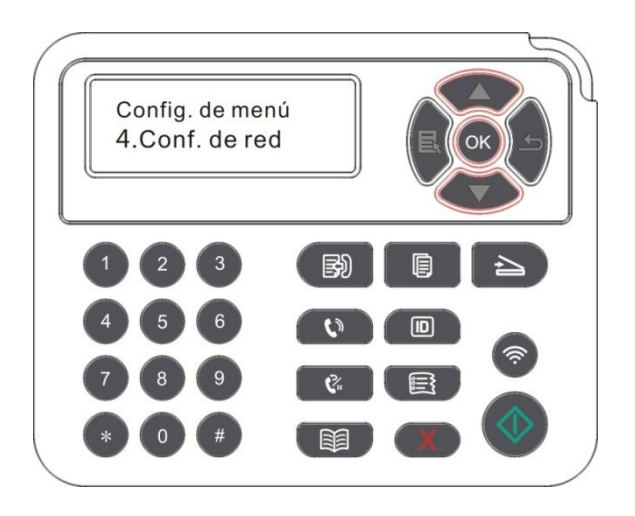

### **12.3. Información de red**

Los usuarios pueden consultar el estado de la red mediante información de red.

1. Pulse el botón "Menú" para entrar en la interfaz de configuración del menú.

2. Pulse el botón de dirección "▲" o "▼" para elegir "Info. de red", haga clic en el botón "OK", comprobar la "información de de red cableada", "información de red inalámbrica", "información de conexión de Wi-Fi Direct".

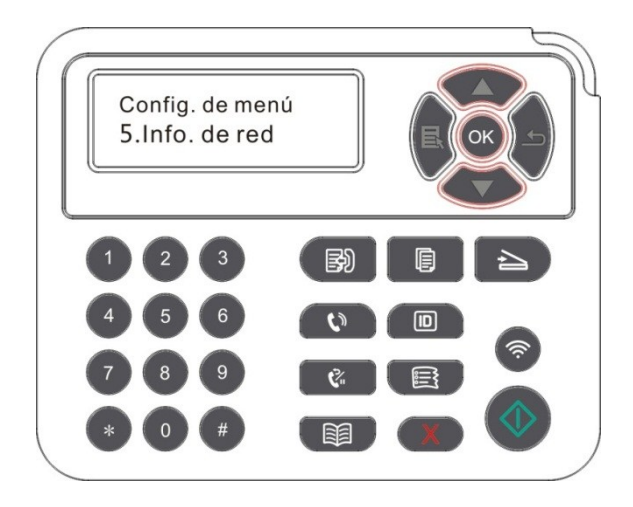

## **12.4. Imprimir el informe de información**

Puede imprimir el informe de información a través del panel de control de la operación. Estas páginas le ayudará a entender la información del producto, diagnosticar y resolver los fallos del producto.

1. Pulse el botón "Menú" para entrar en la interfaz de configuración del menú.

2. Pulse las teclas de flecha "▲"o "▼" para elegir la opción de "Informe datos".

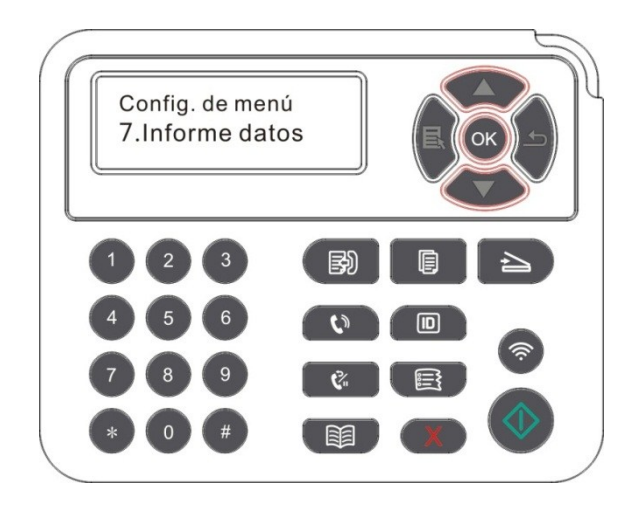

3. Pulse el botón "OK" para entrar en la impresión de documentos informativos, se puede imprimir el informe de producto de acuerdo con la necesidad.

El producto se puede imprimir informe de página de impresión de demostración, página de información de impresión, la página estructura del menú de impresión, configuración de red de impresión, impresión de correo electrónico, correo de grupo de impresión, dirección FTP de impresión, impresión de puntos de acceso WiFi.

Nota:• Los productos anteriores se presentan como los informes más completos del producto, su uso real de los modelos de informes del producto puede ser diferente del informe de los productos anteriores.

## **12.5. La cantidad de tóner restante**

Puede ver la cantidad restante de los cartuchos de tóner a través del panel de control de la impresora.

- 1. Pulse el botón "Menú" para entrar en la interfaz de configuración del menú.
- 2. Pulse los botones "▲" o "▼" para elegir la "Toner Reste.".

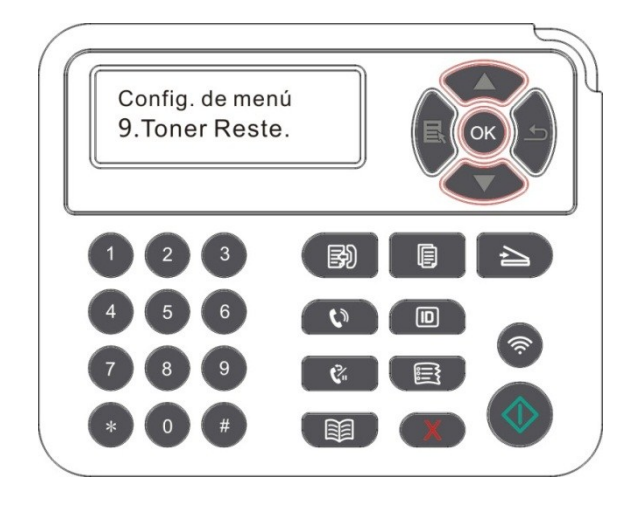

3. Pulse el botón "OK" para entrar y ver la cantidad de tóner restante.

## **12.6. Libreta de configuración de correo electrónico**

(Aplicable a una máquina con una función de fax)

1. Pulse el botón "Escaneo" en el panel de control, y luego pulse el botón "menú" para entrar en la interfaz "ajustes del menú".

2. Pulse el botón "OK", para entrar en la interfaz de "Config. esc.".

3. Pulse los botones "▲" o "▼" para elegir la opción "Dir. email", haga clic en "OK".

4. Pulse los botones "▲" o "▼" para elegir "Opciones de edición de la libreta de direcciones, pulse el botón" OK ", nuevo, editar / ver, eliminar, añadir a la operación del grupo.

5. Pulse los botones "▲" o "▼" para elegir la opción "edición de grupo de correo electrónico, pulse el botón" OK ", para crear, editar / ver, borrar.

Alota: • Después de crear el correo electrónico en grupo, se puede añadir al miembro de libreta de direcciones para el grupo.

• Es necesario configurar la dirección de correo electrónico correcta, sobre la configuración específica, por favor consulte a su administrador de red.

### **12.7. Configuración de libreta de direcciones FTP**

(Aplicable a una máquina con una función de fax)

1. Pulse el botón "Escaneo" en el panel de control, y luego pulse el botón "menú" para entrar en la interfaz "ajustes del menú".

2. Pulse el botón "OK", para entrar en la interfaz de "Config. esc.".

3. Pulse los botones "▲"o"▼" para elegir la opción "Lib. dir. FTP", pulse el botón "OK" para crear, editar / ver, borrar.

Nota: • Antes de configurar la libreta de direcciones de FTP, es necesario consultar a su administrador de red para la dirección IP del servidor, número de puerto y nombre de FTP.

## **12.8. Actualización en línea**

En ausencia de un ordenador, puede utilizar el panel de control de la impresora para actualizar el firmware.

1. Abrir la fuente de alimentación de la impresora, conectar la impresora a la red.

2. Presione el botón de menú para acceder a la interfaz de las opciones del menú.

3. Pulse los botones "▲"o"▼"para elegir "MejorarLínea", haga clic en "OK".

4. De acuerdo con la operación del sistema, después de la finalización de la actualización, es necesario reiniciar la impresora.

Nota: • Si la descarga del firmware falla, reinicie la impresora para realizar la operación de nuevo.

# **13. Mantenimiento rutinario**

■ Nota:• La aparición de la impresora es diferente debido a la diferente función del modelo, y el croquis es sólo para referencia.

### **13.1. Limpieza de la impresora**

**Nota:** Use detergentes suaves.

• Después de que la impresora se utilice por un corto tiempo, las partes se encuentran todavía en alta temperatura. Al abrir la cubierta delantera o la cubierta trasera para ponerse en contacto con las partes internas, por favor no tocar inmediatamente a la posición de la etiqueta de advertencia de alta temperatura, tenga cuidado de quemaduras.

1. Use un paño suave para limpiar la parte exterior de la impresora.

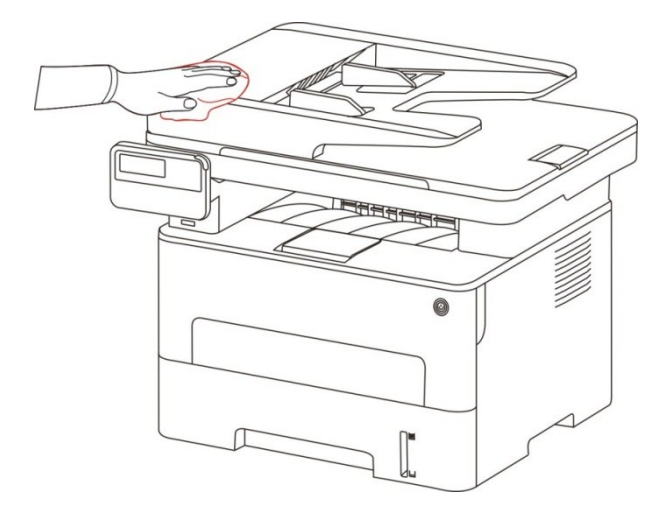

2. Levante la cubierta del escáner, utilice un paño suave para limpiar suavemente el cristal.

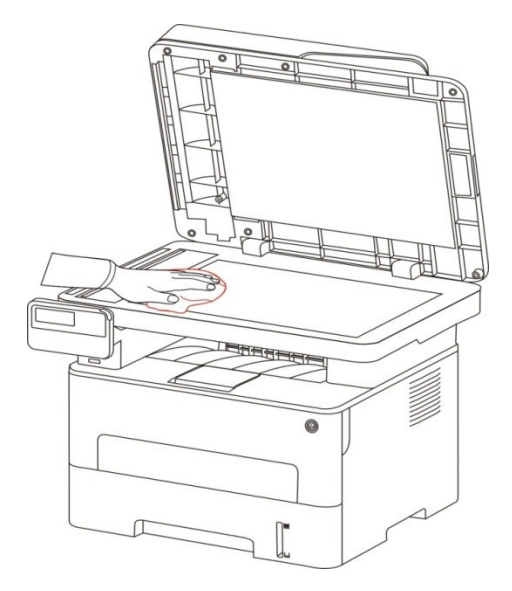

3. Abra la cubierta frontal, quite la caja de tóner láser a lo largo del carril de guía.

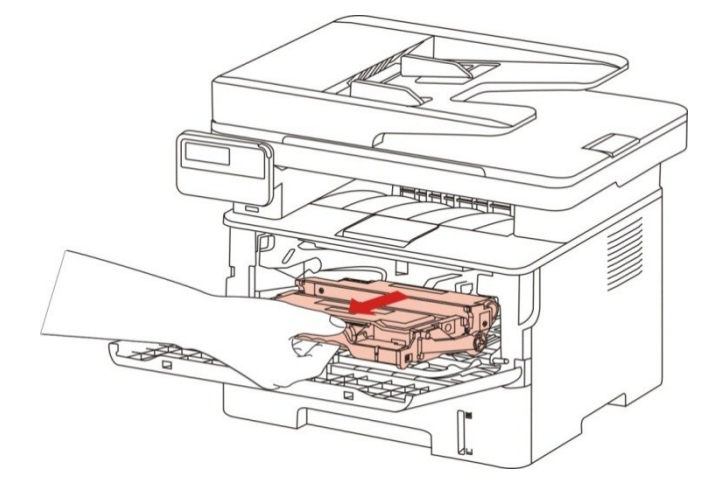

Nota:• Cuando retire el cartucho de tóner, colóquelo en una bolsa protectora o envuélvalo en papel grueso para evitar que la luz directa dañe el cartucho de tóner.

4. Limpie el interior de la impresora con un paño seco que no deje pelusas y frote suavemente el área sombreada, tal y como se muestra en la siguiente imagen.

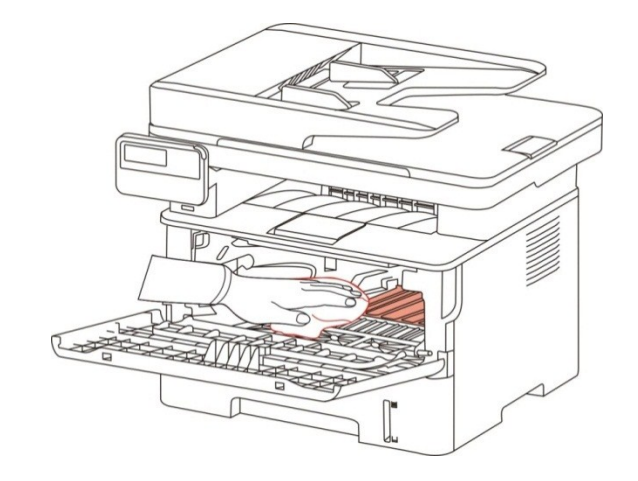

5. Utilizar un paño seco limpie el objetivo LSU impresora.

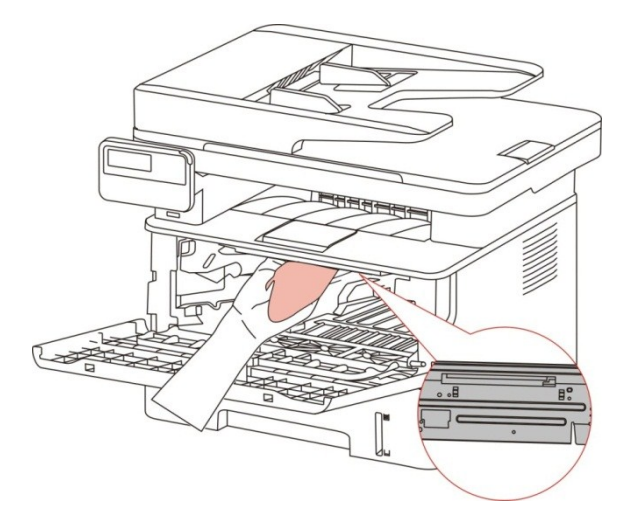

6. Abra la bandeja de alimentación automática de la impresora, utilice un paño seco y limpie suavemente el rollo de papel de la impresora.

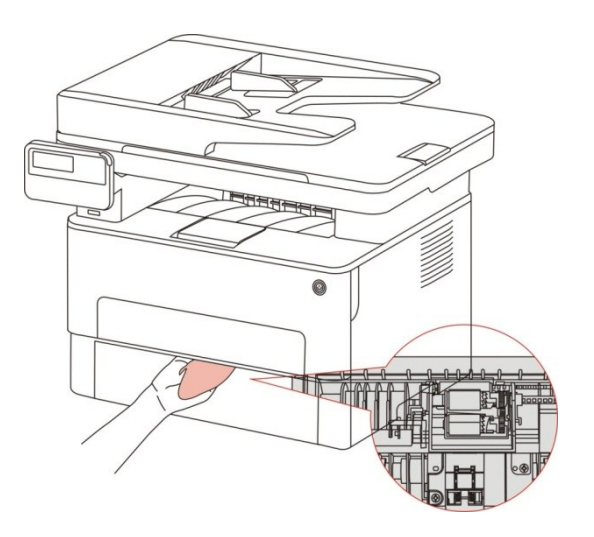

Nota:• La máquina con alimentador de papel de archivo, es necesario limpiar regularmente la suciedad de la cubierta del alimentador de papel de archivo, limpie con un paño suavemente la posición que se muestran en la figura.

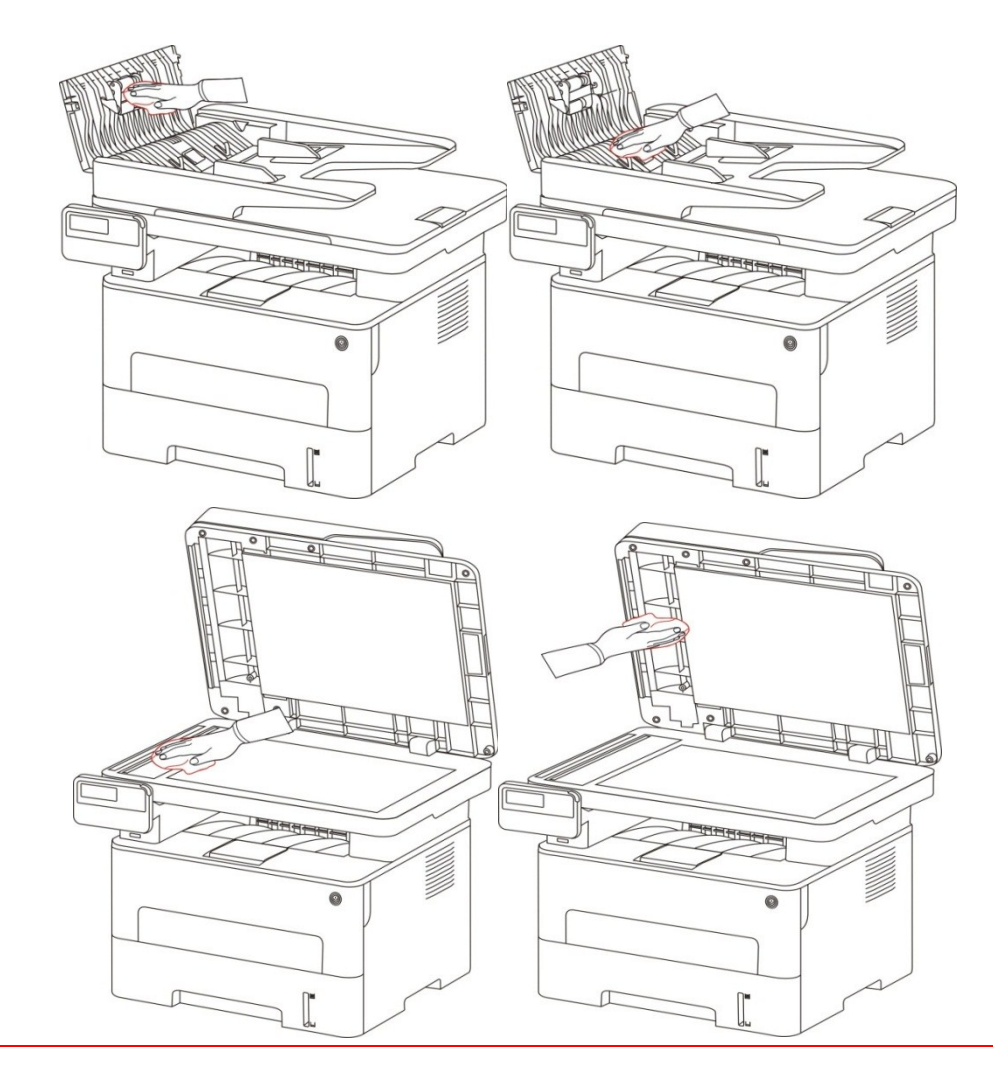

## **13.2. Mantenimiento de cartucho de polvo y los**

### **componentes de tambor**

### **13.2.1. Sobre el cartucho de polvo y los componentes de tambor**

1. Cartridge, uso y mantenimiento del conjunto de tambor.

Con el fin de obtener una mejor calidad de impresión, por favor utilice los cartuchos originales. Al utilizar el cartucho, por favor, preste atención a los siguientes asuntos:

• Por favor, ser compacto y se mantienen en lugar seco y oscuro.

• No rellenar los cartuchos de nuevo. De lo contrario, el daño resultante no está incluido en la garantía de la impresora.

• Por favor, almacene el cartucho en un lugar fresco y seco.

• No debe colocarse cerca del fuego, el tóner en el cartucho es inflamable, evitar el fuego.

• Cuando se retiran o quita el cartucho , por favor, preste atención al problema de la fuga de tóner, si hay la fuga de tóner, provocando el contacto con la piel o salpicaduras en los ojos y la boca, por favor, lavar inmediatamente con abundante agua, tales como incómodo, por favor busque médica inmediatamente para el tratamiento.

• Al sustituir el cartucho, por favor mantenga alejado de los niños pueden ponerse en contacto con el área.

2. La vida útil de cartuchos.

• La vida útil del cartucho de tóner depende de la cantidad de tóner necesario para la impresión.

• La pantalla LCD "la vida de cartucho se agota", que indica que la vida útil del cartucho no ha estado en la vida de servicio, reemplazarlo.

3. Vida útil de los componentes del tambor.

• La pantalla LCD muestra "la vida de los componentes de tambor se agota", que indica que el componente de tambor no ha estado en la vida de servicio, reemplazarlo.

### <span id="page-117-0"></span>**13.2.2. Sustitución del cartucho de tóner y unidad de tambor**

**Nota:** Antes de sustituir el cartucho, tenga en cuenta lo siguiente:

• Debido a que la superficie puede contener cartucho de tóner, por favor tenga cuidado al retirar para evitar derrames.

• El cartucho quitado debe ponerse en el papel, con el fin de evitar que el tóner se derrame a gran escala.

• Durante la instalación, no toque la superficie del cartucho de tóner, para evitar que se produzcan rasguños.

#### **Los pasos para reemplazar tóner :**

1. Apague la impresora.

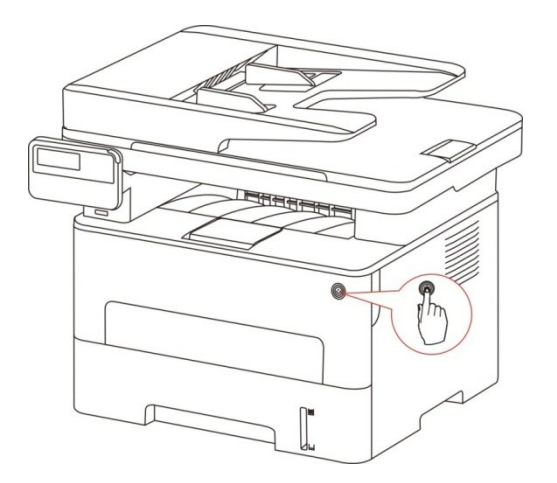

2. Abra la cubierta frontal, quite cartuchos de tóner láser a lo largo del carril de guía.

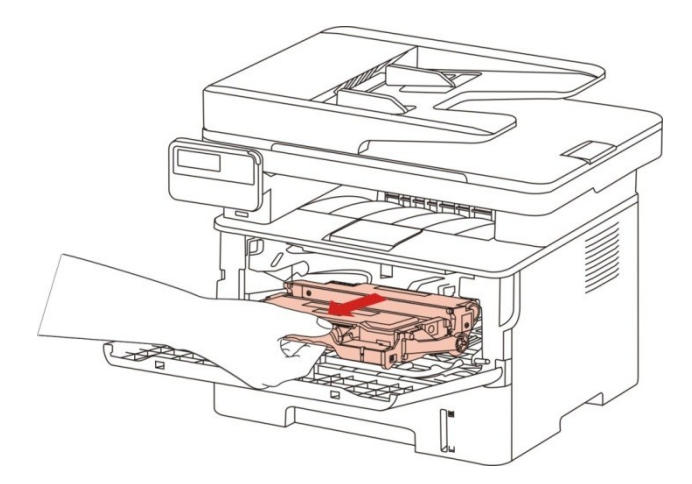

3. Pulse el botón azul izquierdo de los compoentes de tambor con la mano izquierda, mientras levantar la manilla del cartucho con la mano derecha, para quitar el cartucho.

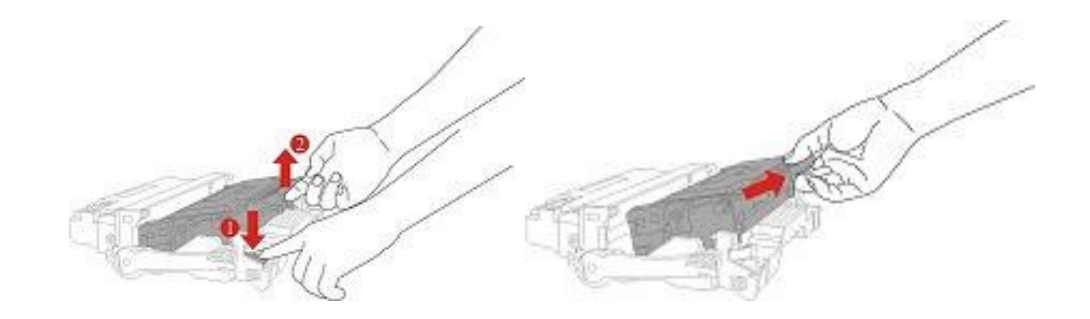

4. Abrir el nuevo envase compacto, mantenga el cartucho agitando suavemente el mango, de 5 a 6 veces mayor que en la dispersión uniforme de los cartuchos de tóner.

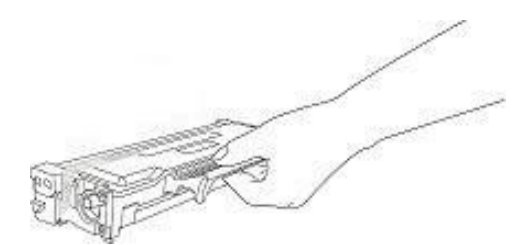

5. Quite el sello, retire la tapa de protección.

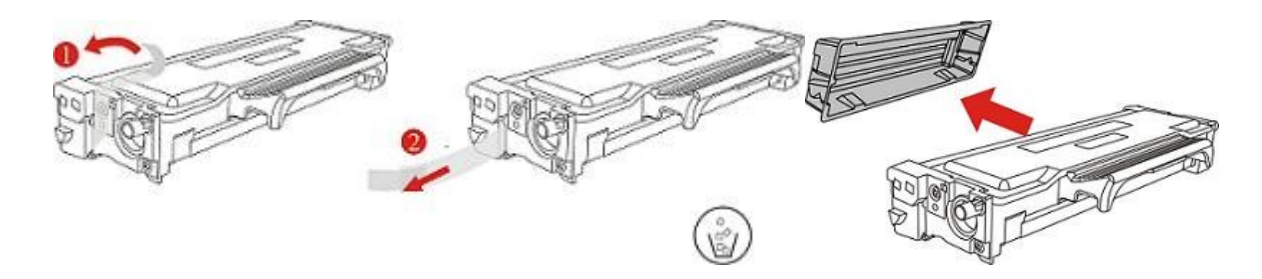

6. Instar el cartucho en los componentes de tambor a lo largo de la pista de los componentes, instalación completa caja.

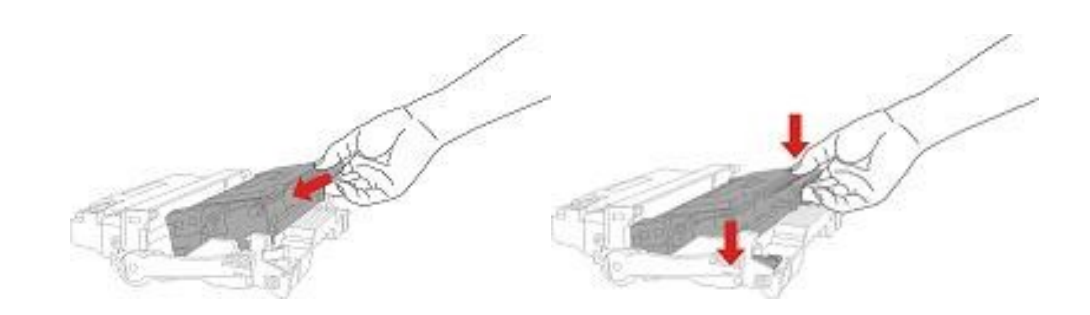

7. Recoge conjunto de cartucho de tambor instalado, a lo largo del carril de guía interior se instala en el conjunto del tambor de cartucho de impresora, para completar la instalación.

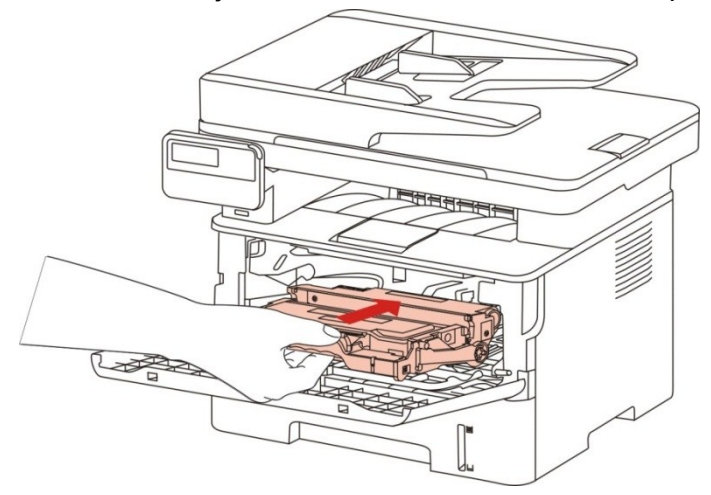

8. Cerca la cubierta.

#### **Reemplazar el tambor de pasos de montaje son los siguientes:**

1. Apague la impresora.

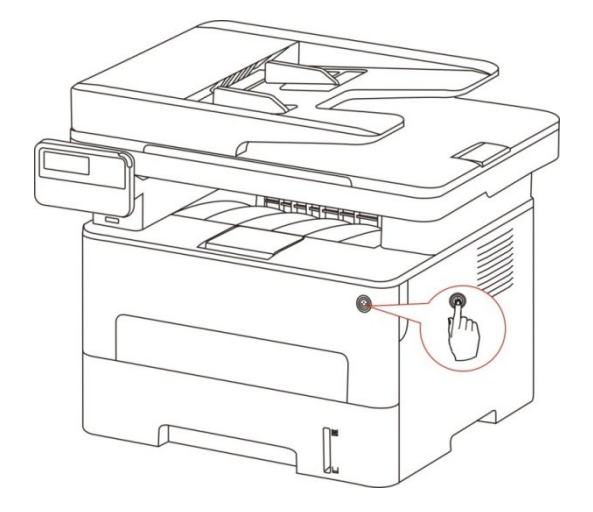

2. Abra la cubierta frontal, quite la caja de tóner láser a lo largo del carril de guía.

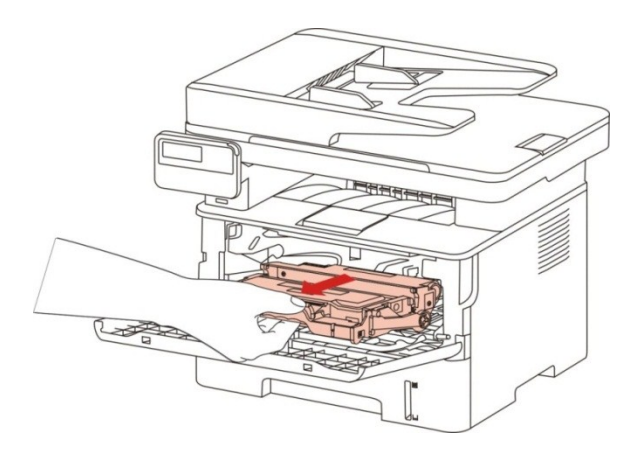

3. Pulse el botón azul izquierdo de los compoentes de tambor con la mano izquierda, mientras levantar la manilla del cartucho con la mano derecha, para quitar el cartucho.

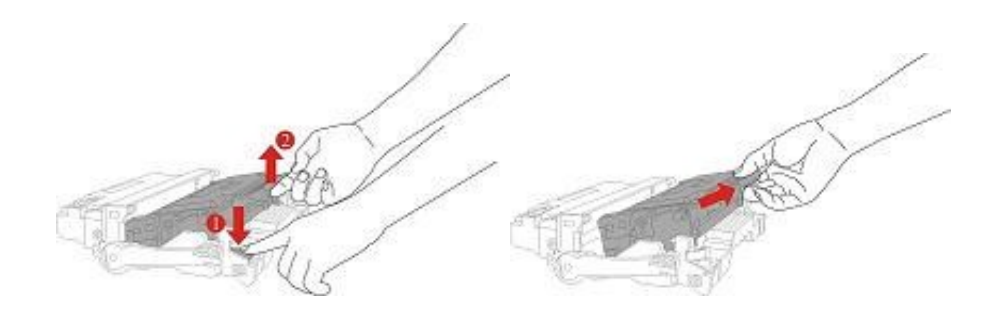

4. Abrir el nuevo paquete de batería, quitar el dispositivo de protección de los componentes de tambor, los componentes de tambor colocados en el nivel de la mesa.

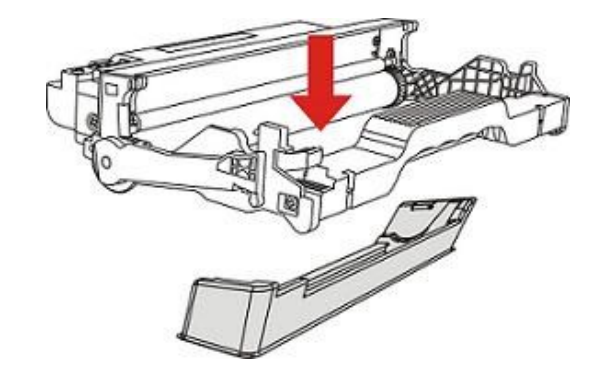

5. Instar el cartucho en los componentes de tambor a lo largo de la pista de los componentes, instalación completa caja.

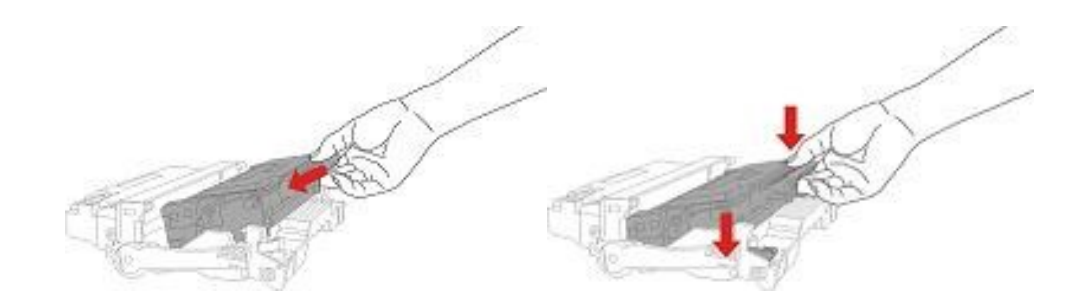

6. Recoge conjunto de cartucho de tambor instalado, a lo largo del carril de guía interior se instala en el conjunto del tambor de cartucho de impresora, para completar la instalación.

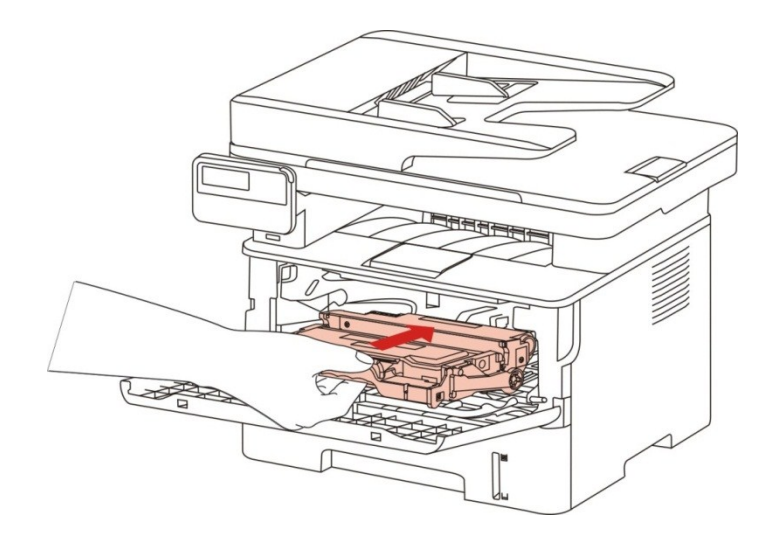

7. Cerca la cubierta.

# **14. Solución de problemas**

Lea atentamente esta sección. En ella se ofrecen indicaciones que pueden ayudarle aresolver problemas comunes durante el proceso de impresión. Si los problemas persisten,contacte con el centro del Servicio de posventa de GG IMAGE.

Antes de intentar solucionar problemas comunes, compruebe lo siguiente:

- El cable de alimentación está conectado correctamente y la impresora está encendida.
- Se han retirado todos los elementos de protección.
- El cartucho de tóner está instalado correctamente.
- El papel está cargado correctamente en la bandeja.
- El cable de interfaz está conectado correctamente a la impresora y a la computadora.
- Se seleccionó e instaló adecuadamente el controlador correcto de la impresora.

• El puerto de la computadora está configurado adecuadamente y está conectado al Puerto correcto de la impresora.

### **14.1. Eliminación de atascos de papel**

#### **14.1.1. Atasco medio**

 $\mathbb{R}^2$ Nota: • Tomar el cartón medio, cuando se abre la cubierta frontal y la cubierta posterior y tener contacto con partes internas, no tocar inmediatamente a la posición de la etiqueta de advertencia de alta temperatura, tenga cuidado de quemaduras.

1. Quitar la caja de papel.

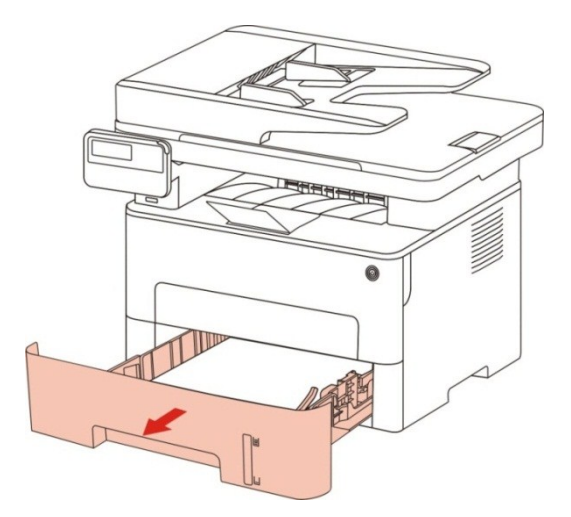

2. Extraiga el papel atascado con cuidado.

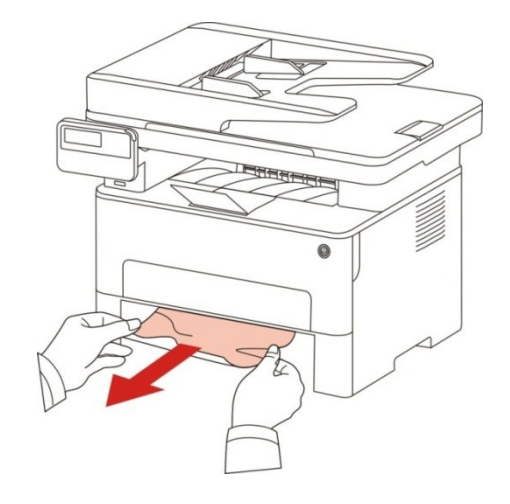

3. Cargar la caja de papel

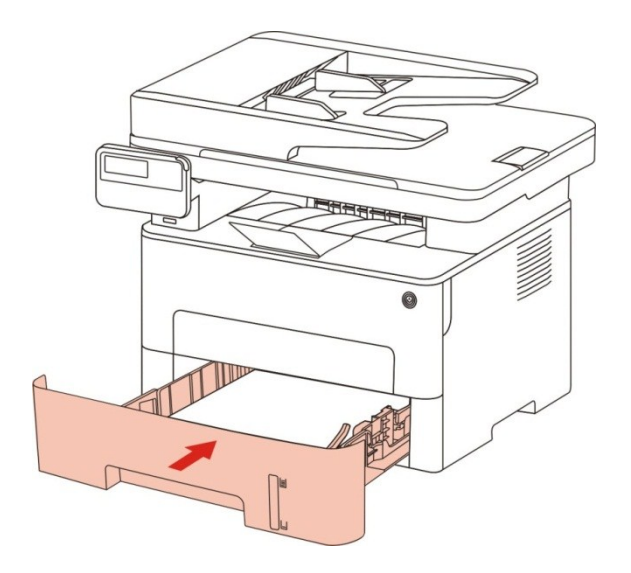

4. Abra la cubierta frontal.

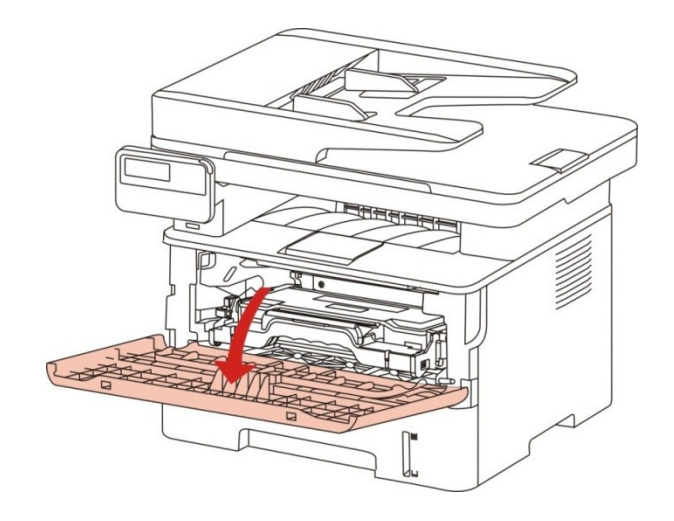

5. Retire la caja de tóner a lo largo del carril de guía 5. (para evitar la exposición tambor fotosensible afecta a la calidad de impresión, será bolsa de protección para la caja de tóner láser ocartuchos de tóner láser envueltos en papel grueso.

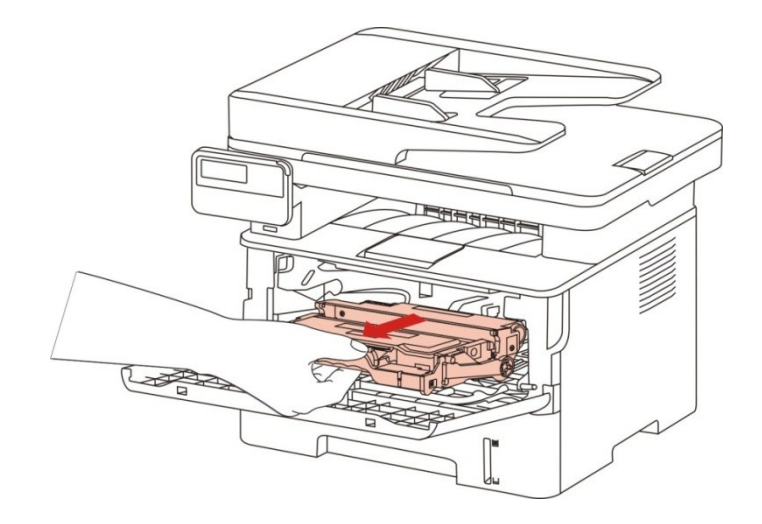

6.Extraiga el papel atascado con cuidado.

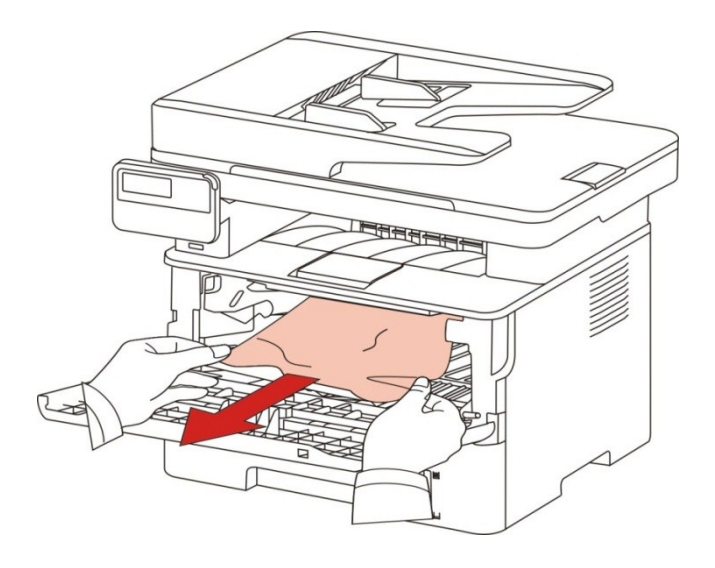

7. Eliminar el atasco de papel, vuelva a cargar la caja de tóner, cierre la tapa, la impresora imprimirá restauración.

### **14.1.2. Atasco de papel en la unidad de fusor**

Nota:• La unidad de fijación de cartón, por favor, no toque la sombra como parte de la región, para evitar quemaduras.

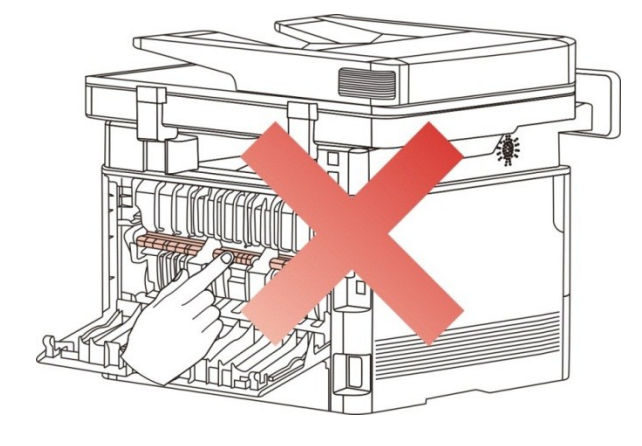

1. Abra la cubierta frontal, quite cartuchos de tóner láser a lo largo del carril de guía.

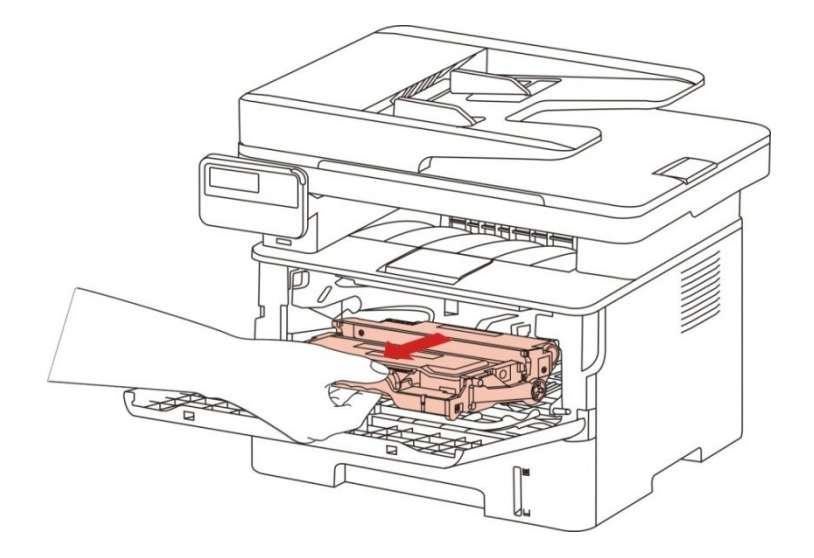

2. Abra la cubierta trasera.

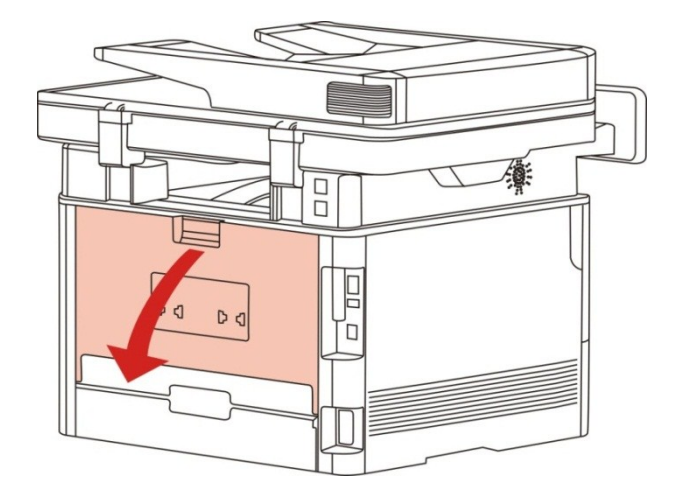

3. Abra la puerta del fusor usando las pestañas situadas en ambos laterales.

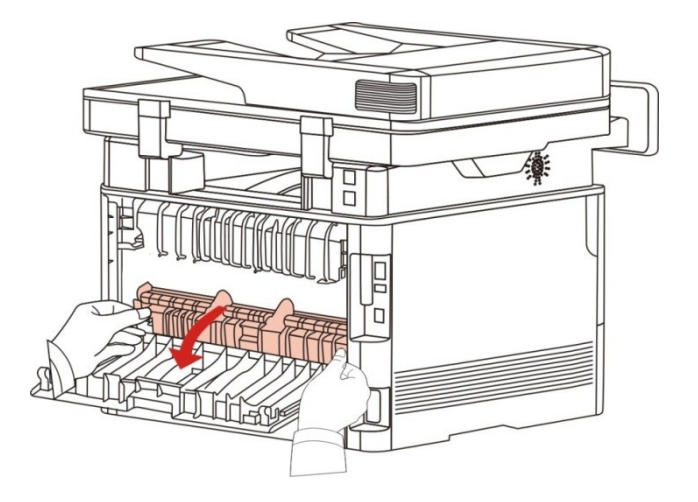

4. Extraiga el papel atascado con cuidado.

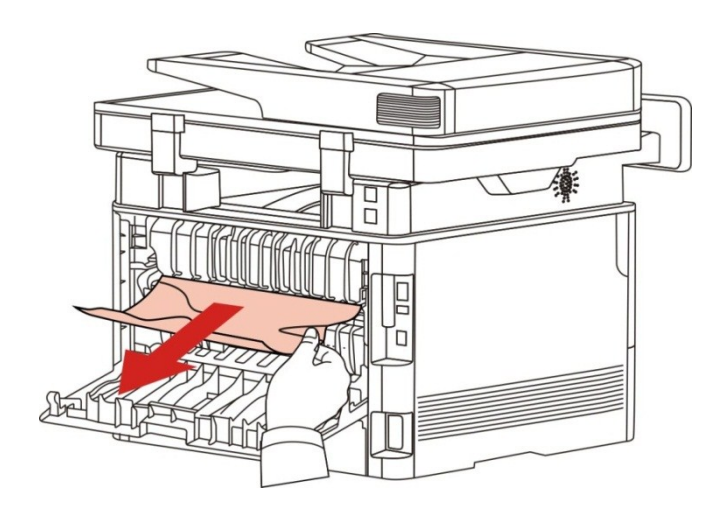

5. Después e retirar el papel atascado, y luego cerrará la cubierta trasera.

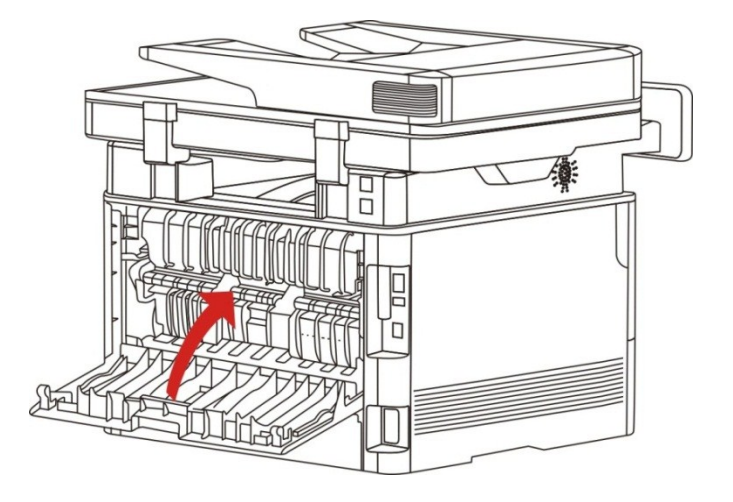

6. Instale cartuchos de tóner láser, cierre la cubierta frontal, la impresora reanudará automáticamente la impresión.

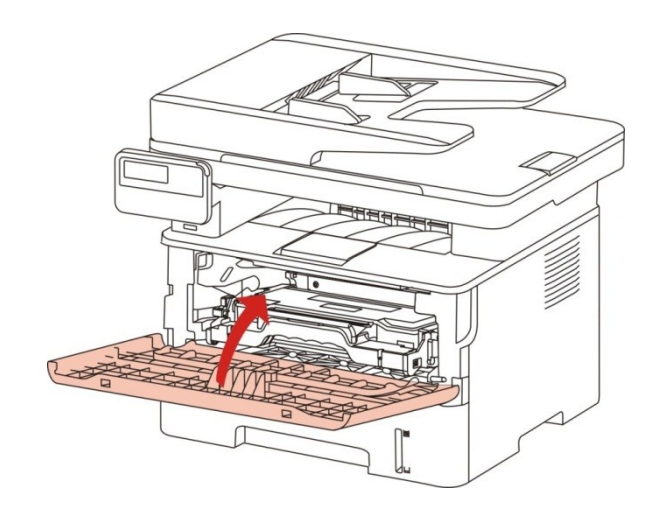

### **14.1.3. Atasco en la unidad de impresión a doble cara**

1. Retire la unidad de impresión a doble cara de la parte posterior de la impresora.

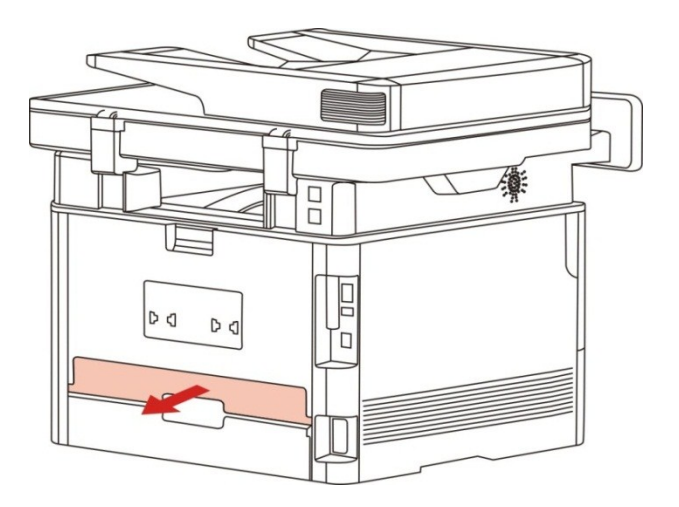

2. Retire el papel atascado en esta unidad.

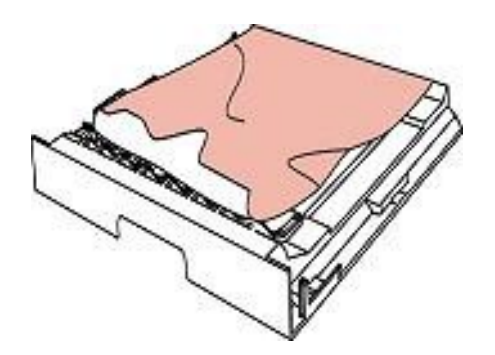

3. Si el papel no se extrae junto con la unidad de impresión a doble cara, abra la bandeja yretire el papel atascado directamente de la parte inferior.

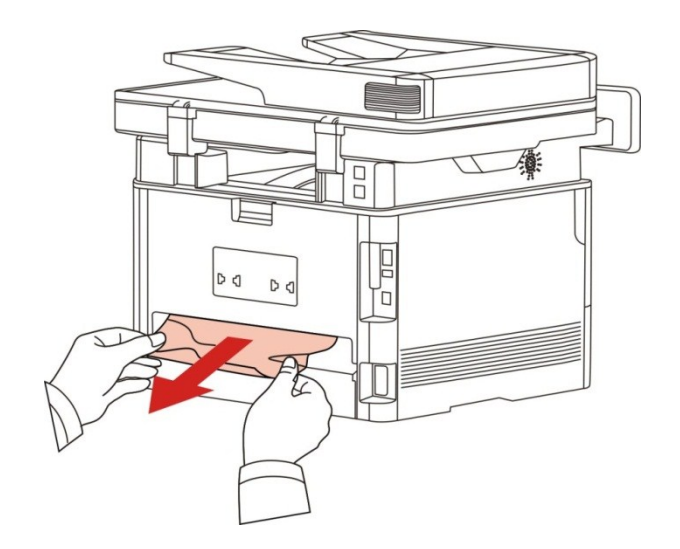

4. Retire el atasco de papel, y poner de nuevo a la unidad dúplex y otras partes de la inspección del producto, para garantizar que ninguna de cartón, abrir y cerrar la cubierta frontal, la impresora reanudará automáticamente la impresión.

**Nota:**• De acuerdo con los pasos anteriores contribuirá a llenar de todo, cubierta de cierre, terminando el cartón de papel, la impresora reanudará automáticamente la impresión.

• Si la impresora sigue sin iniciar la impresión, compruebe que se haya retirado todo el papel atascado del interior de la impresora.

• Si no puede extraer el papel atascado usted mismo, contacte con su centro de reparación autorizado de GG IMAGE local o envíe la impresora al centro de servicio autorizado de GG IMAGE más cercano para proceder a la reparación de la misma.

• El aspecto de la impresora es diferente debido a la diferente función del modelo. El croquis es sólo para referencia.

### **14.1.4. Alimentador de papel de archivo atasca el papel (ADF)**

1. Abra la cubierta superior del alimentador de papel de archivo.

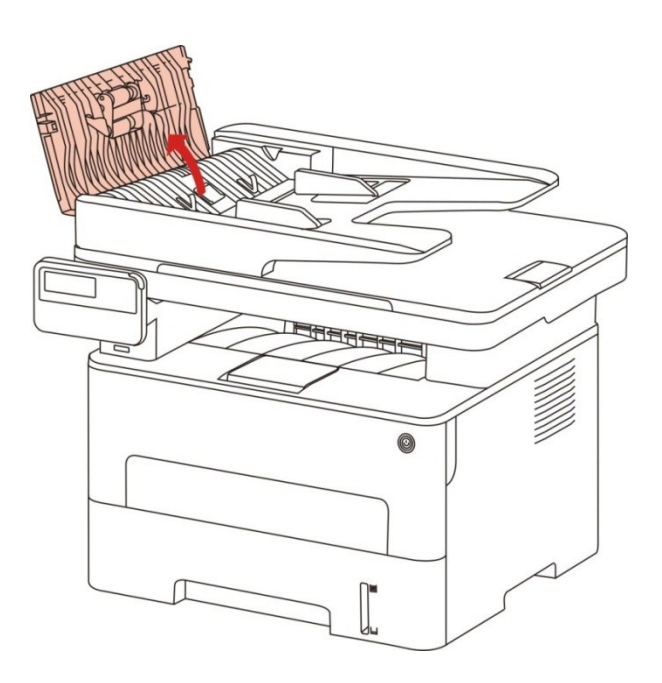

2. Quite el papel atascado del alimentador de papel de archivo.

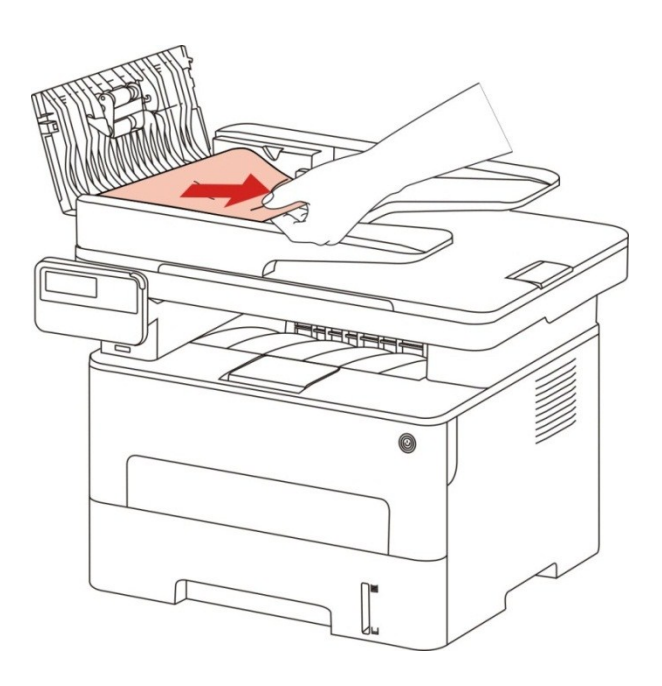

3. Después de quitar el papel atascado, cierre el alimentador de documentos en la tapa, la impresora vuelve listo.

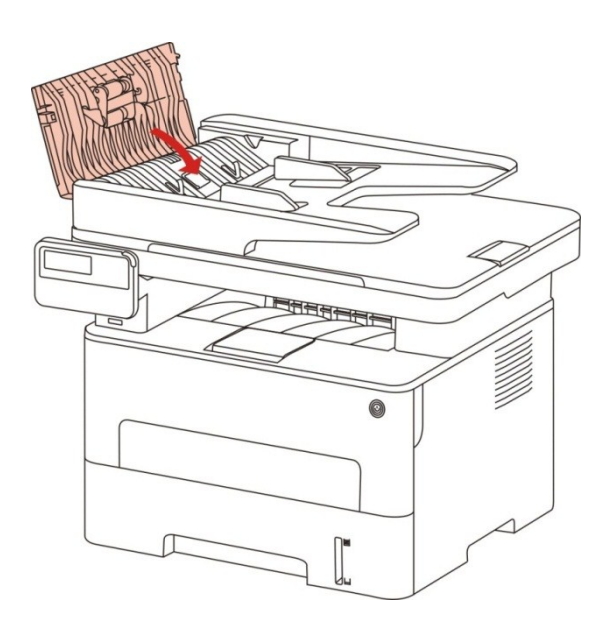

4. Si el papel atascado es difícil quitar, trate de abrir la cubierta del escáner, eliminar el atasco de papel desde el bloque de prensado.

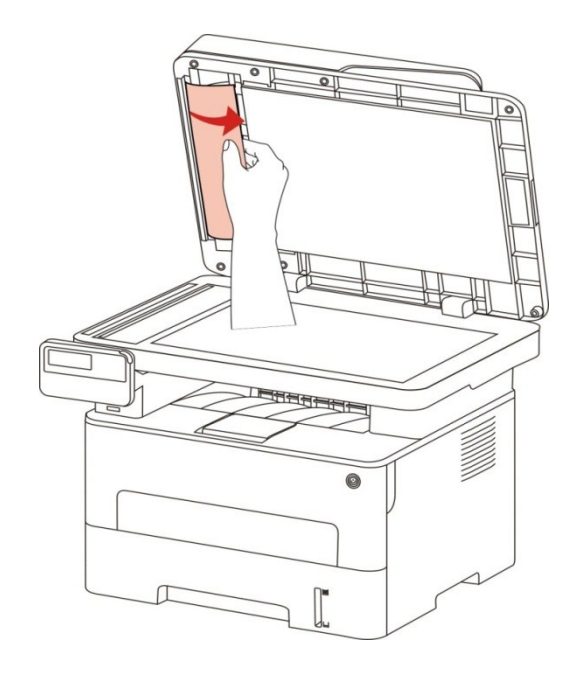

# **14.2. Error de software**

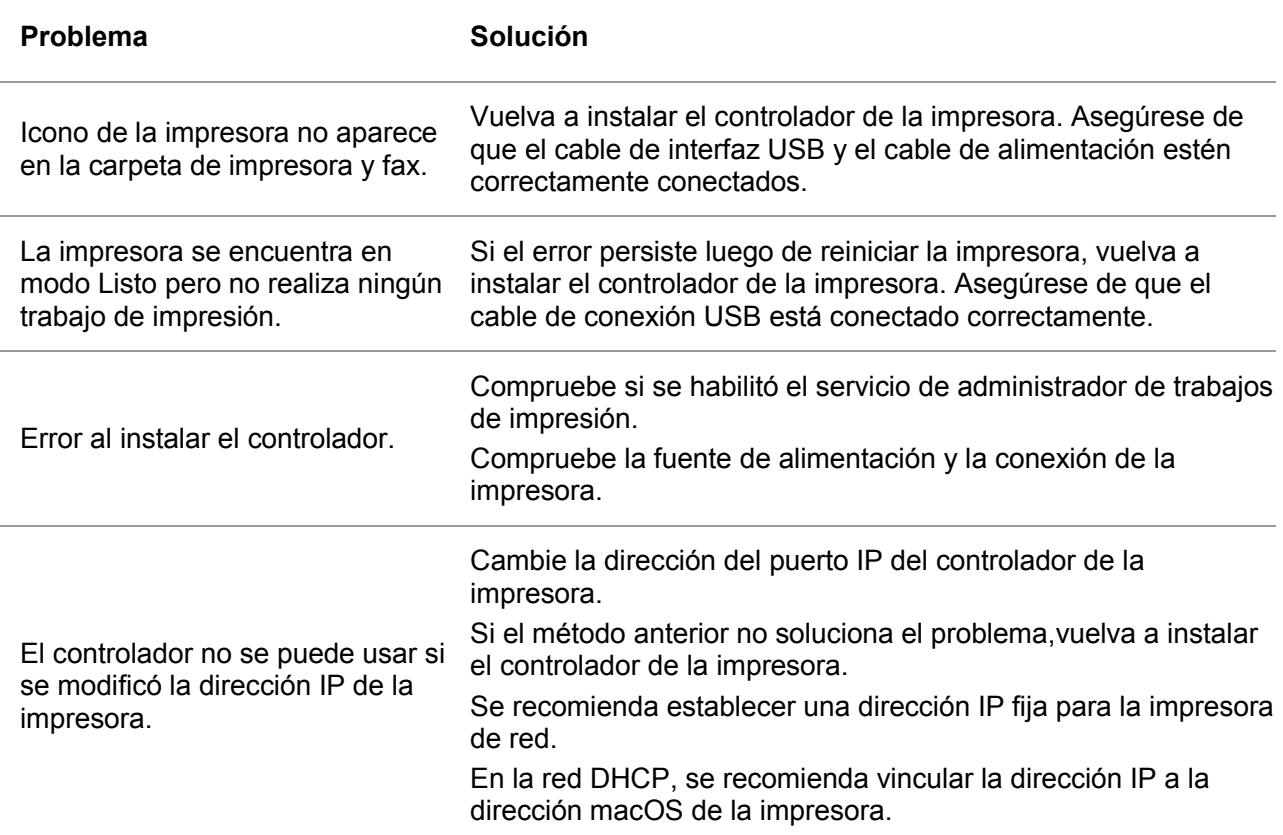

# **14.3. Mensaje de error**

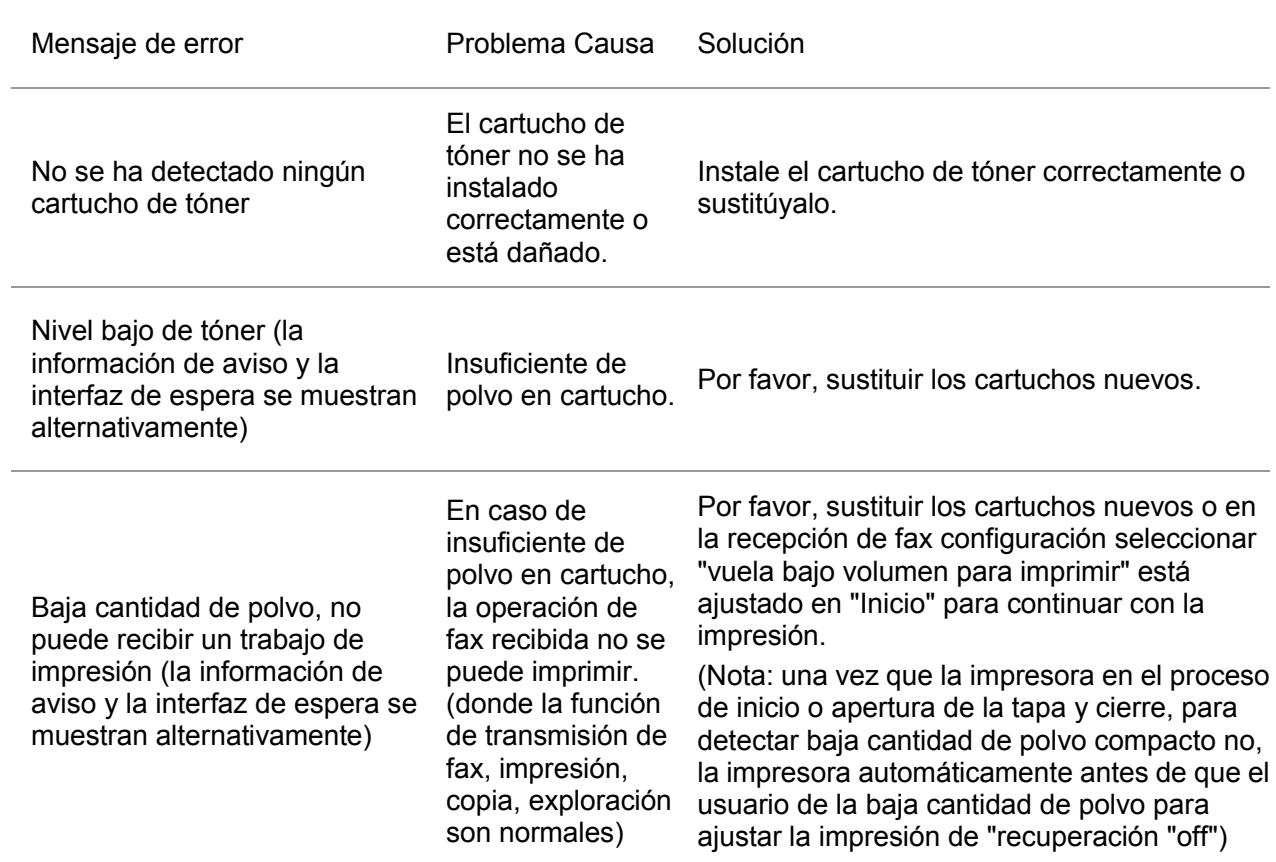

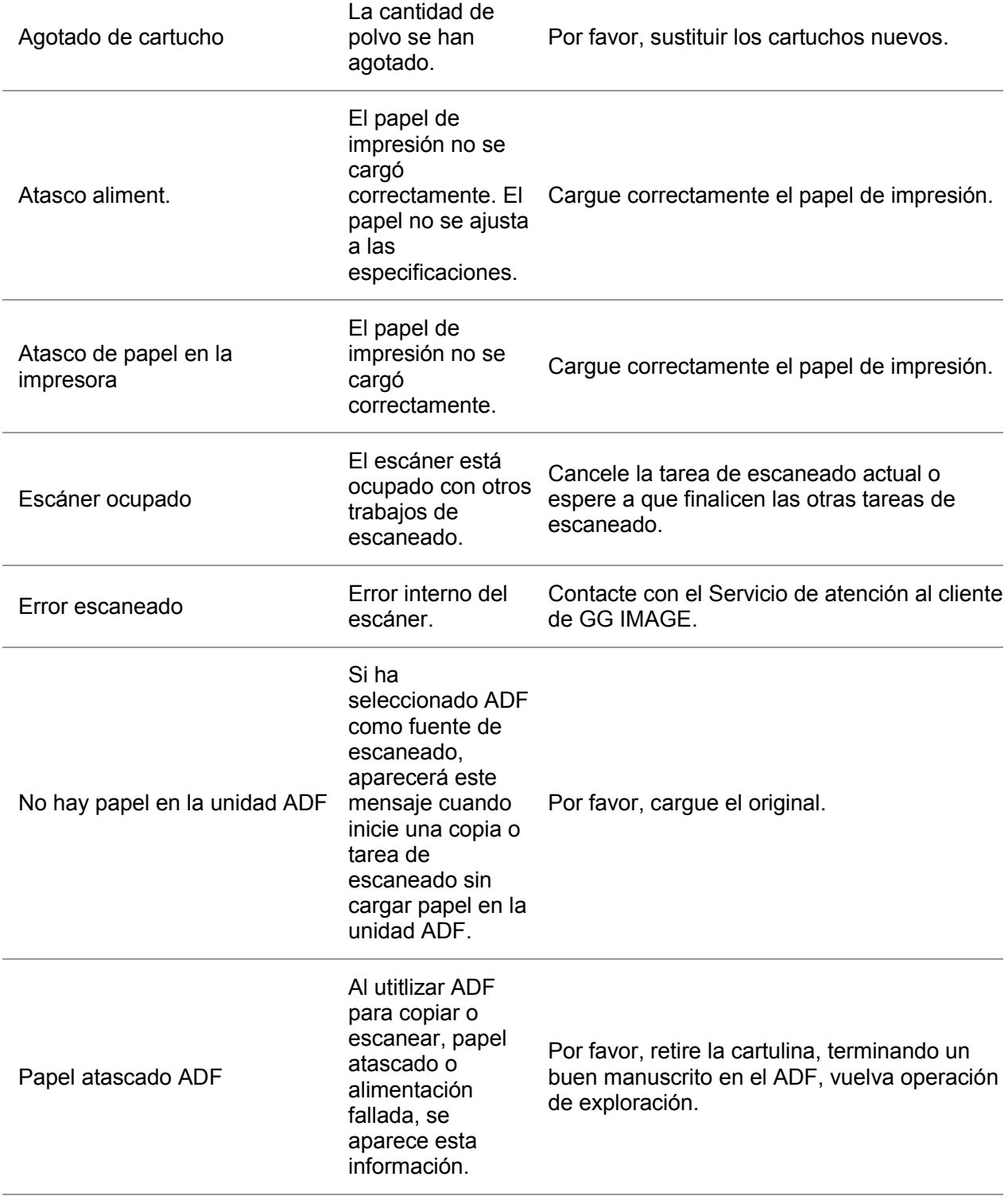

Nota:• Si el problema persiste, contacte con el Servicio de atención al cliente de GG IMAGE.

# **14.4. Solución de problemas comunes**

### **14.4.1. Problemas comunes**

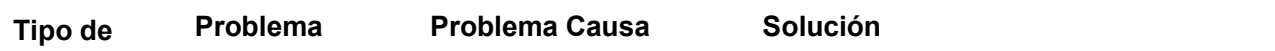

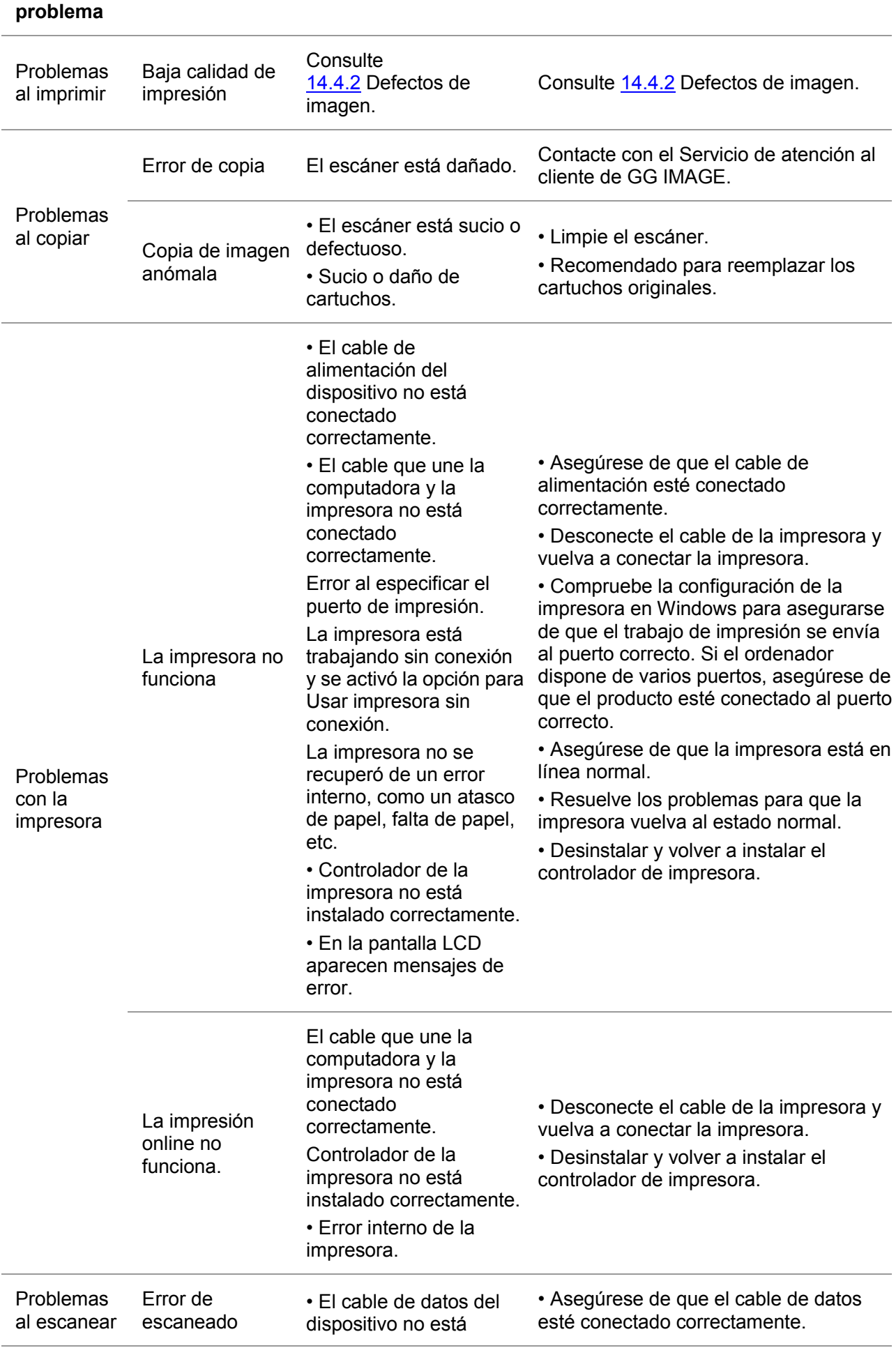

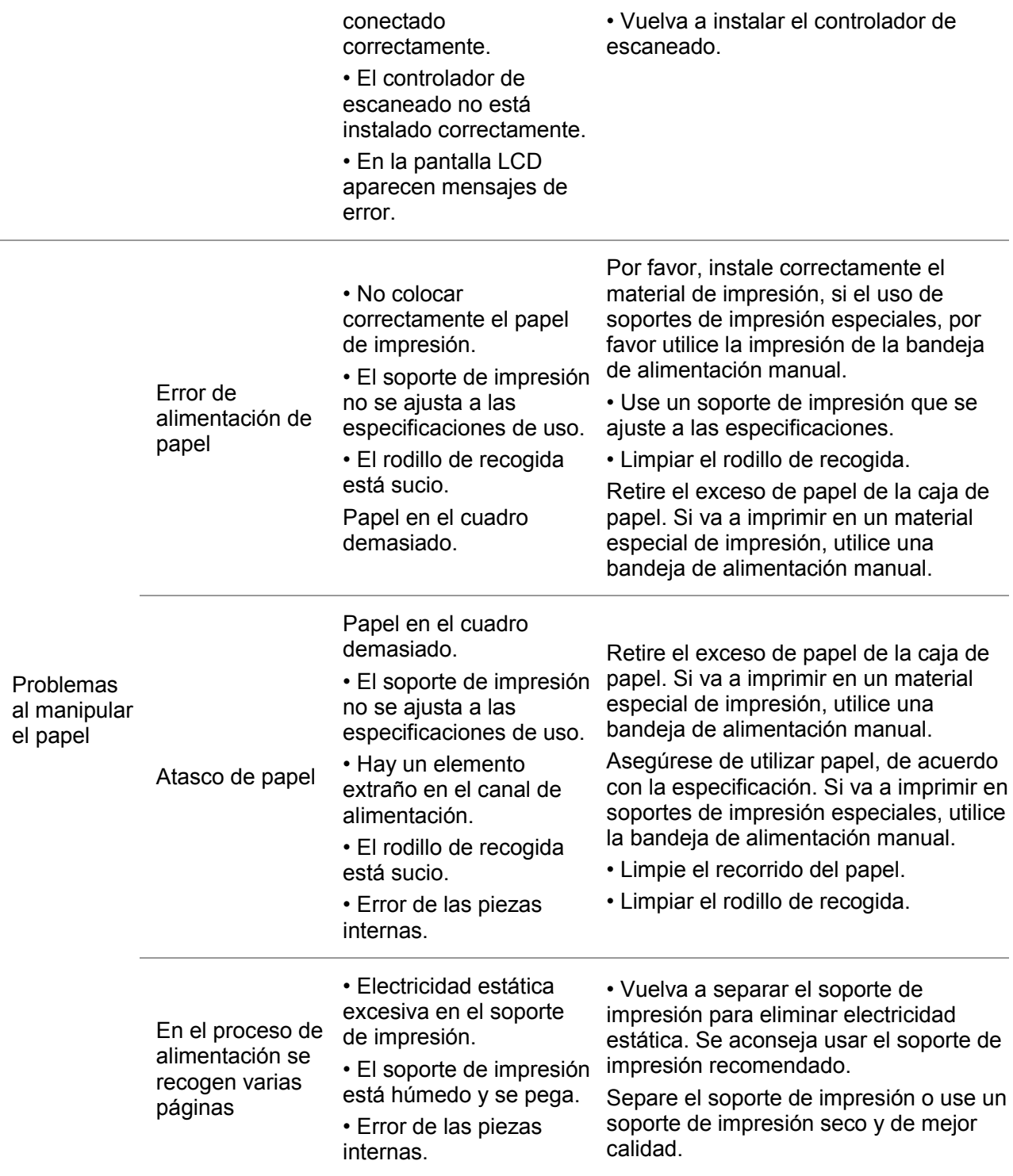

Nota:• Si el problema persiste luego de seguir las indicaciones anteriores, contacte con el Servicio de atención al cliente de GG IMAGE.

### <span id="page-134-0"></span>**14.4.2. Defectos de imagen**

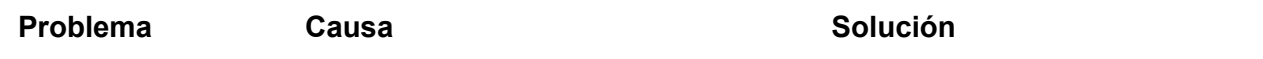

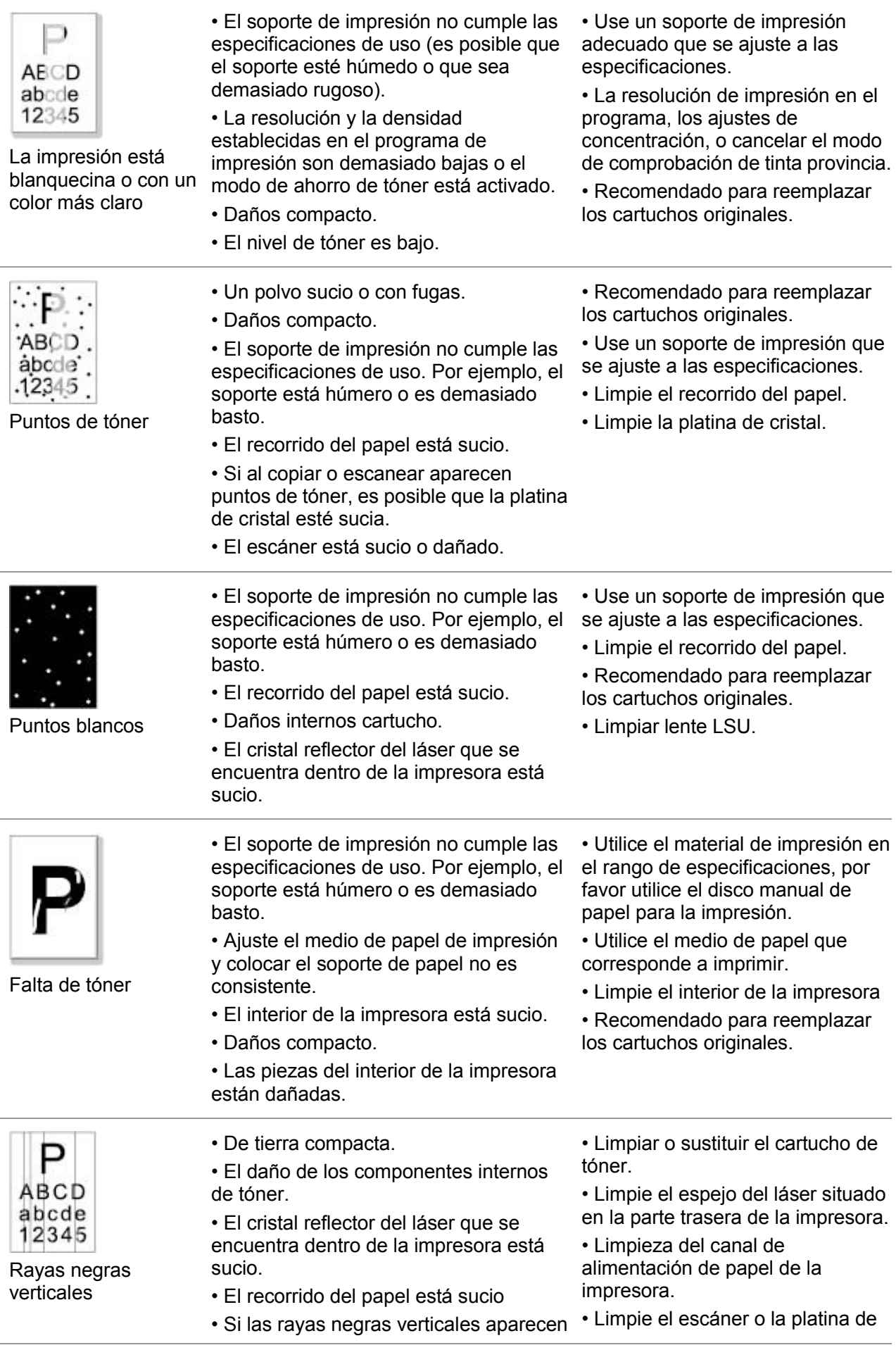

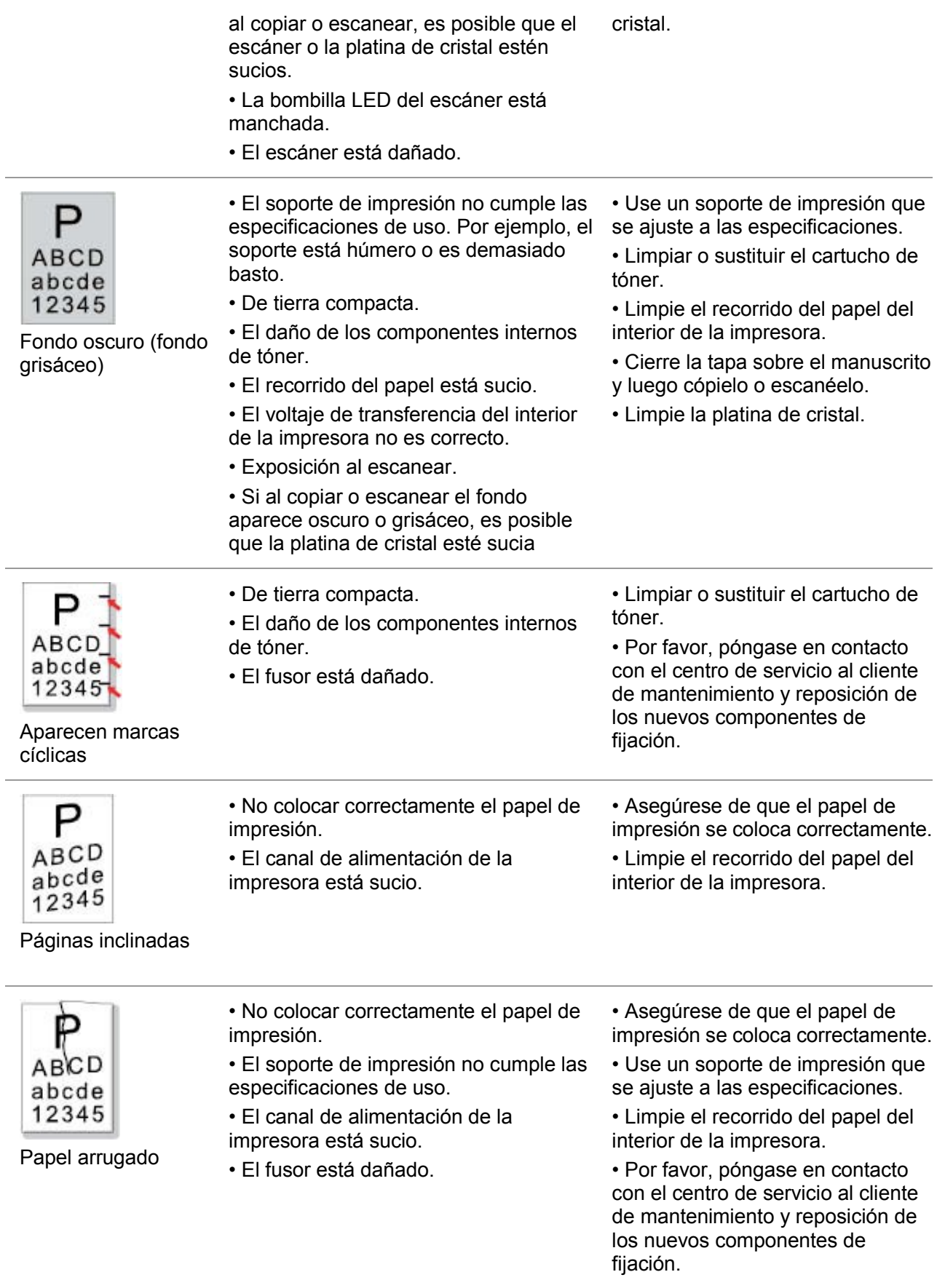

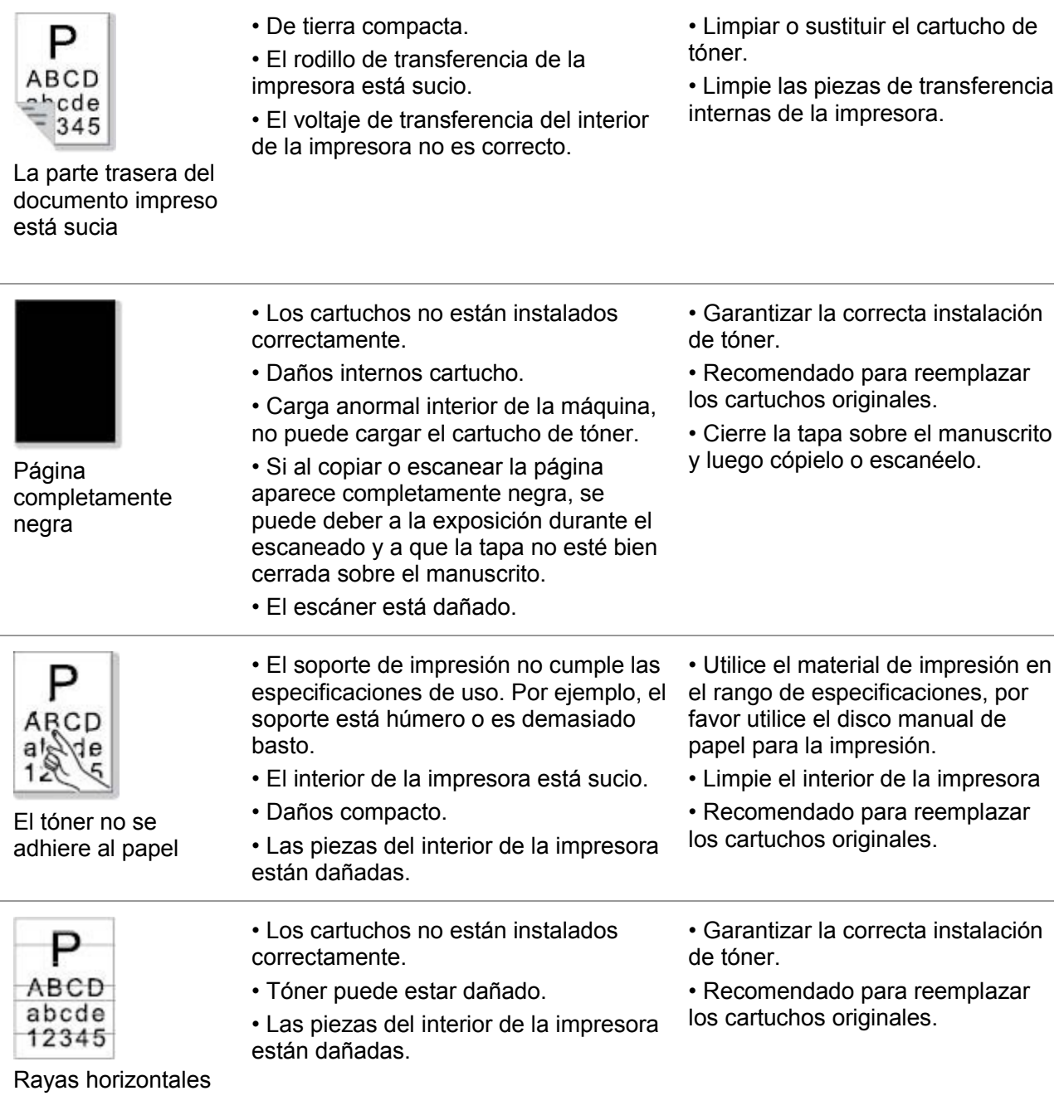

Nota:• El fallo puede ser utilizado para limpiar o reemplazar los cartuchos nuevos y otros métodos para mejorar. Si el problema persiste, póngase en contacto con el centro de servicio al cliente.

#### **Tipo de problema Problema Solución** Fallo de la línea telefónica o la conexión No se puede oír un tono de marcado • Levantar el auricular, si no escucha un tono de marcar, por favor, compruebe el dispositivo de fax y en la toma de corriente toda la conexión de la línea telefónica. • Utilice otra línea para poner a prueba la toma de corriente. Si no hay tono de marcado en la pared, por favor, compruebe la línea de comunicación. No contestador automático de llamadas de fax • Para asegurarse de que el modo de recepción no se establece por el modo de teléfono ". (Véase el capítulo [10.3.2](#page-102-0) seleccionar el modo de recepción para el "Modo de fax") Fallo de recepción de fax No se pueden recibir faxes • Para asegurarse de que el dispositivo de fax se ha ajustado para recibir el modo correcto. (Véase el [capítulo 10.3.2](#page-102-0) para la selección del modo de recepción) • Si se altera la línea telefónica, intenta establecer la compatibilidad con VoIP. (Véase el [capítulo 10.3.3](#page-103-0) para la configuración de compatibilidad) Recibido un fax en una calidad en blanco, o pobre • Es posible que haya un fallo de la máquina de fax para enviar un fax. •Ruido en la línea telefónica puede causar fallo de la línea. •Copiar la máquina de inspección. •El cartucho de tóner ha alcanzado su vida útil esperada de tóner. Vuelva a colocar el cartucho de tóner (consulte la [página 13.2.2](#page-117-0) del "cartucho de cambio"). Recibe éxito, pero no de impresión • Determinar si la cantidad de polvo es baja, sustituya los cartuchos de impresión. • En la configuración que reciben, la cantidad de polvo para continuar la impresión está configurado para abrir. Manejar las llamadas entrantes • Si el modo de teléfono, pulse el botón de inicio y de inmediato colgar. • Si su respuesta es un teléfono en una extensión, pulse tres números para recibir el código (por defecto \* 90). Cuando el dispositivo de fax está respondiendo, cuelgue el teléfono. Fallo de envío de Failo de erivio de No se puede marcar • Compruebe la conexión del cable de alimentación. • Comprobar el estado de conexión de línea telefónica. • Configuración de cambio(audio/ pulso). De acuerdo con el modo de marcación de soporte de la línea telefónica, establecido en la configuración de transmisión de fax.

### **14.5. Falla de fax**

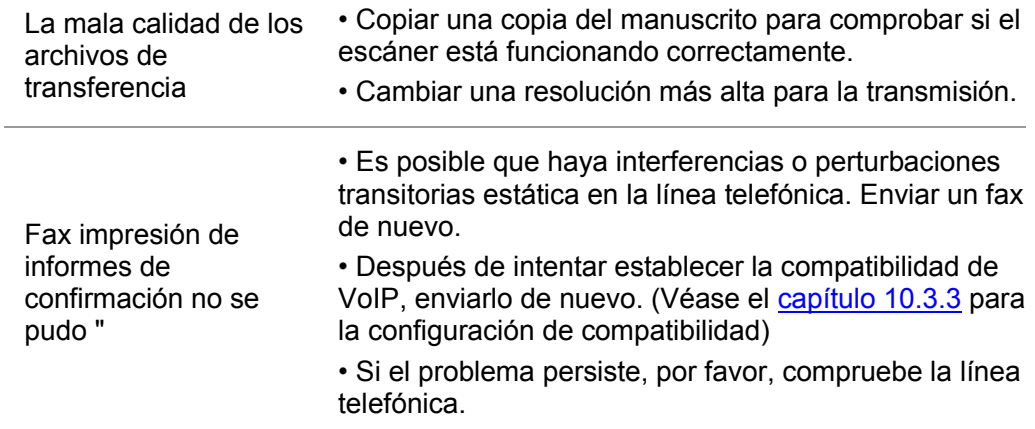

# **15. Estructura del menú**

A través de la estructura de menú de la impresora en el panel de menú, ayudarle a entender y configurar la función del conjunto, el paso de impresión es el siguiente:

1. Pulse el botón "Menú" para entrar en la interfaz de configuración del menú.

2. Pulse las teclas de flecha "▲"o "▼" para elegir la opción de "informe de la información".

3. Pulse el botón "OK" y luego pulse los botones d"▲"o "▼"para elegir la opción "estructura del menú de impresión".

4. Pulse el botón "OK" para imprimir.

# **16. Especificaciones del producto**

■ Nota:• Los valores especificados varían ligeramente entre impresoras de distintos modelos y con distintas funciones, y las especificaciones del producto varían entre distintos países y regiones.

## **16.1. Descripción general de las especificaciones**

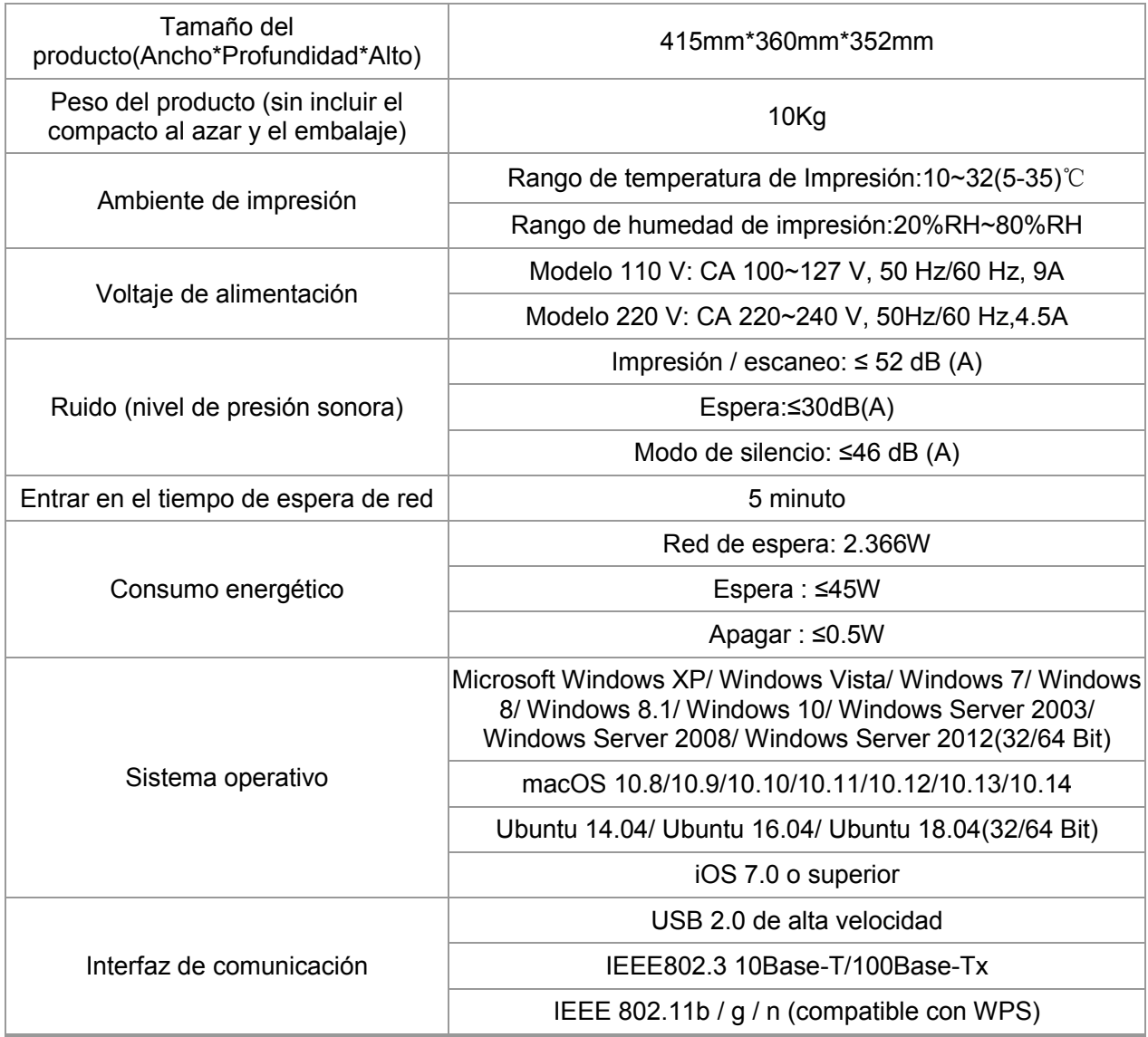

# **16.2. Especificaciones de impresión**

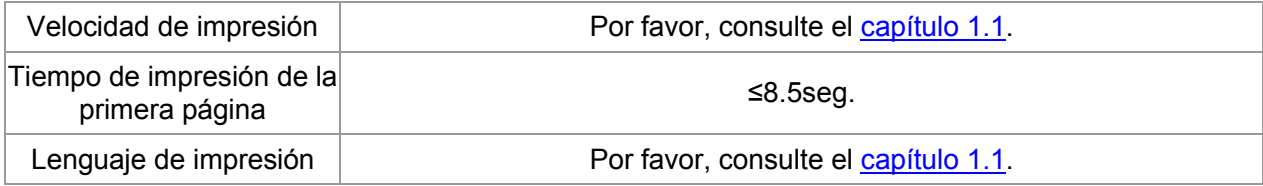

# **16.3. Especificaciones de copia**

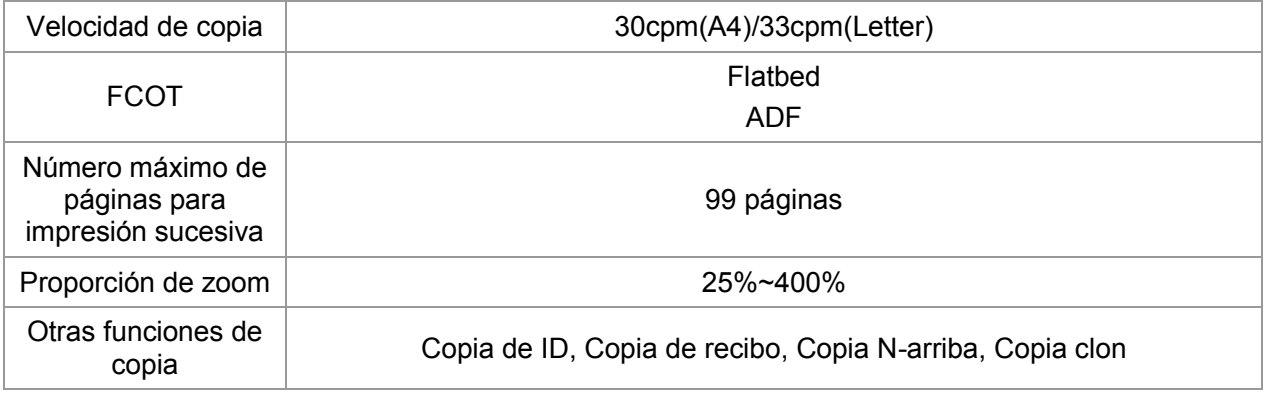

# **16.4. Especificaciones de escaneado**

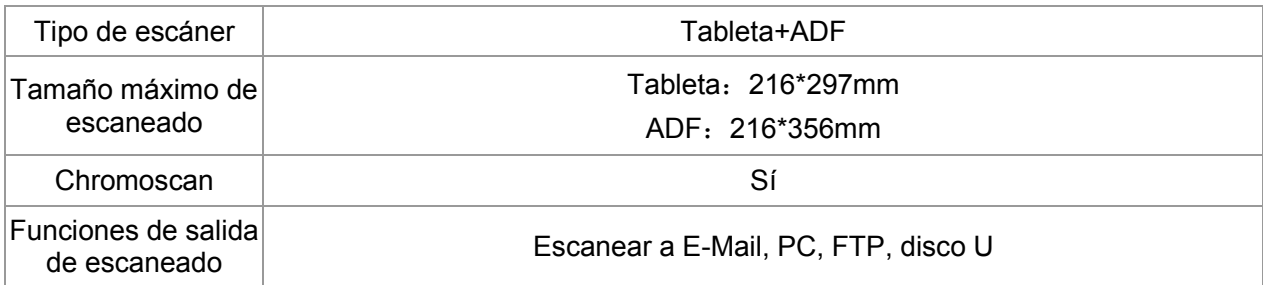

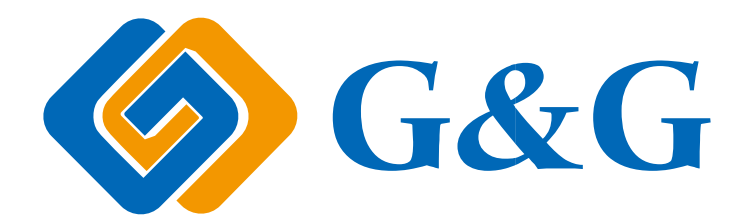